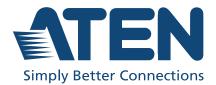

ATEN VanCryst<sup>™</sup>

VK Series & Configurator ATEN Control System User Manual

# **Compliance Statements**

# FEDERAL COMMUNICATIONS COMMISSION INTERFERENCE STATEMENT

This equipment has been tested and found to comply with the limits for a Class A digital device, pursuant to Part 15 of the FCC Rules. These limits are designed to provide reasonable protection against harmful interference when the equipment is operated in a commercial environment. This equipment generates, uses, and can radiate radio frequency energy and, if not installed and used in accordance with the instruction manual, may cause harmful interference to radio communications. Operation of this equipment in a residential area is likely to cause harmful interference in which case the user will be required to correct the interference at his own expense.

The device complies with Part 15 of the FCC Rules. Operation is subject to the following two conditions: (1) this device may not cause harmful interference, and (2) this device must accept any interference received, including interference that may cause undesired operation.

#### FCC Caution

Any changes or modifications not expressly approved by the party responsible for compliance could void the user's authority to operate this equipment.

#### Warning

Operation of this equipment in a residential environment could cause radio interference.

#### Achtung

Der Gebrauch dieses Geräts in Wohnumgebung kann Funkstörungen verursachen.

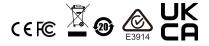

#### KCC Statement

유선 제품용 / A 급 기기 ( 업무용 방송 통신 기기 ) 이 기기는 업무용 (A 급 ) 전자파적합기기로서 판매자 또는 사용자는 이 점을 주의하시기 바라며, 가정 외의 지역에서 사용하는 것을 목적으로 합니다.

#### Industry Canada Statement

This Class A digital apparatus complies with Canadian ICES-003.

# CAN ICES-003 (A) / NMB-003 (A)

### RoHS

This product is RoHS compliant.

# About this Manual

This user manual is provided to help you get the most from your ATEN Control System. It covers all aspects of installation, configuration, and operation of the ATEN controllers, configuration software, and their accessories, including:

| Pro         | duct Category      | Model Number | Description                                   |
|-------------|--------------------|--------------|-----------------------------------------------|
|             | ATEN Control Box   | VK1100       | ATEN Compact Control Box                      |
| Controllers |                    | VK2100       | ATEN Control Box                              |
|             |                    | VK1200       | ATEN Compact Control Box Gen. 2               |
|             |                    | VK2200       | ATEN Control Box Gen. 2                       |
|             | ATEN Control Pad   | VK0100       | 8-Button Control Pad (US, 1 Gang)             |
|             |                    | VK0200       | 12-Button Control Pad (EU, 2 Gang)            |
| Control     | ATEN Keypad        | VK108US      | 8-Button Keypad (US, 1 Gang)                  |
| Interfaces  |                    | VK112EU      | 12-Button Keypad (EU, 2 Gang)                 |
|             | ATEN Touch Panel   | VK330        | 10.1" Touch Panel                             |
|             |                    | VK224        | 4-Port Serial Expansion                       |
| ATEN Expa   | nsion Box          | VK236        | 6-Port IR/Serial Expansion Box                |
|             |                    | VK248        | 8-Channel Relay Expansion Box                 |
|             |                    | VK258        | 8-Channel Digital I/O Expansion Box           |
| Software    | ATEN Configurator  | VK6000       | An application used for creating and          |
|             |                    |              | configuring control system projects, control  |
|             |                    |              | functions, and visual design of control       |
|             |                    |              | interfaces (Viewers).                         |
|             | Database Generator | -            | A repository used for creating and storing    |
|             |                    |              | drivers and operation commands of             |
|             |                    |              | controlled devices for reuse when             |
|             |                    |              | configuring Viewers using ATEN                |
|             |                    |              | Configurator.                                 |
|             | ControlAssist      | -            | An application installed at a PC for it to be |
|             |                    |              | remotely control by ATEN Control System.      |
|             | Control System App | -            | An application used on mobile devices for     |
|             |                    |              | centralized control of multiple rooms.        |

An overview of the information found in the manual is provided below.

#### **Chapter 1, Introduction**

Introduces you to the ATEN Control System, its purpose, features, and benefits, and the panel components of the Control Box and Control Pad.

### Chapter 2, Hardware Setup

Provides the necessary steps to set up the ATEN Control System, including the detailed wiring of the different types of hardware interface connections.

#### **Chapter 3, Browser Operation**

Provides information about the Control Box's and Control Pad's web interface and its functions for remotely configuring specific parts of the ATEN Control System.

### Chapter 4, ATEN Configurator (VK6000)

Provides a complete description of the ATEN Configurator (VK6000) software and its configuration / operation features for managing the ATEN Control System.

### **Chapter 5, ATEN Database Generator**

Provides a complete description of the Database Generator software and its functions for adding new devices to the VK6000 device library.

### Chapter 6, Remote PC Control

Explains how to set up your computer as a licensed device for remote control and the control actions supported.

### Chapter 7, ATEN Control System App

Provides a complete description of the ATEN mobile app, the license required, and its functions and features for remotely operating devices connected to the ATEN Control System.

### Appendix

Provides specifications and other technical information regarding the ATEN Control System.

## **Conventions**

This manual uses the following conventions:

| Monospaced | Indicates text that you should key in.                                                                                                    |
|------------|----------------------------------------------------------------------------------------------------|
| []         | Indicates keys you should press. For example, [Enter] means to press the <b>Enter</b> key. If keys need to be chorded, they appear together in the same bracket with a plus sign between them: [Ctrl+Alt]. |
| 1.         | Numbered lists represent procedures with sequential steps.                                                                                                    |
| •          | Bullet lists provide information, but do not involve sequential steps.                                                                                                    |
| >          | Indicates consecutive selecting options (such as on a menu or dialog box). For example, Start > Run means to open the <i>Start</i> menu, and then select <i>Run</i> .                                      |

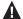

Indicates critical information.

### Terminology

| Terminology       | Description                                                        |
|-------------------|--------------------------------------------------------------------|
| ATEN Controller,  | ATEN Controller or controller refers to all models of ATEN Control |
| controller        | Box (VK1100 / VK1200 and VK2100 / VK2200) and ATEN                 |
|                   | Control Pad (VK0100 and VK0200).                                   |
| ATEN Control Box, | ATEN Control Box or Control Box refers to all models of ATEN       |
| Control Box       | Control Box, including the VK2100 / VK2200 Control Box and the     |
|                   | VK1100 / VK1200 Compact Control Box (Gen. 1 & 2).                  |
| Viewer            | A Viewer is a software control interface users customize to        |
|                   | control and operate devices in their control system. A Viewer is   |
|                   | configurable using ATEN Configurator and applied to a supported    |
|                   | control device, such as a mobile device, ATEN Keypad, or ATEN      |
|                   | Control Pad, for it to function.                                   |
| Project           | A project is a set of configurations for an ATEN Control System,   |
|                   | including configurations of one or more controllers and managed    |
|                   | devices.                                                           |

# **Package Contents**

The standard package contents of each VK device are described below:

### <u>VK0100</u>

- 1 VK0100 8-Button Control Pad
- 1 button pack
- 6 terminal blocks
- 1 faceplate
- 1 user instructions\*

# <u>VK0200</u>

- 1 VK0200 12-Button Control Pad
- 1 button pack
- 6 terminal blocks
- 1 faceplate
- 1 user instructions\*

# <u>VK1100</u>

- 1 VK1100 Compact Control Box
- 4 terminal blocks
- 1 power cord
- 1 user instructions\*

## <u>VK1200</u>

- 1 VK1200 Compact Control Box Gen. 2
- 10 terminal blocks
- 1 power cord
- 1 foot pad set (4 pcs)
- 1 user instructions\*

## <u>VK2100</u>

- 1 VK2100 Control Box
- 1 rack mount kit
- 9 terminal blocks

- 1 power cord
- 1 user instructions\*

### <u>VK2200</u>

- 1 VK2200 Control Box Gen. 2
- 1 rack mount kit
- 30 terminal blocks
- 1 power cord
- 1 foot pad set (4 pcs)
- 1 user instructions\*

# <u>VK112EU</u>

- 1 VK112EU 12-Button Keypad
- 1 button pack
- 1 terminal block
- 1 faceplate
- 1 user instructions\*

## <u>VK108US</u>

- 1 VK108US 8-Button Keypad
- 1 button pack
- 1 terminal block
- 1 faceplate
- 1 user instructions\*

## <u>VK224</u>

- 1 VK224 4-Port Serial Expansion Box
- 1 power adapter
- 1 mounting kit
- 1 user instructions\*

# <u>VK236</u>

- 1 VK236 6-Port IR / Serial Expansion Box
- 1 mounting kit

- 6 terminal blocks
- 1 user instructions\*

### <u>VK248</u>

- 1 VK248 8-Channel Relay Expansion Box
- 1 mounting kit
- 9 terminal blocks
- 1 user instructions\*

### <u>VK258</u>

- 1 VK258 8-Channel Digital I/O Expansion Box
- 1 mounting kit
- 9 terminal blocks
- 1 user instructions\*

### <u>VK330</u>

- 1 VK330 10.1" Touch Panel
- 1 user instructions\*

#### Note:

- Read this manual thoroughly and follow the installation and operation procedures carefully to prevent any damage to the VK Series devices and other connected devices.
- New features may have been added after the release of this manual. For an up-to-date user manual, visit: <u>http://www.aten.com/global/en/</u>

# **Product Information**

For information about all ATEN products and how they can help you connect without limits, visit ATEN on the Web or contact an ATEN Authorized Reseller. Visit ATEN on the Web for a list of locations and telephone numbers:

| International | http://www.aten.com     |
|---------------|-------------------------|
| North America | http://www.aten-usa.com |

# **User Information**

## **Online Registration**

Be sure to register your product at our online support center:

| International | http://eservice.aten.com |
|---------------|--------------------------|

### **Telephone Support**

For telephone support, call this number:

| International | 886-2-8692-699          |
|---------------|-------------------------|
| China         | 86-400-810-0-810        |
| Japan         | 81-3-61-811             |
| Korea         | 82-2-467-6789           |
| North America | 1-888-999-ATEN ext 4988 |
|               | 1-949-428-1111          |

## User Notice

All information, documentation, and specifications contained in this manual are subject to change without prior notification by the manufacturer. The manufacturer makes no representations or warranties, either expressed or implied, with respect to the contents hereof and specifically disclaims any warranties as to merchantability or fitness for any particular purpose. Any of the manufacturer's software described in this manual is sold or licensed *as is*. Should the programs prove defective following their purchase, the buyer (and not the manufacturer, its distributor, or its dealer), assumes the entire cost of all necessary servicing, repair and any incidental or consequential damages resulting from any defect in the software.

The manufacturer of this system is not responsible for any radio and/or TV interference caused by unauthorized modifications to this device. It is the responsibility of the user to correct such interference.

The manufacturer is not responsible for any damage incurred in the operation of this system if the correct operational voltage setting was not selected prior to operation. PLEASE VERIFY THAT THE VOLTAGE SETTING IS CORRECT BEFORE USE.

# Contents

| Compliance Statements ii |
|--------------------------|
| About this Manual        |
| Conventions              |
| Terminologyvi            |
| Package Contents vii     |
| VK0100vii                |
| VK0200                   |
| VK1100vii                |
| VK1200vii                |
| VK2100vii                |
| VK2200                   |
| VK112EU                  |
| VK108US                  |
| VK224viii                |
| VK236viii                |
| VK248ix                  |
| VK258ix                  |
| VK330ix                  |
| Product Informationx     |
| User Information         |
| Online Registration      |
| Telephone Support        |
| User Notice              |
| Contents                 |
|                          |
| Introduction             |

# 1. Introduction

| Overview                  |
|---------------------------|
| Benefits                  |
| Intelligent Control       |
| Optimized Performance     |
| Simplified Setup          |
| Effortless Expandability  |
| User-Oriented Convenience |
| On-the-Go Control         |
| Features                  |
| Controller                |
| ATEN Control Box          |
| ATEN Control Pad6         |
| ATEN Configurator         |
| ATEN Control System App7  |
| Control Interfaces        |
| ATEN Keypads8             |
| ATEN Touch Panel          |
| Requirements              |

|    | Accessories.                          | 10   |
|----|---------------------------------------|------|
| 2. | Hardware Setup and Panel Operation    |      |
|    | ATEN Control Box.                     | 11   |
|    | Panel Components                      |      |
|    | VK2100 Front View                     |      |
|    | VK1100 Front View                     |      |
|    | VK2100 Rear View                      |      |
|    | VK1100 Rear View                      |      |
|    | VK2200 Front View                     |      |
|    | VK1200 Front View                     |      |
|    | VK2200 Rear View                      |      |
|    | VK1200 Rear View                      |      |
|    | Rack Mounting the ATEN Control Box 19 |      |
|    | VK2100 / VK2200                       | 19   |
|    | VK1100                                | 20   |
|    | VK1200                                | 21   |
|    | Control Box Connections.              | . 23 |
|    | 12 V DC Power Output                  | 29   |
|    | Relay                                 | . 33 |
|    | IR / Serial                           |      |
|    | One IR Transmitter                    |      |
|    | Two IR Transmitters                   |      |
|    | Digital I/O                           |      |
|    | RS-232 (3-Pin)                        |      |
|    | RS-232 / 422 / 485 (DB-9)             | 39   |
|    | Ethernet / Control LAN                |      |
|    | ATEN Control Pad                      |      |
|    | Panel Components                      |      |
|    | LED Indications                       |      |
|    | Installing the Control Pads           |      |
|    | Installation Steps                    |      |
|    | RS-232 Serial Connection              |      |
|    | Relay Connections                     |      |
|    | Digital Input Device                  |      |
|    | Ethernet                              |      |
|    | ATEN Expansion Box                    |      |
|    | Control Interface Devices             |      |
|    | ATEN Keypad                           |      |
|    | Component                             |      |
|    | LED Indications                       | -    |
|    | Layout Examples                       |      |
|    | Installing ATEN Keypad                |      |
|    | ATEN Touch Panel                      |      |
|    | Mounting the Touch Panel.             |      |
|    | Installing the Touch Panel            | 66   |

| Operating the Touch Panel               | 66 |
|-----------------------------------------|----|
| Changing the Interface Language         | 66 |
| Configuring the Network Settings        | 67 |
| Updating Control System App             | 67 |
| Upgrading Firmware for ATEN Touch Panel |    |

# 3. Web-Based Configuration and Control

# 4. ATEN Configurator (VK6000)

| Overview                                                  |
|-----------------------------------------------------------|
| Installation                                              |
| Getting Started Tasks                                     |
| Main Screen                                               |
| Overview                                                  |
| Menu Bar                                                  |
| Creating Projects                                         |
| Configuring Managed Devices                               |
| Overview                                                  |
| Left Sidebar                                              |
| Device Configuration List 101                             |
| Adding Devices to the Device Configuration List           |
| Adding Non-KNX-Compliant Devices to ATEN Configurator 103 |
| Via ATEN Device Library or My Library                     |
| Via the Properties Column                                 |
| Adding KNX-compliant Devices to ATEN Configurator         |
| Device Properties                                         |
| Controller Properties                                     |
| Expansion Box (Expander)                                  |
| Serial Device Properties                                  |

| I/O Device Properties                                 | 111 |
|-------------------------------------------------------|-----|
| IR/Relay Device Properties                            |     |
| Ethernet Device Properties                            | 113 |
| Library                                               |     |
| Device Library                                        | 116 |
| Configuring Control Interfaces                        | 117 |
| Overview                                              | 117 |
| Left Sidebar                                          | 119 |
| Viewer                                                | 119 |
| Pages                                                 | 119 |
| Adding a Viewer                                       | 120 |
| Configuring the Viewer                                |     |
| Object Properties for Mobile Devices and Touch Panels |     |
| Page Objects                                          | 128 |
| Buttons                                               |     |
| Groups                                                |     |
| Labels                                                |     |
| Slider Bars                                           |     |
| PowerPoint Control and Media Control Templates        |     |
| Images                                                |     |
| Lavering Images                                       |     |
| Videos                                                |     |
| Dial Kit                                              |     |
| Frame & Line                                          |     |
| Object Properties for ATEN Keypad / Control Pad       | 147 |
| Button / Slider Bar / Dial Kit Actions                |     |
| Understanding Button/Slider Bar/Dial Kit Actions      |     |
| Configuring Button/Slider Bar Actions                 |     |
| Functions                                             |     |
| Device Functions                                      |     |
| Applications of Device Functions                      |     |
| Example: Configuring actions of dial keys             |     |
| Advanced Functions                                    |     |
| Applications of Advanced Functions                    |     |
| Set Flag                                              |     |
| Condition                                             |     |
| Change Button State                                   |     |
| Change Label                                          |     |
| Change Group Button State                             |     |
| Change Slider Bar Level                               |     |
| Change Button Name                                    |     |
| Graphic Library                                       |     |
| Background Color                                      |     |
| Button                                                |     |
| lcon                                                  |     |
| Device Interface                                      |     |
|                                                       |     |

|    | Library                                                     | 175 |
|----|-------------------------------------------------------------|-----|
|    | Flag                                                        | 176 |
|    | Monitor                                                     |     |
|    | Understanding Monitor                                       |     |
|    | Condition Types                                             |     |
|    | Functions                                                   |     |
|    | Creating an If Monitor                                      |     |
|    | Creating a Switch Monitor                                   |     |
|    | Creating a Bypass Monitor                                   |     |
|    | Creating a While Loop Monitor                               |     |
|    | Creating a Professional Monitor                             |     |
|    | Macro                                                       |     |
|    | Scheduled Events                                            |     |
|    | Variables                                                   |     |
|    | Understanding Variables                                     |     |
|    | Creating a Variable for Devices that Return Feedback Messa  |     |
|    |                                                             | yes |
|    | Creating a Variable for Devices that Do Not Return Feedback | Maa |
|    |                                                             |     |
|    | sages<br>Centralized Monitoring and Control via Unizon™     |     |
|    |                                                             |     |
|    |                                                             |     |
|    | Unizon™                                                     |     |
|    | Monitor ATEN-controller-managed Devices via Unizon™         |     |
|    | Control ATEN-controller-managed Devices via Unizon™         |     |
|    | Enabling Monitoring and Control via Unizon™                 |     |
|    | Creating a Monitor Item.                                    |     |
|    | Creating a Control Item                                     | 211 |
|    | Removing a Monitor / Control Item                           |     |
|    | The Upload Tab                                              |     |
|    | Viewing Controller Information                              | 217 |
| E  | ATEN Database Generator                                     |     |
| э. |                                                             |     |
|    | Overview.                                                   |     |
|    | Accessing the Database Generator                            |     |
|    | My Library                                                  |     |
|    | Function Tabs                                               |     |
|    | Controls on the My Library Window                           |     |
|    | Editing / Adding a New Device                               |     |
|    | Serial Device                                               |     |
|    | Text Command Tools                                          | 230 |
|    | IR Device                                                   |     |
|    | Digital Output Device                                       |     |
|    | Relay Device                                                |     |
|    | Ethernet Device                                             |     |
|    | Testing Commands                                            |     |
|    | Configuring Queries                                         | 241 |

|    | ATEN Library                                                     | .243 |
|----|------------------------------------------------------------------|------|
| 6. | Remote PC Control                                                |      |
|    | Overview                                                         | 245  |
|    | Specifications                                                   |      |
|    | Setting Up Remote PC Control                                     |      |
|    | Installing ControlAssist on Target Computers                     |      |
|    | Adding Target Computers to the Control System                    |      |
|    | Configuring a Control Interface                                  |      |
|    | Supported PC Control Actions                                     |      |
|    |                                                                  | .230 |
| 7. | ATEN Control System App                                          |      |
|    | Overview                                                         | .259 |
|    | Preparation                                                      |      |
|    | Requirements                                                     |      |
|    | Make sure your mobile device uses a supported version of the mol |      |
|    | operating system listed below before installing the app          |      |
|    | Installing the App                                               |      |
|    | Button Sounds.                                                   |      |
|    | The ATEN Control System App                                      |      |
|    | Demo/Start Screen                                                |      |
|    | Demo                                                             | .261 |
|    | WinViewer1 / iPad / Android1                                     | .261 |
|    | Demo                                                             | .263 |
|    | Welcome                                                          | .265 |
|    | Manage Viewer                                                    | .267 |
|    | Manage LAN Device                                                | .268 |
|    | Controller                                                       | .269 |
|    | Preference                                                       | .271 |
|    | Log Report                                                       | .273 |
|    | Report History                                                   |      |
|    | Information                                                      | .275 |
|    | Download Viewer                                                  | .276 |
|    | Downloading Viewers                                              | .277 |
| Ar | opendix                                                          |      |
| ľ  | Safety Instructions.                                             | .279 |
|    | General                                                          |      |
|    | Rack Mount                                                       |      |
|    | Specifications                                                   |      |
|    |                                                                  |      |

| Software Specifications       |
|-------------------------------|
| CAD and Panel Cutout Diagrams |
| VK0100                        |
| VK0200                        |
| VK108US                       |
| VK112EU                       |
| Datapoint Types               |
| ATEN Control Box Reset Button |
| Windows OS Button Limitation  |
| Technical Support             |
| International                 |
| North America                 |
| Limited Warranty              |

# Chapter 1 Introduction

# Overview

The ATEN Control System is an Ethernet-based management system that incorporates ATEN controllers (ATEN Control Box and/or ATEN Control Pad) and control interfaces (ATEN Keypads and ATEN Touch Panel) for connection, configuration, and operation of all hardware devices in a room or large facility to provide convenient control effortlessly via a mobile device or an ATEN Touch Panel. The ATEN controller works as the main controller that provides connectivity to hardware devices commonly seen in settings such asmeeting rooms, conferences, boardrooms, and classrooms.

After connecting the hardware, the ATEN Configurator (VK6000) provides simple setup of the devices with easy step-by-step configuration. The ATEN Touch Panel and ATEN Control System app, for iOS, Android or Windows mobile devices, then empowers you with the mobility to control all hardware devices remotely, whenever and however you like.

ATEN Control Box/Control Pad can be easily deployed into an existing installation and integrate seamlessly with ATEN VanCryst pro-AV products and nearly any other hardware devices found in a room, including AV equipment, lighting, conference systems, air conditioning, motion sensors, power switches and many more. The controller serves as the central platform where hardware devices are connected — to be monitored, managed, and controlled directly via a tailor-made GUI — a Viewer — from any iOS, Android, or Windows mobile device or an ATEN Touch Panel.

The control system project and its control interface is configured using an intuitive program — the ATEN Configurator (VK6000). The ATEN Configurator walks you through configuring the hardware, designing the control interface (Viewer), and uploading this configuration to the controller. Through an Ethernet connection, the ATEN Control System app enables you to edit and download Viewers from the controller via a point-n-tap user interface. The use of each Viewer is protected with password authentication to ensure secure access.

The ATEN Control System is the perfect solution for any meeting rooms, conferences, boardrooms, classrooms, and any other room setting that requires a centralized, mobile control of a variety of hardware devices through streamlined Ethernet-based management system with optimum efficiency and performance.

# Benefits

### Intelligent Control

The ATEN Control System makes the interactions between your hardware devices smarter. Programmable actions and triggers provide a fully automated series of advanced operations that allow your devices to respond to each other intelligently, making your meeting solution run smarter and smoother.

## **Optimized Performance**

The ATEN Control System offers communication protocol optimization that not only maintains a near-zero response time but also features data encryption for ensured protection.

# **Simplified Setup**

No matter how large the room or how complicated the hardware, the ATEN Control System can be deployed in 3 easy steps: connecting the hardware, configuring the system, and uploading Viewers for remote control access. Through an intuitive GUI, the process for setting up the controls for every room is simple and customizable, which is fulfilled via straightforward, predefined commands and macros that do not require programming skills.

## Effortless Expandability

With a range of expansion boxes available, the ATEN Control System installation can be expanded to accommodate additional hardware devices with various interfaces, such as serial, relay, and IR. In addition, the ATEN Library is preloaded with 10,000+ device drivers, and can also be expanded freely by adding new device drivers through the Database Generator for convenient management, however the size or scope of the installation may be.

## **User-Oriented Convenience**

With its advanced, single-software design, the ATEN Control System offers a comprehensive library of actions and design elements for creating intuitive control panel interfaces for convenient, customizable remote access and

control by any mobile device. Various support services also provided with the solution include driver downloads, database generation, upgrade tools, etc. — to help system integrators build easy-to-control applications in a wide range of scenarios effortlessly.

# **On-the-Go Control**

Intuitive system control can start from one room and scale up to multiple rooms, both within the same area and even across regions. Different rooms can be effectively controlled by switching between Viewers, with simple point-ntap operations, on an iOS, Android and/or Windows mobile. For optimal flexibility, multiple mobile devices can be authorized to control the same room or multiple rooms, providing enhanced mobility.

# Features

### **Controller**

#### **ATEN Control Box**

• Supports various connection interfaces:

| Interface         | VK1100 | VK1200                 | VK2100 | VK2200                 |
|-------------------|--------|------------------------|--------|------------------------|
| Serial Port       | 2      | 2                      | 6      | 8                      |
| IR/Serial<br>Port | 2      | 2                      | 4      | 8                      |
| Relay<br>Channel  | 4      | 4                      | 4      | 8                      |
| I/O Channel       | N/A    | 2                      | 4      | 8                      |
| Ethernet<br>Port  | 1      | 1 LAN<br>1 Control LAN | 1      | 1 LAN<br>1 Control LAN |

- DC outputs for power supply connections
- VK1100 / VK1200: equipped with 1 DC output
- VK2100 / VK2200: equipped with 4 DC outputs
- 1 x USB port for easy Viewer upload
- IR Learning function for adding IR device drivers
- Supports native KNX IP for building management systems
- Telnet, TCP, UDP, ONVIF, PJLink, HTTP, and HTTPS compliant
- Supports project file backup
- Supports up to 8 ATEN Keypads
- Web GUI for easy system configuration
- 2 free licenses for mobile control\*
- Supports SSH communication for data monitoring
- Rack-mountable

**Note:** If you need more than two licenses for mobile control, contact your local sales representative.

### ATEN Control Pad

- Supports various connection interfaces:
  - 2 RS-232 serial ports
  - 2 relay channels
  - 1 digital input port
  - 1 Ethernet port
- Designed to mount in 2-gang EU type and MK type junction boxes (for VK0200)
- Fully customizable layout
  - VK0100: 14 layout variations using 4 to 8 buttons
  - VK0200: 125 layout variations using 6 to 12 buttons
- Customizable button text engraving service
- System LED indicators for quick connection status check
- Dual-color LEDs for clear indication in dark environments
- Redundant power supplies (DC power and PoE)
- Supports native KNX IP for building management systems
- Telnet, TCP, UDP, ONVIF, PJLink, HTTP, and HTTPS compliant
- Supports project file backup
- Web GUI for easy system configuration
- Supports SSH communication for data monitoring

**Note:** To control your setup using a mobile device, contact your local sales representative to purchase licenses for mobile control.

### **ATEN Configurator**

- Simple Viewer setup with easy configuration steps via intuitive GUI
- Customizable GUI to be used on mobile devices and PC
- Supports ControlAssist that allows PC control (PC shutdown, media files, PowerPoint files)\*
- Built-in Database Generator for device driver setup and overall device management.
- Built-in ATEN Library comprising 10,000+ device drivers and complete ATEN VanCryst product drivers
- Event scheduling
- Two-way communication enables user-defined event monitoring to automatically trigger the next actions
- Test tool to verify commands in action before uploading the Viewer to the ATEN controller
- Simulator to simulate and review the customized GUI before uploading

**Note:** For details on the supported PC control actions, see *Supported PC Control Actions*, page 256.

# ATEN Control System App

- Allows administrators central control of multiple rooms via Viewers on a mobile device or tablet computer
- Restrict user access to Viewers via password authentication
- Synchronization of system controls amongst multiple mobile devices and tablet computers
- Any iOS, Android, or Windows mobile device can be used to control the system no need to purchase costly

# **Control Interfaces**

#### ATEN Keypads

Fully customizable layout

- VK108US: 14 layout variations using 4 to 8 buttons
- VK112EU: 125 layout variations using 6 to 12 buttons
- System LED indicators for quick connection status check
- Dual-color LEDs for clear indication in dark environments
- Easy ID pairing with ATEN controller for Ethernet communication
- Scalability an ATEN controller can connect up to 8 Keypads
- Versatile modes support flexible behavior settings for each button
- Intuitive Web GUI for easy configuration
- Redundant power supplies (DC power and PoE)
- Button engraving service

### ATEN Touch Panel

- 10.1 touch panel
- Natively installed with the ATEN Control System app for centralized control of control system deployments
- PoE-compatible
- Capacitive multi-touch screen
- Flexible mounting using any standard VESA-compliant 75 x 75 mm equipment or desk / wall mounting using the ATEN VK304 tabletop kit / VK302 wall mount kit

# Requirements

Prepare the following equipment and make sure your equipment meets the minimum requirements specified below.

- Hardware devices to be controlled by your ATEN controller
  - Bidirectional RS-232/422/485 serial devices
  - One-way IR or serial transmitter hardware devices (for Control Box only)
  - Relay hardware devices
  - Digital input hardware devices (for VK1200 / VK2100 / VK2200 and Control Pad only)
  - Digital output hardware devices (for VK1200 / VK2100 / VK2200 only)
  - Ethernet-controlled PJLink, Telnet, ONVIF, TCP, UDP, HTTP, or HTTPS devices
  - KNX-interface IP devices
- Cables
  - One Cat 5e/6 Ethernet cable for connecting to the local area network
  - (Optional) Standard straight-through cables for serial devices with DB9 connectors
- A computer for configuring your ATEN Control System
  - Make sure the computer runs Windows 7, 8, 8.1 or 10
  - Make sure to install .NET Framework version 4.5 or later on the computer before using the ATEN Database Generator
- (Optional) Up to 10, 16 or 32 mobile devices for remote control, respectively for Control Pad, VK1100 / VK2100, or VK1200 / VK2200

**Note:** A license is required for each mobile device. For detailed information, see *Licenses for Mobile Control*, page 75.

# Accessories

Optionally purchase ATEN accessories to enhance the functionality of your Control System. For more information, visit the ATEN website. Contact your ATEN dealer to purchase these accessories.

| Model      | Description                      |
|------------|----------------------------------|
| 2XRT-0004G | Full Range IR Emitter (1.8 m)    |
| 2X-031G    | Single Rack Mount Kit for VK1100 |
| 2X-049G    | Single Rack Mount Kit for VK1200 |
| 2X-021G    | Dual Rack Mount Kit for VK1200   |
| SA0141     | DB9-F to RJ45-F Adapter          |
| SA0145     | RJ45-F to DB9-M Adapter          |

# Chapter 2 Hardware Setup and Panel Operation

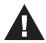

- 1. Important safety information regarding the placement of this device is provided on *Safety Instructions*, page 279. Please review it before proceeding.
- 2. Make sure that the power to all devices connected to the installation are turned off. You must unplug the power cords of any computers that have the Keyboard Power On function.

# **ATEN Control Box**

# Panel Components

### VK2100 Front View

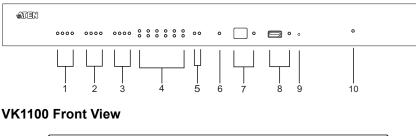

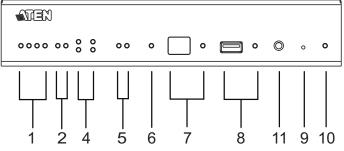

| No. | Component                  | Description                                                                                                    |
|-----|----------------------------|----------------------------------------------------------------------------------------------------|
| 1   | relay LEDs                 | The LEDs light green to indicate an active device connection (closed loop).                                                                                                    |
| 2   | IR / serial LEDs           | The LEDs light green to indicate an active device connection or IR / serial signals being transmitted.                                                                                                    |
| 3   | I/O LEDs                   | The LEDs light green to indicate an active device connection or I/O signals being transmitted.                                                                                                    |
| 4   | serial LEDs                | The LEDs (1~6) light green to indicate serial signals being transmitted.                                                                                                    |
| 5   | Ethernet link /<br>ACT LED | The LEDs provide information about the network<br>connection:                                                                                                    |
|     |                            | <ul> <li>Link: The LED blinks green to indicate Ethernet signals<br/>being transmitted.</li> </ul>                                                                                                    |
|     |                            | <ul> <li>ACT: The LED lights green to indicate 100-Mbps transmissions.</li> </ul>                                                                                                    |
| 6   | DC overload LED            | The LED lights orange to indicate DC output exceeding the maximum output threshold.                                                                                                    |
|     |                            | <b>Note:</b> When the LED lights orange, please unplug any of the connected devices to keep its total output under 12 / 24 W.                                                                             |
| 7   | IR receiver / LED          | Passes the functions of a remote control to the Control Box<br>in learning mode. The distance between the IR remote and<br>the receiver window should be kept under 10 cm with a<br>direct line of sight. |
|     |                            | <ul> <li>The LED blinks green to indicate the unit is ready to<br/>receive signals from an IR remote control.</li> </ul>                                                                                  |
| 8   | USB port / LED             | This is where a USB device plugs in to upload Viewers to the Control Box.                                                                                                    |
|     |                            | <ul> <li>The LED blinks green to indicate that Viewers are being<br/>uploaded, and lights green to indicate that the upload was<br/>successful.</li> </ul>                                                |
| _   |                            | <ul> <li>The LED lights orange to indicate Viewer upload failure.</li> </ul>                                                                                                    |
| 9   | reset button               | <ul> <li>To clear all configurations except for its network and<br/>license settings, press and hold the reset button for 8<br/>seconds.</li> </ul>                                                       |
|     |                            | <ul> <li>To reset the network settings, short press the reset<br/>button once.</li> </ul>                                                                                                    |
|     |                            | <b>Note:</b> For more reset button functions, see page 316.                                                                                                    |
| 10  | power LED                  | Lights green when the unit is turned on.                                                                                                    |

| No. | Component     | Description                            |
|-----|---------------|----------------------------------------|
| 11  | controller ID | Used to set an ID for the Control Box. |
|     | switch        |                                        |

### VK2100 Rear View

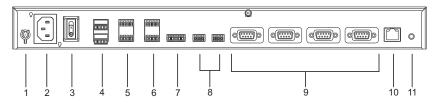

#### VK1100 Rear View

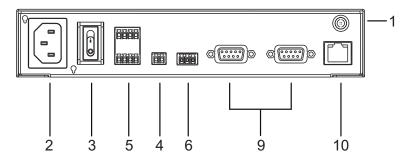

| No. | Component           | Description                                                                                                    |
|-----|---------------------|----------------------------------------------------------------------------------------------------|
| 1   | grounding terminal  | Connects to the grounding wire.                                                                                      |
| 2   | power socket        | Plugs in the power cord from an AC power source.                                                                     |
| 3   | power switch        | Powers the unit on or off.                                                                                           |
| 4   | DC output ports     | 4 / 1 output port(s) providing a total power output of 24 / 12 W max.                                                |
| 5   | relay channels      | Four channels; normally open, isolated relays with a contact rating of 24 V DC, 2 A max.                             |
| 6   | IR / serial ports   | 4 / 2 IR ports that can also be configured as RS-232<br>TX ports. pin1: Signal / pin2: Ground.                       |
| 7   | I/O channels        | 4 channels that can be configured as digital input or digital output ports.                                          |
|     |                     | <ul> <li>Digital Input: 0 - 24 V DC programmable input range<br/>or contact closure with +12 V DC pull-up</li> </ul> |
|     |                     | <ul> <li>Digital Output: 250 mA sink from 12 V DC</li> </ul>                                                         |
|     |                     | pin1~4: Signal / pin5: Ground                                                                                        |
| 8   | RS-232 serial ports | Two RS-232 ports with TX/RX functions.                                                                               |

| No. | Component                      | Description                                                                                                    |
|-----|--------------------------------|----------------------------------------------------------------------------------------------------|
| 9   | RS-232/422/485<br>serial ports | 4 / 2 ports supporting RS-232/422/485 conversion by<br>pin assignment and RTS/CTS flow control. The RS-<br>232, RS-422, or RS-485 connection is defined by pin.<br>For pin assignments, see page 39. |
| 10  | Ethernet port                  | Connects the unit to a network. If no IP address is<br>assigned by a DHCP server within 30 seconds, the<br>below default IP settings are used:<br>IP: 192.168.0.60 / mask: 255.255.255.0             |
| 11  | controller ID switch           | Used to set an ID for the Control Box.                                                                                                    |

### VK2200 Front View

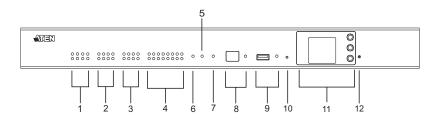

### VK1200 Front View

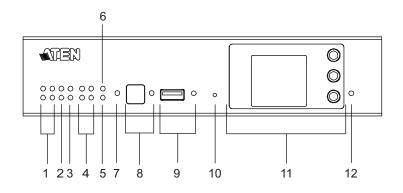

| No. | Component                 | Description                                                                                                    |
|-----|---------------------------|----------------------------------------------------------------------------------------------------|
| 1   | relay LEDs                | • Lights green to indicate an active device connection or                                                                                                    |
| 2   | I/O LEDs                  | signals being transmitted.                                                                                                    |
| 3   | IR / serial LEDs          | <ul> <li>Blinks green once to indicate system startup, with the<br/>buzzer beeping once</li> </ul>                                                                                                    |
| 4   | serial LEDs               |                                                                                                    |
| 5   | LAN LED                   | Lights green to indicate successful connection to the                                                                                                    |
| 6   | Control LAN LED           | network.                                                                                                    |
| 7   | DC output<br>overload LED | Lights orange to indicate DC output exceeding the maximum output threshold, with the buzzer beeping for 3 seconds.<br>Note: Please unplug any of the connected devices to keep its total output under 12 V DC, 1 A / 2A for VK1200 / VK2200 and restart the controller unit. |
| 8   | IR receiver / LED         | Passes the functions of a remote control to the VK1100 in learning mode. The distance between the IR remote and the receiver window should be kept under 10 cm with a direct line of sight.                                                                                  |
|     |                           | <ul> <li>The LED blinks green to indicate the unit is receiving<br/>signals from an IR remote control</li> </ul>                                                                                                    |
|     |                           | <ul> <li>The LED lights green to indicate entering learning<br/>mode, or IR learning success with the buzzer beeping<br/>once.</li> </ul>                                                                                                    |
| 9   | USB port / LED            | Plugs in a USB device to upload Viewers (configured by the VK6000) to the VK1100.                                                                                                    |
|     |                           | <ul> <li>The LED blinks green to indicate that Viewers are being<br/>uploaded, and lights green to indicate a successful<br/>upload, with the buzzer beeping once upon USB plug-in<br/>and once upon upload success.</li> </ul>                                              |
|     |                           | <ul> <li>The LED lights orange to indicate upload failure, with<br/>the buzzer beeping 3 times for no available file found or<br/>upload failure.</li> </ul>                                                                                                    |
| 10  | reset button              | <ul> <li>Clear all settings but network and license: Press<br/>and hold until the front panel LEDs blink once, with the<br/>buzzer beeping once (about 8 seconds). The LEDs<br/>and buzzer will trigger once more when the reset is<br/>complete.</li> </ul>                 |
|     |                           | • Reset network settings: Short press once.                                                                                                    |
|     |                           | Note: For more reset button functions, see page 316.                                                                                                    |

| No. | Component             | Description                                                                                                    |
|-----|-----------------------|----------------------------------------------------------------------------------------------------|
| 11  | LCD panel and buttons | Use the <i>Up</i> , <i>Down</i> , and <i>Enter</i> buttons to display the unit's system information, and set its controller ID. |
| 12  | power LED             | Lights green when the unit is turned on.                                                                                        |

### VK2200 Rear View

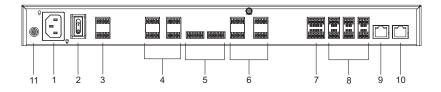

### VK1200 Rear View

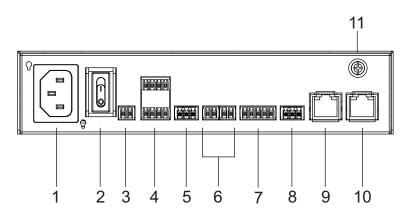

| No. | Component            | Description                                                                                       |
|-----|----------------------|---------------------------------------------------------------------------------------------------|
| 1   | power socket         | Plugs in the power cord from an AC power source.                                                  |
| 2   | power switch         | Powers the unit on or off.                                                                        |
| 3   | 12 V DC output ports | 1 / 4 DC output port(s) providing a total output of 12 V<br>DC, 1 / 2 A from the VK1200 / VK2200. |
| 4   | relay channels       | 4 / 8 channels; normally open, isolated relays with a contact rating of 24 V DC, 2 A max.         |

| No. | Component                      | Description                                                                                                    |
|-----|--------------------------------|----------------------------------------------------------------------------------------------------|
| 5   | I/O channels                   | 2 / 8 channels that can be configured as digital inputs<br>or outputs, with the first pin being ground and the rest<br>being number pins.                                                                                                    |
|     |                                | ◆ Digital Input:                                                                                                    |
|     |                                | <ul> <li>VDC Mode: 0 - 24 V DC; programmable range<br/>of 1 - 24 V DC</li> </ul>                                                                                                    |
|     |                                | <ul> <li>Dry Contact Mode: Pull-up 2k Ω to +12 V DC</li> </ul>                                                                                                    |
|     |                                | Digital Output: 300 mA sink from 24 V DC                                                                                                    |
| 6   | IR / serial ports              | 2 / 8 IR ports that can also be configured as RS-232<br>TX ports. pin 1: Signal / pin 2: Ground.                                                                                                    |
| 7   | RS-232/422/485<br>serial ports | 1 / 2 5-pin RS-232/422/485 serial ports by pin assignment.                                                                                                    |
| 8   | RS-232 serial ports            | 1 / 6 3-pin RS-232 serial ports with Tx, Rx and GND.                                                                                                    |
| 9   | Control LAN                    | Connects the unit to a secure subnetwork, separate<br>from the corporate LAN, for managing IP devices and<br>configuration by the ATEN Configurator VK6000, as<br>well as for remote control by ATEN Keypads, Touch<br>Panel or the ATEN Control System app on mobile<br>devices. |
| 10  | LAN                            | Connects the unit to the corporate LAN for remote access and centralized management by ATEN Unizon.                                                                                                    |
| 11  | grounding terminal             | Connects to the grounding wire.                                                                                                    |

#### **Rack Mounting the ATEN Control Box**

#### VK2100 / VK2200

1. The VK2100 / VK2200 can be mounted onto a 19" (1U) system rack. The following diagrams are exemplified using VK2100.Using the rack mount kit, attach the 2 mounting brackets onto the sides of the unit with the 6 screws included.

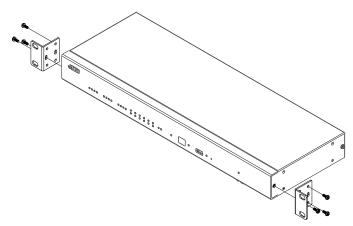

2. Align the mounting brackets' screw holes with that of the front of the rack, and use 4 self-supplied screws to secure the unit onto the rack.

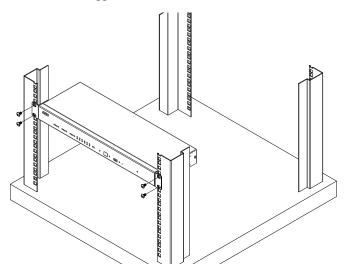

#### VK1100

Optionally purchase an ATEN Rack Mount Kit (2X-031G) to install VK1100 onto a 19" (1U) system rack.

1. Remove the 2 screws from the bottom and 1 screw from each side of the unit.

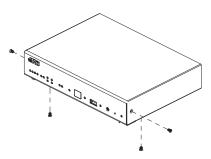

2. Using the 2 bottom screws from step 1 and 2 M3x6 screws from the rack mount kit, secure the mounting brackets to the sides of the VK1100.

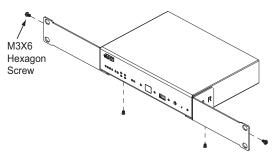

3. Use 4 self-supplied screw to secure the mounting brackets onto the rack.

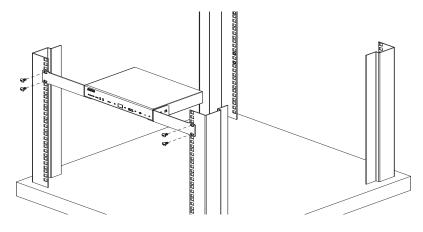

#### VK1200

Optionally purchase an ATEN Rack Mount Kit to install VK1200 onto a a 19" (1U) system rack. Users can select the 2X-049G or 2X-021G rack mount kit for single or dual rack mount, respectively.

#### Single Rack Mount

1. Using the rack mount kit, attach the 2 mounting brackets onto the sides of the unit with the 4 screws (M3x6) included.

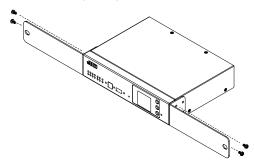

2. Align the mounting brackets' screw holes with that of the front of the rack, and secure the unit onto the rack using 2 self-supplied screws.

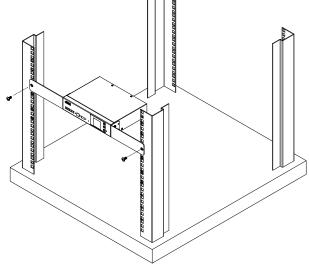

#### Double Rack Mount

1. Remove 2 screws at the bottom and 1 screw at the side from each of the two VK1200 units, as shown below.

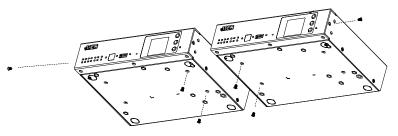

2. Use 4 of the screws from step 2 to secure the two VK1200 units together with the link bracket. Then install the left and right mounting brackets onto the sides of the units using 2 of the M3x5 and M3x6 screws included.

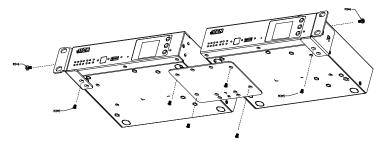

3. Align the mounting brackets' screw holes with that of the front of the rack, and secure the units onto the rack using 4 self-supplied screw.

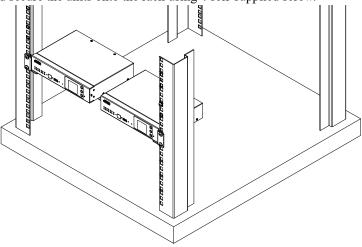

# **Control Box Connections**

Installation of the Control Box is a matter of connecting the appropriate wires. To set up each device, refer to the installation diagrams on the pages that follows (each step provides a corresponding page with diagram for the VK2100 / VK2200 and VK1100 / VK1200), and do the following:

1. Use a grounding wire to ground the unit by connecting one end to the grounding terminal and the other end to a suitable grounded object.

**Note:** Do not omit this step. Proper grounding helps prevent damage to the unit from surges or static electricity.

- 2. Plug the power cord into the Control Box's power socket, and connect it to an AC power source.
- 3. Use a Cat 5e/6 cable to connect the VK1100 / VK2100's Ethernet port or VK1200 / VK2200's Control LAN port to a secured subnetwork.
- 4. (Optional) For VK1200 / VK2200, use another Cat 5e/6 cable to connect its LAN port to the corporate network.
- 5. Use the DC output terminals to wire 12 V DC power connections using the instructions on page 31.
- 6. Use the relay terminals to wire relay device connections using the instructions on page 33.
- 7. Use the IR / serial (RS-232 TX) terminals to wire IR or serial device connections using the instructions on page 34.
- For VK1200 / VK2100 / VK2200, use the digital I/O terminals to wire digital input / output device connections using the instructions on page 36.
- 9. For VK1200 / VK2100 / VK2200, use the 3-pin RS-232 terminals to wire RS-232 serial device connections using the instructions on page 38.
- 10. For VK1100 / VK2100, use the DB-9 ports to wire RS-232/422/485 serial device connections using the instructions on page 39.
- 11. For VK1200 / VK2200, use the 5-pin RS-232/422/485 terminals to wire the corresponding serial device connections using the instructions on .
- 12. Connect IP-based devices to the same network as the Control Box. Refer to *Ethernet / Control LAN*, page 41 for details.

#### Note:

- 1. For KNX-compliant devices, connect the devices to a KNX IP interface, and then connect the KNX IP interface to the network where the Control Box is installed.
- 2. To check if the KNX functions are supported by the Control Box, see *Specifications*, page 282.
- 13. For VK1100 / VK2100, use the controller ID switch to assign an ID to this unit.
- 14. Start the unit by switching on its power switch.
- 15. For VK1200 / VK2200, use the LCD panel to set its ID.

#### VK2100 Installation Diagram

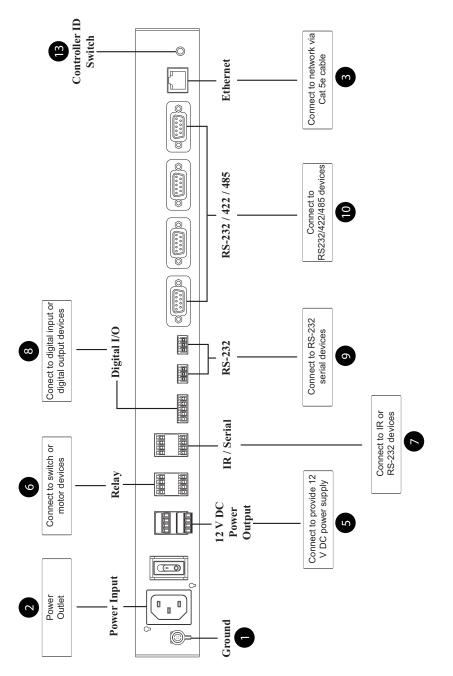

#### VK2200 Installation Diagram

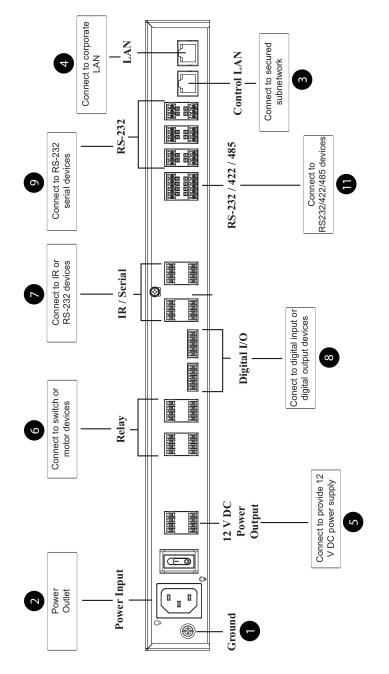

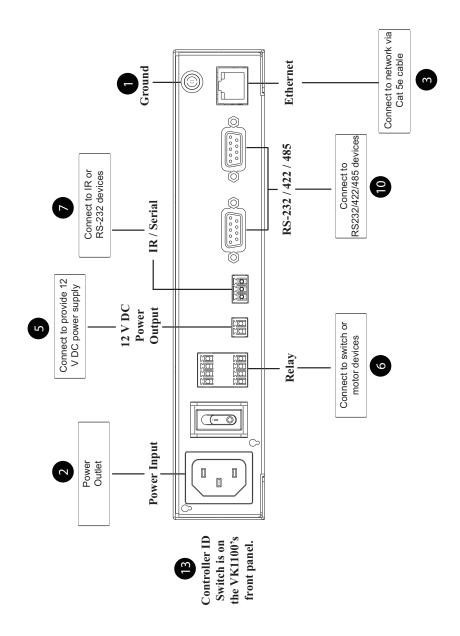

#### VK1100 Installation Diagram

#### VK1200 Installation Diagram

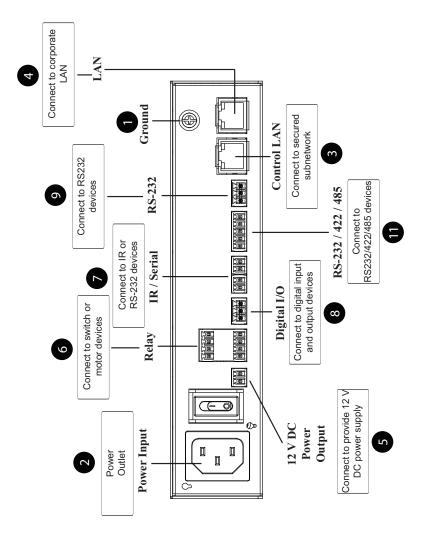

# 12 V DC Power Output

ATEN Control Box offers the following 12 V DC outputs for providing power to hardware devices:

|                    | VK1100 / VK1200 | VK2100 / VK2200 |
|--------------------|-----------------|-----------------|
| Number of Channels | 1               | 4               |
| Max. Power Supply  | DC 12 V, 1 A    | DC 12 V, 2 A    |

The outputs can power one or four independent hardware devices, one or four loops for connected relay devices, or one or four digital output devices.

If the combined current of the ports exceeds 1 A (VK1100 / VK1200) or 2 A (VK2100 / VK2200), the DC power overload LED lights orange, an alarm beeps three times, and the ports are turned off. To return power to the ports, power off the Control Box, unplug all hardware connected to the 12 V DC output ports, power on the Control Box, and then plug in the hardware devices, one at a time, and make sure the current does not exceed 1 A or 2 A.

The diagrams on the next three pages show ports on the VK2100 / VK2200. The VK1100 /VK1200 is the same except that it has fewer 12 V DC terminal blocks, and the VK1100 has no I/O ports.

#### Independent Power Supply

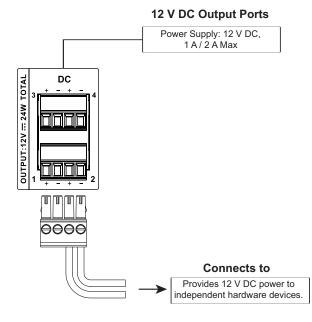

#### **Relay Power Supply**

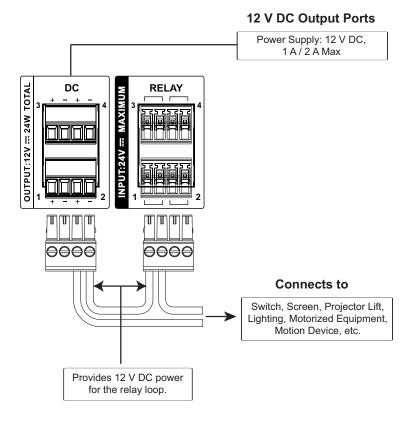

#### Digital Output Power Supply (inapplicable to VK1100)

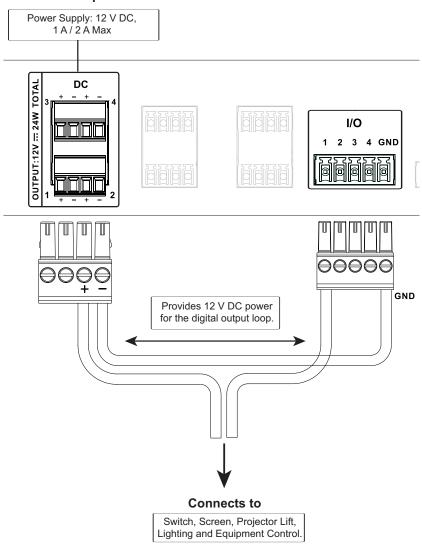

#### 12 V DC Output Ports

#### Digital Output Dual Power Supply (VK2100 / VK2200 only)

# Power Supply: 12 V DC, 1 A / 2 A Max DC OUTPUT:12V == 24W TOTAL I/O ΠΠ 2 3 4 GND 1 2 $\mathbb{U}$ U T € θθ + + GND 1 2 Provides 12 V DC power 1 2 for the digital output loop. Provides connection to digital output #2. Provides connection to digital output #1.

#### **12 V DC Output Ports**

# <u>Relay</u>

ATEN Control Box provides the following isolated relays:

|                    | VK1100 / VK1200 /<br>VK2100 | VK2200 |
|--------------------|-----------------------------|--------|
| Number of Channels | 4                           | 8      |
| Contact Rating     | 24 V DC, 2 A                |        |
| Default Status     | Normally Open               |        |

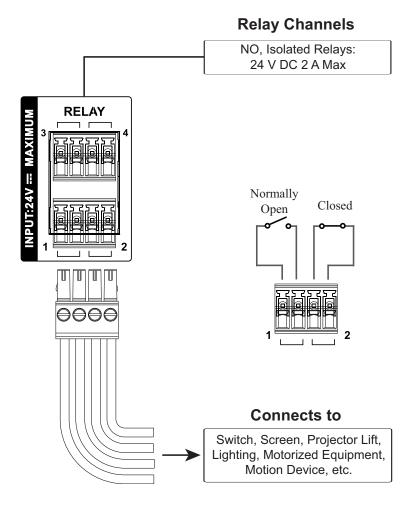

#### IR / Serial

ATEN Control Box provides the following IR / serial (RS-232) ports:

|                                  |                   | VK1100 /<br>VK1200                                               | VK2100 | VK2200 |
|----------------------------------|-------------------|------------------------------------------------------------------|--------|--------|
| 2-Pin IR/Serial                  |                   | 2                                                                | 4      | 8      |
| IR                               | Carrier Frequency | 10 ~ 455 kHz                                                     |        |        |
| IX                               | Default Level     | Low                                                              |        |        |
|                                  | Baud rate         | 300 ~ 115200 (default: 9600)<br>7, 8 (default)<br>1 (default), 2 |        |        |
|                                  | Data bit          |                                                                  |        |        |
| Serial<br>(RS-232                | Stop bit          |                                                                  |        |        |
| Parity None (default), Even, Odd |                   | Ddd                                                              |        |        |
|                                  | Signal Level      | TTL (0 ~ 5 V DC) TTL (+/- 5 V) TTL (0 ~ 5 V DC)                  |        |        |

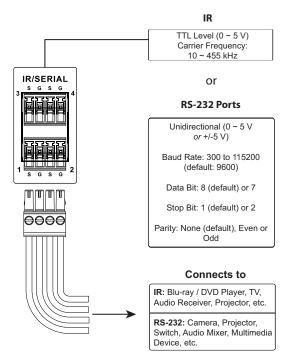

By default, the unidirectional IR / serial channels are set to transmit IR signals.

**IR Connection:** Connect a transmitter cable to a set of IR and ground terminals of the the Control Box, and install the IR transmitter on or near the IR device's IR receiving port, as shown on page 35.

**Serial Connection:** Connect a serial device's receiver (RX) and ground terminals to a set of serial (TX) and ground terminals of the Control Box. Then configure the same serial port settings on both the Control Box and the connecting serial device, allowing them to communicate.

# 

#### **One IR Transmitter**

#### **Two IR Transmitters**

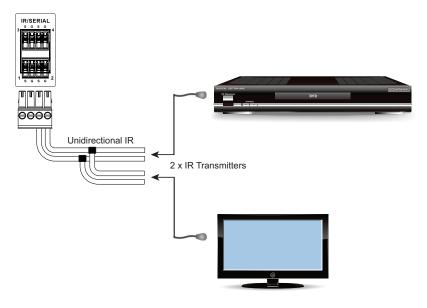

# Digital I/O

The VK1200 / VK2100 / VK2200 provides the following digital input / output channels:

|                    |                  | VK1200                                                                                     | VK2200                  | VK2100                                       |
|--------------------|------------------|--------------------------------------------------------------------------------------------|-------------------------|----------------------------------------------|
| Number of Channels |                  | 2                                                                                          | 8                       | 4                                            |
| Digital<br>Input   | VDC Mode         | Voltage range: 0 ~ 24 V DC<br>Programmable range: 1 ~ 24 V DC<br>Pull-up: 2 kΩ to +12 V DC |                         |                                              |
| mput               | Dry Contact Mode |                                                                                            |                         | / DC                                         |
| Digital Output     |                  | Normal<br>300 mA sink t                                                                    | ly Open<br>from 24 V DC | Normally Open<br>250 mA sink<br>from 12 V DC |

#### Programmable Digital Input Channels

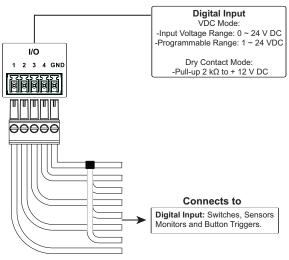

#### Digital Input (Dry Contact):

Connects to digital I/O devices with an input loop — open or closed — for providing indicators from sensors or switches of an event, which can be used by the Control Box to trigger events and/or functions.

#### Digital Input (VDC Mode):

Connects to DC devices (temperature, current and monitor sensors) for providing voltage signals (1 ! 24 V) to the ATEN Control Box, to trigger certain events and/or functions when the voltage signals are above *or* below the defined threshold.

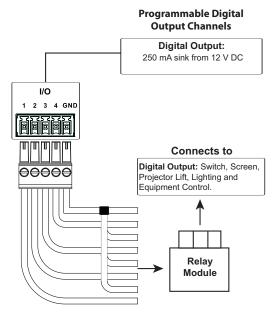

#### **Digital Output:**

Provides non-powered dry contact (open and closed) circuit control of hardware devices, such as electric screens, projector lifts and other motorized equipment, which must be connected using a **relay module**, as shown below.

# RS-232 (3-Pin)

VK1200 / VK2100 / VK2200 provides the following 3-pin RS-232 ports:

|                    | VK1200                       | VK2100 | VK2200 |
|--------------------|------------------------------|--------|--------|
| Number of Channels | 1                            | 2      | 6      |
| Baud rate          | 300 ~ 115200 (default: 9600) |        |        |
| Data bit           | 7, 8 (default)               |        |        |
| Stop bit           | 1 (default), 2               |        |        |
| Parity             | None (default), Even, Odd    |        |        |

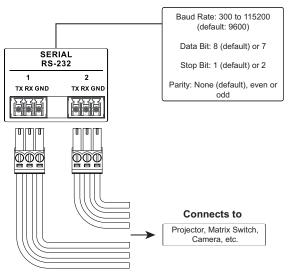

**Bidirectional RS-232 Ports** 

Connect to devices for controlling and receiving status messages from them. For bidirectional RS-232 control, the transmit (TX), receive (RX) and ground (GND) terminals must be wired on both the ATEN Control System and the device connecting

#### RS-232 / 422 / 485 (DB-9)

These two or four (VK1100 / VK2100) bidirectional ports provide serial control of hardware devices (projectors, switches, etc.) with programmable pin assignments and receive status messages from the connected devices. The diagram below shows ports on the VK2100. The VK1100 is the same except that it has fewer ports.

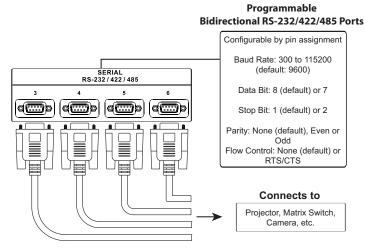

#### **Pin Assignments**

| RS-232     | RS-422     | RS-485    |
|------------|------------|-----------|
| pin 2: RX  | pin 1: RX- | pin 3: D+ |
| pin 3: TX  | pin 2: RX+ | pin 4: D- |
| pin 5: GND | pin 3: TX+ |           |
| pin 7: RTS | pin 4: TX- |           |
| pin 8: CTS | pin 5: GND |           |

#### RS-232 / 422 / 485 (5-Pin)

The ATEN Control System provides the following RS-232/422/485 ports:

|                    | VK1200                       | VK2200 |
|--------------------|------------------------------|--------|
| Number of Channels | 1                            | 2      |
| Baud rate          | 300 ~ 115200 (default: 9600) |        |
| Data bit           | 7, 8 (default)               |        |

|          | VK1200                    | VK2200 |
|----------|---------------------------|--------|
| Stop bit | 1 (default), 2            |        |
| Parity   | None (default), Even, Odd |        |

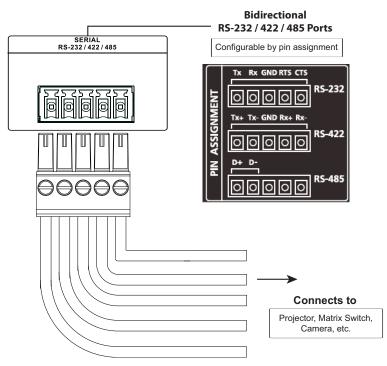

Connect to devices, configurable by pin assignments, for controlling and receiving status messages from them.

# Ethernet / Control LAN

The Ethernet / Control LAN port provides an Ethernet connection for controlling up to 25 (VK1100 / VK2100) or 64 (VK1200 / VK2200) LAN devices and/or remote control by ATEN Keypads, Touch Panel, and the ATEN Control System app on a mobile device in a network .

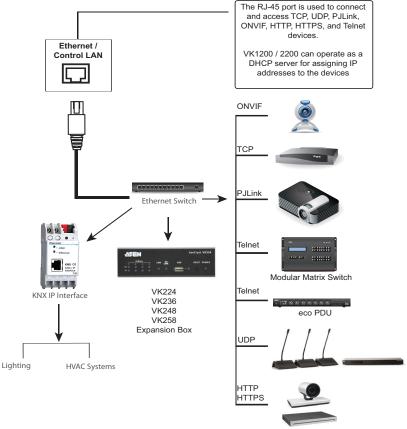

Video Conferencing System

# **ATEN Control Pad**

#### Panel Components

#### VK0100

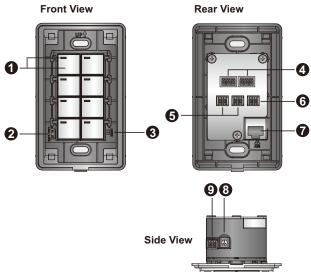

#### VK0200

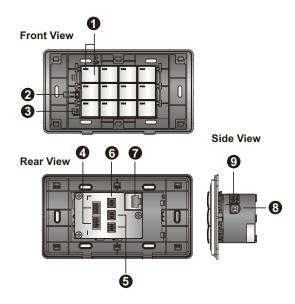

| No. | Component                  | Description                                                                                                    |
|-----|----------------------------|----------------------------------------------------------------------------------------------------|
| 1   | buttons and button<br>LEDs | Indicate the status of the Control Pad and if the function<br>on each button, e.g. lighting or projector, is on or off. For<br>detailed information about device/function status under<br>different LED activities, see <i>LED Indications</i> , page 44. |
| 2   | system LEDs                | Contains a LAN and a link LED to indicate network connection and data transmission status:                                                                                                    |
|     |                            | <ul> <li>LAN LED lights green to indicate that the Control<br/>Pad is connected to network.</li> </ul>                                                                                                    |
|     |                            | <ul> <li>Link LED lights green to indicate that the Control<br/>Pad is actively transmitting and receiving data.</li> </ul>                                                                                                    |
| 3   | reset button               | <ul> <li>To clear all the configurations except the network<br/>settings, press and hold the reset button for 8<br/>seconds.</li> </ul>                                                                                                    |
|     |                            | <ul> <li>To reset the network settings, press the reset button<br/>once.</li> </ul>                                                                                                    |
| 4   | RS-232 serial ports        | Connect up to two RS-232 serial devices.                                                                                                    |
| 5   | relay channels             | Connect up to two relay devices. Relay contacts are<br>normally open, isolated with a contact rating of 24 V DC,<br>1 A max.                                                                                                    |
| 6   | digital input Port         | Connect to one digital input device that supports<br>programmable input (1 ~ 5 V DC) or dry contact (pull-up<br>2k ohms to 5 V DC).                                                                                                    |
| 7   | Ethernet port              | Connects to an Ethernet cable to provide power and access to the network.                                                                                                    |
| 8   | control pad ID switch      | Sets an ID for the Control Pad.                                                                                                    |
| 9   | DC power port              | Connects to a 5 V DC power adapter.                                                                                                    |

# LED Indications

Refer to the table below for the status descriptions of a Control Pad indicated by button LEDs.

| Button LED Status | LED Activity                       | Control Pad Status                                             |
|-------------------|------------------------------------|----------------------------------------------------------------|
| a button LED      | lights orange                      | The Control Pad is powered on and the button is currently off. |
| a button LED      | lights white                       | The Control Pad is powered on and the button is currently on.  |
| a button LED      | blinks orange and white repeatedly | The function assigned to the button is being executed.         |
| all button LEDs   | blink orange and white once        | The Control Pad is restoring its default settings.             |
| all button LEDs   | blink orange and white repeatedly  | The firmware of the Control Pad is being upgraded.             |

# **Installing the Control Pads**

#### **Installation Steps**

Follow the steps below to safely install the Control Pad.

#### VK0100

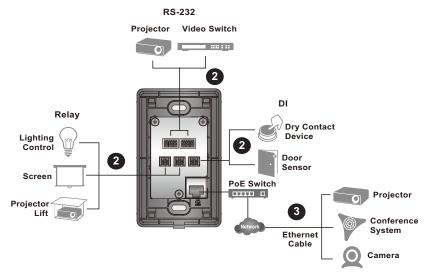

VK0200

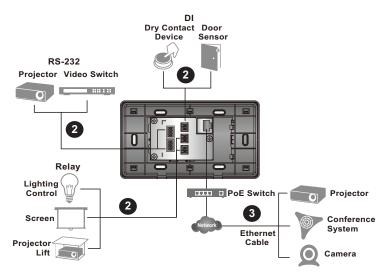

- 1. Prepare the installation site.
  - a) Choose a location where cables are free of interference.
  - b) Prepare a recession in the wall to accommodate the Control Pad. Download a CAD diagram from the product web page.
- 2. Connect the Control Pad to serial, relay, and/or digital input devices using the supplied terminal blocks.

For details, see *RS-232 Serial Connection*, page 50, *Relay Connections*, page 51, *Digital Input Device*, page 52 respectively.

Note: To expand connection ports on the Control Pad, install ATEN Expansion Boxes.

- 3. To use PoE, connect the Control Pad to a PoE switch via an Ethernet cable. For details, see *Ethernet*, page 53.
- 4. If you do not have power sourcing equipment for PoE, contact your local sales representative to purchase a power adapter and then follow the steps below to prepare the power cord.

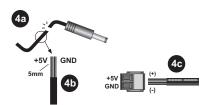

- a) Cut the connector end of the power adapter.
- b) Strip 5 mm (0.5 cm) off the insulation cover of the power adapter cable to expose the +5V wire and the grounding wire.
- c) Insert the expose +5V wire and the grounding wire tightly into the provided 2-pin terminal block connector.

Note: Use a voltmeter to determine the polarity of an exposed wire.

d) Plug the power terminal block to the DC power port on the Control Pad.

5. Use the ID Switch to assign an ID to the Control Pad.

```
Note: It is possible to install more than 16 controllers under the same subnet. In which case, the 17th controller and the ones added after that will each be sharing its ID with another controller. If you have any ATEN Expansion Box and/or Keypad connected to controllers using shared IDs, reconfigure the connection mode. For details, see Controller Properties, page 106.
```

- 6. Power on all the devices. The button LEDs light orange.
- 7. Assemble the button caps onto the Control Pad.
  - a) Assemble button caps of the same row with each other.

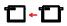

b) From the top row, attach each row of button caps to the Control Pad by pressing on the hinges.

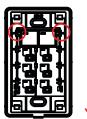

**Caution:** When removing button caps, place your fingers on the top of button caps and then press downwards, as illustrated below. Pressing upwards from the bottom may cause damages to the button caps.

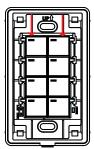

- 8. Mount the Control Pad to the wall.
  - a) Secure the Control Pad to the wall with self-prepared screws.
  - b) Install the supplied faceplate to the Control Pad.
    - VK0100

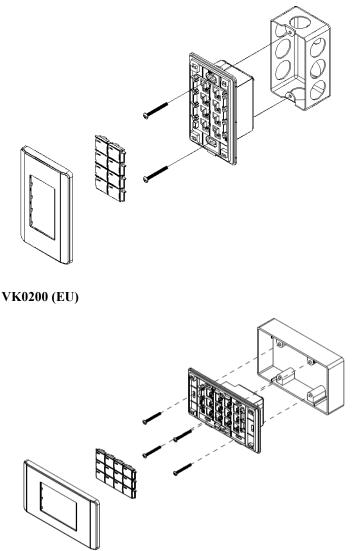

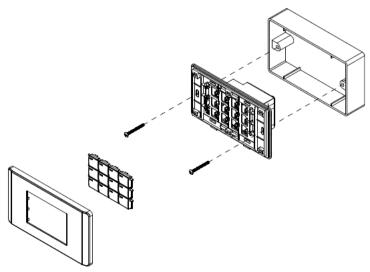

#### **RS-232 Serial Connection**

The two bidirectional RS-232 ports on the Control Pad provide serial control of hardware devices (projectors, matrix switches, etc.) and receive status messages from the connected devices. For bidirectional RS-232 control, the transmit, receive, and ground pins must be wired on both the Control Pad and hardware device. Each hardware device requires different wiring. Please consult each hardware device's manual for details.

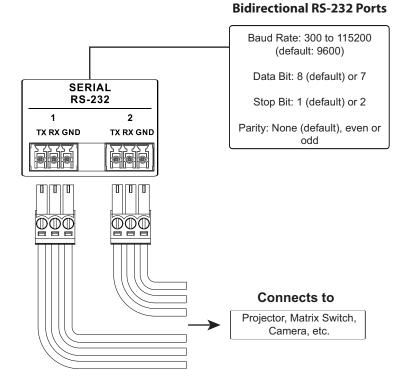

50

#### **Relay Connections**

These 2 relay channels provide connections to control hardware devices such as electric screens, projector lifts and other motorized equipment. Each relay is normally open by default.

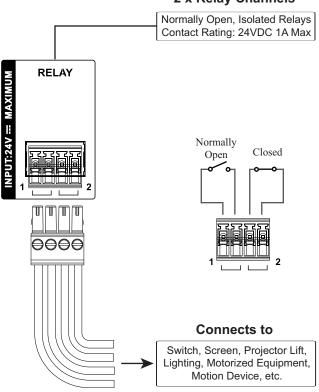

#### 2 x Relay Channels

#### **Digital Input Device**

The digital input port on the Control Pad can be used to install a digital input device such as a switch or a sensor. The digital input channel can be configured to the VDC mode or the Dry Contact mode.

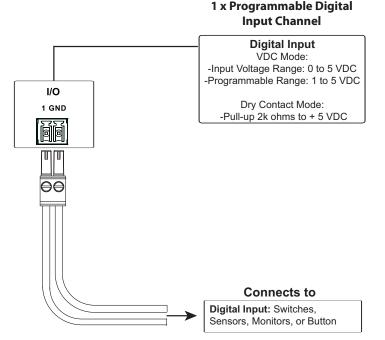

#### Digital Input (Dry Contact):

Digital inputs are hardware devices (switches, sensors, monitors) with two circuit signals – open and closed. These two signals provide indicators from sensors or switches of an event. An event can be the on/off power, dry contact, sensor or switch status from a device. This information is used to trigger events and functions through the Control Pad.

#### **Digital Input (VDC):**

Digital input 5VDC hardware devices (temperature, current and monitor sensors) provide voltage signals between 1 and 5. A digital input port detects if a voltage is above/below a specific threshold (1 to 5). If the voltage coming from a hardware device is higher than the set value, the Control Pad will detect the digital input as high. If the voltage coming from a hardware device is lower than the set value, the Control Pad will detect the digital input as low. This information is used to trigger events and functions through the Control Pad.

#### Ethernet

The RJ-45 port provides an Ethernet connection for GUI access (page 71) and the ability to add up to 8 LAN devices per Control Pad, as shown below.

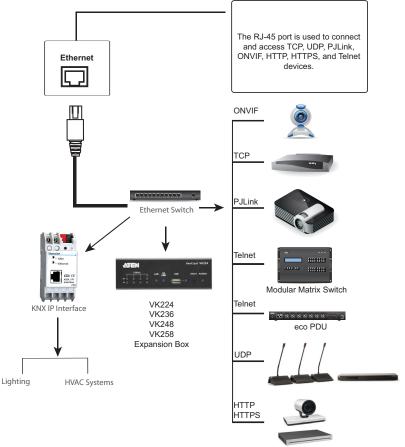

Video Conferencing System

# **ATEN Expansion Box**

ATEN Expansion Boxes (sold separately) provide additional ports for a flexible expansion of the ATEN Control System. This allows you to add and control additional devices in an environment when more devices are required. With the advantage of an Ethernet-based connection, the expansion boxes are easily connected to the ATEN controller via a LAN connection from a variety of locations across a network. The diagram below provides a setup example using the VK224, a 4-Port Serial Expansion Box.

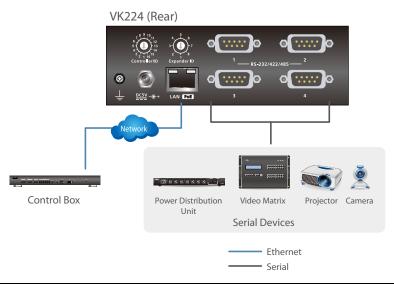

#### Note:

- To add and configure ATEN Expansion Boxes, see *Left Sidebar*, page 100 and *Expansion Box (Expander)*, page 108.
- The available Expansion Box models include:

| Model | Description                         |  |
|-------|-------------------------------------|--|
| VK224 | 4-Port Serial Expansion             |  |
| VK236 | 6-Port IR/Serial Expansion Box      |  |
| VK248 | 8-Channel Relay Expansion Box       |  |
| VK258 | 8-Channel Digital I/O Expansion Box |  |

# **Control Interface Devices**

# ATEN Keypad

The ATEN Keypad mounts to a wall to provide control of hardware through a Control Box. The setup of the Keypad to the Control System can be illustrated as follows:

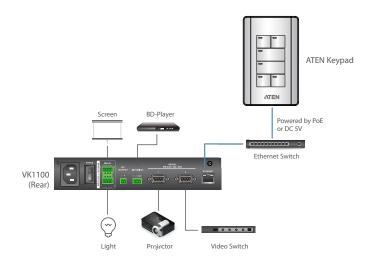

#### Note:

• The following Keypad models are available:

| Model   | Description                   |
|---------|-------------------------------|
| VK108US | 8-Button Keypad (US, 1 Gang)  |
| VK112EU | 12-Button Keypad (EU, 2 Gang) |

• You can have your Keypad buttons customized with text engraving. To make the order, go the this link:

https://www.aten.com/ext\_data/global\_en/VK\_Keypad\_Engraving\_Service/ aten\_keypad.html

### Component

The VK108US and VK112EU Keypads share the same hardware layout. For demonstration purpose, VK112EU is used as an example below.

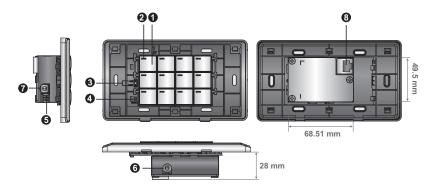

| No. | Component                        | Description                                                                                                    |
|-----|----------------------------------|----------------------------------------------------------------------------------------------------|
| 1   | buttons                          | VK108US                                                                                                    |
|     |                                  | The Keypad can be customized up to 14 different layouts using 4 to 8 buttons.                                                 |
|     |                                  | VK112EU                                                                                                    |
|     |                                  | The Keypad can be customized up to 12 different layouts using 6 to 12 buttons.                                                |
| 2   | button LEDs                      | <ul> <li>Indicate function and Keypad statuses. For detailed<br/>information, see <i>LED Indications</i>, page 57.</li> </ul> |
| 3   | system LED<br>indicators         | <ul> <li>LAN: lights green to indicate that the Keypad is connected<br/>to LAN.</li> </ul>                                    |
|     |                                  | <ul> <li>Link: lights green to indicate that the Keypad is connected<br/>to the assigned Control Box.</li> </ul>              |
| 4   | reset pushbutton                 | Press to reset the Keypad to its default network settings.                                                                    |
| 5   | DC power                         | Plug a power adapter into this DC power input.                                                                                |
| 6   | keypad ID switch<br>(blue)       | Sets an ID to the Keypad (1~8).                                                                                               |
| 7   | control box ID<br>switch (black) | Sets the ID of the Control Box $(1 \sim 16)$ to which the Keypad connects.                                                    |

| No. | Component | Description                                                                              |
|-----|-----------|------------------------------------------------------------------------------------------|
| 8   | LAN port  | Connects the Keypad to LAN                                                               |
|     |           | <ul> <li>Supplies power (PoE) if a power sourcing equipment is<br/>installed.</li> </ul> |

### **LED Indications**

Refer to the table below for the status descriptions of a Keypad indicated by button LEDs.

| Keypad Button   | LED Activity                       | Control Pad Status                                        |
|-----------------|------------------------------------|-----------------------------------------------------------|
| a button LED    | lights orange                      | The Keypad is powered on and the button is currently off. |
|                 | lights white                       | The Keypad is powered on and the button is currently on.  |
|                 | blinks orange and white repeatedly | The function assigned to the button is being executed.    |
| all button LEDs | blink orange and white repeatedly  | The firmware of the Control Pad is being upgraded.        |
|                 | blink orange                       | The Keypad is disconnected from the controller.           |

## Layout Examples

### VK108US

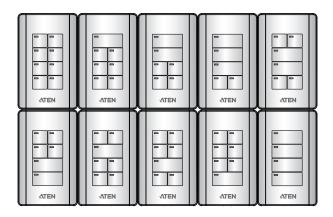

VK112EU

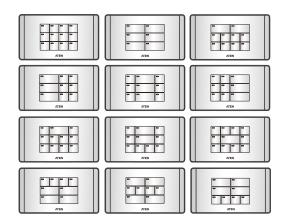

### Installing ATEN Keypad

You can install the Keypad in a wall, podium, or desk. To install the Keypad, follow the steps below:

- 1. Choose a location free of interference and prepare the installation site. You can install the Keypad to a wall box or directly into the chosen surface.
  - Using a wall box

Use a wall box of appropriate size (2-gang for the VK112EU; 1-gang for the VK108US) and depth (at least 6 cm, 2.36 inches).

VK108US

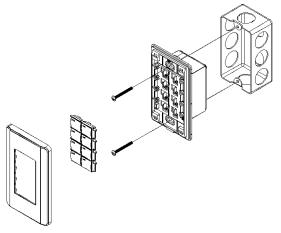

VK112EU

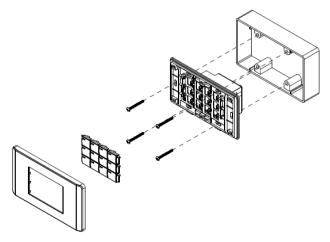

#### VK112MK

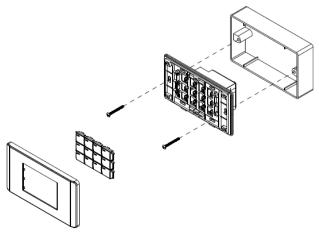

#### • Directly into the chosen surface

a) Refer to the Panel Mount Cutout diagram (*CAD and Panel Cutout Diagrams*, page 297) to find out the length and width of the cutout area and mark the opening on the chosen surface.

b) Cut out the marked area to a depth of at least 6 cm (2.36 inches).

2. Pair the Keypad with a Control Box by adjusting the Keypad ID Switch (blue) to the ID number that the Control Box uses.

Note: One ATEN Control Box can work with up to 8 Keypads.

- 3. Supply the Keypad with power and network connectivity using one of the following methods. The LAN LED light green to indicate that the Keypad is supplied with power and successfully linked to the network.
  - To power the Keypad by PoE, use an Ethernet cable to connect the Keypad to a PoE-enabled Ethernet switch.
  - If you do not have a power sourcing equipment, use an Ethernet cable to connect the Keypad to LAN and a power adapter to supply power.
    - Purchase a power adapter for this installation.
    - Follow the steps below to prepare the power adapter and then plug it to the Keypad.

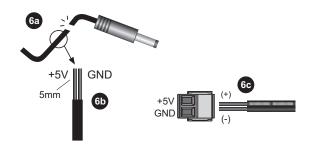

a) Cut the connector end of the power adapter cable.

b) Strip 0.5 cm off the insulation cover of the power adapter cable to expose the two wires, the +5V wire, and the grounding wire. To determine wire polarity, use a voltmeter.

c) Insert the exposed wires into the supplied 2-pin terminal block.

#### Note:

- Make sure to install the Keypad in the same subnet with its assigned Control Box.
- The Keypad adopts the default IP address **192.168.0.60** if the network switch does not support DHCP. To configure the IP address, log in the web interface using the default IP address and the default password (**password**).
- 4. Secure the Keypad to the installation site and install the button caps and faceplate.
  - a) Secure the Keypad to the wall box or directly to the chosen site using two screws.
  - b) Follow the layout created in the Viewer and assemble the button caps onto the Keypad.
    - Assemble button caps of the same row with each other.

# ◧₊◧

• From the top row, attach each row of button caps to the Keypad by pressing on the hinges.

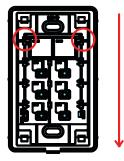

**Caution:** When removing button caps, place your fingers on the top of button caps and then press downwards, as illustrated below. Pressing upwards from the bottom may cause damages to the button caps.

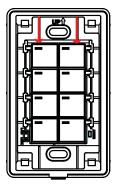

c) Attach the faceplate to the Keypad.

**IMPORTANT:** After installing the Keypad, create a control interface (Viewer) and upload the Viewer to the Control Box. For details, see *Design*, page 100.

# ATEN Touch Panel

### **Panel Overview**

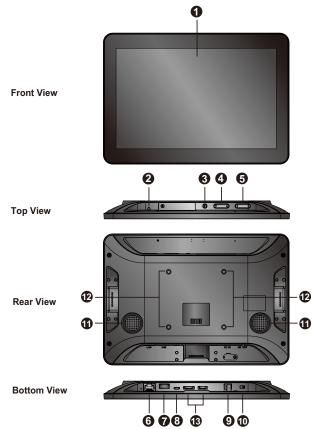

| No. | Component            | Description                                                                            |  |
|-----|----------------------|----------------------------------------------------------------------------------------|--|
| 1   | touch screen         | creen Tap on the screen to operate the control system and/o configure the touch panel. |  |
| 2   | status LED           | Lights on when the touch panel is powered on.                                          |  |
| 3   | function button      | Press the Function button to show the settings page.                                   |  |
| 4   | brightness up / down | Press to adjust the display brightness.                                                |  |
|     | volume up / down     | Press to adjust the volume of the touch panel.                                         |  |
| 6   | LAN port with PoE    | Receives an Ethernet cable which supplies network connectivity (and power by PoE).     |  |

| No. | Component                         | Description                                                                                                    |  |
|-----|-----------------------------------|----------------------------------------------------------------------------------------------------|--|
| 7   | USB type-A port                   | Use this port to update the ATEN Control System app<br>installed in the Touch Panel. For details, see <i>Updating</i><br><i>Control System App</i> , page 67. |  |
| 8   | Micro-USB port                    | Use this port to upgrade/downgrade the device firmware.                                                                                                    |  |
| 9   | power jack                        | Receives a power cord.                                                                                                    |  |
| 10  | power switch                      | Turns the touch panel on or off.                                                                                                    |  |
| 11  | speakers                          | Plays beep sounds to indicate control actions.                                                                                                    |  |
| 12  | M4 screw holes for mounting       | Used for mounting with M4 screws.                                                                                                    |  |
| 13  | reserved for<br>debugging purpose | These ports are reserved for debugging.                                                                                                    |  |

### Mounting the Touch Panel

The VK330 Touch Panel supports desk mount, wall mount, or any 3rd-party mounting accessory that is VESA compliant (75 x 75 mm). For more information about the mounting accessories, please visit the product web page.

#### **Desk Mount**

To mount the VK330 on a desk using ATEN desk mount accessory — VK304 — refer to the diagram below.

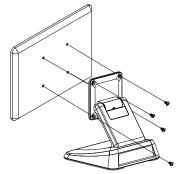

#### Wall Mount

To mount the VK330 onto a wall using ATEN wall mount accessory — VK302 — follow the steps and refer to the diagrams below.

- 1. Secure the wall plate to the wall using the wall anchors and screws.
- 2. Secure the panel plate to the VK330 using the M4 screws.
- 3. Slide the panel plate to the wall plate to secure the VK330 onto the wall.

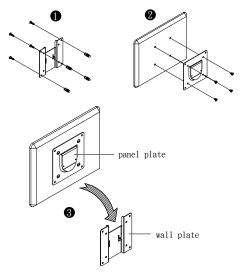

### Installing the Touch Panel

- 1. Use an Ethernet cable to connect the unit to a PoE switch or PoE injector to provide power and access to the network.
- 2. Put the power switch to **ON**. The Touch Panel starts loading and displays the Start page.

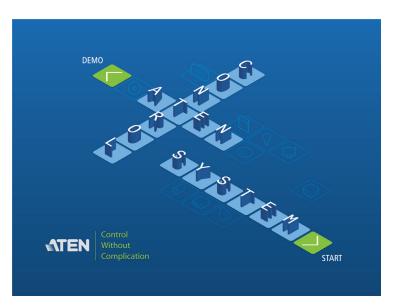

### **Operating the Touch Panel**

- For details on using the Control System app, see *The ATEN Control System App*, page 260.
- To configure system settings of the Touch Panel, press the **Function** button on the device open the system settings page.

### Changing the Interface Language

- 1. Press the **Function** button.
- 2. Tap System > Languages & input > Languages > +Add a language.
- 3. Tap a preferred language. The selected option is added to the language list.
- 4. Tap and hold the language you just added to the top of the list. The Touch Panel uses the language that lists first.

### **Configuring the Network Settings**

- 1. Press the **Function** button.
- Tap Network & Internet > Ethernet > Ethernet IP Mode to configure the settings.

### **Updating Control System App**

To update the Control System app on your ATEN Touch Panel, follow the steps below.

- 1. Download the Control System app from the product web page and save the file to a USB drive.
- 2. Insert the USB drive to the USB Type-A port.
- 3. Press the **Function** button to go to the system settings page.
- 4. Tap Storage. Under Portable Storage, tap the USB device you inserted.
- 5. Locate and tap the app file (.apk) to start the update.

### **Upgrading Firmware for ATEN Touch Panel**

To upgrade the ATEN Touch Panel firmware on your ATEN Touch Panel, follow the steps below.

- 1. Download the ATEN Touch Panel firmware package from the product web page.
- 2. Unzip the downloaded firmware package.
- 3. In the update folder, locate the update.zip file and save it to the root directory of a USB drive, e.g. E:\

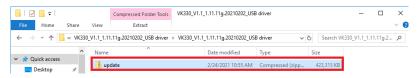

- 4. Insert the USB drive to the USB Type-A port of the Touch Panel.
- 5. Press the **Function** button to go to the system settings page.
- 6. Tap System > System updates.
- 7. Follow the on-screen instructions to upgrade the firmware.
- 8. The VK330 reboots itself when the firmware upgrade is complete.

### This Page Intentionally Left Blank

# Chapter 3 Web-Based Configuration and Control

# Overview

The ATEN controller can be configured over a standard TCP/IP connection via its built-in Graphical User Interface (GUI). Because it can be accessed from anywhere over a network or the Internet, operators can easily log in via a web browser. The web interface can be used to upload licenses, set the access key, enable monitors and upgrade the firmware.

# **Determining the IP Address**

- DHCP: When connected to a DHCP network, the ATEN controller is automatically assigned with an IP address upon startup. To determine the IP address of VK1200 / VK2200, see LCD Panel. To determine the IP address of other ATEN controllers, see IP Installer.
- Non-DHCP: When no dynamic IP address is assigned to the ATEN controllers within 30 seconds after startup, their default network settings are applied, as described below:

| Models    |              | Default IP Address |
|-----------|--------------|--------------------|
| VK1200 /  | Control LAN  | 192.168.0.60       |
| VK2200    | LAN          | 192.168.1.60       |
| Other ATE | N Controller | 192.168.0.60       |

# LCD Panel

For VK1200 / VK2200, users can find its network information on the LCD panel, via *Information*, as illustrated below.

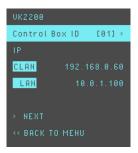

# **IP Installer**

Using a Windows PC, download the **IP Installer** zip file in *Support and Downloads* from the ATEN controller's product web page. Then extract and execute **IPInstaller.exe**. A window similar to the one below appears.

| evice list:<br>Device Name                                                                                                    | Model Name MAC Addre                                                                | ss IP Address                                                                                                    | Exit                |
|----------------------------------------------------------------------------------------------------|-------------------------------------------------------------------------------------|----------------------------------------------------------------------------------------------------|---------------------|
| PE82084                                                                                                    | PE8208A 00-00-00-00                                                                 |                                                                                                    | E XR                |
| CN9600                                                                                                    | CN9600 00-00-00-00                                                                  |                                                                                                    | About               |
| VK108US                                                                                                    | VK108US 00-00-00-00                                                                 |                                                                                                    |                     |
| RCM101A                                                                                                    | RCM101A 00-00-00                                                                    | 0-00-00 10.0.00.60                                                                                                    |                     |
| 5N300X                                                                                                    | SN3002P 00-00-00                                                                    |                                                                                                    |                     |
| /k2200                                                                                                    | VK2200 00-00-00                                                                     |                                                                                                    |                     |
| /M0808HA                                                                                                    | VM0808HA 00-00-00                                                                   |                                                                                                    |                     |
| /K2100<br>/K2100                                                                                                    | VK2100 00-00-00-00                                                                  |                                                                                                    |                     |
| 7K2100<br>PN7320                                                                                                    | VK2100 00-00-00<br>PN7320 00-00-00                                                  |                                                                                                    |                     |
| 147.520                                                                                                    | 1107320 00-00-00                                                                    |                                                                                                    |                     |
| starsk III (                                                                                                    | Network eductory MAC 00.0                                                           | 0 00 00 00 UD 10 0 00 00                                                                                                    |                     |
|                                                                                                    | Network adapter: MAC: 00-0                                                          | -                                                                                                    | Enumerat     Set IP |
| IPv4 settings                                                                                                    |                                                                                     | - IPv6 settings                                                                                                    |                     |
|                                                                                                    | dress automatically                                                                 | -                                                                                                    |                     |
| IPv4 settings                                                                                                    | dress automatically                                                                 | - IPv6 settings<br>C Obtain an IPv6 address automatically (DHCP)                                                                                                    |                     |
| IPv4 settings<br>• Obtain an IP ad<br>C Use the followin                                                                                                | dress automatically<br>g IP address:                                                | IPv6 settings<br>C Obtain an IPv6 address automatically (DHCP)<br>C Use the following IPv6 address:                                                                                                    |                     |
| IPv4 settings<br>© Obtain an IP ad<br>C Use the followin<br>IP address:                                                                                 | dress automatically<br>ig IP address:<br>10 . 3 . 41 . 187                          | PIV6 settings     C Obtain an IPV6 address automatically (DHCP)     C Use the following IPV6 address:     IPV6 address:                                                                                       |                     |
| IPv4 settings<br>© Obtain an IP ad<br>C Use the followin<br>IP address:<br>Subnet mask:<br>Default gateway:                                             | dress automatically<br>ig IP address:<br>10 . 3 . 41 . 187<br>255 . 255 . 255 . 0   | IPv6 settings     Obtain an IPv6 address automatically (DHCP)     Use the following IPv6 address:     IPv6 address:     Subnet prefix length:                                                                 |                     |
| Obtain an IP ad     Obtain an IP ad     Obtain an IP ad     O Use the followin     IP address:     Subnet mask:     Default gateway:     Obtain DNS ser | dress automatically<br>g IP address:<br>10.3.41.187<br>255.255.255.0<br>10.3.41.254 | Pv6 settings  C Obtain an IPv6 address automatically (DHCP)  C Use the following IPv6 address:  IPv6 address:  Subnet prefix length:  Default gateway:                                                        |                     |
| Obtain an IP ad     Use the followin     IP address:     Subnet mask:     Default gateway:     Obtain DNS see                                           | dress automatically<br>g IP address:                                                | PV6 settings     Obtain an IPv6 address automatically (DHCP)     Use the following IPv6 address:     IPv6 address:     Subnet prefix length:     Default gateway:     Obtain DNS server address automatically |                     |

Make sure the proper network adapter is selected and click **Enumerate** to search for and display your ATEN controllers within the *Device List*.

# Logging In

To access the GUI, type the IP address of the controller into the address bar of any browser. If a Security Alert dialog box appears, accept the certificate — it can be trusted. The Welcome screen appears:

| <b>ATEN</b> | VK2100<br>ATEN Controller |                  |  |
|-------------|---------------------------|------------------|--|
|             |                           |                  |  |
|             |                           | WELCOME          |  |
|             |                           | Enter Access Key |  |
|             |                           | Log In           |  |
|             |                           |                  |  |
|             |                           |                  |  |

- The default access key is: **password**
- Only one user can log in at a time
- Supports Internet Explorer 9 or later

# Dashboard

The *Dashboard* appears when you successfully log in to the Control Box. The Dashboard gives a quick view of each setting and provides a link to each page. Click **Edit** to configure the settings.

|             | VK2100<br>ATEN Con | troller           |                     |            |                 | ٥         | B |
|-------------|--------------------|-------------------|---------------------|------------|-----------------|-----------|---|
| VK2100 Info | ormation           |                   |                     |            |                 |           |   |
| General     |                    | Ey Edt            | Storage             |            | Existing Viewer | Dy Edt    |   |
| IP Addre    | ess                | 10.3.41.100       | Available<br>99.98% |            |                 |           |   |
| MAC Ad      | Idress             | 00:10:74:b2:01:13 |                     |            |                 | All Rooms |   |
| Date &      | Time 20            | 18/07/07 11:01:13 |                     |            |                 | Viewer1   |   |
| FW Vers     | sion               | V2.3.227.001      |                     |            |                 |           |   |
| License     | s                  | E/ Edit           |                     |            |                 |           |   |
| In Use      |                    |                   |                     |            |                 |           |   |
| Not In U    | lse                | 0                 |                     |            |                 |           |   |
| Total       |                    | 2                 |                     |            |                 |           |   |
|             |                    |                   | Space Used          | 37 KB      |                 |           |   |
|             |                    |                   | Space Available     | 251,587 KB |                 |           |   |
|             |                    |                   | Total Space         | 251,624 KB |                 |           |   |
|             |                    |                   |                     |            |                 |           |   |
|             |                    | ×                 |                     | ×          |                 |           |   |
| Access      | Key                | Edit              | Monitor             | 📑 Edit     |                 |           |   |
| Viewer      | Access Key Se      | tting             |                     |            |                 |           |   |
|             |                    |                   |                     |            |                 |           |   |

The top bar provides two options:

Click to enter the Settings page.

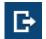

Click to log out of the web console.

# Settings

The Settings view contains tabs consisting of different configurations of the controller. The page is divided into two parts:

- Interactive Display Panel: configures the options
- **Top Bar:** provides icons to exit the settings page and log out of the web session.

## General:

| Controller Info         |                                         |      |
|-------------------------|-----------------------------------------|------|
| Device Name             | VK2100                                  | Save |
| Controller ID           |                                         |      |
| IP Address              | 10.3.41.114                             |      |
| MAC Address             | 00:10:74:b2:01:99                       |      |
| Date & Time             |                                         |      |
| • Automatically • Manua | lly                                     |      |
| Time Zone               | (GMT-12:00) Eniwetok Kwajalein 🔹        |      |
| Preffered NTP Server    | AU   ntp1.cs.mu.OZ.AU                   |      |
|                         | Preferred Customer Server IP            |      |
| Alternate NTP Server    | AU   ntp1.cs.mu.OZ.AU                   |      |
|                         | Alternate Customer Server IP            |      |
| Adjust Time Every 1     | Days                                    |      |
|                         | 2019 * / 10 * / 17 * 19 * : 20 * : 39 * | Sync |
| Firmware                |                                         |      |
| Current Firmware        | V2.6.253.002 Update                     |      |

The General tab contains network information and the time and firmware upgrade settings.

| Setting         | Descriptions                                                                                                    |
|-----------------|----------------------------------------------------------------------------------------------------|
| Controller Info | Provides network and identification information pertaining to the controller.                                                  |
|                 | Device Name: Sets the device name.                                                                                             |
|                 | <ul> <li>Controller ID: Displays the controller ID # set on the rear of the<br/>unit.</li> </ul>                               |
|                 | <ul> <li>IP Address: Provides the IP address of the controller.</li> </ul>                                                     |
|                 | <ul> <li>MAC Address: Provides the hardware MAC address of the controller.</li> </ul>                                          |
|                 | <b>Note:</b> For VK1200 / VK2200, two sets of IP and MAC addresses are displayed, one for the Control LAN and one for the LAN. |

| Setting     | Descriptions                                                                                                    |  |  |  |  |  |
|-------------|----------------------------------------------------------------------------------------------------|--|--|--|--|--|
| Date & Time | ◆ Automatically                                                                                                    |  |  |  |  |  |
|             | • <b>Time Zone</b> : Select a time zone for the controller. Choose the city that most closely corresponds to where it is located.                                                                                                    |  |  |  |  |  |
|             | NTP Server Settings                                                                                                    |  |  |  |  |  |
|             | Assign an NTP server for the controller to synchronizes its clock.<br>If the controller has access to the Internet, configure the<br><b>Preferred NTP Server</b> and <b>Alternate NTP Server</b> settings. If the<br>controller is installed in a closed network, configure the <b>Preferred</b><br><b>Customer Server IP</b> and <b>Alternate Customer Server IP</b><br>settings. |  |  |  |  |  |
|             | <ul> <li>Preferred NTP Server: Select an NTP server to provide<br/>synchronization services to the controller. Make sure to use<br/>an NTP server that is located close to where the controller is<br/>installed to minimize propagation delays.</li> </ul>                                                                                                    |  |  |  |  |  |
|             | <ul> <li>Alternate NTP Server: Select an alternate NTP server to<br/>which the controller connects when it is unable to connect to<br/>the preferred NTP server.</li> </ul>                                                                                                    |  |  |  |  |  |
|             | <ul> <li>Preferred Customer Server IP: Select this option to use a<br/>private NTP server if the controller is installed in a closed<br/>network.</li> </ul>                                                                                                    |  |  |  |  |  |
|             | <ul> <li>Alternate Customer Server IP: Select this option to set up a<br/>substitute server if the controller is unable to connect to the<br/>preferred server.</li> </ul>                                                                                                    |  |  |  |  |  |
|             | <ul> <li>Adjust Time: Sets the interval at which the controller<br/>synchronizes its clock with the assigned NTP server.</li> </ul>                                                                                                    |  |  |  |  |  |
|             | <ul> <li>Sync: Click this button to save your configuration and start<br/>synchronizing its clock with the assigned NTP server.</li> </ul>                                                                                                    |  |  |  |  |  |
|             | <ul> <li>Manually: Use the drop-down lists to set the controller's time zone,<br/>date, and time.</li> </ul>                                                                                                    |  |  |  |  |  |
| Firmware    | Displays the Current Firmware version and option to upgrade.                                                                                                    |  |  |  |  |  |
|             | Click <b>Update Firmware</b> to open the <i>Firmware Upgrade</i> window. Click <b>Browse</b> to select the firmware upgrade file.                                                                                                    |  |  |  |  |  |
|             | When <b>Check FW Version</b> is selected, the system will check the current firmware version against the one being used to upgrade the controller. If the device version is higher than the upgrade version a dialog box informs you and gives you the option to continue or cancel.                                                                                               |  |  |  |  |  |
|             | After the file has been selected, click <b>Update</b> to start the firmware upgrade.                                                                                                    |  |  |  |  |  |

### **Licenses for Mobile Control**

A license is a software permit that an ATEN controller grants to a mobile device for remote control. If you have three licenses for a controller, you can have three mobile devices remotely operate the controller at the same time.

**Note:** When using an ATEN Touch Panel for remote control, make sure to upgrade the controller to version 2.8 or later, which recognizes the Touch Panel as an ATEN device and will not require a license.

Refer to the table below for the number of free licenses and the maximum number of paid licenses each controller supports. To purchase additional copies of license, contact your local sales representative.

| Licenses                | ATEN Co                         | ATEN Control Pad<br>(VK0100 / VK0200) |    |
|-------------------------|---------------------------------|---------------------------------------|----|
|                         | VK1100 / VK2100 VK1200 / VK2200 |                                       |    |
| No. of free licenses    | 2                               | 2                                     | 0  |
| Maximum no. of licenses | 16                              | 32                                    | 10 |

You can use the Licenses tab to:

- Find out the total number of licenses, the number of licenses that are available, and those that are in use
- Upload licenses to the ATEN controller
- View license information

|         | VK2100<br>ATEN Controller                                           | < 🗗      |
|---------|---------------------------------------------------------------------|----------|
| General | Licenses Storage System Log Access Key Monitor Network Connections  | Schedule |
|         | (Total 2 license) Update License<br>#1 Alten iPad OffLine (Entropy) |          |
|         | #2 8320N-MIKET Offline Energy                                       |          |

| Setting        | Description                                                                                               |  |  |  |  |  |  |  |
|----------------|----------------------------------------------------------------------------------------------------|--|--|--|--|--|--|--|
| Licenses       | <ul> <li>In Use: displays the number of licenses being used by mobile devices.</li> </ul>                 |  |  |  |  |  |  |  |
|                | • Not in Use: displays the number of licenses available for use.                                          |  |  |  |  |  |  |  |
|                | • <b>Total</b> shows the number of licenses purchased for the controller.                                 |  |  |  |  |  |  |  |
| Update License | Clicking <b>Add License</b> opens the <i>Add License</i> window to import new licenses to the controller. |  |  |  |  |  |  |  |

| Setting | Description                                                                |
|---------|----------------------------------------------------------------------------|
| Remove  | When a device is accessing the controller, you can click the <b>Remove</b> |
|         | button to disconnect the session.                                          |

### **Storage**

The Storage tab displays information about the space available for storing Viewers on the controller.

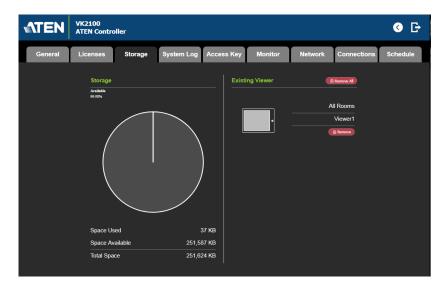

| Setting         | Descriptions                                                                                                    |
|-----------------|----------------------------------------------------------------------------------------------------|
| Storage         | This section shows a graph displaying the percentage of space available on the controller to upload Viewers, as well as:                                                                                                    |
|                 | • <b>Space Used</b> : The amount of space currently being used to store Viewers uploaded to the controller.                                                                                                    |
|                 | <ul> <li>Space Available: The amount of space currently available to<br/>store Viewers on the controller.</li> </ul>                                                                                                    |
|                 | <ul> <li>Total Space: The total amount of space available to store<br/>Viewers on the controller.</li> </ul>                                                                                                    |
| Existing Viewer | This section lists all the Viewers that are currently stored on the controller with their name and assigned room. Click <b>Remove</b> to delete a single Viewer or <b>Remove All</b> to delete all Viewers from the controller. |

## Access

The Access tab allows you to configure the access key (password) of the ATEN controller's web interface and to set a validity period for accessing the ATEN Control System using an activation key.

|         | VK2100<br>ATEN Contr | oller                 |                      |                     |                 |                |                |          | 🛛 🕞      |
|---------|----------------------|-----------------------|----------------------|---------------------|-----------------|----------------|----------------|----------|----------|
| General | Licenses             | Storage               | System Log           | Access              | Monitor         | Network        | Connections    | Schedule | Security |
|         |                      | Access Key            |                      |                     |                 |                | Show on dashbo |          |          |
|         |                      | Current Access Key    |                      |                     |                 |                |                |          |          |
|         |                      | New Access Key        |                      |                     |                 |                |                |          |          |
|         |                      | Confirm Access Key    |                      |                     |                 |                |                |          |          |
|         |                      |                       | Enable Vi            |                     |                 |                |                |          |          |
|         |                      |                       |                      |                     |                 |                | Save Clear     |          |          |
|         |                      | Activation Key        |                      |                     |                 |                |                |          |          |
|         |                      | Your access to A      | TEN Control System   | n will expire in 🛽  | days.           |                |                |          |          |
|         |                      | Contact your sys      | tem integrator to ob | tain the activatior | key required to | regain access. |                |          |          |
|         |                      | Activation Key        |                      |                     |                 |                |                |          |          |
|         |                      | Confirm Activation K  |                      | _                   |                 |                |                |          |          |
|         |                      | Continue Activation K | ey 📕                 |                     |                 | _              |                | _        |          |
|         |                      |                       |                      |                     |                 |                | Save Clear     |          |          |
|         |                      |                       |                      |                     |                 |                |                |          |          |
|         |                      |                       |                      |                     |                 |                |                |          |          |

| Setting    | Description                                                                                                    |
|------------|----------------------------------------------------------------------------------------------------|
| Access Key | The access key is the password that is required to do the following:                                                                                                    |
|            | <ul> <li>Log in the ATEN controller's web interface.</li> </ul>                                                                                                    |
|            | <ul> <li>Upload projects and Viewers from Configurator to ATEN<br/>controller (page 214).</li> </ul>                                                                                                    |
|            | Download Viewers from ATEN controller to mobile devices using ATEN Control System App (page 276).                                                                                                    |
|            | The following settings are available:                                                                                                    |
|            | <ul> <li>Current Access Key, New Access Key, Confirm Access Key:<br/>Use these three fields to set or change the access key. The<br/>default access key is password.</li> <li>IMPORTANT: You will be prompted to modify the access key<br/>before you can continue with accessing the web GUI or<br/>uploading project files.</li> </ul> |
|            | <b>Note:</b> A valid password should only contain upper-case alphabets, lower-case alphabets, and/or numerals.                                                                                                    |
|            | <ul> <li>Show on dashboard: Select this option to show the access key<br/>setting on the Dashboard tab.</li> </ul>                                                                                                    |
|            | • Enable Viewer Access Key: Select this option to request for the access key when uploading projects and Viewers to the ATEN controller or when downloading Viewers to mobile devices. Once enabled, you can also configure this setting from the Dashboard tab.                                                                         |

| Setting        | Description                                                                                                    |  |  |  |  |  |  |
|----------------|----------------------------------------------------------------------------------------------------|--|--|--|--|--|--|
| Activation Key | The activation key is a string of letters and numbers used to assign validity period of accessing the ATEN Control System.                                                                                                    |  |  |  |  |  |  |
|                | <ul> <li>Validity period of accessing the ATEN Control System.</li> <li>To set up a validity period for accessing the ATEN Control System:</li> <li>Select Your access to ATEN Control System will expire in and type the number of days.</li> <li>Type an activation key. Follow the guidelines below when creating your activation key: <ul> <li>Max number of characters: 32</li> <li>Allowed characters: uppercase and lowercase letters, numbers, and underscore</li> <li>Max. number of days: 999 days</li> </ul> </li> <li>Type the activation key again to confirm.</li> <li>Click Save. The limit is immediately applied. For example: <ul> <li>Activation Key</li> </ul> </li> </ul> |  |  |  |  |  |  |
|                | Your access to ATEN Control System will expire in @ days.<br>Contact your system integrator to obtain the activation key required to regain access.<br>Ever Advation Key Note: Keep the activation key somewhere secure because it<br>cannot be recovered. In case you forget the activation key, press<br>the reset button/switch for 8 seconds to set the ATEN controller<br>to default. This will reset all configuration of the controller to<br>default and remove any projects and Viewers stored on the ATEN<br>controller. To disable the validity period, click Enter Activation Key to type the<br>activation key provided by the system integrator.                                 |  |  |  |  |  |  |

## **Monitor**

The Monitor tab allows you to view and enable the monitors that have been configured for Flags and digital input devices in ATEN Configurator. Check the **Show on dashboard** box to show the *Monitor* settings on the Dashboard. Click the slide bar next to the monitor you want to enable or use the drop-down menu to select **All On** or **All Off**.

| <b>ATEN</b> | VK2100<br>ATEN Controller |         |            |            |         |         |               |          |  |
|-------------|---------------------------|---------|------------|------------|---------|---------|---------------|----------|--|
| General     | Licenses                  | Storage | System Log | Access Key | Monitor | Network | Connections   | Schedule |  |
|             | Monitor                   |         |            |            |         |         |               |          |  |
|             |                           |         |            |            |         | l       | Select None V |          |  |
|             |                           |         |            |            |         |         |               |          |  |
|             |                           |         |            |            |         |         |               |          |  |

For more information about creating monitors, see Library, page 175.

## **Network**

The Network tab allows you to view and configure the controller's network settings. Select **Manually** to set a static *IP Address*, *Subnet Mask*, and *Default Gateway*, or **Use DHCP** to have the server assign an IP address to the controller.

**Note:** Make sure to set the ATEN controller's IP address and Default Gateway to the same subnet.

| General | Licenses Storag      | e System Log Access Key Monitor Network Connections Schedule |
|---------|----------------------|--------------------------------------------------------------|
|         | Network              |                                                              |
|         | Get IP Address       | Manually                                                     |
|         |                      | • Use DHCP                                                   |
|         | IP Address           | 10 3 41 100                                                  |
|         | Subnet Mask          |                                                              |
|         | Default Gateway      | 10 3 41 254                                                  |
|         | 0-10100-0            |                                                              |
|         | Get DNS Server       | • Automatically<br>• Manually                                |
|         | Preferred DNS Server |                                                              |
|         | Alternate DNS Server |                                                              |
|         |                      | Save Cancel Cancel                                           |
|         |                      |                                                              |

### Working as a DHCP Server

For VK1200 / VK2200 only, the control box can operate as a DHCP server for automated assigning dynamic IP addresses to all of the LAN devices managed via its Control LAN. To do this, follow the steps below.:

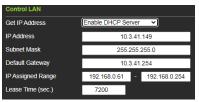

- 1. From the *Get IP Address* drop-down list, select **Enable DHCP Server**, and optionally change the network settings of the ATEN Control System, namely IP address, subnet mask, and default gateway.
- 2. Next to **IP Assigned Range**, define the desired range of IP that can be used for assigning IP addresses to the connecting IP devices.
- 3. Next to **Lease Time**, define the amount of time an assigned IP address becomes available for use after the IP device it is previously assigned to has been inactive for.

## **Connections**

The Connections tab allows you to view the connection statuses and IP addresses of licensed devices, ATEN Keypads, and ATEN Expansion Boxes.

| <b>ATEN</b> | VK2100<br>ATEN Control |                 | 6 G        |            |            |         |             |          |
|-------------|------------------------|-----------------|------------|------------|------------|---------|-------------|----------|
| General     | Licenses               | Storage         | System Log | Access Key | Monitor    | Network | Connections | Schedule |
|             | Licensed De            | evices and Keyp | ads        |            |            |         |             |          |
|             |                        | Name            |            | ID         | IP Address | Sta     | tus         |          |
|             | #1                     | 8320N-MIKE      |            | N/A        | N/A        | Offi    | ine         |          |
|             | #2                     | 8060P-CHR       | ISTINE     | N/A        | N/A        | Offi    | ine         |          |
|             |                        |                 |            |            |            |         |             |          |
|             |                        |                 |            |            |            |         |             |          |
|             |                        |                 |            |            |            |         |             |          |
|             | Expansion E            | Зох             |            |            |            |         |             |          |
|             |                        | Name            |            | ID         | IP Address | Sta     | tus         |          |
|             |                        |                 |            |            |            |         |             |          |
|             |                        |                 |            |            |            |         |             |          |
|             |                        |                 |            |            |            |         |             |          |
|             |                        |                 |            |            |            |         |             |          |

## **Schedule**

The Schedule tab lists scheduled events predefined using the ATEN Configurator. You can use this tab to do the following:

- Enable or disable scheduled events.
- Enable or disable scheduled days

For details on setting up scheduled events, see Scheduled Events, page 199.

|         | VK2100<br>ATEN Contro | ller    |            |            |         |           |               |          |
|---------|-----------------------|---------|------------|------------|---------|-----------|---------------|----------|
| General | Licenses              | Storage | System Log | Access Key | Monitor | Network C | connections   | Schedule |
|         | Schedule E            | vent    |            |            |         |           |               |          |
|         |                       | Name    |            | Repeat     |         |           | Time          |          |
|         |                       | OPEN    |            | Weekly     |         | Sunday    | 08:00         |          |
|         |                       |         |            |            |         | Monday    | 08:00         |          |
|         |                       |         |            |            |         | Tuesday   | 08:00         |          |
|         |                       |         |            |            |         | Wendesda  | ay  08:00     |          |
|         |                       |         |            |            |         | Thursday  | <b> 08:00</b> |          |
|         |                       |         |            |            |         | Friday    | 00:00         |          |
|         |                       |         |            |            |         | Saturday  | 00:00         |          |
|         |                       | CLOSE   |            | Weekly     |         | Sunday    | 18:00         |          |
|         |                       |         |            |            |         | Monday    | 18:00         |          |
|         |                       |         |            |            |         | Tuesday   | 18:00         |          |
|         |                       |         |            |            |         | Wendesda  | ay  18:00     |          |
|         |                       |         |            |            |         | Thursday  | 18:00         |          |
|         |                       |         |            |            |         | Friday    | 00:00         |          |
|         |                       |         |            |            |         | Saturday  | 100:00        |          |

### **Security**

The Security tab allows you to configure SSL and TSL settings to secure the browsing sessions between your computer and the ATEN controller's web interface.

- SSL Certificate: To enable SSL encryption on the controller, purchase and obtain an SSL certificate from a trusted certifying authority and click Upload to apply the certificate.
- TLS Support: Each ATEN controller supports TLS 1.0, 1.1, and 1.2to allow communications with devices supporting different versions of the TLS. If you have any security concerns, disable the Enable TLS 1.0 and TLS 1.1 setting to only allow communications among devices that support TLS 1.2 and click Save.

|   | VK210<br>ATEN | 00<br>Controller |     |                  |             |            |         |         |                   |          |          | 3 G |
|---|---------------|------------------|-----|------------------|-------------|------------|---------|---------|-------------------|----------|----------|-----|
| G | eneral        | License          | S   | Storage          | System Log  | Access Key | Monitor | Network | Connections       | Schedule | Security |     |
|   |               |                  | SSL | Certificate      |             |            |         |         |                   |          |          |     |
|   |               |                  |     |                  |             |            |         | Restor  | e Duffault Upload | •        |          |     |
|   |               |                  |     | Support          |             |            |         |         |                   |          |          |     |
|   |               |                  | Z E | nable TLS 1.0 an | id TLS 1.1> |            |         |         | Lave 1            | •        |          |     |
|   |               |                  |     |                  |             |            |         |         |                   |          |          |     |

### This Page Intentionally Left Blank

# Chapter 4 ATEN Configurator (VK6000)

# Overview

The ATEN Configurator (VK6000) is a GUI-based management tool that helps you set up and configure the connected hardware and create control interfaces to be used by mobile devices and ATEN Keypads.

# Installation

To install the ATEN Configurator software, do the following:

- 1. Download ATEN Configurator.
  - a) Visit the ATEN download page. http://www.aten.com/global/en/support-and-downloads/downloads/
  - b) Search for "VK6000". A list of downloads for VK6000 appear.
  - c) Click ATEN\_configurator\_software\_x.x.xxx.zip to download.
- Open the downloaded zip file and double-click ATEN\_configurator\_software\_x.x.xxx.exe to run the setup. This screen appears.

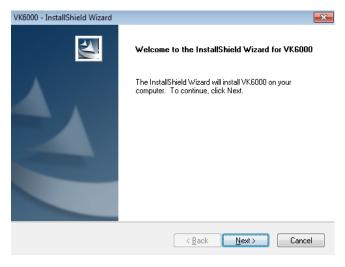

3. Click Next. This screen appears.

| VK6000 - InstallShield Wizard                                                                                                    |
|----------------------------------------------------------------------------------------------------|
| License Agreement Please read the following license agreement carefully.                                                                                                    |
| Software End User License Agreement                                                                                                    |
| You may use our software and services only on the condition that you agree to abide by the following terms. We sincerely recommend that you shall read this Agreement very carefully. |
| BY DOWNLOADING, INSTALLING OR USING OUR<br>SOFTWARE, YOU ARE AGREEING ELECTRONICALLY TO                                                                                               |
| I accept the terms of the license agreement     Print     I do not accept the terms of the license agreement                                                                          |
| InstallShield                                                                                                    |

4. If you agree with the License Agreement, select I accept the terms of the license agreement, and click Next. Click Print to print the *Software End* User License Agreement. This screen appears.

| VK6000 - Ins    | tallShield Wizard                                            |               | ×      |
|-----------------|--------------------------------------------------------------|---------------|--------|
|                 | Destination Location<br>Ider where setup will install files. |               |        |
|                 | Install VK6000 to:<br>C:\Program Files\ATEN\VK6000           |               | Change |
| InstallShield - |                                                              | < Back Next > | Cancel |

5. To change the destination location, click **Change**. Click **Next** to proceed using the default location. This screen appears.

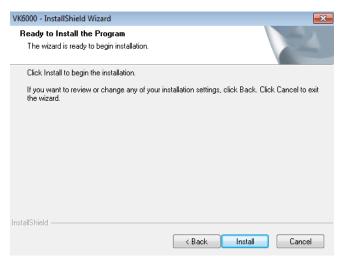

6. Click **Install**. When the process is complete, a confirmation message appears.

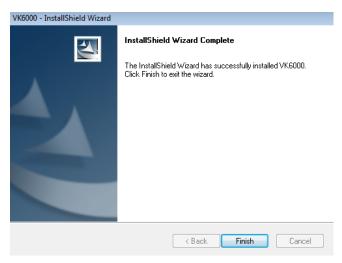

7. Click Finish.

# **Getting Started Tasks**

After you have installed and launched the ATEN Configurator, the main screen (page 90) appears. You will be guided to create and configure a project using the 4 tabs in the Configurator's interface, as illustrated below.

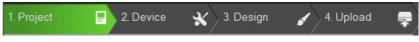

Hint: You can click the tabs to switch among different pages for configuration.

The steps below provides an overview of the getting started tasks.

- 1. In the **Project** tab, do the following.
  - Provide information about the ATEN controller that you have set up.
  - (Optional) Provide client information for the specified ATEN controller.
  - Click Add Controller if you have more than one controller in the environment.

For more details, see *The menu bar contains the Configurator's main functions arranged by category. Refer to the table below to find out what each function does.*, page 91.

Click Start Project to proceed.

- 2. In the **Device** tab, do the following.
  - Connect each controller with its managed devices by adding them to the controller's Device Configuration list, enter the connection settings, and specify the physical locations.
  - (Optional) Add another controller and/or Expansion Box to the project by clicking Add Controller or Expander.
  - Connect the Expansion Box with its managed devices by adding them to the Expansion Box's Device Configuration list.

For more details, see Configuring Managed Devices, page 99.

#### Click **Design** or the **Viewer** tab to proceed.

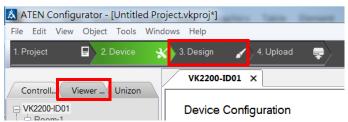

- 3. In the **Design** tab, do the following.
  - Create and configure a control interface (Viewer). For more information, see *Configuring Control Interfaces*, page 117.
  - (Optional) Set up scheduled events to automatically carry out specified actions.
  - (Optional) Add additional conditions and actions to buttons using Flags. For details, see *Flag*, page 176.
  - (Optional) Create a sequence of actions for a button by creating a Macro. For details, see *Macro*, page 197.
  - (Optional) Create a Variable for a device setting that is controlled by two or more components in one control interface. For details, see *Variables*, page 200.
- 4. In the Upload tab, upload this Viewer to the controller. For details, see *The Upload Tab*, page 214.

# Main Screen

### **Overview**

Double-click the **Configurator.exe** shortcut to open the ATEN Configurator software. The *Project* page appears:

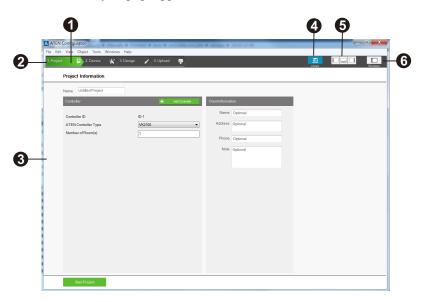

| No. | Control                      | Description                                                                                                    |
|-----|------------------------------|----------------------------------------------------------------------------------------------------|
| 1   | Menu Bar                     | The menu bar contains a group of the Configurator 's main functions by category. For details, see <i>Menu Bar</i> , page 91.                                                                |
| 2   | Project Bar                  | The <i>Project Bar</i> contains four tab and the Library icon. Each tab relates to a step required to set up the project. Each step and the Library can be selected by clicking on the bar. |
| 3   | Interactive Display<br>Panel | This is the main work area. The page that appears here reflects the project tab that is selected.                                                                                           |
| 4   | Library                      | The Library contains the devices, graphic, flag, macro, and<br>monitor databases. Each section allows you to add custom<br>items or choose from ready made selections.                      |
| 5   | Toggle Bar                   | These three icons are used as a toggle to show or hide the right, left and bottom control panel.                                                                                            |

| No. | Control   | Description                                                                                                    |  |  |
|-----|-----------|----------------------------------------------------------------------------------------------------|--|--|
| 6   | Simulator | The Simulator button is used to test the Viewer after it is created in <i>Design</i> . The simulator allows you to tryout the interface as it would work on a mobile device but without actually controlling devices. Use the mouse to click through the page links. |  |  |

### Menu Bar

The menu bar contains the Configurator's main functions arranged by category. Refer to the table below to find out what each function does.

| Menu | Sub-Menu                                                       | Description                                                                                                    |  |  |  |
|------|----------------------------------------------------------------|----------------------------------------------------------------------------------------------------|--|--|--|
| File | New Project                                                    | Select to create a new project.                                                                                                    |  |  |  |
|      | Open Project                                                   | Select to browse and open a previously saved project.                                                                                                    |  |  |  |
|      | Restore Project from Controller                                | Downloads a previously backed up<br>project from a controller.                                                                                                    |  |  |  |
|      | Close                                                          | Closes the current project and returns to the Project tab.                                                                                                    |  |  |  |
|      | Save                                                           | Select to save changes to the current project.                                                                                                    |  |  |  |
|      | Save as                                                        | Use this option to save the project as a different name.                                                                                                    |  |  |  |
|      | Export Viewer to USB<br>(Not supported by ATEN Control<br>Pad) | Exports Viewers and an access key to a<br>USB drive. After exporting the data onto<br>a USB drive, plug the USB drive into the<br>Control Box's USB port to upload the<br>Viewer files and the access key. These<br>files can only be read by the Control Box<br>and are not project files that can be<br>opened by the ATEN Configurator<br>software. |  |  |  |
|      | Project Report                                                 | Click to save a PDF file that contains<br>detailed information about each part of<br>the current project.                                                                                                    |  |  |  |
|      | Import ETS Project                                             | Import an ETS project file for your KNX devices.                                                                                                    |  |  |  |
|      | Recent Projects                                                | Select to view a list of recent projects that can be clicked on to open.                                                                                                    |  |  |  |
|      | Exit                                                           | Select to close the project and exit.                                                                                                    |  |  |  |

| Menu | Sub-Mer                   |                     | Description                                                                                                    |  |  |
|------|---------------------------|---------------------|----------------------------------------------------------------------------------------------------|--|--|
|      |                           |                     |                                                                                                    |  |  |
| Edit | Undo                      |                     | Select to undo a change when editing a Viewer in <i>Create &amp; Design Viewer</i> .                                                                                                    |  |  |
|      | Redo                      |                     | Select to redo a change when editing a Viewer page in <i>Create &amp; Design Viewer</i> .                                                                                                    |  |  |
|      | Cut/Copy/Paste            |                     | Select to cut, copy or paste text and<br>objects when editing a Viewer page in<br><i>Create &amp; Design Viewer</i> . When used to<br>copy and paste a button, both the<br><i>General</i> and <i>Action</i> properties are<br>copied. |  |  |
|      | Paste Graphic Only        |                     | Select to paste a button's image but not its Action properties in <i>Create &amp; Design Viewer</i> .                                                                                                    |  |  |
|      | Delete                    |                     | Select to delete highlighted text and images when editing a page in <i>Create</i> & <i>Design Viewer</i> .                                                                                                    |  |  |
|      | Delete Action Only        |                     | Select to delete the Action properties of a button in <i>Create &amp; Design Viewer</i> .                                                                                                    |  |  |
|      | Select All / Deselect All |                     | Use either option to select or unselect all objects when editing a viewer page in<br><i>Create &amp; Design Viewer</i> .                                                                                                    |  |  |
|      | Preferences               | Display<br>Language | Use to select the language for the interface.                                                                                                    |  |  |
|      |                           | SSH<br>Destination  | Click to choose the location of the<br>executable for the SSH Client software.<br>To execute the program, go to <b>Tools</b> ><br><b>SSH Client</b> .                                                                                 |  |  |
|      |                           | Interface           | Check a box to enable the feature<br>described below:<br>• Show Welcome Page: displays the<br>Welcome screen when the ATEN Con-<br>ferences of there are an area.                                                                     |  |  |
|      |                           |                     | <ul> <li>figurator software opens.</li> <li>Auto Page Creation: automatically creates a Viewer page in Create Viewer &amp; Design, for every hardware device that is configured in Select Device &amp; Configuration.</li> </ul>      |  |  |
|      |                           |                     | <ul> <li>Show Password: displays the characters of the access key in the Edit<br/>Access Key dialog box.</li> <li>Automatically check for updates:</li> </ul>                                                                         |  |  |
|      |                           |                     | automatically checks for updates and<br>notify the user when an update is<br>available.                                                                                                    |  |  |

| Menu   | Sub-Menu                                                             | Description                                                                                                    |  |  |  |  |
|--------|----------------------------------------------------------------------|----------------------------------------------------------------------------------------------------|--|--|--|--|
| View   | These options are available from                                     | Create Viewer & Design Edit Viewer.                                                                                                    |  |  |  |  |
|        | Zoom                                                                 | Zooms the Viewer page to 25%, 50%, 75%, 100%, 200% or Fit in Window.                                                                                                    |  |  |  |  |
|        |                                                                      | <b>Note:</b> A mouse wheel can be used to zoom the Viewer page in or out.                                                                                                    |  |  |  |  |
|        | Project Information                                                  | Select to go to Project Information.                                                                                                    |  |  |  |  |
|        | Device Configuration                                                 | Select to go to Select Device & Configuration.                                                                                                    |  |  |  |  |
|        | Viewer Design                                                        | Select to go to Create Viewer & Design.                                                                                                    |  |  |  |  |
|        | Project Upload                                                       | Select to go to Search & Upload.                                                                                                    |  |  |  |  |
|        | Properties                                                           | Select to show/hide the Properties window when editing a Viewer page.                                                                                                    |  |  |  |  |
|        | Align to Grid                                                        | Select to automatically align objects with<br>the grid. This places objects in perfect<br>alignment with the grid dots when they<br>are moved. Use Show Grid to display the<br>grid dots. When Align to Grid is not<br>selected, objects can be placed<br>anywhere on the page. |  |  |  |  |
|        | Show Grid                                                            | Select to display the grid dots on the page. Use with the Align to Grid option to set objects in perfect alignment on the page.                                                                                                    |  |  |  |  |
| Object | These options are available from Create Viewer & Design Edit Viewer. |                                                                                                    |  |  |  |  |
|        | Button                                                               | Adds a button to the Viewer page.                                                                                                    |  |  |  |  |
|        | Text                                                                 | Adds a text box to the Viewer page.                                                                                                    |  |  |  |  |
|        | Image                                                                | Adds an image to the Viewer page.                                                                                                    |  |  |  |  |
|        | Scroll View                                                          | Adds a scroll box to the Viewer page,<br>then double-click it to add buttons. Use<br>the box as a scroll window to easily<br>access a list of buttons on the page.                                                                                                    |  |  |  |  |
|        | Video                                                                | Adds a video box which allows you to<br>view video. The video box can be resized<br>using the Properties sidebar or by<br>dragging a small box on the boarder to<br>resize it to the desired shape.                                                                             |  |  |  |  |
|        | Slider Bar                                                           | Adds a slider bar to the Viewer page.<br>Slider bars are used to adjust the value<br>of a device setting, such as the volume<br>level of an audio device.                                                                                                    |  |  |  |  |

| Menu   | Sub-Mei                | าน                | Description                                                                                                    |  |
|--------|------------------------|-------------------|----------------------------------------------------------------------------------------------------|--|
| Object | PowerPoint Control     | Template          | Adds a PowerPoint Control template to<br>the Viewer. This control template is used<br>to control PowerPoint files saved in a<br>target computer.                                                                                |  |
|        | Media Control Template |                   | Adds a Media Control template to the<br>Viewer. This control template is used to<br>control media files saved in a target<br>computer.                                                                                          |  |
|        | Line                   |                   | Adds a line to visually separate objects on the Viewer.                                                                                                    |  |
|        | Frame                  |                   | Adds a frame to visually frame an object or to group a set of objects in the Viewer.                                                                                                    |  |
|        | Dial Kit               |                   | Adds a dial kit to the Viewer. The dial kit can be used for dialing a meeting.                                                                                                    |  |
|        | Group                  | Group             | Select multiple objects and use <b>Group</b> to lock them together. Objects in the group will move together as one.                                                                                                    |  |
|        |                        | Radio<br>Group    | Select multiple buttons and use <b>Radio</b><br><b>Group</b> to associate them as follows:<br>selecting a button that belongs to the<br>radio group deselects the previously<br>selected radio button within the same<br>group. |  |
|        |                        | Ungroup           | Select grouped objects and use <b>Ungroup</b> to unlock the group.                                                                                                    |  |
|        | Order                  | Bring to<br>Front | Moves an object to the top position when objects are layered.                                                                                                    |  |
|        |                        | Send to<br>Back   | Moves an object to the bottom position when objects are layered.                                                                                                    |  |
|        |                        | Bring<br>Forward  | Moves an object up one position when objects are layered.                                                                                                    |  |
|        | Send<br>Backward       |                   | Moves an object down one position when objects are layered.                                                                                                    |  |

| Menu   | Sub-Menu       |                                    | Description                                                                                                    |  |  |
|--------|----------------|------------------------------------|----------------------------------------------------------------------------------------------------|--|--|
| Object | Align          | Left                               | Aligns two or more selected objects to<br>the Left side of the object that is selected<br>last.                                            |  |  |
|        |                | Center                             | Aligns two or more selected objects to the horizontal position of the object that is selected last.                                        |  |  |
|        |                | Right                              | Aligns two or more selected objects to the Right side of the object that is selected last.                                                 |  |  |
|        |                | Тор                                | Aligns two or more selected objects to<br>the Top side of the object that is selected<br>last.                                             |  |  |
|        |                | Middle                             | Aligns two or more selected objects to<br>the vertical position of the object that is<br>selected last.                                    |  |  |
|        |                | Bottom                             | Aligns two or more selected objects to<br>the Bottom side of the object that is<br>selected last.                                          |  |  |
|        | Make Same Size | Width                              | Resizes two or more selected objects to<br>the same width of the object that is<br>selected last.                                          |  |  |
|        |                | Height                             | Resizes two or more selected objects to<br>the same height of the object that is<br>selected last.                                         |  |  |
|        |                | Both                               | Resizes two or more selected objects to<br>the same width and height of the object<br>that is selected last.                               |  |  |
|        | Space Evenly   | Across<br>Page Width               | Spaces two or more selected objects evenly across the width of the page.                                                                   |  |  |
|        |                | Across<br>Page<br>Height           | Spaces two or more selected objects evenly across the height of the page.                                                                  |  |  |
|        |                | Between<br>Objects<br>Horizontally | Adjusts the horizontal space between<br>three or more selected objects to the<br>average distance between each of the<br>selected objects. |  |  |
|        |                | Between<br>Objects<br>Vertically   | Adjusts the vertical space between three<br>or more selected objects to the average<br>distance between each of the selected<br>objects.   |  |  |

| Menu    | Sub-Menu           | Description                                                                                                    |  |  |
|---------|--------------------|----------------------------------------------------------------------------------------------------|--|--|
| Tools   | Database Generator | Opens the ATEN Database Generator<br>which is used to manually add and<br>configure hardware devices. This is<br>where you can create custom devices to<br>add to My <i>Device Library</i> . See <i>ATEN</i><br><i>Database Generator</i> , page 219, for<br>details.         |  |  |
|         | Simulator          | The Simulator is used to test a Viewer's interface after it has been created in <i>Design</i> . The simulator allows you to tryout the interface as it would work on a mobile device but without actually controlling devices. Use the mouse to click through the page links. |  |  |
|         | SSH Client         | This runs the SSH Client software<br>selected under <i>Edit</i> > <i>Preferences</i> > <i>SSH</i><br><i>Destination</i> . The SSH Client is used to<br>communicate with the controller.                                                                                       |  |  |
| Windows | New Page           | Click to create a new Viewer page or select a page to open in <i>Create Viewer</i> & <i>Design</i> .                                                                                                    |  |  |
| Help    | About              | Provides the firmware version and<br>support information for the Configurator<br>software.                                                                                                    |  |  |
|         | Check for Updates  | Checks if ATEN Configurator is up-to-<br>date.                                                                                                    |  |  |

# **Creating Projects**

The *Project* tab allows you to enter details about the installation to start the project. Enter the information using the table below as a guide.

| 🕂 Add Controller | Client Information |                           |
|------------------|--------------------|---------------------------|
|                  |                    |                           |
| ID-1             | Name Optional      |                           |
| VK2100 ···       | Address Optional   |                           |
| 1                |                    |                           |
|                  | Phone Onlineal     |                           |
|                  | Abraum.            |                           |
|                  |                    |                           |
|                  |                    |                           |
|                  |                    |                           |
|                  |                    |                           |
|                  |                    |                           |
|                  |                    |                           |
|                  |                    |                           |
|                  | [VK2100 ~]         | VK2100 - Address Optional |

| Control              | Description                                                                                                    |
|----------------------|----------------------------------------------------------------------------------------------------|
| Name                 | Enter the project name you are setting up. You can create multiple projects but for most installations only one project is required.                                                                                                    |
| Add Controller       | Click to add controllers to the project. The number added<br>should match the number of controllers installed. A project can<br>have up to 16 controllers.                                                                                  |
| Controller ID        | Displays the Control Box ID. Make sure to set the <b>Control Box</b><br><b>ID Switch</b> on the rear of the Control Box using the ID displayed<br>here so that the project file will be uploaded to the controller set<br>with the same ID. |
| ATEN Controller Type | Select the controller model you are installing.                                                                                                    |

| Control           | Description                                                       |  |  |  |
|-------------------|-------------------------------------------------------------------|--|--|--|
| Number of Rooms   | Enter the number of rooms each controller will control. Each      |  |  |  |
|                   | hardware device you add will be associated with a room. When      |  |  |  |
|                   | buttons are configured in the <i>Design</i> tab, you can select a |  |  |  |
|                   | Room under Button Action to filter the Device list so that only   |  |  |  |
|                   | hardware in that room appears. This link between the              |  |  |  |
|                   | controller, devices and room is how the Viewer knows which        |  |  |  |
|                   | devices to control.                                               |  |  |  |
| Name              | Enter the client name associated with the project.                |  |  |  |
| Address           | Enter the client address associated with the project.             |  |  |  |
| Phone             | Enter the client phone number associated with the project.        |  |  |  |
| Remove Controller | Click to delete a controller from the project.                    |  |  |  |
| Start Project     | Click to begin configuring hardware devices. The Select Device    |  |  |  |
|                   | & Configuration tab will open.                                    |  |  |  |

# **Configuring Managed Devices**

# **Overview**

The Device tab is used to configure controller ports according to the connected hardware device.

| ATEN Configurator - [Untitled Project.vkproj*]     File fait. View Object Tools Windows Heip |                                                                        |                                              |                                                                                                    |  |                                                                                                    |       |                     |
|----------------------------------------------------------------------------------------------|------------------------------------------------------------------------|----------------------------------------------|----------------------------------------------------------------------------------------------------|--|----------------------------------------------------------------------------------------------------|-------|---------------------|
| 1. Project 2 Device                                                                          | 🗙 3. Design                                                            | 4. Upload 🛛                                  | •                                                                                                    |  |                                                                                                    | Libra |                     |
| Control. Vever Unicon<br>U 49300000<br>Room-3<br>Room-4<br>Room-6<br>Room-6                  | VK2100-II                                                              |                                              | Мала<br>R5222<br>R5222<br>R5222<br>R5222<br>R5222<br>R5222<br>R5222<br>R5222<br>Odput<br>Odput<br>Odput<br>Odput<br>R<br>R |  | Room         -           Room-1         -           Room-1         -           Room-1         -           Room-1         -           Room-1         -           Room-1         -           Room-1         -           Room-1         -           Room-1         -           Room-1         -           Room-1         -           Room-1         -           Room-1         - |       | ry <u>Simulator</u> |
| Add Cantolar or Espandar<br>Add Rom                                                          | IR 3<br>IR 4<br>Relay 1<br>Relay 2<br>Relay 3<br>Relay 4<br>Ethernet 1 | None<br>None<br>None<br>None<br>None<br>None | IR<br>IR                                                                                                    |  | Room-1     •       Room-1     •       Room-1     •       Room-1     •       Room-1     •       Room-1     •       Room-1     •       Room-1     •       Room-1     •                                                                                                    |       | See B               |

| Description                                                               |  |  |
|---------------------------------------------------------------------------|--|--|
| This section lists the ports for each controller, their connected device, |  |  |
| connection mode, device location (room) and if the device is managed      |  |  |
| by Unizon™. Clickon a controller, expansion box or Room in the left       |  |  |
| sidebar to display the ports. Each port needs to be configured            |  |  |
| according to the hardware device connected to it. For details, see Left   |  |  |
| <i>Sidebar</i> , page 100.                                                |  |  |
| The left sidebar provides a tree view of the ATEN Control System          |  |  |
| deployment in each project. Use the sidebar to add/remove a               |  |  |
| controller, Expansion Box, or Room.                                       |  |  |
| This section allows you to add and configure controllers, Expansion       |  |  |
| Boxes, managed devices, and rooms. For details, see Configuring           |  |  |
| Control Interfaces, page 117.                                             |  |  |
|                                                                           |  |  |

| Control        | Description                                                                       |  |
|----------------|-----------------------------------------------------------------------------------|--|
| Device Library | Click this icon to open the <i>Library</i> on the <b>Device Library</b> tab which |  |
|                | contains a database of hardware devices that can be added to the                  |  |
|                | Device Configuration list. For details, see <i>Device Library</i> , page 116.     |  |

# Left Sidebar

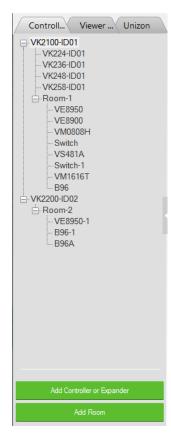

#### Controller

The *Left Sidebar* provides a tree view of the controllers, Expansion Boxes, and rooms. Each controller in the tree view represents a controller with one or more rooms it manages. Selecting a controller allows you to configure its ports. When a port is configured for a device, it appears listed under the Room.

Each controller must have at least one room. When installing multiple controllers in one room, add a room with the same name to each controller.

Each controller name ends with an ID number: VK2100-ID01. Use this number to set the Controller ID Switch on the rear of the controller. This links the controller in the software to the physical device being installed.

Right-click a controller to **Add Room** or **Delete Controller**.

#### Room

Each room is associated with a controller and a Viewer so that the information is uploaded to the correct controller to control the hardware devices. Right click a room to **Delete** or **Rename** the room. Use the buttons at the bottom of the sidebar to **Add Room**.

#### **Expansion Box**

ATEN Expansion Boxes connect over a network to add ports to the controller via its Ethernet port. Clicking **Add Controller or Expander** opens a window which allows you to select a device to add.

# **Device Configuration List**

The Device Configuration page lists the controller ports by type. Click a port to view its **Properties**. Double-click a port to open the **ATEN Device Library** and search for the hardware device to configure the port. Configure each port according to the hardware device connected to it.

| Device      | Configuration |        |             |        |   |          |                    |
|-------------|---------------|--------|-------------|--------|---|----------|--------------------|
| /K2100-ID01 |               |        |             |        |   |          |                    |
| Гуре        | Device        | Mode   |             | Room   |   | Unizon 🕕 |                    |
| Serial 1    | None          | RS232  |             | Room-1 | - |          |                    |
| Serial 2    | None          | RS232  |             | Room-1 | - |          |                    |
| Serial 3    | None          | RS232  | -           | Room-1 | - |          |                    |
| Serial 4    | None          | RS232  | -<br>-<br>- | Room-1 | - |          |                    |
| Serial 5    | None          | RS232  | -           | Room-1 | - |          |                    |
| Serial 6    | None          | RS232  | •           | Room-1 | - |          |                    |
| 1/0 1       | None          | Output | -           | Room-1 | - |          |                    |
| 1/0 2       | None          | Output | -           | Room-1 | - |          |                    |
| 1/O 3       | None          | Output | -           | Room-1 | - |          |                    |
| 1/0 4       | None          | Output | •<br>•<br>• | Room-1 | - |          |                    |
| IR 1        | None          | IR     | •           | Room-1 | - |          | + Add More Devices |
| IR 2        | None          | IR     | -           | Room-1 | - |          | + Add More Devices |
| IR 3        | None          | IR     | -           | Room-1 | - |          | + Add More Devices |
| IR 4        | None          | IR     | •<br>•<br>• | Room-1 | - |          | + Add More Devices |
| Relay 1     | None          |        |             | Room-1 | - |          |                    |
| Relay 2     | None          |        |             | Room-1 | - |          |                    |
| Relay 3     | None          |        |             | Room-1 | - |          |                    |
| Relay 4     | None          |        |             | Room-1 | - |          |                    |
| Ethernet 1  | None          |        |             | Room-1 | - |          | + Add More Devices |
| /K224-ID01  |               |        |             |        |   |          |                    |
| уре         | Device        | Mode   |             | Room   |   | Unizon   |                    |
| Serial 1    | None          | RS232  | -           | Room-1 | - |          |                    |
| Serial 2    | None          | RS232  | *<br>*<br>* | Room-1 | - |          |                    |
| Serial 3    | None          | RS232  | -           | Room-1 | - |          |                    |
| Serial 4    | None None     | RS232  | -           | Room-1 | - |          |                    |
| /K248-ID01  |               |        |             |        |   |          |                    |
| Гуре        | Device        | Mode   |             | Room   |   | Unizon   |                    |
| Relay 1     | None          |        |             | Room-1 | - |          |                    |
| Relay 2     | None          |        |             | Room-1 | - |          |                    |
| Relay 3     | None          |        |             | Room-1 | - |          |                    |

| Control | Description                                                                                                    |  |
|---------|----------------------------------------------------------------------------------------------------|--|
| Туре    | Lists the ports of the controller.                                                                                                    |  |
| Device  | Lists the device name entered in Properties.                                                                                                    |  |
| Mode    | Lists the port's communication mode. Click an arrow to select options:<br>• Serial: RS232, RS422, or RS485<br>• I/O: Input (VDC), Input (Dry Contact) or Output<br>• IR: IR or RS232                                                                                       |  |
| Room    | Lists the room selected for a device. The rooms available depend on the<br>number of rooms added to the controller. No drop-down menu appears<br>if there is only one room. Each controller must have at least one room.<br>Select the room where the device is installed. |  |

| Control               | Description                                                                                                    |
|-----------------------|----------------------------------------------------------------------------------------------------|
| Unizon™               | Select this option to allow Unizon™ to manage and monitor the corresponding device.                                                                                                    |
|                       | <b>Note:</b> Configuration will also be required on Unizon <sup>™</sup> for this feature to work. For an overview of how to set up the function, see <i>Centralized Monitoring and Control via Unizon</i> <sup>™</sup> , page 206. |
| + Add More<br>Devices | RS422, RS485, LAN and IR ports can cascade additional devices that are connected to the first unit. IR ports can cascade 1 device, RS422 and RS485 ports can cascade up to 2 devices and LAN ports can cascade up to 25 devices.   |

# Adding Devices to the Device Configuration List

## Adding Non-KNX-Compliant Devices to ATEN Configurator

To add devices that are not KNX compliant, use one of the following methods.

#### Via ATEN Device Library or My Library

1. In the Device Configuration list, click a port where you have physically installed a device.

| VK2200-ID01 × VK2100-ID02 |        |       |        |          |  |
|---------------------------|--------|-------|--------|----------|--|
| Device Configuration      |        |       |        |          |  |
| VK2200-ID01               |        |       |        |          |  |
| Туре                      | Device | Mode  | Room   | Unizon 🕕 |  |
| Serial 1                  |        |       |        |          |  |
| Serial 2                  | None   | RS232 | Room-1 |          |  |
| Serial 3                  | None   | RS232 | Room-1 |          |  |
| Serial 4                  | None   | RS232 | Room-1 |          |  |
| Serial 5                  | None   | RS232 | Room-1 |          |  |

2. Click is library. In the pop-up window, click the drop-down list to select **ATEN Device Library** or **My Device Library**, and then double-click an item to add the device. The selected device is added to Device Configuration.

| VK2200-ID01 × VK2100-ID02 |          |       |   |        |          |  |
|---------------------------|----------|-------|---|--------|----------|--|
| Device Configuration      |          |       |   |        |          |  |
| VK2200-ID01               |          |       |   |        |          |  |
| Туре                      | Device   | Mode  |   | Room   | Unizon 🕕 |  |
| Serial 1                  | VM51616H | RS232 |   | Room-1 |          |  |
| Senal 2                   | None     | RS232 |   | Room-I |          |  |
| Serial 3                  | None     | RS232 |   | Room-1 |          |  |
| Serial 4                  | None     | RS232 |   | Room-1 |          |  |
| Serial 5                  | None     | RS232 |   | Room-1 |          |  |
| Serial 6                  | None     | RS232 |   | Room-1 |          |  |
| - · · -                   | II       | 00000 | _ | - ·    |          |  |

## Via the Properties Column

1. In the Device Configuration list, click a port where you have physically installed a device.

| VK2200-ID01 × VK2100-ID02 |        |       |        |          |  |
|---------------------------|--------|-------|--------|----------|--|
| Device Configuration      |        |       |        |          |  |
| VK2200-ID01               |        |       |        |          |  |
| Туре                      | Device | Mode  | Room   | Unizon 🕕 |  |
|                           |        |       |        |          |  |
| Serial 2                  | None   | RS232 | Room-1 |          |  |
| Serial 3                  | None   | RS232 | Room-1 |          |  |
| Serial 4                  | None   | RS232 | Room-1 |          |  |
| Serial 5                  | None   | RS232 | Room-1 |          |  |

2. Use one of the following to add a device.

#### • Select from Library:

Use this method to automatically bring in default settings for the selected device.

(a) Click the arrow button and select **Add device from the Library** to open the Library.

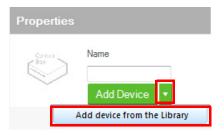

(b) Click the drop-down list to select **ATEN Device Library** or **My Device Library**, and then double-click an item to add the device.

#### • Specify and configure settings

Use this method to type and configure each setting for the device. When the configuration is complete, click **Add Device**.

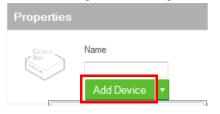

#### Note:

If the device is not in the Library, create the device using Database Generator. For details, see *Editing / Adding a New Device*, page 226.

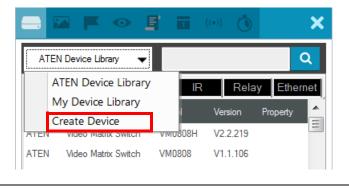

# Adding KNX-compliant Devices to ATEN Configurator

- 1. Click **File** and then **Import ETS Project**. The configurations for your KNX devices appear in the Controller tab on the left-side bar.
- 2. In the Controller tab, click on **KNX IP Interface** and type its IP address and port in the Properties column.

## **Device Properties**

The *Properties* panel provides information and configuration fields for controllers, Expansion Boxes, remote devices, or rooms. Click a device or room from the left sidebar or the Device Configuration list to display its properties.

#### **Controller Properties**

| Properties           |                                                  |
|----------------------|--------------------------------------------------|
| < <sup>808</sup> > . | Name<br>VK2100                                   |
| Controller ID        | ID01 V                                           |
| Brand                | ATEN                                             |
|                      | fy ATEN Extension Boxes and<br>ads by IP address |
| Port                 | 43520                                            |

Click a controller from the left sidebar or from the Device Configuration list to configure or view the following properties.

•Name: Displays the device model.

•Controller ID: Sets the controller ID. ATEN Expansion Box and Keypad will connect to a controller with a matching controller ID as set on the Expansion Box or Keypad using the Controller ID Switch.

#### Identify ATEN Expansion Box and Keypad by IP Address

Enable this function for the controller to connect to ATEN Expansion Box or Keypad by identifying their IP addresses. Use this function if any of the following scenarios applies:

- When you have more than 16 controllers under the same subnet, in which case you would have at least one controller using the same ID.
- When your network switch blocks multicast signals between the controller and the Expansion Box / Keypad.

To use this function, make sure to do the following.

- On the Expansion Box/Keypad:
  - Set the controller ID using the Controller ID Switch. When you have more than 16 controllers under a subnet, at least two of the Expansion Boxes and/or Keypads will be assigned with the same controller ID.
  - Set the Expansion Box/Keypad to a fixed IP address.
- In the project files:

- In the **Devices** tab, make sure the controller IDs match the configuration on the Expansion Boxes and/or Keypads.
- In the Devices tab, enable the Identify ATEN Expansion Boxes and Keypads by IP address function the Properties panel. For example, if you have 17 controllers set up under the same subnet, with controller 1 and 17 using ID01, enable the function for both of these controllers.
- Specify the IP address of the Expansion Box/Keypad.

For Keypad, go to **Design > Viewer Settings**.

| Viewer Settings         | ×                        |
|-------------------------|--------------------------|
| Select Viewer           |                          |
| 🔘 Mobile Devi           | ice 🔘 Keypad             |
| Model<br>Number of Keys | VK108US    Keys          |
| Layout                  | Type 1                   |
| Controller ID           | VK2100-ID01 -            |
| Keypad ID               | VK108US-ID01  Add Keypad |

For Expansion Box, go to Devices and find the Properties panel.

| Expander           |             | Name     |  |  |
|--------------------|-------------|----------|--|--|
|                    |             | VK224    |  |  |
|                    |             |          |  |  |
|                    |             |          |  |  |
|                    | Expander ID | D ID01 - |  |  |
|                    |             |          |  |  |
|                    | Brand       | Aten     |  |  |
|                    |             |          |  |  |
|                    |             |          |  |  |
| Connection Setting |             |          |  |  |
|                    | IP Address  | 3        |  |  |
|                    |             | Optional |  |  |
|                    |             |          |  |  |

Port: Specify the port to allow TCP communications from third-party client devices.

## Expansion Box (Expander)

Click an expansion box from the left sidebar or from the Device Configuration list to configure or view the following properties

| Properties                    |
|-------------------------------|
| Name<br>VK224                 |
| Expander ID ID01   Brand ATEN |
| Connection Settings           |
| IP Address<br>Optional        |

- Name: Displays the device model.
- **Expander ID:** Select the expander ID. Make sure the ID matches the one set physically on the Expansion Box.
- IP Address: Only specify the IP address of the expansion box when the Identify ATEN Expansion Box and Keypad by IP Address setting is enabled.

#### **Serial Device Properties**

| Properties             |                         |
|------------------------|-------------------------|
| Matrix<br>Z Switches N | ame<br>/M1600<br>Remove |
| Category               | Video Matrix Switches   |
| Brand                  | ATEN                    |
| Model                  | VM1600                  |
| Version                | V1.3.126 <b>T</b>       |
| Connection Settin      | gs                      |
| Baud Rate              | 19200 💌                 |
| Data Bit               | 8 🔻                     |
| Stop Bit               | 1 🔻                     |
| Parity                 | None                    |
| Advanced               |                         |
| Delay Interval         |                         |
| 0 🔻 S                  | econds                  |
| Feedback Timeout       |                         |
| 0.1 ▼ S                | econds                  |
| Keep Connection        | n Alive                 |
| Format 🧕               | ASCII 🔘 HEX             |
| Command                |                         |
|                        |                         |
| Interval               |                         |
| 1.0 9                  | econds (1.0~60.0)       |

Click a serial device from the Device Configuration list to configure its properties.

•Name: Displays the device model.

◆Add Device: Use this button to add devices. For details, see Adding Non-KNX-Compliant Devices to ATEN Configurator, page 103.

• Category: Displays the category of the selected device.

•**Brand:** Displays the brand of the selected device.

• **Model:** Displays the model of the selected device.

•Version: Shows the firmware version selected for the device. Use the dropdown menu to select a different firmware version. Click the menu box next to the version number to open a PDF with the version history. The version history and different versions for a device can be manually added/updated via the Database Generator (see step 3 of *Editing / Adding a New Device*, page 226).

•Connection Settings: Click the dropdown lists to configure the baud rate, data bit, stop bit, parity settings, and flow control for the selected serial device.

•Advance Settings: Click Advanced to display the following settings.

•Delay Interval: Sets a time delay for each command before they are sent to the device.

•Feedback Timeout: Sets the maximum interval that the controller allows in

between parts of a feedback message. The controller uses this value to identify the end of a message.

- Keep Connection Alive: The controller sends a command to the serial device to maintain the connection and avoid timeout issues.
  - **Command:** Type a command to be sent to the selected device.
  - **Interval:** Type the interval at which the controller sends the command.

#### **I/O Device Properties**

| Properties     |                          |
|----------------|--------------------------|
|                | ame<br>witch-1<br>Remove |
|                |                          |
| Category       | Switch                   |
| Brand          | Switch                   |
| Model          | Switch                   |
| Version        | V1.0 <b>•</b>            |
| Advanced       |                          |
| Delay Interval | econds                   |

Click an I/O device from the Device Configuration list and select **Input** (VDC), Input (Dry Contact), or Output to configure its properties.

•Name: Displays the device model.

 Add Device: Use this button to add devices. For details, see Adding Non-KNX-Compliant Devices to ATEN Configurator, page 103.

•Category: Displays the category of the selected device.

•**Brand:** Displays the brand of the selected device.

• **Model:** Displays the model of the selected device.

•Version: Shows the firmware version selected for the device. Use the dropdown menu to select a different firmware version. Click the menu box next to the version number to open a PDF with the version history. The

version history and different versions for a device can be manually added/ updated via the Database Generator (see step 3 of *Editing / Adding a New Device*, page 226).

- Lower Threshold & Upper Threshold: Set the thresholds according to the hardware device you are connecting and then configure a Monitor (see page 178).
- Advance Settings: Click Advanced to display the Delay Interval setting.
  - Delay Interval: Sets a time delay for each command before they are sent to the device.

#### **IR/Relay Device Properties**

| Properties                               |
|------------------------------------------|
| Visies Name<br>Switches VS481A<br>Remove |
|                                          |
| Category Video Switches                  |
| Brand ATEN                               |
| Model VS481A                             |
| Version V2.0.195                         |
| Advanced<br>Delay Interval               |
| 0 Seconds                                |

Click an IR/Relay device from the Device Configuration list to configure its properties.

•Name: Displays the device model.

•Add Device: Use this button to add devices. For details, see Adding Non-KNX-Compliant Devices to ATEN Configurator, page 103.Category: Displays the category of the selected device.

•**Brand:** Displays the brand of the selected device.

• **Model:** Displays the model of the selected device.

•Version: Shows the firmware version selected for the device. Use the dropdown menu to select a different firmware version. Click the menu box next to the version number to open a PDF with the version history. The version history and different versions for a device can be

manually added/updated via the Database Generator (see step 3 of *Editing / Adding a New Device*, page 226).

- Advance Settings: Click Advanced to display the Delay Interval setting.
  - **Delay Interval:** Sets a time delay for each command before they are sent to the device.

#### **Ethernet Device Properties**

| Properties        |                                |
|-------------------|--------------------------------|
| < 80x > -         | ame<br>ControlAssist<br>Remove |
|                   |                                |
| Category          | Tool                           |
| Brand             | ATEN                           |
| Model             | ControlAssist                  |
| Version           | V1.2 <b>T</b>                  |
| Connection Settin | gs                             |
| Protocol Type     | HTTPS 🔻                        |
| IP Address        | 10.3.41.121                    |
| Port              | 6277                           |
| Usemame           | administrator                  |
| Password          |                                |
|                   |                                |
| Advanced          |                                |
| Delay Interval 0  | econds                         |
|                   |                                |

Click an Ethernet device to configure its properties. Each Control Box supports up to 25 Ethernet devices, and each Control Pad supports up to 8.

•Name: Displays the device model.

•Add Device: Use this button to add devices. For details, see Adding Non-KNX-Compliant Devices to ATEN Configurator, page 103.Category: Displays the category of the selected device.

•**Brand:** Displays the brand of the selected device.

• Model: Displays the model of the selected device.

•Version: Shows the firmware version selected for the device. Use the dropdown menu to select a different firmware version. Click the menu box next to the version number to open a PDF with the version history. The version history and different versions for a device can be manually added/updated via the Database Generator (see step 3 of *Editing / Adding a New Device*, page 226).

#### Connection Settings

Depending on the selected protocol, some of the following settings may not be required and are not displayed.

•Protocol Type: Click to select the protocol for the Ethernet device. The ATEN Control System supports control of devices via telnet, ONVIF, TCP, UDP, HTTP, and HTTPS.

- IP Address: Type to assign a fixed IP address to the Ethernet device.
- Port: Type to assign a communication port.
- Username & Password: Type thedevice's login/access credentials.

- VE Manager Password: Type the administrator password of the VE Manager to allow the controller to access video sources connected to the video extenders managed by the VE Manager. Note: This setting is only applicable to ATEN networked video extenders.
- Auth Type: Sets the authentication type that the device uses.
- Check Status (ICMP): Select this option to allow the controller to send control messages to receive connection status for this Ethernet device.

**Note:** To allow the online/offline status to be accessible to Unizon<sup>™</sup> for remote management, select the Unizon<sup>™</sup> checkbox that corresponds to the device in the Device Configuration list.

- Advance Settings: Click Advanced to display the Delay Interval setting.
  - **Delay Interval:** Sets a time delay for each command before they are sent to the device.
  - Delay after Login (for telnet only): Sets a delay (to allow a connection to be established) before the First and Second Commands are sent to the device.
  - Send command after connection (for telnet and TCP only): Sends commands to the device after a successful connection has been established.
    - Format: Sets the command format.
    - First Command: Sets the command.
    - Second Command: Sets the second command.
    - Automatically reconnect if no return message is received: Select this option to continue reconnection attempts when no return message is received from the device.
  - Keep Connection Alive (for telnet and TCP only): The controller sends a command to the device to maintain the connection and avoid timeout issues.
    - **Command:** Type a command to be sent to the selected device.
    - Interval: Type the interval at which the controller sends the command.

# Library

The Project Bar provides the Library option. Use the *Device Library* tab (shown below) to configure controller ports according to the connected hardware devices. The Device Library provides an extensive

database of hardware devices that can be double-clicked or drag and dropped into the **Device Configuration** page to configure controller ports. The Device Library is discussed on the next page.

|       |                      |          | (*))      |             | ×        |
|-------|----------------------|----------|-----------|-------------|----------|
| ATE   | N Device Library 🗸 🔻 |          |           | •           | ۹        |
| All   | Serial D             | 0 IR     | Rela      | y Ether     | net      |
| Brand | Category             | Model    | Version   | Property    | <b>A</b> |
| ATEN  | Video Matrix Switch  | VM0808H  | V2.2.219  |             | =        |
| ATEN  | Video Matrix Switch  | VM0808   | V1.1.106  |             |          |
| ATEN  | Video Matrix Switch  | VM0404H  | V2.2.213  |             |          |
| ATEN  | Video Matrix Switch  | VM0404   | V1.0.062  |             |          |
| ATEN  | Video Matrix Switch  | VM1616T  | V2.0.194  | TELNET      |          |
| ATEN  | Video Matrix Switch  | VM0808T  | V1.2.118  | TELNET      |          |
| ATEN  | Video Matrix Switch  | VM1600   | V1.3.126  | TELNET      |          |
| ATEN  | Video Matrix Switch  | VM5404H  | V2.0.194  | TELNET      |          |
| ATEN  | Video Matrix Switch  | VM5808H  | V2.0.194  | TELNET      |          |
| ATEN  | Video Matrix Switch  | VM6404H  | V1.1.108  | TELNET      |          |
| ATEN  | Video Matrix Switch  | VM5404D  | V2.0.194  | TELNET      |          |
| ATEN  | Video Matrix Switch  | VM5808D  | V2.0.194  | TELNET      |          |
| ATEN  | Video Matrix Switch  | VM3404H  | V2.0.192  | TELNET      |          |
| ATEN  | Video Matrix Switch  | VM3909H  | V2.0.192  | TELNET      |          |
| ATEN  | Video Matrix Switch  | VM0808HA | V1.0.068  | TELNET      |          |
| ATEN  | Video Matrix Switch  | VM51616H | V1.0.078  | TELNET      |          |
| ATEN  | Video Matrix Switch  | VM6809H  | V1.0.067  | TELNET      |          |
| ATEN  | Video Matrix Switch  | VM0808HB | V1.0.073  | TELNET      |          |
| ATEN  | Video Matrix Switch  | VP2730   | 1         |             | -        |
| Ad    | ld To Project        | c        | ± More de | evice drive | ers      |

## **Device Library**

The *Device Library* tab is a database of hardware devices that instantly configure controller ports. Search the library for the device connected to a controller port then add it to configure the port. For devices not in the library, use the *ATEN Database Generator* to create custom hardware (see page 219). Click **Library** on the Project bar or double-click a port on the *Device Configuration* page to open the ATEN Device Library.

|       |                     | <u></u> | ((•))    | ×           |
|-------|---------------------|---------|----------|-------------|
| ATEN  | N Device Library 🔻  | ·       |          | Q           |
| All   | Serial D            | )0 IR   | Rela     | ay Ethernet |
| Brand | Category            | Model   | Version  | Property    |
| ATEN  | Video Matrix Switch | VM0808H | V2.2.219 |             |
| ATEN  | Video Matrix Switch | VM0808  | V1.1.106 |             |
| ATEN  | Video Matrix Switch | VM0404H | V2.2.213 |             |
| ATEN  | Video Matrix Switch | VM0404  | V1.0.062 |             |
| ATEN  | Video Matrix Switch | VM1616T | V2.0.194 | TELNET      |
| ATEN  | Video Matrix Switch | VM0808T | V1.2.118 | TELNET      |
| ATEN  | Video Matrix Switch | VM1600  | V1.3.126 | TELNET      |
| ATEN  | Video Matrix Switch | VM5404H | V2.0.194 | TELNET      |

- Add a device by clicking Add to Project or by drag & drop.
- To search for a device type keywords into the box and click Q.
- Click a tab to filter by All, Serial, DO, IR, Relay or Ethernet.
- Click headings to sort by **Brand**, **Device Type**, **Model** or **Version**.
- Use the drop-down menu to select:
  - ATEN Device Library ATEN's database of hardware devices.
  - My Device Library Devices added from the Database Generator.
  - Create Device Opens the *Database Generator* to create custom hardware devices for *My Device Library* (page 220).

# **Configuring Control Interfaces**

## **Overview**

To configure the control interfaces, i.e. Viewers for your mobile devices, Keypads, Control Pads, or Touch Panel, click the **Design** tab in Configurator.

| ATEN Configurator - [Untitled Project.vk | :proj*]                                    | treast Mades                                                           | -             |                             | • ×        |
|------------------------------------------|--------------------------------------------|------------------------------------------------------------------------|---------------|-----------------------------|------------|
| File Edit View Object Tools Windows H    | Help                                       |                                                                        |               |                             |            |
| 1. Project 2. Device 🗙 3. D              | lesign 🕢 4. Upload                         | •                                                                      |               | Library                     | Sirrulator |
| Controll., Viewer Unizon                 | elect control device                       | and Viewer                                                             |               |                             |            |
|                                          | Mobile Device                              | C Keypad                                                               | Control Pad   | C Touch Panel               |            |
|                                          | Type<br>Resolution<br>Display Aspect Ratio | iPad         •           2160 x 1620         •           4:3         • |               |                             |            |
|                                          | Home Page                                  | Blank                                                                  | CATEN Theme 1 | ATEN Theme 2                |            |
|                                          |                                            |                                                                        |               |                             |            |
|                                          |                                            | ATEN Theme 3                                                           | ATEN Theme 4  | ♦ آ کِ اَ کَ اَ کَ اَ کَ اَ |            |
|                                          |                                            |                                                                        |               |                             |            |
|                                          |                                            |                                                                        |               |                             |            |
| Add Vlewer<br>Add Page                   |                                            |                                                                        |               | Done                        |            |

| Element       | Description                                                                                                    |
|---------------|----------------------------------------------------------------------------------------------------|
| Left Sidebar  | Use the left sidebar to configure the following                                                                                                    |
|               | Viewers                                                                                                    |
|               | <ul> <li>Parameters of the managed devices that are monitored and/or<br/>controlled by Unizon<sup>™</sup>. For more information, see</li> </ul>                                                                                                    |
| Select Viewer | The Select Viewer section allows you to select a Viewer template for your controller, Keypad, and/or Touch Panel. See <i>Left Sidebar</i> , page 119, for details.                                                                                         |
| Library       | Click this icon to open the <i>Library</i> which provides access to the <b>Graphic</b> (page 173), <b>Flag</b> (page 176), <b>Monitor</b> (page 178), <b>Macro</b> (page 197), <b>Scheduled Event</b> (page 199), and <b>Variable</b> settings (page 200). |

| Element   | Description                                                                                                    |
|-----------|----------------------------------------------------------------------------------------------------|
| Simulator | The Simulator button is used to test a Viewer's interface after it has<br>been created. The simulator allows you to tryout the interface as it<br>would work on a mobile device but without actually controlling devices.<br>Use the mouse to click through the page links. |

# Left Sidebar

#### Viewer

The *Left Sidebar* provides a tree view of the **Viewers** and **Pages**. Clicking a Viewer opens the *Page Overview* which is a layout of the Viewer.

Right-click a Viewer to Delete, Rename or Edit the Viewer.

Use Add Viewer at the bottom of the sidebar to create a new Viewer.

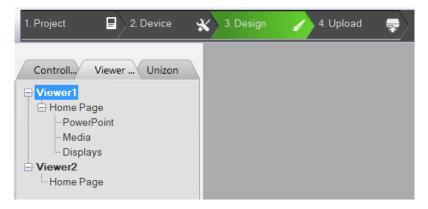

## Pages

Each Viewer lists the **Home Page** with each **Viewer Page** created for the Viewer under it.

Clicking a Home or Viewer Page on the sidebar opens a new tab where the page can be edited.

Right-click a page to **Delete**, **Rename**, or **Copy** the page and paste it to another Viewer within the same or a different project file. The Copy function replicates the page's visual design without its configurations.

The Home Page cannot be deleted.

Use **Add Page** at the bottom of the sidebar to add a page to the Viewer.

# Adding a Viewer

A Viewer is a control interface that you use on mobile devices, ATEN Keypads, ATEN Control Pads, or ATEN Touch Panels to centrally control devices and equipment.

To add a Viewer and/or its associated control pages, follow the steps below.

1. In the Configurator, go to the **Design** tab. The Viewer Settings page appears. If the Viewer Settings page does not appear, click **Add Viewer** from the left sidebar.

| ATEN Configurator - [Untitled Project.vkproj*] | or front Markov, state      |                                       |                   | - C <b>- X</b> |
|------------------------------------------------|-----------------------------|---------------------------------------|-------------------|----------------|
| File Edit View Object Tools Windows Help       |                             |                                       |                   |                |
|                                                | Jpload 👳                    |                                       |                   | Simulator      |
| Controll., Viewer - Unizon                     |                             |                                       |                   | •              |
| Select control de                              | evice and Viewer            |                                       |                   | -              |
| Mobile Device                                  | C Keypad                    | Control Pad                           | Touch Panel       |                |
| T                                              | ype iPad •<br>2160 x 1620 • |                                       |                   |                |
| Display Aspect R                               | atio 4:3 💌                  |                                       |                   |                |
| Home P                                         |                             |                                       |                   |                |
|                                                | Blank                       | C ATEN Theme 1                        | ATEN Theme 2      |                |
|                                                |                             |                                       | - 6 9             |                |
|                                                | *                           |                                       | `_``#" = `@``Q``Þ |                |
|                                                | ATEN Theme 3                | Concerning                            |                   |                |
|                                                |                             | Annue III Constante                   |                   |                |
|                                                |                             | A 0 0                                 |                   |                |
|                                                | H tor                       | · · · · · · · · · · · · · · · · · · · |                   |                |
|                                                |                             |                                       |                   |                |
|                                                |                             |                                       |                   |                |
|                                                |                             |                                       |                   |                |
|                                                |                             |                                       |                   | _              |
| Add Wewer                                      |                             |                                       | Done              |                |
| Add Page                                       |                             |                                       |                   |                |

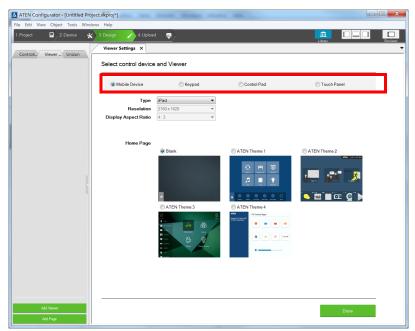

2. Select the device for which the Viewer will be created.

- 3. Configure the settings for your selected device.
  - Mobile Device

| Setting                 | Description                                                                                                    |
|-------------------------|----------------------------------------------------------------------------------------------------|
| Туре                    | Use this drop-down menu to select the mobile device that<br>will be used to control hardware devices in a room. This sets<br>the resolution for the Viewer to fit on the mobile device's<br>screen.<br>Choose a <b>Custom</b> selection to configure a screen size with<br>the <i>Resolution</i> drop-down menu below it.<br><b>Note:</b> If you select <i>Custom Windows Device</i> – the Windows<br>OS has a limitation for adding buttons to Viewers used on<br>Windows mobile devices. See <i>Windows OS Button</i><br><i>Limitation</i> , page 317, for details. |
| Resolution              | Use this drop-down menu to set a custom screen resolution<br>for the mobile device being used to control hardware<br>devices. This option becomes available when you select one<br>of the <i>Custom</i> selections from the <b>Type</b> drop-down menu.                                                                                                    |
| Display Aspect<br>Ratio | Indicates the aspect ratio used for the selected device.                                                                                                    |

| Setting   | Description                                                      |
|-----------|------------------------------------------------------------------|
| Home Page | Select a template for the Viewer's home page.                    |
|           | • <b>Blank</b> : Creates a custom home page that you design from |
|           | scratch.                                                         |
|           | • <b>ATEN Themes</b> : Select any of the ATEN Themes to create   |
|           | a home page and other device pages with graphics.                |
|           | These pages are customizable.                                    |

## Keypad

| Setting        | Description                                                                                                    |  |
|----------------|----------------------------------------------------------------------------------------------------|--|
| Model          | Specify the Keypad model.                                                                                                    |  |
| Number of Keys | Specify the total number of keys for your Keypad.                                                                                                    |  |
| Layout         | Specify the Keypad layout. This setting should match the physical Keypad layout (see page 58 for details). Depending on the total number of keys the Keypad has, you may have 1 or multiple options for this setting.                                                                                                    |  |
| Controller ID  | Select the ID number of the Control Box (Controller) that the<br>Keypad will connect through. This ID must match the<br>controller ID Switch (black) set on the Keypad (see<br>page 62).                                                                                                    |  |
| Keypad ID      | <ul> <li>Select the ID number to match the Keypad ID Switch<br/>(blue) set on the Keypad (see page 62). Up to 8<br/>Keypads can connect to one Control Box.</li> </ul>                                                                                                    |  |
|                | <ul> <li>(Optional) Type the IP address of the Keypad with which<br/>the controller uses to identify and establish connection.<br/>Use this feature when you have more than 16 ATEN<br/>Expansion Box and/or ATEN Keypad in the project or<br/>when the network switch blocks multicast signals<br/>between the Keypad and the controller.</li> </ul> |  |
| Add Keypad     | Click <b>Add Keypad</b> to add another Keypad that will connect<br>to the same Control Box and control the same set of<br>devices.                                                                                                    |  |

## Control Pad

| Setting        | Description                                            |  |
|----------------|--------------------------------------------------------|--|
| Model          | Specify the model for the Control Pad.                 |  |
| Number of Keys | Specify the total number of keys for your Control Pad. |  |

| Setting       | Description                                                                                                    |
|---------------|----------------------------------------------------------------------------------------------------|
| Layout        | Specify the layout for the Control Pad. This setting should<br>match the physical layout (see page 58 for details).<br>Depending on the total number of keys the Control Pad has,<br>you may have 1 or multiple options for this setting. |
| Controller ID | Displays the Control Pad ID.                                                                                                    |

## Touch Panel

| Setting                 | Description                                                                                                    |  |
|-------------------------|----------------------------------------------------------------------------------------------------|--|
| Туре                    | Use this drop-down menu to select the Touch Panel that will be used to control hardware devices in a room.                                                                                                    |  |
| Resolution              | Indicates the screen resolution of the selected Touch Panel.                                                                                                    |  |
| Display Aspect<br>Ratio | Indicates the aspect ratio of the selected device.                                                                                                    |  |
| Home Page               | <ul> <li>Select a home page for the Viewer.</li> <li>Blank: Creates a custom home page that you design from scratch.</li> <li>ATEN Themes: Select any of the ATEN Themes to create a home page and other device pages with graphics. These pages are customizable.</li> </ul> |  |

4. Click **Done** to save the configuration. An overview appears showing all the control pages that the selected Viewer has.

| ATEN Configurator - [Untitled Project |                           | toraplate + TT             | TTRONES | _ C <mark>×</mark> |
|---------------------------------------|---------------------------|----------------------------|---------|--------------------|
| File Edit View Object Tools Window    |                           |                            |         |                    |
| 1. Project 🛛 🔹 2. Device 🛠            | . 3. Design 🕜 4. Upload 💂 |                            | Library | Serulator          |
| Controll., Viewer - Unizon            | Viewer1 ×                 |                            |         | -                  |
|                                       | Page Overview             | Duplicate Edit Preferences |         |                    |
| - PowerPoint<br>- Media               | Home Page                 |                            |         |                    |
| Add Inner                             |                           |                            |         |                    |
| Add Page                              |                           |                            |         |                    |

5. (Optional) Add, edit, or remove the pages or adjust the basic settings of the Viewer.

| Control          | Description                                                                                      |  |
|------------------|--------------------------------------------------------------------------------------------------|--|
| Duplicate        | Click to duplicate the Viewer along with the pages.                                              |  |
| Edit Preferences | Click to edit the basic Viewer settings that you configured in step 3.                           |  |
| ## Add Page      | Click to add a new page to the highlighted Viewer in the left sidebar.                           |  |
|                  | Click to configure the page. For more information, see <i>Configuring the Viewer</i> , page 125. |  |
| 面                | Click to remove the page.                                                                        |  |

# **Configuring the Viewer**

After you have added the Viewer and the associated pages, you are ready to configure the page layout and object actions, for example, button actions in the Viewer.

To configure a Viewer, follow the steps below.

- 1. Use one of the following methods to open the page you wish to configure.
  - Click the page from the left sidebar.
  - Click its associated Viewer from the left sidebar and then click to open a page.

The page opens in a tab. For example:

| Home Page X                                  |                 |          |
|----------------------------------------------|-----------------|----------|
| ATEN                                         | PC Control Apps | <b>^</b> |
| Remote PC Control with<br>ATEN ControlAssist |                 |          |
|                                              |                 | E        |
|                                              |                 | -        |

2. To add more control objects on the page, right-click on the preview, and select an option from the pop-up menu.

**Note:** The Windows OS has a limitation when adding buttons to Viewer pages for use on Windows mobile devices. See *Windows OS Button Limitation*, page 317, for details.

3. Click the element in the preview panel to customize the settings. See the table below for more information.

| 🗶 ATEN Configurator - [vk2.6.vkproj1] |                                              |                                  |                                               |
|---------------------------------------|----------------------------------------------|----------------------------------|-----------------------------------------------|
| File Edit View Object Tools           | Windows Help                                 |                                  |                                               |
| 1. Project 📃 2. Device                | 3. Design 🕜 4. Up                            | oload 💂                          | /                                             |
|                                       | Viewer3 Home Page X                          | Viewer1 PowerPoint               | Properties                                    |
| Controller Viewer                     | ATEN                                         | PC Control Apps                  | * 王州 拉井耳口士耳                                   |
| 😑 Home Page                           |                                              |                                  | Mode 👻 Normal                                 |
| - PowerPoint<br>Media                 | Remote PC Control with<br>ATEN ControlAssist |                                  | Appearance Dialog Message                     |
| Uiewer2                               |                                              | 🐺 📑 · 🖬 · 🛤                      | Name 🗘                                        |
| Home Page                             |                                              |                                  | Font                                          |
| - Home Page                           |                                              |                                  | Times New Roman 🔻                             |
|                                       |                                              |                                  | ▼ 48pt 8 7 ¥                                  |
|                                       |                                              | 針 🕛 🕛 сизтом                     |                                               |
|                                       |                                              |                                  | Style                                         |
|                                       | , π°, , π°,                                  |                                  | Normal Pressed                                |
|                                       | - "" "" .                                    |                                  |                                               |
|                                       |                                              | <b>*</b>                         | 0 0                                           |
|                                       | and the second second                        |                                  |                                               |
| 1                                     |                                              |                                  | Transparency                                  |
|                                       |                                              |                                  | Postion & Size                                |
|                                       |                                              |                                  | Position X Y<br>690 127                       |
|                                       | Button Action                                |                                  | Size Width Height                             |
|                                       | 7 Device Room-1 -                            | 2 Function 3 Commands            | 140 140                                       |
|                                       | VK2100-ID01<br>VK224-ID01                    | Delay                            | Eset Image Size                               |
|                                       | ControlAssist(LAN)                           | Relay<br>DO                      | Restrict access to this button                |
|                                       | vm(LAN)                                      | Wake on Lan                      | on ATEN Control System App<br>with a password |
|                                       |                                              | Serial Raw(ASCII)                | wibi a password                               |
|                                       | Macro                                        | Serial Raw(HEX)                  |                                               |
|                                       | Link                                         | Telnet Raw(ASCII) TCP Raw(ASCII) |                                               |
|                                       | Set Variable                                 | TCP Raw(HEX)                     |                                               |
| Add Vewer                             | Set Flag                                     | UDP Raw(ASCII)                   |                                               |
|                                       | Condition                                    | UDP Raw(HEX)                     |                                               |
| Add Page                              | •                                            | III F                            |                                               |

| Element       | Tasks                                                                                                    |  |
|---------------|----------------------------------------------------------------------------------------------------|--|
| Preview panel | Shows a preview of the selected page. You can also do the following on the preview panel:                                      |  |
|               | • To zoom in and out on the preview, scroll the mouse wheel.                                                                   |  |
|               | • To relocate an object, drag and drop the object.                                                                             |  |
|               | • To layer an object, right-click the object and set the Order options.                                                        |  |
|               | • To group multiple objects, drag the mouse to select the objects, right-click on any of the objects and select <b>Group</b> . |  |
|               | • To align object, drag the mouse to select the objects, right-click on any of the objects and select <b>Align</b> .           |  |
|               | • To set objects in perfect alignment, use the <i>View</i> menu options to select <b>Show Grid</b> and <b>Align to Grid</b> .  |  |

| Element                               | Tasks                                                                                                    |  |  |  |  |
|---------------------------------------|----------------------------------------------------------------------------------------------------|--|--|--|--|
| Properties panel                      | Use the panel to configure selected object properties.<br>For detailed information about object properties, refer<br>to the following sections:                            |  |  |  |  |
|                                       | <ul> <li>Object Properties for Mobile Devices and Touch<br/>Panels, page 128</li> </ul>                                                                                    |  |  |  |  |
|                                       | <ul> <li>Object Properties for ATEN Keypad / Control<br/>Pad, page 147</li> </ul>                                                                                          |  |  |  |  |
| Library <u>m</u>                      | Use Library to customize the appearance of the page<br>and its buttons. For more information, see <i>Library</i> ,<br>page 115.                                            |  |  |  |  |
| Button Action or<br>Slider Bar Action | Use this panel to define the functions of each button<br>and slider bar. For detailed information, see <i>Button /</i><br><i>Slider Bar / Dial Kit Actions</i> , page 150. |  |  |  |  |
| Advanced functions                    | <ul> <li>To add additional conditions and actions to<br/>buttons, use the Flag function. For more<br/>information, see <i>Flag</i>, page 176.</li> </ul>                   |  |  |  |  |
|                                       | • For a button to initiate a sequence of actions, create a Macro. For more information, see <i>Macro</i> , page 197.                                                       |  |  |  |  |

# **Object Properties for Mobile Devices and Touch Panels**

After you have added a Viewer (page 120) for your mobile device/touch panels, you can start configuring the pages that the Viewer contains by adding control elements.

## Page Objects

A number appears at the top right corner of each object. The numbers are assigned in sequence, in the order that the object is added. These numbers help identify a label when configuring a **Change Label** (page 167) or a button when configuring a **Change Button State** (page 166).

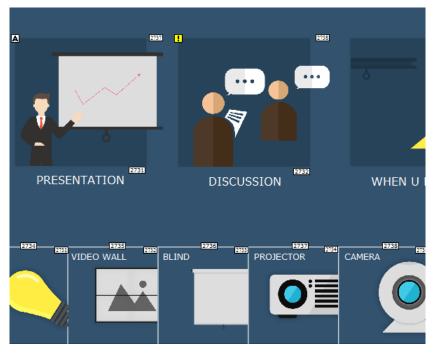

Each button has a symbol in the top left corner to indicate:

- "A" the button's actions are configured correctly.
- "!" the button's actions need to be modified or they will not work.
- Buttons with no symbol indicate that functions have not been added to it. For details on adding functions, see *Button / Slider Bar / Dial Kit Actions*, page 150.

## Buttons

The *Button* properties provide options to configure the appearance of a button, and the confirmation message and progress message before carrying out the associated action.

| Prop          | oerties      |             |              |   |  |  |  |  |
|---------------|--------------|-------------|--------------|---|--|--|--|--|
| F ‡           | TI II        | <u>H II</u> | ht 王         | - |  |  |  |  |
| Mode 👻 Normal |              |             |              |   |  |  |  |  |
| Appea         | rance D      | ialog       | Message      |   |  |  |  |  |
| Name          |              |             | *            |   |  |  |  |  |
| Font          |              |             |              |   |  |  |  |  |
|               | Times I      | New Ror     | man 🔻        |   |  |  |  |  |
|               |              | 48 pt       | B 7 <u>U</u> |   |  |  |  |  |
|               |              |             |              |   |  |  |  |  |
| Style         |              |             |              |   |  |  |  |  |
|               | Image        |             | -            |   |  |  |  |  |
|               | Normal       | Pr          | ess          |   |  |  |  |  |
|               | *            |             | *            |   |  |  |  |  |
|               | ()<br>Transp | arency      | 0            |   |  |  |  |  |
| Positio       | n & Size     |             |              |   |  |  |  |  |
|               | Position     | Х           | Y            |   |  |  |  |  |
|               |              | 366         | 127          |   |  |  |  |  |
|               | Size         | Width       | Height       |   |  |  |  |  |
|               |              | 140         | 140          |   |  |  |  |  |
|               |              | Reset Im    | age Size     |   |  |  |  |  |

• Alignment – Aligns a group of objects. Select multiple objects for the buttons to become available:

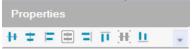

#### Mode

Use this drop-down menu to select one of the following button types.

- Normal This is a button that stays the same when pressed.
- Toggle for a button that switches between two images/colors to indicate the button status. This also splits the Commands list under Button Action (page 150) – to provide two commands for the button: Toggle ON and Toggle OFF.
- Press and Release for a button that switches between two images/ colors when pressed and released. This splits the Commands list under Button Action (page 150) to provide two commands for the button: Press and Release.
- Long Press for a button that switches between two images/colors when pressed and released. This button continuously re-sends a command to a device as long as it is pressed, at the Interval specified (see *Interval*, below) and stops sending the command once the button is released.

**Note:** Use the **Normal** or **Long Press** option to set the image/color of the button based on its status.

#### Appearance

Click the Appearance tab to configure the look of the button.

**Note:** The Appearance settings are applicable to all button modes. However, the **Appearance** tab only exists for Normal and Toggle buttons to categorize different sets of settings.

- Name (optional) type the text you want to use for the button (or slow double-click the button on the Viewer page).
- **Font** use the drop-down menu to select the font type.
  - Color use the drop-down menu to change the color of the text.
  - Size enter a number (1-200) to set the size of the text for the button.
  - Format formats text to *Bold*, *Italic* or *Underline* for the button.

- Alignment click a box to align the text Right, Center or Left; and Top, Middle or Bottom within the button box.
- **Style** use the drop-down menu to select the style type.
  - Normal imports an image to use as the button's standard background and click *Pressed* to import an image to use when the button is pressed.
  - **Color** allows you to use drop-down menus to select the buttons color for Normal and Pressed.
  - **Transparency** enter a number (0-100) or use the slider-bar to set the transparency of the button.
- Send Command Every (Long Press mode buttons only) use the drop-down menu to select the amount of time between each command that is sent (repeatedly) to the device while the button is pressed.
- **Position and Size** X and Y position the button at the coordinates entered. *Width* and *Height* set the size of the button box. Click **Reset Image Size** to reset the button size.
  - **Reset Image Size** click to reset the button size.
  - Set Sync Condition automatically synchronizes the button setting to the selected variable. To create variables, see *Variables*, page 200.
- Restrict access to this button on ATEN Control System App with a password: Limit the use of the selected button by requesting a password when the button is tapped in the Viewer. To enable this function, click this option and type the password in the box below.
   Note:
  - This function is only supported by the Normal and Toggle mode buttons (page 130).
  - A valid password should not start or end with a space and should only contain upper-case alphabets, lower-case alphabets, numerals, and/or special characters including ()~:-

#### Dialog

Click the **Dialog** tab to set up a confirmation message that displays in the Viewer when the button is pressed.

**Note:** The Dialog settings are only available for Normal and Toggle buttons.

• Confirm the associated action with the following message when the button is pressed – Click the check box to enable this feature.

- Action Select a button action (Toggle On or Toggle Off) to display the confirmation message.
- Content drop-down list Select one of the following for customization.
  - **Background** Customize the wording for the confirmation message. Type the message in the **Name** field and optionally customize its font and style.
  - **OK** Customize the wording on the button for carrying out the associated action. Type in the **Name** field and optionally customize its font and style.
  - **Cancel** Customize the wording on the button for canceling the associated action. Type in the **Name** field and optionally customize its font and style.

#### Message

Click the **Message** tab to set up a progress message that displays while the associated action is being carried out.

**Note:** The Message settings are only available for Normal and Toggle buttons.

- Confirm the associated action with the following message when the button is pressed Click the check box to enable this feature.
- Action Select a button action (Toggle On or Toggle Off) for displaying the progress message.
- Content drop-down list Select one of the following for customization.
  - **Background** Configure the wording for the progress message. Type the message in the **Name** field and optionally customize its font and style.
  - **Progress Bar** Configure the display duration (in seconds), font, and color of the progress indicator.

## Groups

You can unify the properties of two or more control components (buttons, slider bars, etc.) at the same time. Depending on the elements that your group of components have, different properties will be open for configuration.Use your mouse to drag and select the components from a page, the properties that are open for configuration appear in the Properties column.

For example, if you want to unify the text that appear on multiple buttons, drag and select these buttons and then configure their properties, as illustrated below.

| Home Page Media Link Page × PowerPoint | Properties               |
|----------------------------------------|--------------------------|
|                                        | 日本中市市市 田田 三十             |
| So Home Page to PowerPoint to Media    | Mode =                   |
|                                        | Name                     |
| <b>— — — — — — — — — —</b>             | Font<br>Arial -          |
|                                        | 24pt 🖪 7 🖳               |
| - a ++ a ++ a ++ a +                   |                          |
|                                        | Position & Size          |
|                                        | Position X Y             |
|                                        | 0 0<br>Size Width Height |
|                                        | 40 40                    |
|                                        | Reset Image Size         |
| _ =                                    | Group                    |
|                                        | Group                    |
|                                        | Radio Group              |
|                                        |                          |
|                                        |                          |

#### Labels

| _  |          |           |                         |          |            |   |
|----|----------|-----------|-------------------------|----------|------------|---|
|    | Prop     | erties    |                         |          |            |   |
| F  | = =      | TI IT     | <del>(+ <u>11</u></del> | 0.0      | 王          | - |
|    | Mode     | e – N     | ormal                   |          |            |   |
|    | Name     | Label     |                         |          | *          |   |
|    | Font     |           |                         |          |            |   |
|    |          | Times     | New R                   | oman     | •          |   |
|    |          |           | 51 pt                   | в        | 7 <u>L</u> | ī |
|    |          |           |                         |          |            | _ |
|    | Style    |           |                         |          |            |   |
|    |          | Image     |                         |          |            | • |
|    |          | Border/Li |                         |          |            | Ŧ |
|    |          |           |                         |          |            |   |
|    |          |           | _                       |          |            | - |
|    |          |           | W                       | /idth    | 10         | ٦ |
|    |          |           |                         |          |            |   |
|    | Position | n & Size  |                         |          |            |   |
| I. |          | Position  | х                       |          | Y          |   |
| Þ. |          |           | 114                     |          | 498        |   |
|    |          | Size      | Width                   | Н        | eight      |   |
|    |          |           | 422                     |          | 105        |   |
|    |          |           | Reset I                 | mage Si  | ze         |   |
|    |          | Se        | et Sync C               | ondition |            |   |

The *Label* properties provide settings for the displayed text and its format.

•Alignment – Aligns a group of objects. Select multiple objects for the buttons to become available:

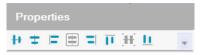

•Name – enter the text you want to use for the label or slow double-click the label on the Edit page.

• **Font** – use the drop-down menu to select the font type.

•Color – use the drop-down menu to change the color of the text.

•Size – enter a number (1-200) to set the size of the text.

•**Format**- format text to *Bold*, *Italic* or *Underline*.

•Alignment – click a box to align the text Right, Center or Left; and Top, Middle or Bottom within the label box.

• **Border/Line** – select this option to configure the color, format, and width of the display screen border.

- **Position and Size** *X* and *Y* position the label at the coordinates entered. *Width* and *Height* set the size of the label.
- Set Sync Condition Displays the value of the selected variable in percentage or its raw form. To create variables, see *Variables*, page 200.

## Slider Bars

Right click on a Viewer page and select **Slider Bar** to add a bar. A Slider Bar can control a device, link to another page, or run a macro.

| Properties                                           |
|------------------------------------------------------|
| 医羊耳耳杆丘 回王                                            |
| Mode 🔻 Basic Slider Bar                              |
| Name 🔶                                               |
| Font                                                 |
| Arial                                                |
| _ ▼ 20 pt B 7 U                                      |
|                                                      |
| Direction                                            |
| Vertical                                             |
| <ul> <li>Horizontal</li> </ul>                       |
| Style<br>Foreground                                  |
| Color                                                |
| Color                                                |
| Knob                                                 |
|                                                      |
|                                                      |
|                                                      |
| 0                                                    |
| Transparency                                         |
| Value                                                |
| Minimum 0 Maximum 10                                 |
| Level 11                                             |
| The change value will be<br>averaged by calculating: |
| (Maximum Value - Minimum Value)<br>/ Levels          |
| Position & Size                                      |
| Position X Y                                         |
| 14 14                                                |
| Size Width Height                                    |
| 400 25                                               |
| Reset Image Size                                     |
| Set Sync Condition                                   |

Use the Mode drop-down menu to select the type of slider bar (Basic Slider Bar or Advanced Slider Bar).

## **Basic Slider Bar**

- A slider bar where you enter the minimum and maximum values to calculate the range and levels on a slider bar, and then add one command to configure the Basic Slider Bar's action (See *Slider Value*, page 156). Choose options under **Value** to configure the slider bar's range.
- **Direction** sets the bearing of the slider bar.
- Style click the drop-down menus to select the Foreground Color and Background Color for the slider bar.
- Value Sets the total number of levels for the slider bar.
  - ASCII / HEX click a radio button to select the format for the slider bar values.
  - Minimum enter the lowest level on the bar.
  - Maximum enter the highest level on the bar.
  - Level this represents the number of levels on the slider bar. You can calculate the value of each level with the formula: Maximum Value Minimum Value / Level = Value Per Level. The Level is automatically calculated according to the Minimum and Maximum values you enter.
- **Position and Size** depending on whether the bar is set Vertical or Horizontal you can use either the *Size*: Width or Height box to enter a number to resize the length of the slider bar.
- Set Sync Condition Automatically synchronizes the slider bar to the selected variable. To create a variable, see *Variables*, page 200.

#### Advanced Slider Bar

- A slider bar where you set the number of levels and add a command for each level in the bar (see *Level*, in the table, on page 150). Choose options under **Value** to configure the slider bar's range:
- **Direction** sets the bearing of the slider bar.
- Style click the drop-down menus to select the Foreground Color and Background Color for the slider bar.
- Value Sets the total number of levels for the slider bar.*Level* this represents the number of levels on the slider bar. For each level you must add a separate command in the Slider Bar Action Commands list (see *Level*, in the table, on page 150).

#### **PowerPoint Control and Media Control Templates**

Click a PowerPoint control template or a media control template to configure its position, size, and the PC that controls it.

| Prop           | perties           |              |              |  |
|----------------|-------------------|--------------|--------------|--|
| $\vDash$ $\pm$ | 티미                | <u>++ 11</u> | м <b>т</b> з |  |
| Mod            | e 🤫 N             | ormal        |              |  |
| Name           |                   |              | *            |  |
| Font           |                   |              |              |  |
|                | Arial             |              | -            |  |
|                |                   | 10 pt        | 7 <u>U</u>   |  |
|                |                   |              |              |  |
| Style          |                   |              |              |  |
|                | Image             |              | -            |  |
|                | Normal            | Pres         | 35           |  |
|                | Transp            | Darency      | 0            |  |
| Positio        | n & Size          |              |              |  |
|                | Position          | х            | Y            |  |
|                |                   | 441          | 15           |  |
|                | Size              | Width        | Height       |  |
|                |                   | 216          | 166          |  |
|                |                   | Reset Imag   | je Size      |  |
| Select         | Device<br>Control | Assist       | <b>_</b>     |  |
|                | Control           | Assist       | •            |  |

- **Position and Size** *X* and *Y* position the label at the coordinates entered. *Width* and *Height* set the size of the label.
- Select Device Select the PC that stores the PowerPoint or media files using the drop-down list.

#### Images

The **Properties** for an image provide options to change and import images to the page. Images can be layered with other objects so that they can be placed as a background or as highlights for buttons (see *Layering Images*, page 139). You can **Group**, **Order**, **Align**, **Make Same Size** or **Space Evenly** from the *Object* menu.

**Note:** For imported images, make sure the file names contain English alphabets and/or numerals only.

| Prop     | erties     |          |       |             |   |   |
|----------|------------|----------|-------|-------------|---|---|
| ŧŧ ‡     |            | ] =      | Π (   | H) <u>L</u> | L | Ŧ |
| Mode     | e 👻 N      | lormal   |       |             |   |   |
| Name     |            |          |       |             | * |   |
| Font     |            |          |       |             |   |   |
|          | Arial      |          |       |             | - |   |
|          | -          | 20 pt    | В     | 7           | U |   |
|          |            |          |       |             |   |   |
| Style    |            |          |       |             |   |   |
|          | Image      |          |       |             | - |   |
|          | Normal     |          | Press | ed          |   |   |
|          |            | and<br>A |       |             |   |   |
|          | 0<br>Trans | parency  | , [   | 0           |   |   |
| Position | n & Size   |          |       |             |   |   |
|          | Position   | х        |       | Y           |   |   |
|          |            | 394      |       | 290         |   |   |
|          | Size       | Width    |       | Height      |   |   |
|          |            | 304      |       | 281         |   |   |
|          |            | Reset    | Image | e Size      |   |   |
|          |            |          |       |             |   |   |

- Style shows the image selected. Click inside the box to import an image (\*.png,\*.jpg,\*.jpeg,\*.bmp) to the page.
- **Transparency** enter a number (0-100) or use the slider-bar to set the transparency of the image selected.
- **Position and Size** X and Y position the image at the coordinates entered. *Width* and *Height* set the size of the image.
- **Reset Image Size** resets the image size.

## Layering Images

Images can be layered with other objects, such as labels and buttons, so that they can be placed as a background or as highlight for the page and/or other objects.

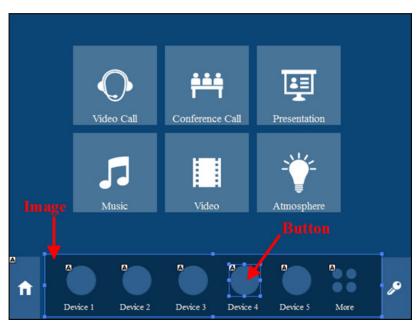

## Videos

A video template is a control object used for previewing videos and assigning video sources for the managed displays.

| Properties        | Properties           |
|-------------------|----------------------|
| ▼ 王州 止外耳にする       | 三国 正计可信文目            |
| Mode 🔻 Video      | Mode 🗸 Video Control |
| Name 🔔            | Name 🔶               |
| Font Arial        | Font Arial 💌         |
| 20 pt B 7 U       | 20 pt B 7 U          |
| Style             |                      |
| Image 💌           | Style                |
| Normal Pressed    | Image 🔻              |
|                   | Normal Pressed       |
|                   |                      |
| 0                 |                      |
| Transparency      | Transparency         |
| Position & Size   | Position & Size      |
| Position X Y      | Position X Y         |
| Size Width Height | 1403 291             |
| 616 524           | Size Width Height    |
| Reset Image Size  | 616 524              |
|                   | Reset Image Size     |
| Select Device     | Select Device        |
| D30 •             | VE8950-1             |
|                   |                      |
|                   | Port                 |
|                   | Receiver •           |
|                   | ID                   |
|                   | 0                    |

Allow drag-and-drop

#### Setting Up a Video Preview Window

You can set up video preview windows to view video sources from ONVIFcompliant cameras managed by the controller.

- 1. Make sure you have added ONVIF-compliant cameras as Ethernet devices in the Device Configuration list.
- 2. Right-click a viewer page and select Add Video.
- 3. Click the added video object and configure the properties.
  - Mode: Select Video.
  - **Position & Size:** Configure these settings as required.
  - Select Device: Select the added ONVIF-compliant camera.

#### Setting Up a Video Control Window

Video control windows are objects on the Viewer which allows you to see previews of video sources (on a source object) or the assigned video sources (on a display object), and to switch video sources by tapping or dragging and dropping actions from the Viewer. Note that video control window is only applicable to ATEN networked video extenders.

For example, the following Viewer contains 8 video control objects, the top 3 are video source objects, each show a preview of its connected video source, and the bottom 5 are display objects, each showing its assigned video source.

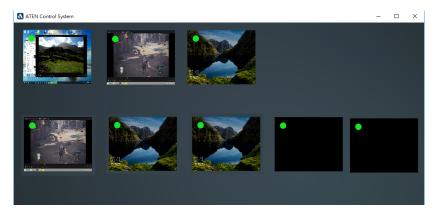

To switch a video source on a display, tap a source object and then tap a display object. The switch takes effect immediately. Alternatively, you can drag-anddrop a source object onto a display object if you have this control action enabled. To set up a video control object, follow the steps below.

1. In Configurator, make sure you have added at least one **video transmitter** as Ethernet device to the Device Configuration list.

#### Important:

A networked video transmitter allows you to connect to other extenders in the deployment as long as they are installed under the same LAN. Mind the following when adding video extenders:

- The communication between the controller and the video extenders is carried out via video transmitters. Make sure to use video transmitters when adding extenders to the Device Configuration list.
- To ensure preview quality, it is recommended to add at least one video transmitter (to the Device Configuration list) for every 4 video control objects.
- 2. Right-click a Viewer page and select Add Video.
- 3. Click the added object and configure its properties.
  - Mode: Select Video Control.
  - **Position & Size:** Configure these fields as required.
  - Select Device: Select the video extender added in step 1. Important: Only connect up to 4 control objects to one device.
  - **Port:** Select the device type. Select **Transmitter** for a source object and **Receiver** for a display object,
  - **ID:** Type the device ID for the specific transmitter or receiver.
- 4. Allow drag-and-drop: Select this option to allow drag-and-drop controls.

5. Click the added object and configure the action.

For example:

(a) Create a variable to store the video source on a source object.

#### Action

| 1 Device        | Room-1 | • | 2 Function                   |   | 3 Commands                            |
|-----------------|--------|---|------------------------------|---|---------------------------------------|
| VS481A(IR)      |        | * | Switch Tx * * to Rx *        | * | Set Variable VideoSource to 1 (ASCII) |
| Switch-1(Relay) |        |   | Switch Rx * off *            |   |                                       |
| Switch(IO)      |        |   | Switch VideoWall *(layout*)  |   |                                       |
| VE8950(LAN)     |        | - | Switch VideoWall * (layout*) |   |                                       |
| VE8900(LAN)     |        | = | EDID Tx**                    | Ξ |                                       |
| B96(LAN)        |        | - | Reset Tx*                    |   |                                       |
|                 |        |   | Reset Rx *                   |   |                                       |
| Macro           |        |   | Get Device Status            |   |                                       |
| Timer           |        | Ξ | Get Resource * List          |   |                                       |
| Set Variable    |        |   | Blankscreen Rx * *           |   |                                       |

(b) Add the switching action on a display object.

| Action          |          |                              |                                                                     |
|-----------------|----------|------------------------------|---------------------------------------------------------------------|
| 7 Device        | Room-1 - | 2 Function                   | 3 Commands                                                          |
| VS481A(IR)      | *        | Switch Tx** to Rx*           | (Telnet) on VK2100-ID01 Ethernet (1) VE8950 Switch Tx VideoSource : |
| Switch-1(Relay) |          | Switch Rx * off *            |                                                                     |
| Switch(IO)      |          | Switch VideoWall *(layout*)  |                                                                     |
| VE8950(LAN)     |          | Switch VideoWall * (layout*) |                                                                     |
| VE8900(LAN)     | -        | EDID Tx**                    |                                                                     |
| B96(LAN)        | -        | Reset Tx *                   |                                                                     |
|                 |          | Reset Rx *                   |                                                                     |
| Macro           |          | Get Device Status            |                                                                     |
| Timer           | =        | Get Resource * List          |                                                                     |
| Set Variable    |          | Blankscreen Rx**             |                                                                     |
| Set Flag        |          | Blankscreen VideoWall**      |                                                                     |

For more information about creating actions, see *Button / Slider Bar / Dial Kit Actions*, page 150.

**Note:** To ensure smoothness of video transmission, prevent accessing this Viewer page from two or more devices at the same time.

## Dial Kit

A dial kit template consists of a display screen and a set of dial keys. To configure their appearance, click on the display area or a key.

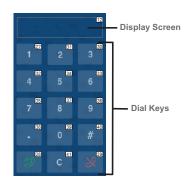

#### **Properties for Display Screen**

| Properties               |                         |          |   |
|--------------------------|-------------------------|----------|---|
| $\Box = \pm \exists \Pi$ | <del> + <u>  </u></del> | 回王       | - |
| Mode 👘                   |                         |          |   |
| Font                     |                         |          |   |
| Arial                    |                         | •        |   |
|                          | 51 pt                   | <u> </u> |   |
|                          |                         |          |   |
| Style                    |                         |          |   |
| Image                    |                         |          | • |
| Border/Li                | <b>V</b>                |          | - |
|                          |                         |          | - |
|                          |                         |          |   |
|                          | Wid                     | th 2     |   |
| Position & Size          |                         |          |   |
| Position                 | х                       | Y        |   |
| •                        | 1120                    | 360      |   |
| Size                     | Width                   | Height   |   |
|                          | 486                     | 117      |   |
|                          |                         |          |   |

#### **Properties for Dial Key**

| Properties |        |          |     |             |     |        |   |  |
|------------|--------|----------|-----|-------------|-----|--------|---|--|
| E          | ŧ      | =I T     | T   | ₩ <u>11</u> |     | ΗĒ     | - |  |
| A          | lode   |          |     |             |     |        |   |  |
| Na         | me     |          |     |             |     | *      |   |  |
| For        | nt     |          |     |             |     |        | _ |  |
|            |        | Arial    |     |             |     | •      |   |  |
|            |        |          | •   | 74 pt       | в   | 1      | U |  |
|            |        |          | Ξ   |             | -   |        | _ |  |
| Sty        | le     |          |     |             |     |        |   |  |
| Image 🔻    |        |          |     |             |     |        |   |  |
|            |        | Norma    |     | P           | res | sed    |   |  |
|            |        |          | 3   |             |     | 3      |   |  |
|            |        | 0        | _   |             | 1   | 0      |   |  |
|            |        | Transp   | are | ency        | l   |        |   |  |
| Po         | sition | n & Size |     |             |     |        |   |  |
|            |        | Positio  | n   | х           |     | Y      |   |  |
|            |        |          |     | 1465        | ]   | 511    |   |  |
|            |        | Size     |     | Width       |     | Height |   |  |
|            |        |          |     | 141         | 1   | 116    | 1 |  |

- Font use the drop-down menu to select the font for the typed text.
  - **Color** use the drop-down menu to change the color of the text.
  - Size enter a number (1-200) to set the size of the text for the button.
  - Format formats text to *Bold*, *Italic* or *Underline* for the button.
  - Alignment click a box to align the text Right, Center or Left; and Top, Middle or Bottom within the button box.
- **Style** use the drop-down menu to select the style type.

Note: The image and color settings are only applicable to dial keys.

- **Image** select this option to import different images for the dial key when it is pressed and not pressed (normal).
  - **Transparency** enter a number (0-100) or use the slider-bar to set the transparency of the button.
- **Color** select this option to use different color blocks to indicate a pressed and a normal dial key.
- **Border/Line** select this option to configure the color, format, and width of the display screen border.
- **Position and Size** X and Y position the button at the coordinates entered. *Width* and *Height* set the size of the button box. Click **Reset Image Size** to reset the button size.

**Note:** If you are using the **Call** and **End Call** dials, click the dial key to configure its action. For a detailed procedure, see *Example: Configuring actions of dial keys.*, page 157.

## Frame & Line

Use frames and lines to visually group or separate control objects in your Viewer. Click a frame or line object to configure its properties.

| Frame Properties  | Line Properties   |
|-------------------|-------------------|
| Properties        | Properties        |
| 〒★司頂林山 回王 ▼       | ▼ 王州 山井町 〒 〒 〒    |
| Mode 🔍            | Mode 🔷            |
| Name              | Name 🔷            |
| Font              | Font              |
| Times New Roman 🔻 | Times New Roman 🔻 |
| 51 pt B 7 U       | 51 pt B 7 U       |
|                   |                   |
| Style             | Style             |
| Image 💌           | Image 💌           |
| 38                | 53                |
| Round Corner      | Round Corner      |
| Fil 📃 🔽           | Fill              |
| 0                 | 0                 |
| Transparency      | Transparency      |
| Border/Lii 🗸 🔽    | Border/Lit 💟      |
| •                 | •                 |
|                   | Width 10          |
| Width 10          | Width 10          |
| Position & Size   | Position & Size   |
| Position X Y      | Position X Y      |
| 300 608           | 499 365           |
| Size Width Height | Size Width Height |
| 422 423           | 400 0             |
| Reset Image Size  | Reset Image Size  |

- **Style** configure the color, format, and width of the line or border of the frame.
- **Rounder corder** use the scroll bar or the number box to configure the roundness of the frame corner.
- Fill select this option to fill the frame with the selected color.
- **Position and Size** *X* and *Y* position the frame/line at the coordinates entered. *Width* and *Height* set the size of the frame/line.

# **Object Properties for ATEN Keypad / Control Pad**

After you have added a Viewer (page 120) for your Keypad / Control, you can start configuring the Viewer. In the Viewer page, click on a button to configure its settings. The following settings appear in the Properties panel.

| Properties                        |
|-----------------------------------|
| ▼ 王州 止外すにすう                       |
| Mode 🔻 Normal                     |
| Name                              |
| Font                              |
| Times New Roman 👻                 |
| <b>4</b> 0 pt <b>B</b> 7 <u>U</u> |
|                                   |
| Style                             |
| Image 👻                           |
| Normal Pressed                    |
|                                   |
| Transparency                      |
| Send Command After<br>Holding     |
| 0.0  - Seconds                    |
| Position & Size                   |
| Position X Y                      |
| 404 286                           |
| Size Width Height                 |
| 204 184                           |
| Reset Image Size                  |

#### Mode

Use this drop-down menu to select one of the following button types.

- Normal This is a button that stays the same when pressed.
- Toggle for a button that switches between two images/colors to indicate the button status. This also splits the Commands list under Button Action (page 150) – to provide two commands for the button: Toggle ON and Toggle OFF.
- Press and Release for a button that switches between two images/ colors when pressed and released. This splits the Commands list under Button Action (page 150) to provide two commands for the button: Press and Release.
- Long Press for a button that switches between two images/colors when pressed and released. This button continuously re-sends a command to a device as long as it is pressed, at the Interval specified (see *Interval*, below) and stops sending the command once the button is released.

**Note:** Use the **Normal** or **Long Press** option to set the image/color of the button based on its status.

- Name (optional) type the text you want to use for the button (or slow double-click the button on the Viewer page).
- Font use the drop-down menu to select the font type.
  - **Color** use the drop-down menu to change the color of the text.
  - Size enter a number (1-200) to set the size of the text for the button.
  - Format formats text to *Bold*, *Italic* or *Underline* for the button.
  - Alignment click a box to align the text Right, Center or Left; and Top, Middle or Bottom within the button box.
- Style use the drop-down menu to select the style type.
  - Image imports an image to use as the button's standard background and click *Pressed* to import an image to use when the button is pressed.
  - **Color** allows you to use drop-down menus to select the buttons color for Normal and Pressed.
  - **Transparency** enter a number (0-100) or use the slider-bar to set the transparency of the button.
- Send Command After Holding Sets the required time for holding the button to apply the action for which the button is configured.

- **Position and Size** *X* and *Y* position the button at the coordinates entered. *Width* and *Height* set the size of the button box.
- Set Sync Condition Automatically synchronizes the button to the selected variable. To create a variable, see *Variables*, page 200. This option is only available for toggle buttons.

# Button / Slider Bar / Dial Kit Actions

# **Understanding Button/Slider Bar/Dial Kit Actions**

After you have added a button, slider bar, or a dial kit on your Viewer, define the actions it initiates using the Button/Slider Bar Actions panel. To access the panel, click on a button, slider bar, or dial key in the Viewer. The Button/Slider Bar Action panel appears.

| Button Action      |                   |                     |           |
|--------------------|-------------------|---------------------|-----------|
| 7 Device Room-1 -  | 2 Function        | 3 Commands          | 見 ざ 前 晶 島 |
| VK2100-ID01        | Delay 🔺           | Link To: PowerPoint |           |
| VM0404H(Serial)    | Relay             |                     |           |
| VM5808H(Serial)    | DO                |                     |           |
| ControlAssist(LAN) | Wake on Lan 🗧     |                     |           |
|                    | Serial Raw(ASCII) |                     |           |
| Macro              | Serial Raw(HEX)   |                     |           |
| Link               | Telnet Raw(ASCII) |                     |           |
| Set Variable       | TCP Raw(ASCII)    |                     |           |
| Set Flag 👻         | TCP Raw(HEX) 👻    |                     |           |

The Button/Slider Bar Actions panel consists of the following elements:

| Setting  | Description                                                                                                    |  |
|----------|----------------------------------------------------------------------------------------------------|--|
| Device   | Lists the added devices and the advanced functions.                                                                                                    |  |
| Room     | Select the room that contains the devices the Viewer will<br>control. Use this drop-down menu to select rooms in the KN<br>system and display KNX devices. The Viewer will only uplot<br>to a controller configured with the same Room name (see <i>Le</i><br><i>Sidebar</i> , page 100). Select <b>All Rooms</b> to allow the Viewer to<br>control all rooms. Selecting All Rooms will upload the View<br>to all controllers.<br>The Accessible Room defines what <b>Devices</b> are available to<br>configure new <b>Actions</b> in Button/Slider Bar Properties (see<br>page 150). Only <i>Devices</i> listed under the same <i>Room</i> (see<br>page 100) as the Viewer's Accessible Room will be listed fo<br>use in Button/Slider Bar Properties. |  |
| Function | Lists the supported functions for your chosen device or<br>advanced option. Double-click a function to add it to the<br>Command List, which shows a sequence of tasks to be executed<br>when specified conditions are met for the button, slider bar, or<br>dial key. For details on functions, see <i>Functions</i> , page 153.                                                                                                    |  |

| Setting                                            | Description                                                                                                    |
|----------------------------------------------------|----------------------------------------------------------------------------------------------------|
| Commands                                           | Lists the commands that initiate when the button or dial key is<br>pressed. <i>Device</i> and <i>Advanced Option</i> functions can be added<br>and associated in the Commands list together. Commands<br>initiate in the order that they are added to the list. Right-click in<br>the Commands list to use the menu selections: <i>Move Up</i> , <i>Move</i><br><i>Down</i> , <i>Copy</i> , <i>Paste</i> , <i>Delete</i> , <i>Save as Macro</i> , or <i>Test Tool</i> . |
| Toggle ON /<br>Toggle OFF<br>or<br>Press / Release | When the Button <b>Mode</b> (page 130) is set to <i>Toggle</i> or <i>Press and Release</i> , the <i>Commands</i> list splits to set the two c commands:<br><b>Toggle ON</b> / <b>Press</b> – lists the commands that initiate when the button is first pressed or pressed and held.                                                                                                    |
|                                                    | <b>Toggle OFF</b> / <b>Release</b> – lists the commands that initiate when<br>the button is pressed a second time (Toggle), or released (Press<br>and Release). When the button is pressed again, <i>Toggle ON</i><br>initiates and the cycle repeats.                                                                                                    |
| Level 1 🔻                                          | The Level drop-down menu appears when an Advanced Slider<br>Bar is selected on the Viewer page. The number of levels in the<br>drop-down menu reflect the <b>Level</b> set in the <i>Advanced Slider</i><br><i>Bar</i> 's properties (page 136). Use the drop-down menu to select a<br>level and then add a command for each of the Advanced Slider<br>Bar's levels (see page 156 for details).                                                                         |
|                                                    | Use <b>Move up</b> to move an action up in the Commands list, or <b>Move down</b> to move an action down in the Commands list.                                                                                                    |
| Ī                                                  | Use <b>Delete</b> to remove an action from the Commands list.                                                                                                    |
| Ē                                                  | Use <b>Save as Macro</b> to save the commands in the Commands list as a macro.                                                                                                    |
| <b>E</b> _                                         | Use <b>Test Tool</b> to connect to a controller and test the action(s) in the Commands list.                                                                                                    |

You can configure a button with **Device** commands (On, Off, Stop, Play, etc.); as a **Macro** to send multiple commands to one or more devices; or as a **Link** to other Viewer pages. *Advanced Options* allow you to add conditions to the commands, as described on the next page.

- - - - - -

# **Configuring Button/Slider Bar Actions**

To add one or more actions to a button, slider bar, or dial key, follow the steps below.

| Button Action           |                                         |                   |                          |
|-------------------------|-----------------------------------------|-------------------|--------------------------|
| 7 Device                | Room-1 🔻                                | 2 Function        | 3 Commands               |
| VK2100-ID01             |                                         | Delay             | If Variable1 = Variable1 |
| VK224-ID01              |                                         | Relay             | If Variable1 = Variable1 |
| ControlAssist(LAN)      |                                         | DO                |                          |
| vm(LAN)                 |                                         | Wake on Lan       |                          |
|                         |                                         | Serial Raw(ASCII) |                          |
|                         |                                         | Serial Raw(HEX)   |                          |
|                         |                                         | Telnet Raw(ASCII) |                          |
|                         |                                         | TCP Raw(ASCII)    |                          |
|                         |                                         | TCP Raw(HEX)      |                          |
|                         |                                         | UDP Raw(ASCII)    |                          |
|                         |                                         | UDP Raw(HEX)      |                          |
| Macro                   |                                         | НТТР              |                          |
| Link                    |                                         | HTTPS             |                          |
| Set Variable            |                                         |                   |                          |
| Set Flag                |                                         |                   |                          |
| Condition               |                                         |                   |                          |
| Change Button State     |                                         |                   |                          |
| Change Label            |                                         |                   |                          |
| Change Group Button St  | ate                                     |                   |                          |
| Change Slider Bar Level | l i i i i i i i i i i i i i i i i i i i |                   |                          |
| Change Button Name      |                                         |                   |                          |

- 1. In the project file, click to select the button, slider bar, or dial key in the Viewer. The Button/Slider Bar Action panel appears.
- 2. In the Button/Slider Bar Action panel, select a **Room**.
- 3. Add commands.

For details on device functions and advanced functions, see *Functions*, page 153.

- a) Click a device or an advanced option to display its supported functions.
- b) Double-click a function to add it to the Commands list.
- c) Repeat step 3a and 3b if you wish to initiate a sequence of actions.
- 4. In the Commands list, double-click the commands to configure them.

# **Functions**

Button/slider bar functions can be understood as device functions and advanced functions.

 Device functions – These are functions that the selected controller or a device managed by the controller initiates. The supported device functions vary depending on the device you select in the Device list, as illustrated below. For details on controller functions, see *Device Functions*, page 155.

Controller functions

| Button Action   |          |   |                   |
|-----------------|----------|---|-------------------|
| 1 Device        | Room-1 - | ] | 2 Function        |
| VK2100-ID01     |          |   | Delay             |
| VM3404H(Serial) |          |   | Relay             |
| VS461(IR)       |          |   | DO                |
|                 |          |   | Wake on Lan       |
|                 |          |   | Serial Raw(ASCII) |
|                 |          |   | Serial Raw(HEX)   |
|                 |          | 4 | Telnet Raw(ASCII) |
| Macro           | -        |   | TCP Raw(ASCII)    |
| Link            | =        |   | TCP Raw(HEX)      |
| Set Variable    |          |   | UDP Raw(ASCII)    |
| Set Flag        |          |   | UDP Raw(HEX)      |
| Condition       | -        |   | НТТР              |
| A □ □ □ 0:      |          |   | HTTPS             |

## VM3404H functions

| Button Action   |        |   |                                                     |
|-----------------|--------|---|-----------------------------------------------------|
| 7 Device        | Room-1 | • | 2 Function                                          |
| VK2100-ID01     |        |   | All Output Port display native resolution for sca 🔺 |
| VM3404H(Serial) |        |   | Echo off                                            |
| VS461(IR)       |        |   | Echo on 🗧                                           |
|                 |        |   | Implement ATEN default EDID setting                 |
|                 |        |   | Implement customized EDID mode                      |
|                 |        |   | Implement port 1 connected display's EDID           |
|                 |        |   | Manually implement the best resolution for all c    |
| Macro           |        |   | OSD off                                             |
|                 |        |   | OSD on                                              |
| Link            |        | Ξ | Output Port * display native resolution for scalir  |
| Set Variable    |        |   | Read device information                             |
| Set Flag        |        |   | Reset                                               |
| Condition       |        | - | Scaling Output Port * to 1024x768@60                |
|                 |        |   | 4                                                   |

• Advanced functions – These are functions that involve more than one devices in the project. Use the indicated column to select an advanced function, the available options are listed in the Function list. For details about each advanced function, see *Advanced Functions*, page 158.

| Slider Bar Acti   | on        |               |
|-------------------|-----------|---------------|
| 1 Device          | Room-1 🔻  | 2 Function    |
| VK2100-ID01       |           | New Macro     |
| VM3404H(Serial)   |           | New Macro (1) |
| VS461(IR)         |           |               |
|                   |           |               |
|                   |           |               |
|                   |           |               |
|                   |           |               |
|                   |           |               |
|                   |           |               |
|                   |           |               |
| Macro             |           |               |
| Link              |           |               |
| Set Variable      |           |               |
| Set Flag          |           |               |
| Condition         |           |               |
| Change Button Sta | te        |               |
| Change Label      |           |               |
| Change Group But  | ton State |               |
| Change Slider Bar | Level     |               |
| Change Button Nar | ne        |               |

# **Device Functions**

- Each ATEN controller supports the following functions.
  - **Delay** adds a delay in seconds. Enter a number between 0.1-180.
  - **Relay** adds an Open, Close, Toggle or Pulse action on the selected controller and Relay port.
  - **DO** adds an Open, Close, Toggle or Pulse action on the selected controller and Digital Output port.
  - Wake on LAN powers on the specified computer (MAC address) over Ethernet.
  - Serial Raw (ASCII) adds a serial command in the ASCII mode.
  - Serial Raw (HEX) adds a serial command in the HEX mode.
  - Telnet Raw (ASCII) adds a telnet command in the ASCII mode.
  - TCP Raw (ASCII) adds a TCP command in the ASCII mode.
  - TCP Raw (HEX) adds a TCP command in the HEX mode.
  - UDP Raw (ASCII) adds a UDP command in the ASCII mode.
  - UDP Raw (HEX) adds a UDP command in the HEX mode.
  - **HTTP** adds an HTTP command.
  - **HTTPS** adds an HTTPS command.
- Value Types

When a device command has multiple values you can double-click it and use the **Show Flag Menu\*** to select a device setting:

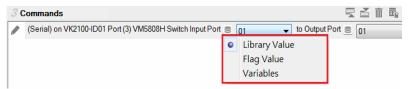

- ▶ 04 Library Value use the drop-down menu to select a device setting for the command. The selection of settings in the dropdown menu can be modified using the Database Generator to edit the command string (see *Editing / Adding a New Device*, page 226).
- Flag2 Flag Variable clicking this button allows a Flag with a set of values to be selected for the action. The button's action will select a setting according to the Flag value. Each value in a Flag can be set to a different device using a Set Flag (as a button to select the device). When that (Set Flag) button is pressed, the Flag value is

set for that particular device, and will be used as the setting for this action, when it's button is pressed.

- Volume 
   Variables Select this option to use a Variable in the command. After selecting the option, a drop-down menu containing a list of the Variables that you created appear.
- Slider Value Slider Value select this option to configure a *Basic Slider Bar*'s command. The range and change levels are automatically configured according to the minimum and maximum values set for the Basic Slider Bar. This option only appears when a *Basic Slider Bar* is selected on the Viewer page and you are adding Slider Bar Action commands.

**Note:** The Show Flag Menu allows you to use a single Flag for all devices rather than adding a Conditional Flag for each device.

- Dial Value Dial Value select this option to use the string of values that has been dialed using the dial kit via Viewer from a mobile device.
- Level 1 Level When an *Advanced Slider Bar* is selected on a Viewer page, the Level drop-down menu appears above the *Commands* list. A command must be added to each level of an Advanced Slider Bar. To configure each level, use the drop-down menu to select a level and then add a command to it.

| 2 Function            |   | 3 Commands                                                      | Level 4 🔻           |   | ۱<br>أ | Ŧg | <u>s</u> , |
|-----------------------|---|-----------------------------------------------------------------|---------------------|---|--------|----|------------|
| Set ID* Source HDMI2  | ^ | (Serial) on VK2100-ID01 Port (6) IL420 Set ID0001 Volume 000004 | Level 1<br>Level 2  | 1 |        |    |            |
| Set ID* Source S-Vide |   |                                                                 | Level 3             |   |        |    |            |
| Set ID* Source SDI    |   |                                                                 | Level 4             |   |        |    |            |
| Set ID* Source VGA    |   |                                                                 | Level 5<br>Level 6  |   |        |    |            |
| Set ID* Source YPbPr  |   |                                                                 | Level 7             |   |        |    |            |
| Set ID* Volume *      |   |                                                                 | Level 8             |   |        |    |            |
| Get ID* Ambient       |   |                                                                 | Level 9<br>Level 10 |   |        |    |            |
| Get ID* Audio Source  | * |                                                                 |                     | 3 |        |    |            |

# **Applications of Device Functions**

## Example: Configuring actions of dial keys.

Out of the 15 keys on a dial kit, only the **Call** and **End Call** keys require configuration, the actions for other keys are pre-configured to send out the number or character as indicated on the keys.

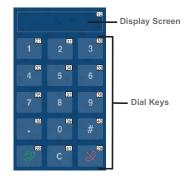

Follow the steps below to add an action to the Call key.

- 1. Click the **Call** key in the Viewer to display the Button Action panel.
- 2. Select a device (e.g. a video conferencing system) and double-click to add a function for the key. In this case, it should be a dialing function.

| Button Action                             |          |                                                                                                    |                                                |
|-------------------------------------------|----------|----------------------------------------------------------------------------------------------------|------------------------------------------------|
| 7 Device                                  | Room-1 • | 2 Function                                                                                                    | 3 Commands                                     |
| VK2100-ID01<br>CCS1000D(LAN)              |          | Dail (Type*)(ID*)(number*)<br>Dail Fill In(Type*)(ID*)(number*)                                                                                                    | (Telnet) on VK2100-ID01 Ethernet (2) RAV 900 D |
| RAV 900(LAN)                              |          | Gain(Type*)(ID*)(Channel*)(Group*)(Value*)<br>HOOK(Type*)(ID*)(Channel*)(Group*)(Value*)<br>Marco(Type*)(ID*)(Channel*)("name)<br>Mute(Type*)(ID*)(Channel*)(Group*)(Mode*)<br>Preset(Type*)(ID*)(Channel*) |                                                |
| Macro<br>Link<br>Set Variable<br>Set Flag |          | Redail(Type*)(ID*)<br>Telnet Raw(ASCII)                                                                                                    |                                                |

3. Double-click the added command and select **Dial Value**.

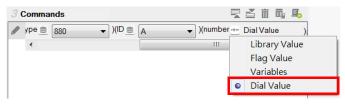

# Advanced Functions

Use advanced options for button/slider actions that involve a series of actions (Macro), actions that the involve page redirect (Link), or actions that involve change or update of device settings of multiple objects (Set Variable).

- Note: Associate Set Flag, Condition, Change Button State, or Change Label commands with device commands in the Commands list by dragging and dropping them into a tree view list, which allows them to initiate together (see *Applications of Advanced Functions*, page 160).
- Macro sends multiple commands to one or more devices. Select to add a macro command from the *Function* list. To create a macro, add multiple device actions to the Commands list, then click the Save as Macro icon or access the function by clicking the *Library* icon (page 175).
- Link makes the button into a link that directs you to a Viewer page. Select to add a page link from the *Function* list. Double-click the page link in the Commands list to select a different page link.
- Set Variable creates a variable to represent a device setting (e.g. speaker volume) that can be used by two or more control objects (e.g. slider bar or buttons) in the Viewer. This function is used when you have more than one Viewer objects controlling the same device.

**Note:** To complete this setting, go to Properties of the control objects and configure the **Set Sync Conditions** setting.

- Set Flag sets a flag value to represent the new device status when a command changes a device setting. Set Flags are added to the Commands list after device commands to change the Flag (device status).
- Condition adds one or more conditions that must be met for commands to initiate. The conditions can be based on a Variable or a feedback value (setting value sent from a managed device).
- Variable conditions- Use Variable conditions for the controller to carry out actions (commands) when the specified Variable meets the specified conditions. Use Variable If, Variable Else If, and/or Variable Else to fully cover all scenarios in your application. For example, if you want a display a warning message on the Viewer when the volume of a speaker is at its maximum (10 dB), you will need to: (a) Set up a Variable for the speaker volume; (b) Select a Variable If condition; (c) Double-click the condition to set the Variable value to 10; (d) Drag a Change Label command and nest it under the condition you selected in step (a); (e)

Double-click the Change Label command to type the warning message you wish to display when the speaker volume reaches 10 db.

- Feedback conditions Use feedback conditions for the controller to carry out actions (commands) when the specified feedback value meets the specified conditions. Use Feedback If, Feedback Else If, and/or Feedback Else to fully cover all scenarios in your application.
   Note: The Else If and Else conditions can only be nested under the If conditions and can not be used on their own.
- Change Button State this command changes the image of another button when this button is pressed – allowing the image of any other button to change when the command from this button is sent. Change Button State is added to the end of the Commands lists. When adding this to a Toggle button it allows the image to switch with the toggle behavior: *Normal* or *Pressed*. In this situation the Change Button State is added to the end of both the Toggle ON and Toggle OFF Commands lists.
- Change Label this option changes a label's text with text that you enter manually or with text from a device's return message. A Manual Change Label can be added to the beginning or end and with a Condition in the Commands list. Adding it to a Condition guarantees the label only changes when the command initiates.
- Change Group Button State this option adds a command that changes the button selected in a Radio Group (page 94). Create a Radio Group and then a Function will be listed for it when *Change Group Button State* is selected. Add the *Change Group Button State* to the *Commands* list of a button and use the drop-down menu to select the button in the Radio Group you want selected.
- Change Slider Bar Level this option adds a command that changes the level of a Slider Bar. Create a Slider Bar and then a Function will be listed for it when *Change Slider Bar Level* is selected. Add the *Change Slider Bar Level* to the *Commands* list of a button and use the drop-down menus to select the Slider Bar and Level to change.
- Change Button Name this option adds a command that displays specified text on another button when this button is tapped. A typical application of this command is when you want to show the assigned source on an output device as soon as the source is switched.
  - **Function** lists the commands that can be added to the Commands list. Select an option under **Device**, then double-click or drag & drop commands from the *Function* list to add them to the *Commands* list.

# Applications of Advanced Functions

Advanced Options allow you to include conditions with commands in the Commands list. Associate **Set Flag**, **Condition**, **Change Button State** or **Change Label** functions with a command in the Commands list by dragging and dropping them into a tree view listed with the command, so that they initiate in the order listed.

# Set Flag

Adds a Set Flag to change a Flag's value when a command changes a device setting. This sets the Flag value to match the new device setting (e.g. ON or OFF). Always add a Set Flag to a Condition Flag, after the device action(s):

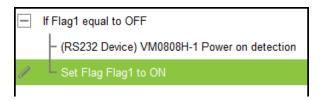

To add a Set Flag:

- 1. Under Device, select Set Flag.
- 2. From the Function list, select the **Flag**.
- 3. From the **Function** list, drag and drop the **Flag** to add it to the end of the *Condition Flag*, in a tree view list:

| Button Action   |        |   |              |                                                                 |
|-----------------|--------|---|--------------|-----------------------------------------------------------------|
| 1 Device        | Room-1 | • | 2 Function 2 | 3 Commands                                                      |
| VK2100-ID01     |        | - | Flag1        | If Flag2 equal to OFF                                           |
| VK224-ID01      |        | Ξ | Flag2        |                                                                 |
|                 |        |   | Flag3        | 3 - (Serial) on VK2100-ID01 Port (1) VM0404H Power on detection |
| VM5808H(Serial) |        | * | Flag4 🕒      | Set Flag Flag2 to ON                                            |
| Macro           |        | - | Flag5        |                                                                 |
| Link            | 1      | Ξ |              |                                                                 |
| Set Flag        |        |   |              |                                                                 |
| Condition       |        | - |              |                                                                 |

4. Double-click **Set Flag** in the Commands list to use the drop-down menus to set the **Flag** and **Value**.

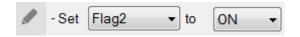

## Condition

Adds a condition that must be met before the commands listed with it can initiate. When the button is pressed, the Condition's set value must equal the **Flag** or **Feedback** value for the command(s) to initiate. There are two condition types: **Flag** and **Feedback**.

• Flag – Adds a condition based on a Flag's value. "If Flag equals Value" is true, the condition is met and the commands listed with the Condition will initiate. Always add a Condition Flag at the top of the Commands list, drag and drop the device command(s) and then a Set Flag at the end, in a tree view list:

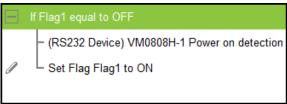

To add a Condition Flag:

- 1. Under Device, click Condition.
- 2. From the Function list, select Flag.
- 3. Double-click Flag to add the Condition Flag to the Commands list.

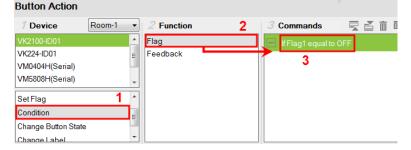

4. Double-click the **Condition Flag** in the Commands list to use the dropdown menus to set the **Flag** and **Value**.

|  | - If | Flag1 | • | equal to | OFF - |
|--|------|-------|---|----------|-------|
|--|------|-------|---|----------|-------|

5. From the **Function** list, drag & drop device commands to add them to the **Condition Flag**, in a tree view list:

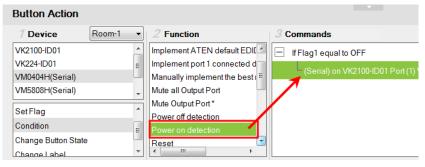

6. Add a Set Flag after the last device command in the Commands list:

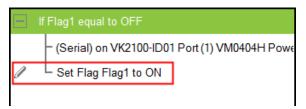

• Feedback – adds a condition based on the text from a serial/telnet/TCP device's return message. Always add a Condition Feedback to a serial/ telnet/TCP command, with command(s) added below the Condition Feedback, in a tree view list:

**Receive Time** – when a Feedback condition is added to a device command the **wait** to *Receive Time* drop-down menu appears allowing you to set the amount of time to wait before it stops receiving the return message from the device.

There are three Condition Feedback types:

• Equal – when the text sent from a serial/telnet/TCP device's return message matches all of the text entered for a Condition Feedback Equals, the commands listed below it will initiate.

- Include when the text sent from a serial/telnet/TCP device's return message matches part of the text entered for a Condition Feedback Include, the commands listed below it will initiate.
- **Bypass** this option bypasses matching text from the serial/telnet/TCP return message and initiates a **Change Label** command. The label's text will change to the return message sent from the device (i.e. the *Feedback Result*). A **Change Label** must be added to the **Feedback Bypass** for it to work.

To add a Condition Feedback Equal/Include:

- 1. Under **Device**, click **Condition**.
- 2. From the Function list, select Feedback.

3. From the **Function** list, drag and drop **Feedback** to add it to the Serial/ Telnet/TCP command, in a tree view list:

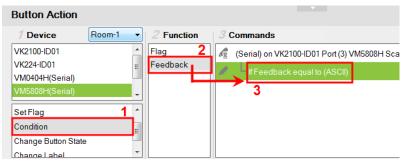

4. Double-click **If Feedback equals to** in the Commands list and use the drop-down menu to select **equal to** or **include** and enter the **Text**.

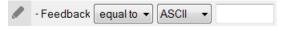

Text entered here must match **all** (equal to) or **part** (include) of the text from a serial/telnet/TCP device's return message for the command(s) to initiate. Use the **ASCII** / **HEX** drop-down menu to select the format.

5. From the **Function** list, drag & drop device command(s) to add them to the **Feedback Equal/Include Condition**, in a tree view list:

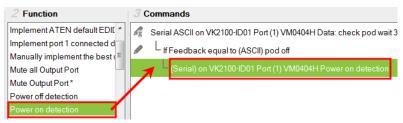

To add a Feedback Bypass Condition with Change Label:

- 1. Under Device, click Condition.
- 2. Select Feedback from the Function list.

3. From the **Function** list, drag and drop **Feedback** to add it to the Serial/ Telnet/TCP command, in a tree view list:

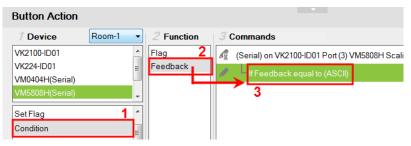

4. Double-click **If Feedback equals to** in the Commands list and use the drop-down menu to select **bypass**.

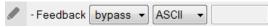

5. Under Device, select Change Label.

6. From the Function list, select the **Viewer Page** where the label is located.

7. From the Function list, drag and drop the **Viewer Page** to add it to the **Feedback Bypass Condition**, in a tree view list:

| Button Action       |      |   |            |   |                                              |
|---------------------|------|---|------------|---|----------------------------------------------|
| 1 Device Ro         | om-1 | • | 2 Function | ı | 3 Commands                                   |
| VK2100-ID01         |      | ^ | Home Page  | _ | Serial ASCII on VK2100-ID01 Port (1) VM0404H |
| VK224-ID01          |      | Ε | Light      | 6 |                                              |
| VM0404H(Serial)     |      |   | Video wall |   | If Feedback bypass (ASCII)                   |
| VM5808H(Serial)     |      | - | Signage    |   | Change Label Video Wall_2744 to "FEEL        |
| Condition           |      |   | Hybrid     |   | 7                                            |
|                     | _    |   | Sound      |   |                                              |
| Change Button State | 5    |   | Projector  |   |                                              |
| Change Label        |      | = |            |   |                                              |
|                     |      | Ŧ |            |   |                                              |

8. Double-click **Change Label** in the Commands list and use the dropdown menu to select a label. Labels are identified by number (see page 128).

|  | - Change Label Video wall - | Video Wall_274 👻 | to | FEEDBACK_RESULT |
|--|-----------------------------|------------------|----|-----------------|
|--|-----------------------------|------------------|----|-----------------|

The label's text will change to the serial/telnet/TCP device's return message.

#### **Change Button State**

This option is used to change another buttons image when this button is pressed – allowing the button image to switch depending on the status: *Normal* or *Pressed*. Change Button State is added to the end of the Commands lists and should point to a **Toggle** button. Adding this to a **Toggle** button allows the image to switch with the toggle behavior: *Normal* or *Pressed*.

To add a Change Button State:

| Prope   | erties               |            |
|---------|----------------------|------------|
| F +     | <del>ы н н п с</del> | Ξ -        |
| Mode    | ▼ Toggle             |            |
| Appeara | ance Dialog Mess     | sage       |
| Name    |                      | <b>*</b>   |
| Font    |                      |            |
|         | Times New Roman      | -          |
|         | 48 pt B              | 7 <u>U</u> |
|         |                      |            |
| Style   |                      |            |
|         | Image                | <b>-</b>   |
|         | Normal Pressed       | I          |
|         |                      |            |
|         |                      |            |
|         | (                    | 0          |

- 1. Under Properties, use the Mode drop-down menu to select a button type.
- Under Style, click the Normal and Pressed button to select an image/ color\* for the button's state.

**Note:** Use the *Style* drop-down menu to select **Image** to import an image file for the button state, or **Color** to choose a color format for the button state.

- 3. Add the Toggle ON and Toggle OFF device commands to the Commands lists.
- 4. Under Device, select Change Button State.

- 5. In the Function list, select the Viewer page.
- 6. Select the **Toggle ON** radio button, then in the Function list, double-click the **Viewer page** to add it to the end of the *Toggle ON* commands in the Commands list.
- 7. Select the **Toggle OFF** radio button, then in the Function list, double-click the **Viewer page** to add it to the end of the *Toggle OFF* commands in the Commands list.

| Button Action                 |          |                | •                                                            |      |
|-------------------------------|----------|----------------|--------------------------------------------------------------|------|
| 7 Device                      | Room-1 👻 | 2 Function $5$ | 3 © Toggle ON 6                                              |      |
| VK2100-ID01                   | <u>^</u> | Home Page      | (Serial) on VK2100-ID01 Port (1) VM0404H Power on detection  | on   |
| VK224-ID01<br>VM0404H(Serial) | E        |                | Change Button _2814 to Normal on Page Home Page              |      |
| VM5808H(Serial)               | -        |                |                                                              |      |
| Condition                     | 4 ^      |                | • Toggle OFF 7                                               |      |
| Change Button Stat            | te       |                | (Serial) on VK2100-ID01 Port (1) VM0404H Power off detection | on   |
| Change Label                  |          |                | Change Button State Home Page - 2814                         | • to |

8. In each Commands list, double-click the **Change Button State** command to set the **Button** and **State** (*Normal* or *Pressed*).

| 🖉 С | hange Button State | Home Page | _2814 🗸 | to | Pressed - |
|-----|--------------------|-----------|---------|----|-----------|
|-----|--------------------|-----------|---------|----|-----------|

# Change Label

Changes a label's text with text that you enter manually or with text from a serial/telnet/TCP device's return message (*Feedback Result*). A **Change Label** that uses a return message, must be added to a Feedback Bypass Condition (page 164). A **Manual Change Label** can be added anywhere in the Commands list. Adding it to a Condition guarantees the label changes only when the command initiates.

If Flag equal to OFF
 - (RS232 Device) VM0808H-1 Power on detection
 - Set Flag Flag to ON
 - Change Label VM0808H-1 - Zone 1 Video\_8197 to POD ON

To add a Manual Change Label:

- 1. Under Device, click Change Label.
- 2. In the Function list, select the Viewer page where the label is located.
- 3. Double-click or drag and drop the **Viewer page** to add the Change Label to the **Commands** list.

| Button Action      |        |                               |                    |                               |
|--------------------|--------|-------------------------------|--------------------|-------------------------------|
| 7 Device           | Room-1 | 2 Function                    | 3 Commands         |                               |
| VK2100-ID01        |        | <ul> <li>Home Page</li> </ul> | 3 (Serial) on VK21 | 00-ID01 Port (1) VM0404H Powe |
| VK224-ID01         |        | ≡ Light                       |                    | 001- III D 01                 |
| VM0404H(Serial)    |        | Video wall                    | Change Laber 2     | _22 to "" on Page Sound       |
| VM5808H(Serial)    |        | + Signage                     |                    |                               |
|                    |        | Hybrid                        | 2                  |                               |
| Condition          |        | Sound                         |                    |                               |
| Change Button Stat | e 1    | Projector                     |                    |                               |
| Change Label       |        | =                             |                    |                               |
|                    |        | -                             |                    |                               |

- 4. Add a **Change Label** to *multiple* or *Toggle ON / Toggle OFF* Command lists to have the same label change text for different actions.
- 5. In the Commands list, double-click **Change Label** to use the drop-down menu to select a **Label** and input the **Text**. This is the text in the label that will appear when the button is pushed.

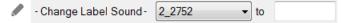

Repeat the steps to add a Change Label for the reverse action (i.g., **On** and **Off**).

#### **Change Group Button State**

Adds a command that changes the selection in a *Radio Group* (see page 94). To use this function, first create a *Radio Group* and then add a button to the Viewer page. Add a **Change Group Button State** independently or with a device command:

To add a Change Group Button State:

- 1. Under Device, select Change Group Button State.
- 2. From the **Function** list, select the **Viewer Page** where the Radio Group is located.
- 3. From the **Function** list, drag and drop the **Viewer Page** to add it to the *Commands* list:

| Button Action             |   |            |                                    |
|---------------------------|---|------------|------------------------------------|
| 7 Device Room-1           | • | 2 Function | 3 Commands                         |
| VM0808H(Serial)           | * | Video wall | Change Group Button _72 to Checkee |
| VM0808(IR)                |   | Hybrid     |                                    |
| TCPIP(LAN)                | = | Camera 2   |                                    |
| TELNET1(LAN)              | - | Projector  | 3                                  |
| Change Label 1            | ^ |            | <b>v</b>                           |
| Change Group Button State |   |            |                                    |
| Change Slider Bar Level   | Ξ |            |                                    |
|                           | Ŧ |            |                                    |

4. Double-click **Change Group Button** in the *Commands* list and use the drop-down menu to select the **Button**.

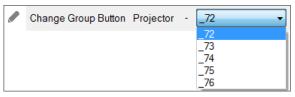

#### **Change Slider Bar Level**

Adds a command that changes the level of a *Slider Bar*. To use this function, first create a *Slider Bar* on a Viewer page. Add a **Change Slider Bar Level** independently or with a device command.

To add a Change Slider Bar Level:

- 1. Under Device, select Change Slider Bar Level.
- 2. From the **Function** list, select the **Viewer Page** where the Slider Bar is located.
- 3. From the **Function** list, drag and drop the **Viewer Page** to add it to the *Commands* list:

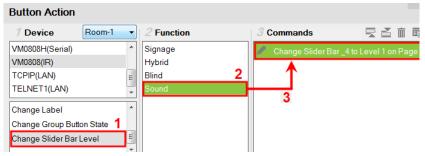

4. Double-click **Change Slider Bar** in the *Commands* list and use the dropdown menus to select the **Slider Bar** and **Level**.

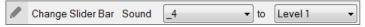

#### **Change Button Name**

The Change Button Name command is used to display specified text on a selected button when the configured button is tapped. An application of this command is indicating the assigned source for a display device on a Viewer as soon as the source is assigned. This way, you can keep track of the source that is currently showing on a particular display device.

#### **Example:**

- Indicate the currently assigned source on a display device (in the Viewer).
- Assume an environment consisting of one monitor and five sources buttons (computer, laptop, camera...etc.), as illustrated below, and that when a source button is tapped, the source will be immediately assigned to the display.

**Configuration goal:** To have the assigned source printing on the display button (on the Viewer page), configure each source button so that when it is tapped, the following actions (commands) initiate: (1) Display the source to the display; (2) Print the name of the assigned source onto the display device.

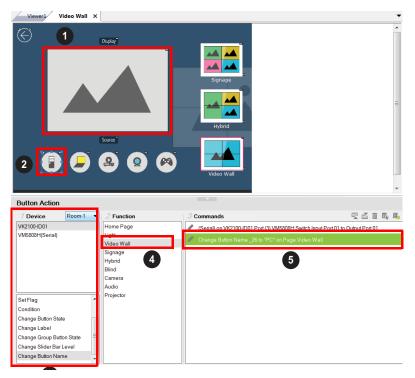

- 1. Click a source button to display the Button Action panel.
- 2. In the Button Action panel, select Change Button Name.
- 3. From the **Function** list, double-click the Viewer page where the source button is located. In this example, double-click the **Video Wall** option. The Change Button Name command is added.
- 4. From the **Commands** list, double-click the Change Button Name command and configure the following.
  - Select the ID of the display button to indicate the location of print the text. In this example, it is the video wall's ID.
  - Type the text you wish to show when the source button is tapped. In this example, enter "PC".
- 5. Follow steps 1 to 4 to configure each of the source buttons.

# Graphic Library

The **Library** icon on the Project bar provides a *Graphics* tab and dropdown menus with ready-to-use graphics for backgrounds, buttons, icons and device interfaces. Device Interface provides entire page layouts that you can use as templates for different types of devices. Double-click or drag and drop graphics to add them to the page. Images can be imported for icons and buttons in various formats (\*.png,\*.jpg,\*.jpeg,\*.bmp).

#### **Background Color**

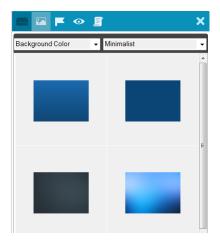

#### Button

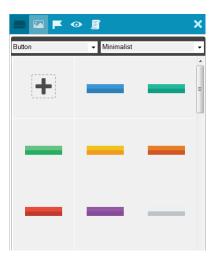

#### lcon

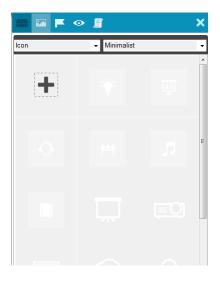

## **Device Interface**

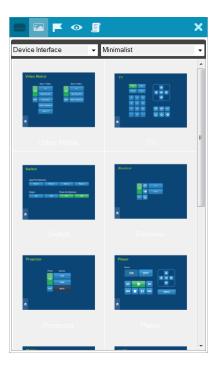

# Library

The **Library** icon on the Project bar offers the following functions. The table below provides an overview of each function.

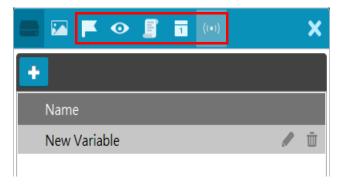

| Control   | Description                                                                                                    |
|-----------|----------------------------------------------------------------------------------------------------|
| Flag      | Flags are created to include parameters when settings are changed to indicate the current status. For details, see <i>Flag</i> , page 176.                                                                                                    |
| Monitor   | Monitors allow you to set Conditions for Digital Input (dry contact) and<br>Digital Input (VDC) signals and Flags on a port that will initiate an<br>Action. In addition, you can create <b>Listen to port</b> and <b>Query port</b><br>monitors which check a device's status to initiate actions. For details,<br>see <i>Monitor</i> , page 178. |
| Macro     | Macros initiate a sequence of actions on one or more hardware devices. For details, see <i>Macro</i> , page 197.                                                                                                    |
| Schedule  | Click to create scheduled events. For details, see <i>Scheduled Events</i> , page 199.                                                                                                    |
| Variables | Creates a Variable for a device setting (e.g. volume) that is controlled<br>by two or more UI components (e.g. slider bar or buttons) on the<br>Viewer. When the device setting is changed through one of the<br>components, its setting is automatically synced and reflected on all<br>components. For details, see <i>Variables</i> , page 200. |
| +         | Opens a pop-up window to create a Flag, Monitor, Macro, Schedule, or variable.                                                                                                    |
| X         | Closes the Library window.                                                                                                    |

# Flag

*Flags* are created for control buttons to include parameters for when settings are changed or requests are made to change settings on a

device. Flags indicate what the status is and what action to take according to the value. Flags are added as actions to *Button Properties* as a **Condition** or **Set Flag** value.

*Conditions* tell a button to initiate associated actions if the flag value is true: "If **Flag** equals **Value**" initiate the action. Actions are associated with a condition so that they only initiate if the flag value is correct. That way an ON command is only sent to a device if the current flag value is OFF.

Set Flag changes the flag value when a device setting has changed. So that if a device is OFF and the action turns the device ON, adding a "Set Flag 1 to ON" will change the flag value to ON. Now the flag's value matches the device status so that actions associated with flag Conditions will initiate accordingly.

Create flags for a device and add them as a *Condition* and *Set Flag* value in the *Action – Button Properties* (see *Button / Slider Bar / Dial Kit Actions*, page 150).

To create a Flag:

1. Select **Flag** and click **+**. The *New Flag* menu appears.

|   |        |      | New Flag |                     |  |
|---|--------|------|----------|---------------------|--|
|   |        | Name |          |                     |  |
| ۲ | ON/OFF |      |          | Default Value OFF - |  |
| 0 | 0      | - 10 | ASCII -  |                     |  |
|   |        | ОК   | С        | Cancel              |  |

- 2. Enter a Name and select a radio button to set the flag value.
  - Select **On/Off** and use the drop-down menu to select the *Default Value*.
  - Enter a range (1-100) for the values in the two boxes and use the dropdown menu to select the *Default Value*. Use the drop-down menu to select the format ASCII or HEX.

3. Click + to create more flags or double-click a flag to edit it. The flags will appear in the list, as shown below.

| 🖴 🖂 🖂 👁 | 5              |         | ×        |
|---------|----------------|---------|----------|
| +       |                |         |          |
| Name    | Value          | Default |          |
| Flag1   | OFF, ON        | OFF     | $\times$ |
| Flag2   | 0 - 10 (ASCII) | 0       | $\times$ |
| Flag3   | 32 - 4B (HEX)  | 32      | $\times$ |
| Flag4   | 0 - 10 (ASCII) | 5       | $\times$ |
|         |                |         |          |
|         |                |         |          |

- **Name** Lists the Flag names which have been created.
- Value Lists the flag's values or range of values.
- **Default** Lists the flag's default value.
- X Deletes a flag from the list.
- 4. Select **Condition** or **Set Flag** to add flags as a command in Button Action by selecting a button on a Viewer page (see *Button / Slider Bar / Dial Kit Actions*, page 150).

# Monitor

#### **Understanding Monitor**

A *Monitor* allows you to set conditions on a port using **Digital Input** (VDC) and **Digital Input** (Dry Contact) signals, return messages, and Flags. When the condition is met, the controller will initiate the desired action. Digital Input (VDC) hardware devices provide voltage signals between 1 and 24. Digital Input (Dry Contact) hardware devices provide open and closed circuit signals. Hardware devices with return messages can be monitored using **Listen to port** or **Query port** conditions via text they transmit. These signals provide indicators from sensors or switches of an event. An event can be the temperature, power, dry contact, sensor, switch status, or message from a device. There are two parts to a monitor, the **Condition** and **Action**.

#### **Monitor Page Options**

There different types of monitors you can create to fulfill different scenarios. All monitors share the following configuration fields:

| Control         | Description                                                                                                    |  |  |  |  |
|-----------------|----------------------------------------------------------------------------------------------------|--|--|--|--|
| Туре            | Use this drop-down list to select a monitor type:                                                                                                    |  |  |  |  |
|                 | <ul> <li>If – select this option for a single condition monitor. "If" the<br/>single condition is met, the action initiates. For details, see<br/><i>Creating an If Monitor</i>, page 184.</li> </ul>                                                                               |  |  |  |  |
|                 | • Switch – select this option for multiple conditions that use more than one "If" conditions for the monitor. In this type, if one of the conditions is met, the monitor will initiate the action. For details, see <i>Creating a Switch Monitor</i> , page 187.                    |  |  |  |  |
|                 | <ul> <li>Bypass – select this option to transmit device feedback<br/>message to the selected variable actively listening for a<br/>message or by receiving a return message from the specified<br/>devices. For details, see <i>Creating a Bypass Monitor</i>, page 191.</li> </ul> |  |  |  |  |
|                 | <ul> <li>While Loop – select this option to execute the specified actions<br/>at the defined frequency (Query Frequency). For details, see<br/><i>Creating a While Loop Monitor</i>, page 192.</li> </ul>                                                                           |  |  |  |  |
|                 | <ul> <li>Professional – select this option to create variables and load<br/>values into these variables using programming script. For<br/>details, see Creating a Professional Monitor, page 193.</li> </ul>                                                                        |  |  |  |  |
| Name            | Enter a name for the monitor.                                                                                                    |  |  |  |  |
| Query Frequency | Use this drop-down menu to select how frequently the monitor checks a device for a signal.                                                                                                    |  |  |  |  |

| Control   | Description                                                                                                    |
|-----------|----------------------------------------------------------------------------------------------------|
| Condition | Use this section to add one or more conditions that will need to be<br>met for the Action to initiate. You can create up to 32 conditions for<br>each monitor. For details, see <i>Condition Types</i> , page 180. |
| Action    | Use this section to create the commands that will initiate when the monitor's conditions are met. For details, see <i>Device Functions</i> , page 155 and <i>Advanced Functions</i> , page 158.                    |
| I         | Click to hide or display the Device and Status/Function columns in<br>the Condition and Action lists so that you can see a complete row of<br>Conditions/Commands.                                                 |
|           | Click to move an selected command up or down in the Commands list.                                                                                                    |
| Ī         | Click to remove an selected command from the Commands list.                                                                                                    |

## **Condition Types**

Note that you can create up to 32 conditions for each monitor.

- Listen to port / Query port
  - (*Query port only*) Click **F**(**x**) to open the drop-down menu to select a device command to send out; or enter a command string; and then the click *Edit Return Message* icon and do as explained below.

| Query | Port (3) VM5808H | F(x) - ASCII VK2100-ID01              |
|-------|------------------|---------------------------------------|
| •     | III              | Scaling Output Port * to 1024x768@60  |
|       |                  | Scaling Output Port* to 1080p@50      |
|       |                  | Scaling Output Port* to 1080p@60      |
|       |                  | Scaling Output Port* to 1280x1024@60  |
|       |                  | Scaling Output Port* to 1280x800@60   |
|       |                  | Scaling Output Port * to 1400x1050@60 |
|       |                  | Scaling Output Port * to 1600x1200@60 |

Edit Return Message

(*Listen to port / Query port*) Next configure the parameters for the return message from the device. This message must match for the condition to be met. In the **Condition** list double-click the command

and then click **/** to open the **Edit Return Message** window:

| Edit Return Message                           | × |
|-----------------------------------------------|---|
| VK2100-ID01 Listen to Port (1) VM0404H        |   |
| Return Message                                |   |
| Select character(s) within the return message |   |
| Select string with fixed length               |   |
|                                               |   |
| Apply                                         |   |
|                                               |   |
| Equal to 🔻                                    |   |
| OK Cancel                                     |   |

Use the drop-down menu and enter a string of that will represent the characters in a return message from the serial device:

Select string with fixed length

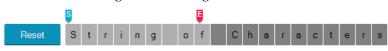

Use this to set a string of characters that are set within a fixed parameter. Enter a string of characters and use the **S** to set the start of the string and **E** to set the end and then click **Apply**. The return message will need to fit the fixed string of characters set in the text box next to the *Drop-Down Menu* (see next page) for the monitor to be triggered.

• Select string with a non-fixed length

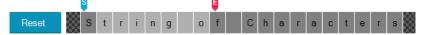

Use this to set a string of characters where the parameters are variable. Enter a string of characters and use the **S** to set the start of the string and **E** to set the end and then click **Apply**. The return message will need to fit the fixed string of characters set in the text box next to the *Drop-Down Menu* (see below) for the monitor to be triggered.

Drop-Down Menu

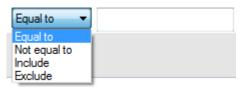

Above, enter characters that the *Select string with fixed length* or *Select string with non-fixed length* string must match and how they must be matched: **Equal to, Not equal to, Include**, or **Exclude** for the condition to be triggered.

#### Flag

Creates a flag condition for the monitor. Use the drop-down menus to set a format (how the flag value must be matched) and the flag value for the condition to be triggered.

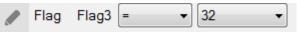

#### • I/O Input

Create a trigger signal from a device according to the voltage. Only device with a Digital Input (dry contract) or Digital Input (VDC) port appear in the Status list. Double-click a device in the **Status** list to add it to the

Condition list. Double-click the command in the **Condition** list to configure the setting:

IO Input High - on VDC Port (2) VK2100-ID01

The High or Low status tells the Monitor to initiate an Action when the device signal is above or below the threshold setting\* for the port:

Digital Input (VDC)

- High states that when the voltage signal is above the **Upper** Threshold to initiate the Action.
- Low states that when the voltage signal is below the **Lower** Threshold to initiate the Action.

Digital Input (Dry Contact)

According to an open or closed circuit status for the port:

- Open states that when the circuit is **Open** to initiate the Action.
- Closed states that when the circuit is **Closed** to initiate the Action.

#### Functions

- **Delay** adds a delay in seconds. Enter a number between 0.1-180.
- **Relay** adds an Open, Close, Toggle or Pulse action on the selected controller and Relay port.
- **DO** adds an Open, Close, Toggle or Pulse action on the selected controller and Digital Output port.
- Wake on LAN powers on the specified computer (MAC address) over Ethernet.
- Serial Raw (ASCII) adds a serial command in the ASCII mode.
- Serial Raw (HEX) adds a serial command in the HEX mode.
- Telnet Raw (ASCII) adds a telnet command in the ASCII mode.
- TCP Raw (ASCII) adds a TCP command in the ASCII mode.
- **TCP Raw (HEX)** adds a TCP command in the HEX mode.
- UDP Raw (ASCII) adds a UDP command in the ASCII mode.
- UDP Raw (HEX) adds a UDP command in the HEX mode.
- **HTTP** adds an HTTP command.
- **HTTPS** adds an HTTPS command.
- TCP Feedback Raw (ASCII) adds a feedback in ASCII format to having received a monitored input from a TCP client device.
- **TCP Feedback Raw (HEX)** adds a feedback in HEX format to having received a monitored input from a TCP client device.

#### **Creating an If Monitor**

To create a monitor for a device port with a **Condition** that initiates an **Action**, click + from the Library's Monitor tab, and do the following:

- 1. Select If from the drop-down menu and enter a name for the monitor.
- 2. Use the drop-down menu to set the **Query Frequency**.
- 3. Select All Conditions or Any Conditions.

| Monitor                                                                                                    |                                                                                                    | ×                              |
|----------------------------------------------------------------------------------------------------|----------------------------------------------------------------------------------------------------|--------------------------------|
| f Vew Mor<br>Type Name                                                                                                    | itor                                                                                                    | 0.1 sec   ▼<br>Query Frequency |
| Condition                                                                                                    |                                                                                                    | Satisfy All Conditions         |
| 1 Device VK2100-ID0                                                                                                    | 2 Status 3 Con                                                                                                    | dition 🔟                       |
| Listen to port<br>Query port<br>Flag<br>Io Input<br>Variable                                                                                                    | VK2100-ID01(Serial Port 1)<br>VK2100-ID01(Serial Port 2)<br>VK2100-ID01(Serial Port 3)<br>VK2100-ID01(Serial Port 4)<br>VK2100-ID01(Serial Port 5)<br>VK2100-ID01(Serial Port 6)<br>KE6900(LAN)<br>VK2100-ID01(TCP Server) |                                |
| A Contraction of the second second se | Delay Arelay Delay Delay Selay Do Selay Selay Do Selay Serial Raw(ASCII)                                                                                                    | imands 🖳 🖻 🛅                   |
| Set Flag                                                                                                    | Telnet Raw(ASCII)                                                                                                    |                                |

These options are only for advanced setups that require multiple events from hardware devices connected to multiple conditions. Most devices only require one signal Status added to the *Condition List* to initiate an *Action*. Most installations will not need to use this option, therefore it can be ignored.

- All Conditions: Add multiple conditions all of which must be met for the Action to initiate.
- Any Conditions: Add multiple conditions one of which must be met for the Action to initiate.
- 4. Under **Device**, select a **Controller** from the drop-down menu, and then choose one of the following monitor types. For details, see *Condition Types*, page 180.

- Listen to port to create a monitor that actively listens for a message from the device. Under Status, double-click a device port to add it to the Condition list.
- Query port to create a monitor that sends out a command to the device until a feedback message is received from the device.
- Flag to create a flag condition for the monitor.
- I/O Input to create a trigger signal from a device according to the voltage.
- 5. Under **Status**, double-click to add a device port or flag to the *Condition* list. Then double-click the device port or flag in the Condition list to configure the condition settings.

**Note:** To set the controller as a TCP server, use the **TCP Server** option in the Status column, and make sure to type a TCP server port in the controller's properties settings (page 106).

- 6. (Optional) Use the Operator option to add additional High or Low conditions (see step 4, page 184).
- Go to the *Action* section at the bottom of the page to select the hardware Device and add the Function to the Commands list, as explain in the steps that follow.

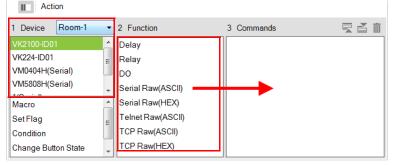

**Note:** For more information about Functions, see *Button / Slider Bar / Dial Kit Actions*, page 150.

a) First select the hardware under **Devices**.

| Action              |          |                   |            |  |
|---------------------|----------|-------------------|------------|--|
| 1 Device Room-1     | •        | 2 Function        | 3 Commands |  |
| VK2100-ID01         | <b>^</b> | Delay             |            |  |
| VK224-ID01          | E        | Relay             |            |  |
| VM0404H(Serial)     |          | DO                |            |  |
| VM5808H(Serial)     | -        | Serial Raw(ASCII) |            |  |
| Macro               | *        | Serial Raw(HEX)   |            |  |
| Set Flag            | =        | Telnet Raw(ASCII) |            |  |
| Condition           |          | TCP Raw(ASCII)    |            |  |
| Change Button State | -        | TCP Raw(HEX)      |            |  |

b) Under Function, double-click a command to add it to the Commands list. This Command initiates when the Condition is met. For details on Functions and Commands, see *Device Functions*, page 155 and *Advanced Functions*, page 158.

| I Action            |                                                        |                                                        |
|---------------------|--------------------------------------------------------|--------------------------------------------------------|
| 1 Device Room-1     | 2 Function 3 Commands                                  | ₹ 2 m                                                  |
| VK2100-ID01         | ▲ Scaling Output Port* to 102 ▲ (Serial) on VK2100-ID0 | 1 Port (3) VM5808H Scaling Output Port 01 to 1400x1050 |
| VK224-ID01          | E Scaling Output Port* to 108                          |                                                        |
| VM0404H(Serial)     | Scaling Output Port * to 108                           |                                                        |
| VM5808H(Serial)     | Scaling Output Port* to 128                            |                                                        |
| 4/0 · n             | Scaling Output Port* to 128                            |                                                        |
| Macro               | Scaling Output Port* to 140                            |                                                        |
| Set Flag            | Scaling Output Port * to 160                           |                                                        |
| Condition           | Scaling Output Port * to 160                           |                                                        |
| Change Button State | + Scaling Output Port* to 192 + +                      |                                                        |

Note: If you have configured the controller as a TCP server, add TCP Feedback Raw (ASCII) or TCP Feedback Raw (HEX) command to provide feedback to the TCP client.

#### **Creating a Switch Monitor**

- 1. Select **Switch** from the drop-down menu and enter a name for the monitor.
- 2. Use the drop-down menu to set the **Query Frequency**.
- 3. Use the options to create multiple condition comparisons, as explained below.

| Monitor                                                                                    |                                                                                                    |                            | ×                |
|--------------------------------------------------------------------------------------------|----------------------------------------------------------------------------------------------------|----------------------------|------------------|
| Switch Vew Monitor 88<br>Type Name                                                         | 3                                                                                                    |                            | 100 ms           |
| VK2100-ID01  Query port                                                                    | VK2100-ID01(Serial Por                                                                                              | VK2100-ID01 Query Serial F | Port (5) Message |
| Case 1 🔹                                                                                   |                                                                                                    | When Message Equal to      | Ē                |
| II Action                                                                                  |                                                                                                    |                            |                  |
| 1 Device Room-1                                                                            | 2 Function                                                                                                    | Commands                   | 見る前              |
| VK2100-ID01<br>VK224-ID01<br>VM0404H(Serial)<br>VM5808H(Serial)<br>1(Serial)<br>VM0808(IR) | Delay<br>Relay<br>DO<br>Serial Raw(ASCII)<br>Serial Raw(HEX)<br>Telnet Raw(ASCII)<br>TCP Raw(ASCII)<br>TCP Raw(HEX) |                            |                  |
| Macro<br>Set Flag<br>Condition<br>Change Button State<br>Change Label                      |                                                                                                    |                            |                  |

| Туре            | Use the drop-down menu to select:                                                                                          |
|-----------------|----------------------------------------------------------------------------------------------------|
|                 | If – select this option for a single condition comparison monitor.                                                         |
|                 | <b>Switch</b> – select this option for multi-condition comparisons that use multiple "If" comparisons for the command.     |
| Name            | Enter a unique name for the monitor.                                                                                       |
| Query Frequency | Use this drop-down menu to select how frequently the monitor checks a device for a signal. Options are: 100 ms - 1 second. |

| Drop-Down Menus | Under the <i>Type</i> drop-down menu are four addition drop-down menus used to configure the Switch Condition:                                                                                                    |
|-----------------|----------------------------------------------------------------------------------------------------|
|                 | • <b>Controller</b> – use the first drop-down to menu select the controller for a Switch condition.                                                                                                    |
|                 | <ul> <li>Listen to port / Query port – use the second drop-down menu<br/>to select the condition type for a Switch condition (see step 4,<br/>page 185 for details).</li> </ul>                                                                                                    |
|                 | Serial Device Port                                                                                                    |
|                 | <ul> <li>Use the third drop-down menu to select a serial device port<br/>and configure <i>Edit Return Message</i> (to configure, see <i>Edit</i><br/><i>Return Message</i>, page 180).</li> </ul>                                                                                                    |
|                 | <ul> <li>To set the controller as a TCP server, use the TCP Server<br/>option in the Status column, and make sure to type a TCP<br/>server port in the controller's properties settings<br/>(page 106).</li> </ul>                                                                                              |
|                 | • Case – use the fourth drop-down menu to add cases by selecting<br>Add More Cases for comparison that need to be met before<br>monitor's condition will initiate. In the left text box enter a name<br>for the Case, in the right text box enter the character string that<br>the return message should match. |
| Action          | Use this section to create commands for the monitor. See <i>Button / Slider Bar / Dial Kit Actions</i> , page 150, for details on configuring commands.                                                                                                    |
| H.              | Click this icon to switch to the Action list view so that you can see a complete row of the command's functions. This is a toggle button.                                                                                                    |
| x               | Closes the Monitor window.                                                                                                    |

4. Go to the *Action* section at the bottom of the page to select the hardware **Device** and add the **Function** to the **Commands** list, as explain in the steps that follow.

| I Action            |          |                   |            |  |
|---------------------|----------|-------------------|------------|--|
| 1 Device Room-1     | •        | 2 Function        | 3 Commands |  |
| VK2100-ID01         | <b>^</b> | Delay             |            |  |
| VK224-ID01          | =        | Relay             |            |  |
| VM0404H(Serial)     |          | DO                |            |  |
| VM5808H(Serial)     | -        | Serial Raw(ASCII) |            |  |
| Macro               | *        | Serial Raw(HEX)   |            |  |
| Set Flag            | Ξ        | Telnet Raw(ASCII) |            |  |
| Condition           |          | TCP Raw(ASCII)    |            |  |
| Change Button State |          | TCP Raw(HEX)      | <u> </u>   |  |

**Note:** For more information about Functions, see *Button / Slider Bar / Dial Kit Actions*, page 150.

5. First select the hardware under **Devices**.

| I Action                                                        |         |                                                                        |            |  |
|-----------------------------------------------------------------|---------|------------------------------------------------------------------------|------------|--|
| 1 Device Room-1                                                 | •       | 2 Function                                                             | 3 Commands |  |
| VK2100-ID01<br>VK224-ID01<br>VM0404H(Serial)<br>VM5808H(Serial) | * III   | Delay<br>Relay<br>DO<br>Serial Raw(ASCII)                              |            |  |
| Macro<br>Set Flag<br>Condition<br>Change Button State           | * III + | Serial Raw(HEX)<br>Telnet Raw(ASCII)<br>TCP Raw(ASCII)<br>TCP Raw(HEX) |            |  |

6. Under **Function**, double-click a command to add it to the **Commands** list. This is the **Command** that initiates when the **Condition** is met. For details on what each function does, see *Device Functions*, page 155 and *Advanced Functions*, page 158.

| II Action                                    |                                                                                                    |      |
|----------------------------------------------|----------------------------------------------------------------------------------------------------|------|
| 1 Device Room-1                              | 2 Function 3 Commands                                                                                                    | 亩    |
| VK2100-ID01<br>VK224-ID01<br>VM0404H(Serial) | Scaling Output Port * to 10%     Scaling Output Port * to 10%     Scaling Output Port * to 108     Scaling Output Port * to 108 | 050( |
| VM5808H(Serial)                              | Scaling Output Port to 122<br>Scaling Output Port to 122<br>Scaling Output Port to 122                                          |      |
| Macro<br>Set Flag                            | Scaling Output Port * to 14(<br>E Scaling Output Port * to 16(                                                                  |      |
| Condition<br>Change Button State             | Scaling Output Port* to 16(           +         Scaling Output Port* to 192 +                                                   | - F  |

Note: If you have configured the controller as a TCP server, add TCP Feedback Raw (ASCII) or TCP Feedback Raw (HEX) command to provide feedback to the TCP client.

- 7. You can also add a Macro, Link, Set Flag or Monitor's Condition.
- 8. After adding all the functions to the *Commands* list, the **Switch** monitor is complete.

#### **Creating a Bypass Monitor**

Follow the steps below to create a bypass monitor.

| Monitor<br>Bypass V audioMonitor<br>Type Name                                                                                     |                                                                   | X<br>0.1 sec ▼<br>Query Frequency |
|----------------------------------------------------------------------------------------------------|-------------------------------------------------------------------|-----------------------------------|
| VK2100-IDC  Listen to port  R40T-1(Serial Port 3)                                                                                 | <ul> <li>VK2100-ID01 Listen to 840T-1 Port (3) Message</li> </ul> | 2                                 |
| 1 Device     Room-1     2 Function       VK2100-ID01     AUDIO       840T-1(Serial)     audio2       minitor/2(Serial)     audio2 | 3 Commands<br>Set AUDIO to Bypass Ulbrary Value<br>Bypass Value   |                                   |

- 1. Select Bypass from the drop-down menu and enter a name for the monitor.
- 2. Configure the following settings.
  - **Query frequency:** sets how frequently the monitor checks the device for a signal. Valid values range from 100 ms to 1 second.
  - In the second drop-down list, select one of the following:
    - Listen to port: actively listens for a message from the specified device.
    - Query port: when a setting is changed on the specified device, the device sends a feedback message to the controller, informing the latest setting.
  - In the last drop-down list, select the port or the device to be monitored.
- 3. Configure the actions.
  - a) Select Set Variable.
  - b) Double-click the variable you wish to update when controller detects a change for the specified device setting.
  - c) For a variable, double-click the command and select Bypass.

| 3 Co | ommand | S     |      |   |          | 5 | Ì |
|------|--------|-------|------|---|----------|---|---|
|      | - Set  | AUDIO | ▼ to | P | Bypass 🔹 |   |   |

#### **Creating a While Loop Monitor**

Follow the steps below to create a while loop monitor.

| Monitor X                                                                                                    |                                                                                                    |     |                         |                   |  |  |
|----------------------------------------------------------------------------------------------------|----------------------------------------------------------------------------------------------------|-----|-------------------------|-------------------|--|--|
| While Loop 🔻 Video Rot<br>Type Name                                                                                                    | ate                                                                                                    |     | 30.0 sec<br>Query Frequ | <b>→</b><br>tency |  |  |
| Action     Action     Action     VK2100-ID01     VM5808(H:Gerial)     VM5808H-1(LAN)     ControlAssist(LAN)                                                         | 2 Function<br>Scaling all Output Port to<br>Scaling all Output Port to<br>Scaling all Output Port to<br>Scaling all Output Port to<br>Setup 19200 baud rate<br>Setup 9600 baud rate<br>Setup 9600 baud rate<br>Setup 9600 baud rate<br>Setup 9600 baud rate<br>Setup 9600 baud rate                           | 3 C | Commands                | rt 01<br>rt 01    |  |  |
| Macro<br>Set Variable<br>Set Flag<br>Condition<br>Change Button State<br>Change Label<br>Change Group Button State<br>Change Slider Bar Level<br>Change Button Name | Setup Standard Fan spe<br>Show input * alert with hig<br>Show input * alert with hig<br>Switch Input Port * to 2 witch<br>Switch Noutput Port * to Ne<br>Switch Output Port * to Prr<br>Switch all Output Port to P<br>Switch all Output Port to P<br>Turm off Output Port *<br>Turm off Output Port *<br>I w |     |                         |                   |  |  |

- 1. Select **While Loop** from the drop-down menu and enter a name for the monitor.
- 2. Use the Query Frequency drop-down menu to define the frequency at which the device checks for signals.
- 3. From the Device list, select a device.
- 4. (Optional) Select an advanced option. For details, see *Advanced Functions*, page 158.
- 5. Double-click a function to added it to the **Commands** list. For details, see *Device Functions*, page 155 and *Advanced Functions*, page 158.
- 6. Configure the added commands if required.

#### **Creating a Professional Monitor**

**Example:** Keep track of the assigned sources by indicating the input port number of the assigned source on each of the four screens on a Viewer page, as illustrated below.

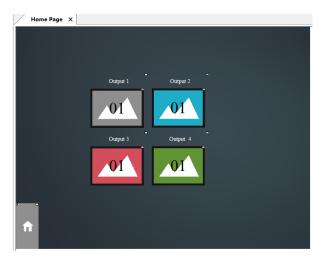

For the controller to print the port number of the assigned source on each screen and keep this information up-to-date, the controller needs to:

- constantly keep track of the assigned source
- constantly print the port number on each screen icon

| Monitor                                                      |                                                                                                    | ×                                                                                                    |
|--------------------------------------------------------------|----------------------------------------------------------------------------------------------------|----------------------------------------------------------------------------------------------------|
| Professional  VMRead Type Name                               |                                                                                                    | 0.1 sec<br>Query Frequency                                                                                                    |
| Condition                                                    |                                                                                                    | Trigger Mode and 💌                                                                                                    |
| 1 Device VK2100-ID0                                          | 2 Status                                                                                                    | 3 Condition                                                                                                    |
| Listen to port<br>Query port<br>Flag<br>IO Input<br>Variable | VK2100-ID07(Serial Port 1)<br>VK2100-ID07(Serial Port 2)<br>VK2100-ID07(Serial Port 3)<br>VK2100-ID07(Serial Port 4)<br>VK2100-ID07(Serial Port 5)<br>VK2100-ID07(Serial Port 6)<br>VM6404H(LAN) | ଜュ VK2100-ID07 Query Ethernet (1) VM6404H                                                                                                    |
| Action                                                       | VMRead 🗸                                                                                                    | Edit                                                                                                    |
| 1 Device Room-1 -                                            | 2 Function                                                                                                    | 3 Commands 🗧 🛎 🖮                                                                                                    |
| VK2100-ID07<br>VM6404H(LAN)                                  | Delay<br>Relay<br>DO<br>Wake on Lan                                                                                                    | Change Button Name 01_2 to InputNToOutput1 on Page Home Page (ASCII)     Change Button Name 01_3 to "InputNToOutput2" on Page Home Page     Change Button Name 01_4 to "InputNToOutput3" on Page Home Page |
| Macro                                                        | Serial Raw(ASCII)<br>Serial Raw(HEX)<br>Telnet Raw(ASCII)                                                                                                    | Change Button Name 01_5 to "InputNToOutput4" on Page Home Page                                                                                                    |

Follow the steps below to create a professional monitor.

- 1. In Configurator, click Library in and click Monitor 🧿.
- 2. Click 🕂 to create a new monitor.
- 3. Configure the following settings.
  - From the Type drop-down menu, select Professional.
  - Name the monitor.
  - Define the query frequency.
- 4. Configure the condition settings.

In this example, the controller VK2100 is set to query the input and output ports of the Matrix Switch, VM6404H, that connects to the controller every 0.1 second.

- Add the condition(s) that must be met for initiating actions. For details on conditions, see *Condition Types*, page 180.
- Select a Trigger Mode for the added conditions.
  - And: Only initiate the added actions (commands) if the values of all specified inputs change.

- Or: Initiate the added actions (commands) if the value of any specified input changes.
- **Independent:** Use this option when you have multiple sets of actions. The added actions (commands) initiate if the corresponding set of inputs change in value.
- Always: Initiate the added actions (commands) at the specified frequency.
- 5. Configure the Action settings.

a) Click Edit to script the codes.

#### Note:

- This editor follows Lua's programming rules. ATEN suggests using Notepad++ to script the codes before adding them to the Editor.
- For details on built-in commands, see *Built-in Commands*, page 196.
- When scripting codes for I/O inputs, use lower case "l" to represent the close status (e.g. input\_io == `l'), and "h" to represent open status (e.g. input\_io == `h').

In this example, use Script Editor to:

- Convert data format.
- Create four variables representing the assigned input for each screen. In this example, *InputNToOutput1*, *InputNToOutput2*, *InputNToOutput3*, and *InputNToOutput4* are created.
- Load the input number of the assigned source to the created variables.

Below is sample of the scripts used for this scenario:

```
function vk_parser(input)
 local vminput = vk_hex_toascii(input)
  -- local vminput = input
 if vminput == nil or vminput == "" then
           return
 end
 local map = {}
 for vmout, vmin in string.gmatch(vminput, "o([0-9]*)i([0-9]*) video [^ ]* audio [^ ] * [^\n]*") do
           map[vmout] = vmin
 end
 local vk_var_1_InputNToOutput1 = map["01"]
 local vk_var_2_InputNToOutput2 = map["02"]
 local vk_var_3_InputNToOutput3 = map["03"]
 local vk var 4 InputNToOutput4 = map["04"]
  vk_docommands_1_VMRead(vk_var_1_InputNToOutput1, vk_var_2_InputNToOutput2, vk_var_3_InputNToOutput3, vk_var_4_InputNToOutput4)
end
```

b) Add actions.

In this example, add four Change Button Name commands:

Change Button Name SyncVM Home Page - 01\_2 

to output

InputNToOutput1

ASCII

For details, see *Device Functions*, page 155 and *Advanced Functions*, page 158.

#### Built-in Commands

| Command                   | Description                                                                                                    |  |  |
|---------------------------|----------------------------------------------------------------------------------------------------|--|--|
| jsonobj                   | Converts JSON strings to tables.                                                                                                    |  |  |
| vk_ascii_to_hex           | Converts strings from ASCII to Hex.                                                                                                    |  |  |
| vk_docommands_ID_name     | Defines the commands to be executed, e.g.,<br>vk_docommands_1_output. A                                                                                                    |  |  |
|                           | the user should define his/her own commands and their<br>corresponding IDs. As long as the ID does not change,<br>the command name can change.                                                                                                    |  |  |
|                           | The same ID cannot be used for two different commands. The same applies to command names.                                                                                                    |  |  |
| vk_hex_to_ascii           | Converts strings from Hex to ASCII.                                                                                                    |  |  |
| vk_parser(input1, input2) | <ul> <li>Use this command to indicate a start to a set of scripts.</li> </ul>                                                                                                    |  |  |
|                           | <ul> <li>The brackets should contain equal number of inputs<br/>that you added in the Professional Monitor setup.</li> </ul>                                                                                                    |  |  |
|                           | <ul> <li>If the Trigger Mode is set to independent, the script<br/>should contain only one input, but the number of<br/>parsers should match the number of inputs added<br/>to the Monitor, e.g. vk_parser_1(input),<br/>vk_parser_2(input).</li> </ul> |  |  |
| vk_var_ID_name            | Create a variable.                                                                                                    |  |  |

# Macro

Macros allow you to create a button that will initiate a sequence of actions across the same or different hardware devices. This saves time by allowing multiple devices to initiate actions all at once from one button. For example, you can create a macro to start a video presentation by adding functions to: dim lights, power on source, power on display, lower screen and play source. You can also add time delays between actions in a macro. Each project can store up to 104 macros.

When you click + from the Library's **Macro** tab, the window opens:

| Масго                                                                                                    |                                                                                                    |            | × |
|----------------------------------------------------------------------------------------------------|----------------------------------------------------------------------------------------------------|------------|---|
| New Macro<br>Name                                                                                                    |                                                                                                    |            |   |
| II Action                                                                                                    |                                                                                                    |            |   |
| 1 Device Room-1 -                                                                                                    | 2 Function                                                                                                    | 3 Commands |   |
| VK2100-ID01<br>840T-1(Serial)<br>minitor2(Serial)                                                                                                    | Delay<br>Relay<br>DO<br>Wake on Lan<br>Serial Raw(HEX)<br>Telnet Raw(ASCII)<br>TCP Raw(ASCII)<br>TCP Raw(ASCII) |            |   |
| Macro<br>Link<br>Set Variable<br>Set Flag<br>Condition<br>Change Button State<br>Change Label<br>Change Group Button State<br>Change Slider Bar Level | UDP Raw(ASCII)<br>UDP Raw(HEX)<br>HTTP<br>HTTPS                                                                 |            |   |

To create a macro:

- 1. Select Macro and click +.
- 2. Enter a Name and select a Viewer from the drop-down menu, then click OK.
- 3. Go to the *Actions* section at the bottom of the page to select hardware under **Device** and add the **Function** to the **Commands** list:

| Macro                                                                                      |                                                                                                    |            | ×   |
|--------------------------------------------------------------------------------------------|----------------------------------------------------------------------------------------------------|------------|-----|
| New Macro<br>Name                                                                          |                                                                                                    |            |     |
| I Action                                                                                   |                                                                                                    |            |     |
| 1 Device Room-1 -                                                                          | 2 Function                                                                                                    | 3 Commands | 見る前 |
| VK2100-ID01<br>VK224-ID01<br>VM0404H(Serial)<br>VM5808H(Serial)<br>1(Serial)<br>VM0808(IR) | Delay<br>Relay<br>DO<br>Serial Raw(ASCII)<br>Serial Raw(HEX)<br>Telnet Raw(ASCII)<br>TCP Raw(ASCII)<br>TCP Raw(HEX) |            |     |
| Macro                                                                                      |                                                                                                    |            |     |
| Set Flag                                                                                   |                                                                                                    |            |     |
| Condition                                                                                  |                                                                                                    |            |     |
| Change Button State<br>Change Label                                                        |                                                                                                    |            |     |

**Note:** For more information about adding Functions, see *Button / Slider Bar / Dial Kit Actions*, page 150.

- 4. After adding all the functions to the Commands list, the macro is complete.
- In Create Viewer & Design, create a button and add a macro to the Button Action properties (see page 150) by selecting Macro under Devices (see Device Functions, page 155 for details).

#### **Scheduled Events**

You can automate ATEN Control System to perform one or a series of tasks on recurring schedule. Each project can store up to 60 scheduled events.

To create a new event, follow the steps below.

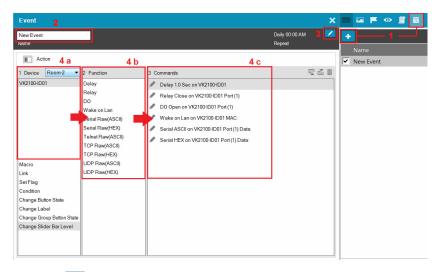

- 1. Click  $\blacksquare$  and then click +.
- 2. Name the event.
- 3. Click 🚺 to specify a recurring schedule for the event.
- 4. Configure event actions.
  - a) In the Device column, select a device.
  - b) In the Function column, double-click the desired functions. The corresponding commands appear in the Commands column. For details on what each function does, see *Device Functions*, page 155.
  - c) In the Commands column, double-click each command to configure the settings.
- 5. Optionally add system functions. For detailed information, see *Applications of Advanced Functions*, page 160.
- These commands will initiate in the listed order. To change the order of the commands, click

# <u>Variables</u>

#### **Understanding Variables**

A Variable is a value holder that stores a single device setting (e.g. speaker volume) and can be assigned to multiple UI components (e.g. a slider button, a maximum volume button, and a minimum volume button). This way, when a device setting is adjusted via a Viewer object, the new setting will be loaded into this Variable and then reflected to all Viewer objects that use this Variable. Each project can store up to 128 Variables.

This feature is useful for automatic synchronization of device settings, especially when you have two or more objects in a Viewer controlling a single device setting. Take the example of controlling a speaker volume on a Viewer. On your Viewer, you may have a slider bar which you use to adjust the volume, a button that sets the speaker to its maximum volume, and another button for minimum volume. When you tap the maximum volume button, you would like the following status changes reflected on the Viewer:

- The maximum volume button shows a toggle-on status
- The minimum volume button synchronized with this setting and shows a toggle-off status
- The slider bar synchronizes with this setting and moves to its highest volume

#### Creating a Variable for Devices that Return Feedback Messages

Follow the steps below to configure a Variable if the Variable (device setting) is for a device that returns feedback messages to the controller.

- 1. Create a Variable for the device setting (e.g. speaker volume).
  - a) In the **Design** tab, click **Library**.
  - b) Click the Variable  $((\bullet))$  icon and then click +.

c) Configure the following settings.

- Name: Type a name for the Variable.
- String format: Select the string format for the target device.
- Setting range: Type two numbers to define the range for the variable. Valid numbers include negative numbers and numbers that contain one decimal place.

**Note:** If one of the numbers contains a decimal place (e.g. -5.0), make sure to specify the other number in the same format (e.g. 10.0).

• **Default value:** Type a default for the setting.

Your settings may look like this:

| Synced Variables                                                                                                    | ×                                                      |
|----------------------------------------------------------------------------------------------------|--------------------------------------------------------|
| Create a synced variable when you have a control variable that appears in two or more<br>System App. A synced variable refreshes and updates its setting in all places when it is | places on your ATEN Control<br>s changed in one place. |
| Name AUDIO ASCII  0 ~ 10                                                                                                    | Default Value 5                                        |

- 2. Configure control components for the Viewer. For details, see *Configuring Control Interfaces*, page 117.
  - a) In the **Design** tab, add control components to your Viewer.
  - **Note:** The Variable function is only applicable to toggle buttons, basicmode slider bars, and radio groups of normal buttons. Configure the **Mode** setting before you proceed.

| Prope | erties |       |           |                               |   |  |
|-------|--------|-------|-----------|-------------------------------|---|--|
| F ±   | न् ।   | -{+   | <u>II</u> | $\left\  \mathbf{u} \right\ $ | Ξ |  |
| Mode  | •      | Basic | Slider    | Bar                           |   |  |
| Name  |        |       |           |                               |   |  |
| Font  |        |       |           |                               |   |  |
|       | Arial  |       |           |                               |   |  |

- b) For a slider bar component, click it in the Viewer page and configure the **Value** settings in Properties.
- c) In Properties, click **Set Sync Condition** and select the variable you created using the drop-down list.

| Edit Sync Conc                          | lition |      |           | ×        |
|-----------------------------------------|--------|------|-----------|----------|
| Sync slider bar with specified variable | n the  |      |           |          |
| when AUDIO                              | ▼ ≧    | ▼ 0  | and       | •        |
| None<br>AUDIO<br>Create Vari            | able   | ▼ 10 | Remove Co | ondition |
| Show More                               |        |      |           |          |

3. Create a Monitor to set up the conditions for which the device sends its latest setting to the variable. For detailed steps, see *Creating a Bypass Monitor*, page 191.

# Creating a Variable for Devices that Do Not Return Feedback Messages

Follow the steps below to configure a Variable if the Variable (device setting) is for a device that *does not* return feedback messages to the controller.

1. Create a Variable for the device setting (e.g. speaker volume).

| Create a synced variable wh<br>System App. A synced varia  | en you have a control varia<br>ble refreshes and updates | able that appears in two or more places on your ATEN Control<br>its setting in all places when it is changed in one place. |  |
|------------------------------------------------------------|----------------------------------------------------------|----------------------------------------------------------------------------------------------------|--|
| Name AUDIO                                                 | ASCII 🔻 0                                                | ~ 10 Default Value 5                                                                                                    |  |
| <ul> <li>Execute commands with</li> </ul>                  | no conditions                                            |                                                                                                    |  |
| Execute commands with                                      | the specified conditions                                 |                                                                                                    |  |
| _                                                          |                                                          |                                                                                                    |  |
| II Action                                                  |                                                          |                                                                                                    |  |
| 1 Device Room-1 -                                          | 2 Function                                               | 3 Commands                                                                                                    |  |
| VK2100-ID01                                                | m1 0db                                                   | (Serial) on VK2100-ID01 Port (3) 840T-1 volVariableValue                                                                   |  |
| 840T-1(Serial)                                             | vol test*                                                |                                                                                                    |  |
| minitor2(Serial)                                           | m1 10db<br>m1 -10db                                      |                                                                                                    |  |
|                                                            | m1 5db                                                   |                                                                                                    |  |
|                                                            | m1 vol+1                                                 |                                                                                                    |  |
|                                                            | m1 vol-1                                                 |                                                                                                    |  |
| Macro 🔺                                                    | m1-5db                                                   |                                                                                                    |  |
|                                                            | vol*                                                     |                                                                                                    |  |
| Link                                                       | vool**                                                   |                                                                                                    |  |
|                                                            | 0001                                                     |                                                                                                    |  |
| Set Variable 🛛                                             | Serial Raw(ASCII)                                        |                                                                                                    |  |
| Set Variable ∷<br>Set Flag                                 |                                                          |                                                                                                    |  |
| Link Set Variable E Set Flag Condition Change Button State | Serial Raw(ASCII)                                        |                                                                                                    |  |

a) In the **Design** tab, click Library.

b) Click the Variable  $(\cdots)$  icon and then click +.

- c) Configure the following settings.
- Name: Type a name for the Variable.
- String format: Select the string format for the target device.
- Setting range: Type two numbers to define the range for the variable. Valid numbers include negative numbers and numbers that contain one decimal place.

**Note:** If one of the numbers contains a decimal place (e.g. -5.0), make sure to specify the other number in the same format (e.g. 10.0).

- **Default value:** Type a default for the setting.
- Select a command execution type.
  - Execute commands with no conditions: Execute the command (action) when the specified Variable changes.

- Execute commands with the specified conditions: Execute the corresponding command (action) when the Variable matches.
- 2. Configure control components for the Viewer.
  - a) Add a control component to the Viewer. For details, see *Configuring Control Interfaces*, page 117.

**Note:** Make sure to configure the component mode before proceeding to the next step.

- b) For a slider bar component, click it and configure value settings in Properties.
- c) Click **Set Variable**, and then double-click the Variable you created in step 1.
- d) In Properties, click **Set Sync Condition** and select the Variable you created using the drop-down list.

| Edit Sync Condition                         |        |   |    |                  | × |
|---------------------------------------------|--------|---|----|------------------|---|
| Sync slider bar with the specified variable |        |   |    |                  |   |
| when AUDIO -                                | $\geq$ | - | 0  | and 💌            |   |
| None<br>AUDIO<br>Create Variable            | $\leq$ | ▼ | 10 | Remove Condition |   |

- 3. Repeat steps (a) to (d) with each of the components. If you select **Execute commands with the specified conditions**, follow the steps below to add commands.
  - a) Refer to step 4 to first configure the UI components.
  - b) Click Library, click the **Variable** ((••) icon, and then click the Variable you created in step 1.
  - c) Click the drop-down list below the Execute commands with the specified conditions option and select a condition.

d) Add an action (command) when this condition is met. Select a device, double-click a desired function, and then double-click the command to configure the setting.

In the case of speaker volume, when the volume changes to 0 (i.e. the condition is **Variable = 0**), the action will be "to change the speaker volume to 0", as illustrated below.

| Synced Variab                             | es                                                              |                                                                    |                                                                        | × |
|-------------------------------------------|-----------------------------------------------------------------|--------------------------------------------------------------------|------------------------------------------------------------------------|---|
| Create a synced var<br>System App. A sync | iable when you have a control<br>ed variable refreshes and upda | variable that appears in two o<br>ates its setting in all places w | or more places on your ATEN Control<br>hen it is changed in one place. |   |
| Name AUDIO                                | ASCII 🔻 0                                                       | ~ 10                                                               | Default Value 5                                                        |   |
| Execute comman                            | ids with no conditions                                          |                                                                    |                                                                        |   |
| <ul> <li>Execute commar</li> </ul>        | nds with the specified condition                                | s                                                                  |                                                                        |   |
| Variable = 0                              |                                                                 | -                                                                  |                                                                        |   |
| Action                                    |                                                                 |                                                                    |                                                                        |   |
| 1 Device Room-                            | 1 - 2 Function                                                  | 3 Commands                                                         |                                                                        |   |
| VK2100-ID01                               | m1 0db                                                          | 🖉 (Serial) on Vł                                                   | (2100-ID01 Port (3) 840T-1 vol0                                        |   |
| 840T-1(Serial)                            | vol test*                                                       |                                                                    |                                                                        |   |
| minitor2(Serial)                          | m1 10db                                                         |                                                                    |                                                                        |   |
|                                           | m1 -10db                                                        |                                                                    |                                                                        |   |
|                                           | m1 5db                                                          |                                                                    |                                                                        |   |
|                                           | m1 vol+1                                                        |                                                                    |                                                                        |   |
| Масто                                     | m1 vol-1                                                        |                                                                    |                                                                        |   |
| Link                                      | m1-5db<br>≡ vol*                                                |                                                                    |                                                                        |   |
| Set Variable                              | = vol**                                                         |                                                                    |                                                                        |   |
| SetFlag                                   | Serial Raw(ASCII)                                               |                                                                    |                                                                        |   |
| ootring                                   | +    ··································                         |                                                                    |                                                                        |   |

- e) Repeat steps 2(c) and 2(d) to add one or more actions to each condition.
- 4. If you select **Execute commands with no conditions**, follow the steps below to add commands.
  - a) In the **Device** list, click to select the device. In this example, the mixer, **840T-1(Serial)**, is selected.
  - b) Double-click the action (command) and change the value type to **Variable Value**.

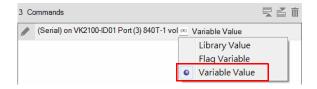

# Centralized Monitoring and Control via Unizon™

## <u>Overview</u>

#### Unizon™

Unizon<sup>TM</sup> is a server-based software for centralized monitoring and control of standalone ATEN Video Matrix and ATEN-controller-managed AV devices, including ATEN and third-party devices. One ATEN control system allows management from up to two Unizon<sup>TM</sup> servers. Note that a license is required for using Unizon<sup>TM</sup>. For more information, see *ATEN Unizon<sup>TM</sup> User Manual*.

#### Monitor ATEN-controller-managed Devices via Unizon™

When an ATEN-controller-managed AV device is added to Unizon<sup>TM</sup>, the following information is available in the Unizon<sup>TM</sup> platform:

- connection status with Unizon<sup>™</sup>
- current IP address
- firmware version
- license usage (only applicable to ATEN controllers)

You can also create parameters to be monitored via Unizon<sup>™</sup>. For example, you may want to monitor the total hours used on a projector lamp so that you can arrange for replacement in advance when the accumulated lamp hour reaches a specified number. For setup details, see *Creating a Monitor Item*, page 208.

#### Control ATEN-controller-managed Devices via Unizon™

You can remotely operate ATEN-controller-managed devices via Unizon<sup>TM</sup>, such as switching video sources on displays, changing the resolution setting, etc., by creating control items in the controller project file. For setup details, see *Creating a Control Item*, page 211.

## Enabling Monitoring and Control via Unizon™

Follow the steps below to enable monitoring and control of controller-managed devices via Unizon<sup>TM</sup>.

- 1. In Configurator, select devices to allow management via Unizon<sup>™</sup>.
  - a) Open the target project and go to the Device tab.
  - b) In the Unizon column, select devices for remote management via Unizon<sup>™</sup>. For example:

| VK2100-ID01 |          |        |             |        |          |
|-------------|----------|--------|-------------|--------|----------|
| Туре        | Device   | Mode   |             | Room   | Unizon 🕕 |
| Serial 1    | VM0808H  | RS232  |             | Room-1 | <b>~</b> |
| Serial 2    | VM1616T  | RS232  |             | Room-1 |          |
| Serial 3    | None     | RS232  | -           | Room-1 |          |
| Serial 4    | None     | RS232  | •<br>•<br>• | Room-1 |          |
| Serial 5    | None     | RS232  | -           | Room-1 |          |
| Serial 6    | None     | RS232  | •           | Room-1 |          |
| I/O 1       | Switch   | Output | •<br>•<br>• | Room-1 |          |
| I/O 2       | None     | Output | -           | Room-1 |          |
| I/O 3       | None     | Output | -           | Room-1 |          |
| I/O 4       | None     | Output | •           | Room-1 |          |
| IR 1        | VS481A   | IR     | •           | Room-1 |          |
| IR 2        | None     | IR     | •<br>•<br>• | Room-1 |          |
| IR 3        | None     | IR     | -           | Room-1 |          |
| IR 4        | None     | IR     | •           | Room-1 |          |
| Relay 1     | Switch-1 |        |             | Room-1 |          |
| Relay 2     | None     |        |             | Room-1 |          |
| Relay 3     | None     |        |             | Room-1 |          |
| Relay 4     | None     |        |             | Room-1 |          |
| Ethernet 1  | VE8950   | TELNET |             | Room-1 | <b>~</b> |
| Ethernet 2  | VE8900   | TELNET |             | Room-1 |          |
| Ethernet 3  | B96      | ONVIF  |             | Room-1 |          |

- 2. (Optional) Create parameters for monitoring and/or control. For detailed steps, see:
  - Creating a Monitor Item, page 208
  - Creating a Control Item, page 211
- 3. Upload the project to the controller.
- 4. On Unizon<sup>™</sup>'s web interface, add the controller. For details, see *ATEN Unizon*<sup>™</sup> *User Manual*.

#### **Creating a Monitor Item**

1. Open the project file, go to **Design** > **Unizon**, and click on the device category of the target device to open the configuration page.

Example: To add a monitor item to a third-party projector, click Projector.

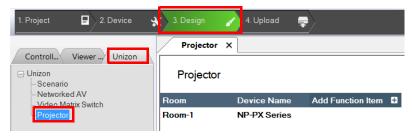

2. In the configuration page, click Add Function Item I and then select Add Monitor Item in a pop-up dialog box. A new monitor item is added.

| Video Matrix Switch X |               |               |                   |  |  |  |  |
|-----------------------|---------------|---------------|-------------------|--|--|--|--|
| Video M               | latrix Switch |               |                   |  |  |  |  |
| Room                  | Device Name   | Monitor Item  | Add Function Item |  |  |  |  |
| Room-1                | VM0808H       | Sync Variable |                   |  |  |  |  |
|                       | VM1616T       | Sync Variable |                   |  |  |  |  |

3. Double-click the header **Monitor Item** to rename the parameter. Example: Rename it to Lamp Hour.

| Projecto | r X          |               |                   |
|----------|--------------|---------------|-------------------|
| Projecto | or           |               |                   |
| Room     | Device Name  | Lamp Hour     | Add Function Item |
| Room-1   | NP-PX Series | Sync Variable |                   |

4. Create a variable to store the value of the parameter and optionally configure alert settings.

Example: Create a variable to store the accumulated lamp hour and set up an alert at a specific number.

a) Under the monitor item you just created, click **Sync Variable**. The Properties panel appears on the right.

- b) In the Properties panel, click **Set Sync Condition**. The Edit Sync Condition dialog box appears.
- c) In the General tab, click the first drop-down menu and select **Create Variable** to create a variable. For details about creating variables, see *Variables*, page 200.
- d) In the General tab, select the variable you just created and configure related settings. For example:

| Edit Sync Condition                                                                                                    | ×      |
|----------------------------------------------------------------------------------------------------|--------|
| General Monitoring                                                                                                    |        |
| Step 1         Select synchronized variables.         Use         LampHour         Variable display         Select expression         Raw Data         Step 3         Edit label unit style         hr       Ex: %, d8, |        |
| Show More                                                                                                    | Cancel |

e) Optionally set up alerts for this monitor item. For example:

| Edit Sync Condition                             |            |                | ×       |
|-------------------------------------------------|------------|----------------|---------|
| General                                         | Monitoring |                |         |
| Step 1                                          |            |                |         |
| Step 2<br>Edit Sync Condition<br>Moderate alert | ×          | ▼ 2000 Add Cor | idition |
| Critical alert                                  | ≥<br>■     | ▼ 2200 Add Cor | ndition |
|                                                 |            |                |         |
| Show More                                       |            | Save           | Cancel  |

#### **Creating a Control Item**

1. Open the project file, go to **Design** > **Unizon**, and click on the device category of the target device to open the configuration page.

Example: To add a control item to a Video Matrix, click **Video Matrix Switch**.

| 1. Project 🚽 2. Device 😒                                                        | 3. Design 🧹    | 4. Upload 🛛 💂          |                   |
|---------------------------------------------------------------------------------|----------------|------------------------|-------------------|
| Controll Viewer Unizon                                                          | Video Matrix   |                        |                   |
| – Scenario<br>Natworked AV<br>– <mark>Video Matrix Switch</mark><br>– Projector | Room<br>Room-1 | Device Name<br>VM0808H | Add Function Item |
|                                                                                 |                | VM1616T                |                   |

2. In the configuration page, click Add Function Item 
and then select 
Add Control Item in a pop-up dialog box. A new control item is added.

| Video Matrix Switch X |             |              |  |                   |   |  |  |
|-----------------------|-------------|--------------|--|-------------------|---|--|--|
| Video Matrix Switch   |             |              |  |                   |   |  |  |
| Room                  | Device Name | Control Item |  | Add Function Item | Ð |  |  |
| Room-1                | VM0808H     |              |  |                   |   |  |  |
|                       | VM1616T     |              |  |                   |   |  |  |
|                       |             |              |  |                   |   |  |  |

3. Double-click the header **Control Item** to rename the parameter. Example: Rename it to Output 1.

| Video Ma | Video Matrix Switch × |          |                   |  |  |  |  |  |  |
|----------|-----------------------|----------|-------------------|--|--|--|--|--|--|
| Video M  | Video Matrix Switch   |          |                   |  |  |  |  |  |  |
| Room     | Device Name           | Output 1 | Add Function Item |  |  |  |  |  |  |
| Room-1   | VM0808H               |          |                   |  |  |  |  |  |  |
|          | VM1616T               |          |                   |  |  |  |  |  |  |
|          |                       |          |                   |  |  |  |  |  |  |

4. Add and configure control options to this item.

Example: Create input 1 to 4 as options for switch the source on output 1.

- a) Click 💽.
- b) In the pop-up dialog box, type the name of the control option and click **Create**. Proceed to create all the control options as required.

Example: Type Input 1 and click Create. Add Input 2, 3, and 4.

| Video Matrix Switch ×<br>Video Matrix Switch |             |          |                   |  |  |  |  |
|----------------------------------------------|-------------|----------|-------------------|--|--|--|--|
| Room                                         | Device Name | Output 1 | Add Function Item |  |  |  |  |
| Room-1                                       | VM0808H     | Input 1  |                   |  |  |  |  |
|                                              |             | Input 2  |                   |  |  |  |  |
|                                              |             | Input 3  |                   |  |  |  |  |
|                                              |             | Input 4  |                   |  |  |  |  |
|                                              | VM1616T     | Input 1  |                   |  |  |  |  |
|                                              |             | Input 2  |                   |  |  |  |  |
|                                              |             | Input 3  |                   |  |  |  |  |
|                                              |             | Input 4  |                   |  |  |  |  |

c) Click **Input 1** and add the action in the Action panel. Proceed to configure each control action.

Note:

- The same entries are created for all devices in the list. Skip this step if the control action does not apply.
- For full details about configuring control actions, see *Configuring Button/Slider Bar Actions*, page 152.

| Video M                                                                       | trix Switch >         |      |                                                                                                    |        |                  |   |   |      |     |
|-------------------------------------------------------------------------------|-----------------------|------|----------------------------------------------------------------------------------------------------|--------|------------------|---|---|------|-----|
| Room                                                                          | Device N              | lame | Output 1                                                                                                    | 🖬 Ad   | dd Function Item |   |   |      | l   |
| Room-1                                                                        | VM0808F               | 1    | Input 1<br>Input 2                                                                                                    |        |                  |   |   |      |     |
|                                                                               |                       |      | Input 2                                                                                                    |        |                  |   |   |      |     |
|                                                                               |                       |      | Input 4                                                                                                    |        |                  |   |   |      |     |
|                                                                               |                       |      |                                                                                                    |        |                  |   |   |      |     |
|                                                                               |                       |      |                                                                                                    |        |                  | _ |   |      |     |
| Action<br>7 Device                                                            | Room-1                | -    | 2 Function                                                                                                    |        | 3 Commands       |   | 1 | j Eg | , J |
|                                                                               | Room-1                | •    | 2 Function<br>Implement port 1 connected                                                                                     | ed ( ^ |                  |   |   |      | _   |
| 7 Device                                                                      | Room-1                |      |                                                                                                    | ed ( 🔺 | 3 Commands       |   |   |      | _   |
| 7 Device<br>VK2100-ID01                                                       |                       | Â    | Implement port 1 connecte                                                                                                    |        | 3 Commands       |   |   |      | _   |
| 7 Device<br>VK2100-ID01<br>VK236-ID01                                         | al)                   |      | Implement port 1 connecte<br>load a Saved Profile *                                                                          |        | 3 Commands       |   |   |      | _   |
| 7 Device<br>VK2100-ID01<br>VK236-ID01<br>VM0808H(Seria                        | al)<br>al)            |      | Implement port 1 connecte<br>load a Saved Profile *<br>Manually implement the b                                              |        | 3 Commands       |   |   |      | _   |
| 7 Device<br>VK2100-ID01<br>VK236-ID01<br>VM0808H(Seria<br>VM1616T(Seria       | al)<br>al)            | •    | Implement port 1 connecte<br>load a Saved Profile *<br>Manually implement the b<br>Mute Output Port *                        |        | 3 Commands       |   |   |      | _   |
| VK2100-ID01<br>VK236-ID01<br>VM0808H(Seria<br>VM1616T(Seria<br>NP-PX Series(S | al)<br>al)<br>Serial) | •    | Implement port 1 connecte<br>load a Saved Profile *<br>Manually implement the b<br>Mute Output Port *<br>Power off detection | est    | 3 Commands       |   |   |      | _   |

#### Removing a Monitor / Control Item

To remove a monitor or control item, right-click the header and select Delete.

| Video Ma | atrix Switch X |                    |        |
|----------|----------------|--------------------|--------|
| Video M  | latrix Switch  |                    |        |
| Room     | Device Name    | Output 1           | Delete |
| Room-1   | VM0808H        | Input 1<br>Input 2 | Rename |
|          |                | Input 3            |        |
|          |                | Input 4            |        |
|          | VM1616T        | Input 1            |        |
|          |                | Input 2            |        |
|          |                | Input 3            |        |
|          |                | Input 4            |        |

# The Upload Tab

The Upload page allows you to upload Viewers and/or back up projects to controllers.

| 1. Project | ct 🔄 2. Device 🗙 3. Design 🖌 4.                                       | Upload 🤤                   |
|------------|-----------------------------------------------------------------------|----------------------------|
|            | Start the controller search by IP address v                           | a Auto Search or manually. |
|            | Contelligent Search Auto Search Search for all controllers on the LAN | Search by IP address       |
|            | Please select the viewer to upload.                                   | Edit Access Key            |
|            | VK1100-ID02                                                           | ቤ ወ                        |
|            | Viewer1                                                               |                            |
|            | VK2100-01                                                             | ն Օ                        |
|            | Please check the connection and controller ID                         |                            |
|            | Upload to Controller                                                  | t along with the Viewer    |

To back up a project and its Viewers to a controller:

- 1. Browse for the ATEN controller where you wish to save the configured Viewers.
  - Auto Search: Browses for controllers on the same LAN with the Configurator.
  - Search by IP address: Use this function to browse for controllers that are on different LANs to the Configurator.

2. Verify the selected controller and viewer and configure the selection if required.

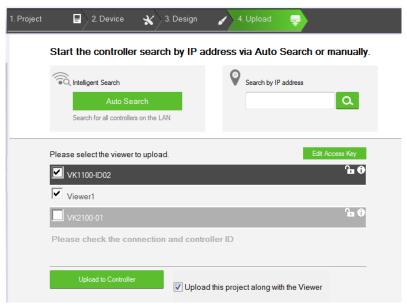

- Controller highlighted black: This is the controller that is found in the network and its ID matches the one you specified in this project file. The viewers created for the controller are listed below this item.
- Controller highlighted gray: This is the controller that also exists in the network, but does not match the controller ID specified in this project file.
- 3. Optionally click on the following to configure password authentication settings.
  - **Note:** Due to security concerns, the access key of any ATEN controller will need to be modified at least once before the controller can be accessed for any of its functions. If you have not modified the access key, the upload will not be performed. To resolve this issue, log in to the controller's web interface and follow the on-screen prompt to modify the access key.
  - Edit Access Key: Click to edit the access key you entered for uploading Viewers to the controller and download Viewers from a mobile device.

• Note: A valid access key should only contain upper-case alphabets,

lower-case alphabets, and/or numerals. An access key is required to upload Viewers to the controller and download Viewers from a mobile device.

• An access key is *not* required to upload Viewers to the controller and download Viewers from a mobile device.

- Reference interface (Dashboard). To change the lock status, click on the icon and type the new access key to proceed.
- 4. Click Upload to Controller.

**Note:** By default, the project file is uploaded along with your selected Viewers. To only upload the selected Viewers, click **Also upload project file** to disable the function.

## Viewing Controller Information

Click ① to view the controller's information.

- IP Address: Displays the IP address.
- MAC Address: Displays the MAC address.
- License: Displays the number of licenses available and in use.
  - Select License: Allows you to load a new license file.
  - **Reset License**: Resets all license(s) in use by mobile devices. This will disconnect all mobile device connections to the controller.
  - Firmware Version: Displays the firmware version.
- Capacity: Displays the amount of space available for uploading Viewers.
- Viewers: Lists the Viewers currently stored on the controller.
  - **Remove Viewer**: Click the trash can icon to remove the Viewer stored on the controller.
- **Project:** Lists the project file currently stored in the controller.

#### This Page Intentionally Left Blank

# Chapter 5 ATEN Database Generator

# Overview

The *ATEN Database Generator* is a repository that allows you to establish and store commands for operating devices managed by ATEN Control System, and reuse them when configuring Viewers.

#### Accessing the Database Generator

In ATEN Configurator, goto **Tools** > **Database Generator**. The following window appears with the Add Device to My Library dialog box opened if you are accessing the Database Generator for the first time.

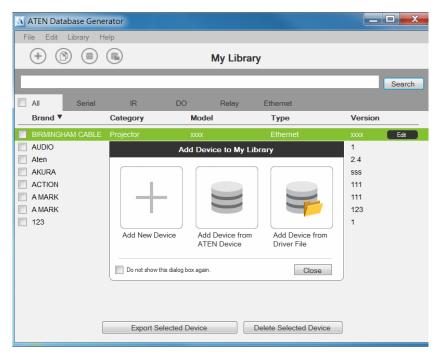

| Menu                                   | Description                                                                                                    |
|----------------------------------------|----------------------------------------------------------------------------------------------------|
| Add New Device                         | Configure a custom hardware device to add to My Library.                                                                                                    |
| Add Device from<br>ATEN Device Library | Add devices from the ATEN Device Library to My Library.                                                                                                    |
| Add Device from<br>Driver File         | Add devices from a database file (*.vkd) to My Library.                                                                                                    |
| Check Box                              | Click <i>Do not show this dialog again</i> to prevent the dialog from appearing when the Database Generator is opened. Use the Preferences menu option to bring the dialog window back. |
| Close                                  | Click the <b>Close</b> button to exit the dialog window.                                                                                                    |
| Add New Device                         | Configure a custom hardware device to add to My Library.                                                                                                    |

# My Library

*My Library* allows you to create custom hardware devices which can be selected to configure ports on the controller. **My Library** lists all the hardware devices that you have created, added, and edited using the Database Generator. You can create new hardware devices or add existing devices from the ATEN Device Library (page 243). These devices can then be selected from **My Device Library** for use.

| <u>a</u> / | ATEN Database Gene | rator                |            |                       |           |
|------------|--------------------|----------------------|------------|-----------------------|-----------|
| Fi         | le Edit Library H  | elp                  |            |                       |           |
|            | +                  |                      | My Library |                       |           |
| E.         |                    |                      |            |                       | _         |
| L          |                    |                      |            |                       | Search    |
|            | All Serial         | IR DO                | Relay      | Ethernet              |           |
|            | Brand 🔻            | Category             | Model      | Туре                  | Version   |
|            | BIRMINGHAM CABLE   | Projector            | XXXX       | Ethernet              | XXXX Edit |
|            | AUDIO              | AUDIO                | MIXER      | Serial                | 1         |
|            | Aten               | Control Box          | VK2100     | Ethernet              | 2.4       |
|            | AKURA              | Curtain              | SSSSS      | Ethernet              | SSS       |
|            | ACTION             | Display              | SSS        | Relay                 | 111       |
|            | AMARK              | Audio Processor      | 111        | IR                    | 111       |
|            | AMARK              | Digital Conference S | XXXXXXXX   | DO                    | 123       |
|            | 123                | sdf                  | 456        | Ethernet              | 1         |
|            |                    |                      |            |                       |           |
|            |                    |                      |            |                       |           |
|            |                    |                      |            |                       |           |
|            |                    |                      |            |                       |           |
|            |                    |                      |            |                       |           |
|            |                    |                      |            |                       |           |
|            |                    |                      |            |                       |           |
|            | [                  | Export Selected [    |            | elete Selected Device |           |
|            | L                  | Export Selected L    | Device     | elete Selected Device |           |

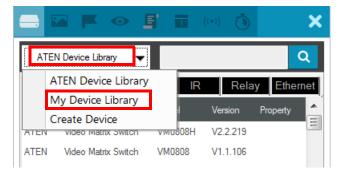

# Function Tabs

More functions can be accessed from the function tabs toward the top of the My Library window. Refer to the table below for information about each function.

| ATEN Database Gener  | rator       |          |          |            |
|----------------------|-------------|----------|----------|------------|
| File Edit Library He | elp         |          |          |            |
| +                    |             | My Libr  | ary      |            |
|                      |             |          |          | Search     |
| All Serial           | IR          | DO Relay | Ethernet |            |
| Brand V              | Category    | Model    | Туре     | Version    |
| BIRMINGHAM CABLE     | Projector   | XXXXX    | Ethernet | XXXXX Edit |
|                      | AUDIO       | MIXER    | Serial   | 1          |
| Aten                 | Control Box | VK2100   | Ethernet | 2.4        |
| AKURA                | Curtain     | SSSSS    | Ethernet | SSS        |

| Tab  | Description                                              |
|------|----------------------------------------------------------|
| File | The File menu provides options to:                       |
|      | • Add New Device: Configure a custom hardware device     |
|      | to add to Device Library.                                |
|      | Add Device from ATEN Device Library: Add devices         |
|      | from the ATEN Device Library to My Library.              |
|      | • Add Device from Driver File: Add devices from a data-  |
|      | base file (*.vkd) to My Library.                         |
|      | • Export My Library: Saves My Library as a database file |
|      | (*.vkd) that can be imported later.                      |
|      | • Export Selected Device: Saves the selected device(s)   |
|      | as a database file (*.vkd) that can be imported later.   |
|      | Controller Connection: Searches for a controller to      |
|      | test the connection or run the learning mode for the IR  |
|      | port.                                                    |
|      | • Quit: Exits the program.                               |
|      | 1                                                        |

| Tab     | Description                                                               |
|---------|---------------------------------------------------------------------------|
| Edit    | The <i>Edit</i> menu provides options to:                                 |
|         | Delete: Deletes the selected devices from the data-                       |
|         | base.                                                                     |
|         | <ul> <li>Duplicate: Makes a copy of the selected device(s) and</li> </ul> |
|         | adds them to the library with the extension "-Copy"                       |
|         | <ul> <li>Preferences: Provides options to:</li> </ul>                     |
|         | <ul> <li>Set the Language</li> </ul>                                      |
|         | <ul> <li>Show Add Device dialog on startup</li> </ul>                     |
|         | Show IR Learning tips                                                     |
|         | • Set the IR Learning Timeout - how long to attempt a                     |
|         | connection to an IR device before IR learning stops.                      |
| Library | Provides a list of the Libraries that you can open to select              |
|         | devices from and edit or add to My Library. The libraries                 |
|         | that are listed here appear when you select a database                    |
|         | using Add Device from Driver File.                                        |
| Help    | Provides support and software version information.                        |

#### Controls on the My Library Window

You can add new devices by creating a new device, duplicating an existing device, selecting a device from the ATEN Library or importing a driver file. Use the check boxes to select individual devices or **All** to select the entire list.

| <u>a</u> 4 | ATEN Database Gene     | rator                |               |                      |           |  |  |  |  |  |
|------------|------------------------|----------------------|---------------|----------------------|-----------|--|--|--|--|--|
| Fil        | File Edit Library Help |                      |               |                      |           |  |  |  |  |  |
|            | +                      |                      | My Library    |                      |           |  |  |  |  |  |
| E          |                        |                      |               |                      | Search    |  |  |  |  |  |
|            | All Serial             | IR DO                | Relay         | Ethernet             |           |  |  |  |  |  |
|            | Brand <b>V</b>         | Category             | Model         | Туре                 | Version   |  |  |  |  |  |
|            | BIRMINGHAM CABLE       | Projector            | XXXX          | Ethernet             | XXXX Edit |  |  |  |  |  |
|            | AUDIO                  | AUDIO                | MIXER         | Serial               | 1         |  |  |  |  |  |
|            | Aten                   | Control Box          | VK2100        | Ethernet             | 2.4       |  |  |  |  |  |
|            | AKURA                  | Curtain              | SSSSS         | Ethernet             | SSS       |  |  |  |  |  |
|            | ACTION                 | Display              | SSS           | Relay                | 111       |  |  |  |  |  |
|            | AMARK                  | Audio Processor      | 111           | IR                   | 111       |  |  |  |  |  |
|            | AMARK                  | Digital Conference S | XXXXXXX       | DO                   | 123       |  |  |  |  |  |
|            | 123                    | sdf                  | 456           | Ethernet             | 1         |  |  |  |  |  |
|            |                        | Export Selected [    | Device Device | lete Selected Device |           |  |  |  |  |  |

- Click to add a new custom device to the database.
- D Select a device and click this icon to create a duplicate.
- Click to add and edit a device from the ATEN Device Library.
- Click to add a device from the driver file.

Select a device and click **Edit** to change the settings.

Key in word strings then click **Search** to find a device.

EDIT

Search

- Click All, Serial, IR, DO, Relay or Ethernet to filter the list by type.
- Click Brand, Category, Model, Type or Version to sort the devices.
- Click **Export Selected Device** to save the selected devices.
- Click **Delete Selected Devices** to remove the selected devices.

# Editing / Adding a New Device

To edit or add a device to My Library, do the following:

- From the menu select File → Add New Device, or select a device from My Library and click Edit.
- 2. Under General, use the drop-down menus or type in the *Brand Name*, *Category*, *Model* and *Version*.

**Note**: The *Category* determines what buttons are auto generated when a Viewer page is created for the device.

- 3. Use the **History** button to open the *Version History* editor and make notes about the updates being made to the device configuration. You can create and use different versions of the same device and track the changes. The version history can be viewed and different versions selected from the ATEN Configurator, under device **Properties**.
- 4. Check the hardware type and configure the device. ATEN database generator supports serial, IR, digital output, relay, and Ethernet devices. For more information about configuring each of these device type devices, refer to the following sections.
  - Serial: See Serial Device, page 227.
  - IR: See *IR Device*, page 231.
  - Digital output: See Digital Output Device, page 233.
  - Relay: See *Relay Device*, page 234.
  - Ethernet: See *Ethernet Device*, page 235.

## Serial Device

| ATEN Database Generator                             |                                                          | _ <b>D</b> X |  |  |  |  |
|-----------------------------------------------------|----------------------------------------------------------|--------------|--|--|--|--|
| File Edit Library Help                              |                                                          |              |  |  |  |  |
| ATEN Presentation Switch VP1420 Save Save As Cancel |                                                          |              |  |  |  |  |
| General                                             | Function List Serial IR DO Relay Et                      | hernet       |  |  |  |  |
| Brand ATEN   Category Presentation Switch           | String Format                                            |              |  |  |  |  |
| Model VP1420                                        |                                                          | i ←          |  |  |  |  |
| Version V1.1.103 History                            | Function A Command Me                                    | essage       |  |  |  |  |
| Type V Serial                                       | Display mode * displaymode [matrix,mirror]\x0D\x0A       | Edit Send    |  |  |  |  |
| IR IR                                               | Echo * echo [on,off]\x0D\x0A                             | Edit Send    |  |  |  |  |
| Digital Output                                      | Get Device Status read/x0D/x0A                           | Edit Send    |  |  |  |  |
| Ethernet                                            | Get FW Version read version\x0D\x0A                      | Edit Send    |  |  |  |  |
| Settings                                            | Get Output Audio mute o[all=*,sys,01-03]\x0D\x0A         | Edit Send    |  |  |  |  |
| Baud Rate 19200 -                                   | Get Output Audio read o[all=*,01-03] connection          | Edit Send    |  |  |  |  |
| Data Bit 8 🗸                                        | Get Output Scale scaling o[all=*,01-02]x0D\x0A           | Edit Send    |  |  |  |  |
|                                                     | Get Output Video read o[all=*,01-02] connection          | Edit Send    |  |  |  |  |
| Stop Bit 1                                          | Get Standby Stat standby\x0D\x0A                         | Edit Send    |  |  |  |  |
| Parity None                                         | Mute Output * * mute o[all=*,sys,01-03] [on,off]\x0D\x0A | Edit Send    |  |  |  |  |
| Flow Control None                                   | Power on power on\x0D\x0A                                | Edit Send    |  |  |  |  |
|                                                     | Standby * standby [on,off]\x0D\x0A                       | Edit Send    |  |  |  |  |
|                                                     | Switch Input * to sw i[01-04] o[all=*,01-02]\x0D\x0A     | Edit Send    |  |  |  |  |
| Listen Advanced                                     | Switch mode * swmode plugin [auto,off]x0D\x0A            | Edit Send    |  |  |  |  |
|                                                     |                                                          |              |  |  |  |  |

+ Click to add an Action.

Click to create a duplicate of the Action.

Click to delete the selected action.

Click to enter a string within () which allows the text to be edited from the VK6000 in the *Button Action - Commands* list (see page 152).

Click to add a drop menu into a Command string, then enter the number sequence in the brackets []. The **Function** name must include an asterisk (\*) for each drop menu in the Command string. The drop-down menu will appear where the (\*) is entered in the Function name.

Click to add an *Enter* into the Command string.

Right-click one or more serial commands to copy and paste them as Ethernet commands of all protocols (except HTTP/HTTPS):

| Function List    | Serial           | DO Relay        | Ethernet |      |
|------------------|------------------|-----------------|----------|------|
| String Format    |                  |                 |          |      |
| HEX              | Сору             | <b>十</b> 🗅 🔟    |          |      |
| Function 🔺       | Paste            |                 | Message  |      |
| Echo *           | Duplicate        | x0A             | Edit     | Send |
| Get Device Sta   | Delete           |                 | Edit     | Send |
| Get FW Version   | read version\x0  | D\x0A           | Edit     | Send |
| Get Output Audio | mute o[all=*,sys | ,01-03]\x0D\x0A | Edit     | Send |

- Settings Use the drop-down menus to set the: *Baud Rate*, *Data Bit*, *Stop Bit*, *Parity*, *Flow Control* and *Mode* settings.
  - Listen Use this function to create a list of device parameters that you want the controller to monitor by receiving notifications on setting or status changes of the specified parameters.

Note: To set up queries for the status of a device parameter, go to the Function List and click + to add the querying action as a command.

- Advanced
  - **Delay Interval** Sets a time delay for each command before they are sent to the device.
  - Feedback Timeout Sets the maximum interval that the controller allows in between parts of a feedback message. If the controller has not received any feedback for longer than the specified Feedback Timeout, the controller identifies the last bit of the received information as the end of a feedback message.
  - **Receive Duration** Sets the allowed duration of time for the serial device to receive a complete message from the controller.
  - Keep Connection Alive Specify an interval that the controller waits before sending the specified command to test if the connection to the serial device is up or down.
- Function List Use this section to configure the device functions by adding actions to the list.
  - String Format Use the buttons to select HEX or ASCII. To use HEX strings with ASCII one, select ASCII and type \x before typing the HEX strings.

Note: HEX strings are also supported under the ASCII format.

- Function Lists the actions created for a device. A Function name must include an asterisk (\*) if you are adding a drop menu to the Command string. Double-click to edit the function name.
- **Command** Shows the command string created for the action. Double-click to edit the string.
- Message The Message column is used to create and store feedback and/or queries for the corresponding command.
  - For more information about adding feedback, see *Testing Commands*, page 239.
  - For more information about creating queries, see *Configuring Queries*, page 241.
- Click **Send** to connect to a controller and test the typed command.

| Please select a controller. |                                                    |             |                   |             |  |
|-----------------------------|----------------------------------------------------|-------------|-------------------|-------------|--|
|                             | Search<br>lligent Search<br>r all controllers on t |             | Search by IP Addr | Ress        |  |
| Controller ID               | Model Name                                         | IP Address  | MAC Address       | Firmware    |  |
| D-1                         | VK2100                                             | 10.3.41.119 | 00:10:74:b2:01:74 | 2.7.262.002 |  |
| Serial                      |                                                    |             | ок                | Cancel      |  |

- Click to select a controller from the list. Use the **Refresh** button to refresh the list. To browse for controllers in the LAN, click the **Intelligent Search** button or type the IP address of the controller.
- Click **OK** to proceed to test the command. For details, see *Testing Commands*, page 239.

#### **Text Command Tools**

The following formats allow you to enter command strings with text that provide special features. These formats work in Serial and Ethernet commands.

• () entering text in () allows the command to be edited in the VK6000.

**Example**: (A1 A9) (A8 B6) – this command string will provide two editable text boxes from the VK6000 in the *Button Action - Commands* list which allow you to change the command string:

| 3 Commands                                       |       |       |
|--------------------------------------------------|-------|-------|
| (Serial) on VK2100-ID01 Port (2) 3 Function name | A1 A9 | A8 B6 |

• = using the equals sign before a text command allows you to type in words which will show up in a drop-down menu to describe the command, rather than show the text command itself.

**Example**: [Power On=0A, Power Off=0B, Standby Mode=0C] – this command string will provide a drop-down menu with three choices using the text before the equal signs to describe each command – from the VK6000 in the *Button Action* – *Commands* list:

| 3 ( | Commands                                                              |                                                    |
|-----|-----------------------------------------------------------------------|----------------------------------------------------|
|     | (Serial) on VK2100-ID01 Port (2) 1 query power ststus of the device 🧾 | POWER ON V<br>POWER ON<br>POWER OFF<br>STANDBY MOE |

""" quotation marks allow three symbols (, = @) to be added to a command that uses the equal sign as described in the example above. Three symbols not allowed within the quotation marks include ("" () []). Quotation marks can be used to the left of = in a HEX command; on either side of = in an ASCII command; and anywhere in an Ethernet command.

**HEX Example**: ["Power=On"=0A, "POWER=Off"=0B] **ASCII Example**: ["Power=On"=pwn, "POWER=Off"=pwf]

In the HEX example, "**Power=On**" allows the equal sign to be inserted before **=0A**. If the quotes are removed, the command **Power=On=0A** would fail as an *Invalid String*.

#### IR Device

| AUDIO S           | OURCE Projector                                                                                  | Save                 | Save As | Cancel         |   |   |   |
|-------------------|--------------------------------------------------------------------------------------------------|----------------------|---------|----------------|---|---|---|
| General           |                                                                                                  | Function List Serial | IR DO   | Relay Ethernet |   |   |   |
| Brand             | AUDIO SOURCE 🗸                                                                                   |                      |         |                | + | ¢ | ŵ |
| Category<br>Model | Projector 👻                                                                                      | Function ▲           | Command |                |   |   |   |
| Version           | History                                                                                          | Function name 1      | Open 👻  |                |   |   |   |
| Туре              | <ul> <li>Serial</li> <li>IR</li> <li>Joigital Output</li> <li>Relay</li> <li>Ethernet</li> </ul> |                      |         |                |   |   |   |
| Settings          | Advanced                                                                                         |                      |         |                |   |   |   |

+ Click to add an Action.

D Click to create a duplicate of the Action

Click to delete the selected action.

- Settings Use the drop-down menu to set the **Repeat** setting (number of times a signal is sent): *1 Time*, *2 Times* or *3 Times (Default)*.
  - Advanced
    - Delay Interval Sets a time delay for each command before they are sent to the IR device.
    - **Receive Duration** Sets the allowed duration of time for the IR device to receive a complete message from the controller.
- Function List Use this section to configure the IR functions by adding actions to the list.
  - Quick Mode Click to run Learning Mode for all IR actions in the Function List. When the Quick Mode window opens, click Start, a pop-up window appears to select a controller. Check a box to select a controller and click Select. Click Start a second time to run Quick Mode using the *Learn* instructions below.
  - **Function** Lists the actions created for a device. Double-click to edit the Function the name.
  - Status Reports the status (Tested, Failed, Learned) of the Learn and Test buttons.
  - Learn Use to transfer commands from an IR remote to the Control Box. Click Learn. The Select Controller window appears.

• Click to select a controller from the list. Use the **Refresh** button to refresh the list. To browse for controllers in the LAN, click the **Intelligent Search** button or type the IP address of the controller.

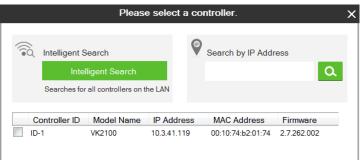

- Click Learn a second time to start learning mode. When the IR Learn LED flashes green, point the IR remote at the Control Box's front panel IR Receiver and push a button on the remote. Press the button on the remote just as you would when using it with the hardware device. If the device responds to a *long hold* or *quick tap* of the remote's button then you must press the button in the same manor (long hold or quick tap) when it using for Learning mode. The Control Box will beep and the Learn LED will light solid (then turn off) when IR learning is successful. The LED also turns off if Learning mode times out.
- **Test** Use to test if commands are sent successfully to the Control Box and hardware device.
  - Click **Test**, a pop-up window appears to select a controller and the IR port. Check a box to choose a controller and use the drop-down menu to select the IR port and then click **Select**.
  - Click **Test** a second time to test if the IR data transmits successfully to the Control Box. Check the hardware device to confirm that it responded appropriately.
- The **Status** column reports the Learn and Test results.

# **Digital Output Device**

| AUDIO SOURCE Projector |                                                       | Sav             | ve Save   | As    | Cancel        |   |   |
|------------------------|-------------------------------------------------------|-----------------|-----------|-------|---------------|---|---|
| General                |                                                       | Function List   | Serial IR | DO Re | elay Ethernet |   |   |
| Brand                  | AUDIO SOURCE -                                        |                 |           |       |               | + | ¢ |
| Category<br>Model      | Projector                                             | Function ▲      | Com       | mand  |               | - | - |
| Version                | History                                               | Function name 1 | Oper      | n 🔻   |               |   |   |
| Туре                   | Serial<br>IR<br>V Digital Output<br>Relay<br>Ethernet |                 |           |       |               |   |   |
| Settings               | Advanced                                              |                 |           |       |               |   |   |

+ Click to add an Action.

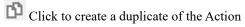

Click to delete the selected Action.

- Advanced Click to use the *Delay Interval* drop-down menu to set a timed delay for each command before it is sent to the device.
- **Function List** Use this section to configure the Digital Output device functions by adding actions to the list.
  - **Function** Lists the actions created for a device. Double-click to edit the Function name.
  - **Command** Shows the command selected for the action. Click the drop-down menu to select an action (Open, Close, Toggle, Pulse).

# Relay Device

| AUDIO S           | OURCE Projector                                     | Save                 | Save As | Cancel         |   |   |   |
|-------------------|-----------------------------------------------------|----------------------|---------|----------------|---|---|---|
| General           |                                                     | Function List Serial | IR DO   | Relay Ethernet |   |   |   |
| Brand             | AUDIO SOURCE 🔹                                      |                      |         |                | + | ¢ | 亩 |
| Category<br>Model | Projector 🔻                                         | Function ▲           | Command |                |   |   |   |
| Version           | History                                             | Function name 1      | 🔻       |                |   |   |   |
| Туре              | Serial<br>IR<br>Diaital Output<br>Relay<br>Ethernet |                      |         |                |   |   |   |
| Settings          | Advanced                                            |                      |         |                |   |   |   |

+ Click to add an Action.

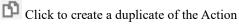

Click to delete the selected Action.

- Advanced Click to use the *Delay Interval* drop-down menu to set a timed delay for each command before it is sent to the device.
- **Function List** Use this section to configure the Relay device functions by adding actions to the list.
  - **Function** Lists the actions created for a device. Double-click to edit the Function name.
  - **Command** Shows the command selected for the action. Click the drop-down menu to select an action (Open, Close, Toggle, Pulse).

# Ethernet Device

| General          |                                                       | Function List   | Serial IR | DO Relay Ethernet |
|------------------|-------------------------------------------------------|-----------------|-----------|-------------------|
| Brand            | AUDIO SOURCE -                                        |                 |           | 十的前回罪             |
| Category         | Projector                                             | Function        | Command   | Feedback          |
| Model<br>Version | History                                               | Function name 1 |           | Send              |
| Туре             | Serial<br>IR<br>Diaital Output<br>Relay<br>V Ethernet |                 |           |                   |
| Settings         |                                                       |                 |           |                   |
| Protocol         | TELNET                                                |                 |           |                   |
| Port             | 23                                                    |                 |           |                   |
|                  | Advanced                                              |                 |           |                   |

+ Click to add an Action.

D Click to create a duplicate of the Action.

Click to delete the selected action.

Click to enter a string within () which allows the text to be edited from the VK6000 in the *Button Action - Commands* list (see page 152).

Click to add a drop menu into a Command string, then enter the number sequence in the brackets []. The **Function** name must include an asterisk (\*) for each drop menu in the Command string.

Click to add an *Enter* into the Command string.

Right-click one or more Ethernet commands (except HTTP/HTTPS) to copy and paste them as serial commands:

| Function List Serial | IR DO     | Relay Ethernet       |          |
|----------------------|-----------|----------------------|----------|
|                      | + 1       | o in 🗉 💷 .           |          |
| Function 🛦           | Сору      | Command              | Feedback |
| Trun on OutputPort*  | Paste     | sw o[01-04] on\x0D\x | DA       |
|                      | Duplicate |                      |          |
|                      | Delete    |                      |          |

For special command string tools, see Text Command Tools, page 230.

#### Settings

- **Protocol** Click the drop-down list to select a protocol for the device
- **Port** Type the port number for the device.
- Advanced Click to access the following settings. The supported settings may vary depending on the device protocol and authentication type.

| Delay Interval                                                    | Sets a time delay for each command before they are sent to the device.                                                                                                    |  |  |  |  |  |  |
|-------------------------------------------------------------------|----------------------------------------------------------------------------------------------------|--|--|--|--|--|--|
| Delay Time after<br>Login                                         | Sets a time interval that the controller waits to request<br>for login credentials of a device after establishing<br>connection with the device.                                                                                                    |  |  |  |  |  |  |
| Receive Duration                                                  | Sets the allowed duration of time for the Ethernet device to receive a complete message from the controller.                                                                                                    |  |  |  |  |  |  |
| Send command<br>after successful<br>connection                    | Enter a <i>First</i> and <i>Second Command</i> to send to the device after a successful connection has been established.                                                                                                    |  |  |  |  |  |  |
| Auth Type                                                         | Sets the authentication type for the device.                                                                                                    |  |  |  |  |  |  |
| Timeout                                                           | Specifies the maximum time that the device allows for receiving each feedback message from the device before timing out.                                                                                                    |  |  |  |  |  |  |
| Login                                                             | Sets the command for logging in to the device.                                                                                                    |  |  |  |  |  |  |
| Parameter                                                         | Sets the parameters (keys) of the device that are<br>required for the controller to connect to the device.<br>For example, the device username and password are<br>required when connecting to the device, and the valid<br>values are <b>admin</b> and <b>123456</b> respectively. |  |  |  |  |  |  |
|                                                                   | Parameter Key ? Value                                                                                                    |  |  |  |  |  |  |
|                                                                   | username x admin x x Remove                                                                                                    |  |  |  |  |  |  |
|                                                                   | password x 123456 x x Remove                                                                                                    |  |  |  |  |  |  |
|                                                                   | + Add Additional Key & Value                                                                                                    |  |  |  |  |  |  |
| Keep Connection<br>Alive                                          | Specify an interval during which the controller sends<br>the specified command to make sure the it is<br>connected to the Ethernet device.                                                                                                    |  |  |  |  |  |  |
| Automatically<br>reconnect if no<br>return message is<br>received | Check this box if you want to continue reconnection<br>attempts when no return message is received from the<br>device.                                                                                                    |  |  |  |  |  |  |
| Use Default                                                       | Click this button to restore to default settings.                                                                                                    |  |  |  |  |  |  |

- Function List Use this section to configure the device functions by adding actions to the list.
  - String Format Use the buttons to select *HEX* or *ASCII*. (TCP only)
  - Function Lists the actions created for a device. A Function name must include an asterisk (\*) for each drop menu you add to the Command string. Double-click to edit the function name. The dropdown menu will appear where the (\*) is entered in the Function name
  - **Command** Shows the command string created for the action.
    - To edit a command for a Telnet, PJLINK, ONVIF, or TCP compliant device, double-click the **Command** field (green area in the interface).
    - To edit a command for an HTTP or HTTPS compliant device, click the **Edit** button. The Edit HTTP Command window appears.

| Edit HTT               | P( | 6) Command | ×        |
|------------------------|----|------------|----------|
| Type HTTP Vethod GET V | ]  |            | */ ⊢ ≣ ⊡ |
| URI                    |    | Command    | Clear    |
| Parameter              |    | Command    | Clear    |
|                        | *  |            | *        |
| Header                 |    | Command    | ▼ Clear  |
|                        | ^  |            | *        |
|                        | Ŧ  |            | ~        |
| Body                   |    | Command    | Clear    |
|                        | *  |            | *        |
|                        | ~  |            | -        |
|                        |    | Save       | Cancel   |

- Feedback Stores return messages generated by testing the command strings. Double-click to manually add or remove stored messages. This function is not applicable for ONVIF devices.
- Send Click this button to test the command for the function. The return messages can be saved to Feedback.

This screen appears when **Send** is clicked. Select a controller for the device to connect and configure the fields such as device IP address.

|               | Please                                             | e select a cor | ntroller.         | ×           |
|---------------|----------------------------------------------------|----------------|-------------------|-------------|
|               | Search<br>Iligent Search<br>r all controllers on t |                | Search by IP Addr | Q           |
| Controller ID | Model Name                                         | IP Address     | MAC Address       | Firmware    |
| D-1           | VK2100                                             | 10.3.41.119    | 00:10:74:b2:01:74 | 2.7.262.002 |
| D-3           | VK2100                                             | 10.3.41.97     | 00:10:74:b2:01:99 | 2.6.253.002 |
| HTTP(S)       |                                                    |                |                   |             |
|               |                                                    |                |                   |             |
| IP Address    |                                                    |                |                   |             |
| Encryption No | one 🔻                                              |                | ОК                | Cancel      |

| Intelligent Search   | Click to locate controller without specifying an IP<br>address.This option only searches for controllers on the<br>same local area network. For controllers across a<br>network device, such as a router or switch, you must<br>specify the IP address. |
|----------------------|----------------------------------------------------------------------------------------------------|
| Search by IP address | Enter the IP address and click <b>Search</b> to locate a controller.                                                                                                    |
| Controller ID        | Use the check box to select the Controller, fill in the IP<br>Address, Username and/or Password and then click<br><b>OK</b> . Next use the instructions below this table.                                                                               |
| Refresh              | Click this button to refresh the Controller ID list.                                                                                                    |
| IP Address           | Type the IP address of the device.                                                                                                    |
| Username             | Type the device's username.                                                                                                    |
| Password             | Type the device's password to grant access right to the controller.                                                                                                    |
| Receive message for  | Specifies the maximum allowed time that the device receives messages from the selected controller.                                                                                                    |

**Note:** The username and password are not required for UDP and TCP devices, and the username is not required for PJLINK devices.

### **Testing Commands**

After selecting a controller for the device and configure the required settings (if any) in the select controller window, click **OK** to proceed to test the typed command. The Test Command window appears.

| Test Command                    |
|---------------------------------|
| 1 Send Command                  |
| Add Speaker to All Speaker List |
| Send to all Send to specific    |
| URI: api/speakers               |
| Parameter.                      |
| Header:                         |
| Body: \x5b (1) \x5d             |
|                                 |
| Send Test Command Cancel        |

Select which device to send command to by choosing **Send to all** or **Send to specific** and then click **Send Test Command**. This window appears.

|                                 | Test Command |        |
|---------------------------------|--------------|--------|
| 2 Feedback message              |              |        |
| Function                        | Feedback     |        |
| Add Speaker to All Speaker List | Waiting      |        |
|                                 |              |        |
|                                 | Add Pause    |        |
| Saved Feedback Message          | 1            |        |
| Add feedback                    |              |        |
|                                 | [            |        |
|                                 |              |        |
|                                 |              |        |
|                                 |              |        |
|                                 |              |        |
|                                 |              |        |
|                                 | Save & Exit  | Cancel |
|                                 |              |        |

The test results will appear in the yellow area of the window and the feedback messages listed in the Feedback column.

- Add Click to save a feedback message in the Saved Feedback message window.
- **Pause** / **Continue** Click to pause sending/receiving the command/return message.
- Save & Exit Save the feedback messages to the list and close the window.

### **Configuring Queries**

You can set up queries to actively monitor parameters of a serial or Ethernet device and store the obtained value into a variable for reuse in a control system project.

Take the example of querying the cumulative number of hours that a projector lamp has been used to be able to estimate the remaining lifespan and plan for replacement in advance.

1. In Database Generator, click **Edit** to enter the settings page for the projector.

|      | N Database Gene | erator              |                |                 |          | X    |
|------|-----------------|---------------------|----------------|-----------------|----------|------|
| File | Edit Library H  | lelp                |                |                 |          |      |
| (+   |                 |                     | My Librar      | y               |          |      |
|      |                 |                     |                |                 | Sea      | arch |
|      | Serial          | IR D                | 0 Relay        | Ethernet        |          |      |
| Bra  | and V           | Category            | Model          | Туре            | Version  |      |
| EP:  | SON             | Projector           | EB Series-test | Serial          | 1.0 E    | dit  |
|      | EN              | Networked AV        | InternalTest   | Serial/Ethernet | 1        |      |
|      | EN .            | Video Matrix Switch | VM3250         | Serial/Ethernet | v1.2.116 |      |
|      | EN              | Presentation Switch | VP1420         | Serial/Ethernet | V1.1.103 |      |

2. Add a command by clicking + and double-click the command column to type the command of requesting for the cumulative lamp usage (hour). Consult the user manual for the device to find out the operation command.

| Function List | Serial IR     | DO |     | Relay | Ethernet |      |
|---------------|---------------|----|-----|-------|----------|------|
| String Format |               |    |     |       |          |      |
| HEX           | ASCII         |    | + 0 | ን 🗇   |          |      |
| Function 🔺    | Command       |    |     |       | Message  |      |
| Lamp Hour     | LAMP?\x0D\x0A |    |     |       | Edit     | Send |

- 3. Set up a variable to store the queried value.
  - a) In the Message column, click **Edit**. The Edit Messages window appears.
  - b) Click the Script tab and click +Add Script and name the script.

c) Write up a script to create a variable that stores the requested value, in this case, the cumulative lamp hour.

| Feedback     Script       Read Lamp Hour     Image: Configure Variable       Script Information     Variable List       Query<br>Frequency     0.1 Sec Trigger Mode and Trigger Mode and Trigger Mod |              | Edit Messages                                                                                                    |        |                         |      | × |
|----------------------------------------------------------------------------------------------------|--------------|----------------------------------------------------------------------------------------------------|--------|-------------------------|------|---|
| 0.1 Sec  Trigger Mode and                                                                                                    |              |                                                                                                    |        | - 0                     |      |   |
| function vk_parser(nput)<br>if input == nil or input == "" then<br>return<br>end<br>for index, hour in string gmatch (s, "LAMP(%?+)") do<br>local index = tonumber(index)<br>projectorInfoTable[index] = f)<br>                                                                                                    | + Add Script | Frequency 0.1580 + Ingger Mode and<br>function vk_parser(input)<br>if input == nil or input == "" then<br>end<br>for index, hour in string gmatch (s, "LAMP(%?+)") do<br>local index = torumber(index)<br>projector(infoTable[index] = {}<br> | H Next | Name Type<br>vk_var S ♥ |      |   |
| Save                                                                                                    |              | -                                                                                                    |        |                         | Save | B |

d) Click Save.

# **ATEN Library**

The *ATEN Library* can be accessed from the project bar and provides the complete list of hardware devices available in the database. The You can add any device in the ATEN Library to My Library. Once a device is added to My Library, the device settings can be edited as needed.

| ATE  | N Database Generat | or          |            |            |          |         |
|------|--------------------|-------------|------------|------------|----------|---------|
| File | Edit Library Help  |             |            |            |          |         |
|      |                    |             | A          | TEN Device | Library  | (>      |
|      |                    |             |            |            |          | Search  |
| All  | Serial             | IR          | DO         | Relay      | Ethernet |         |
|      | Brand ▼            | Category    |            | Model      | Туре     | Version |
|      | ZONDA              | TV          |            | ZONDA 1    |          | V1.0    |
|      | ZON                | Audio Proce | ssor       | ZAC SERIES |          | V1.0    |
|      | ZON                | Audio Proce | ssor       | ZON 1      |          | V1.0    |
|      | ZENTH              | SAT         |            | SAT1576    |          | V1.0    |
|      | ZENITH NETWORK     | Set-Top Box |            | CABLE1495  |          | V1.0    |
|      | ZENITH             | TV          |            | 50M88W     |          | V1.0    |
|      | ZENITH             | TV          |            | B25A24Z    |          | V1.0    |
|      | ZENITH             | TV          |            | B25A74R    |          | V1.0    |
|      | ZENITH             | TV          |            | B25A76R    |          | V1.0    |
|      | ZENITH             | TV          |            | B27A24Z    |          | V1.0    |
|      | ZENITH             | TV          |            | B27A74R    |          | V1.0    |
|      | ZENITH             | TV          |            | B27A76R    |          | V1.0    |
|      | ZENITH             | TV          |            | B32A24Z    |          | V1.0    |
|      | ZENITH             | TV          |            | B36A24Z    |          | V1.0    |
|      | ZENITH             | TV          |            | B50M88W    | IR       | V1.0    |
|      |                    | Add         | to My Libr | ary        | Cancel   |         |

- Use the check boxes to select devices to add to My Library. Check All to select all devices in the list.
- Key in word strings then click **Search** to find a device.
- Click All, Serial, DO, IR, Relay or Ethernet to filter the device list by type.
- Click Brand, Category, Model, Type or Version to sort the devices.
- Click Add to My Library to add the selected devices to My Library.
- Click **Cancel** to return to My Library.

## This Page Intentionally Left Blank

# Chapter 6 Remote PC Control

# Overview

While being capable of controlling serial, IR, I/O, and relay equipment, ATEN controllers also support remote control of computers This control is achieved with a program, ControlAssist, that grants control right to a specified ATEN controller via the network. When a computer is installed with ControlAssist, you can remotely perform the following:

- Control PowerPoint slides
- Control media files through Windows Media Player
- Initiate actions on third-party programs using hotkeys that have been defined for the programs
- Perform system control such as shutting down the computer, execute command prompt, set system volume, and run a program

**Note:** For a full list of supported actions, see *Supported PC Control Actions*, page 256.

# Specifications

- Supported computers
  - Only Windows-based computers are supported for remote control.
  - Each computer is deemed as an Ethernet device to the ATEN controller, and therefore follows the specification that each controller can support up to 25 Ethernet devices.
- To use ATEN Viewers on a Windows platform, make sure to install Internet Explorer version 11 or later.
- PowerPoint File Control
  - ControlAssist only supports PowerPoint files that contain 200 slides or less, and are created using Microsoft Office 2007/2010/2013, or WPS Office.
  - ControlAssist only supports the following PowerPoint file formats: pps, ppt, and pptx.

- Media File Control
  - ControlAssist only supports media files created using Windows Media Player.
  - When a media file is remotely enabled and controlled using an ATEN Viewer, the file opens in Windows Media Player and this setting can not be changed.
  - If you encounter any issues playing a media file, try install a third-party video codec.
  - ControlAssist only supports control of the following media file formats:

| Category                             | File Formats                         |
|--------------------------------------|--------------------------------------|
| Windows Media format                 | asf, wma, wmv, wm                    |
| Windows Media Metafiles              | asx, was, wvx, wmx, wpl              |
| Microsoft Digital Video Recording    | dvr-ms                               |
| Windows Media Download Package       | wmd                                  |
| Audio Visual Interleave              | avi                                  |
| Moving Pictures Experts Group        | mpg, mpeg, m1v, mp2, mpa, mpe, m3u   |
| Musical Instrument Digital Interface | mid, midi, rmi                       |
| Audio Interchange File Format        | aif, aifc, aiff                      |
| Sun Microsystems and NeXT            | au, snd                              |
| Audio for Windows                    | wav                                  |
| CD Audio Track                       | cda                                  |
| Indeo Video Technology               | ivf                                  |
| Windows Media Player Skins           | wmz, wms                             |
| QuickTime movie file                 | mov                                  |
| MP4 audio file                       | m4a                                  |
| MP4 video file                       | mp4, m4v, mp4v, 3g2, 3pg2, 3gp, 3gpp |
| Windows audio file                   | aac, adt, adts                       |

# Setting Up Remote PC Control

Follow the steps below to install the required programs on the target computers, configure the associated controller, and customize the Viewer for remote PC control.

- Make sure you have installed Microsoft Visual C++ Redistributable for Visual Studio 2015 to the target computer. To download the package, go to <u>https://www.microsoft.com/en-us/download/details.aspx?id=48145</u>
- 2. Install ControlAssist on the computer you wish to control. For detailed steps, see *Installing ControlAssist on Target Computers*, page 247.
- 3. Add the computer into the control system. For detailed steps, see *Adding Target Computers to the Control System*, page 250.
- 4. Create a control interface to be used on a licensed mobile device.
  - For detailed steps, see *Configuring a Control Interface*, page 252.
  - For details on licenses, see *Licenses for Mobile Control*, page 75.

# Installing ControlAssist on Target Computers

Follow the steps below to install ControlAssist on the computers you wish to control.

- 1. Download ControlAssist.
  - a) Visit the ATEN download page: <u>https://www.aten.com/global/en/products/professional-audiovideo/</u> <u>control-system/controlassist/</u>
  - b) Search for "VK6000". A list of downloads for VK6000 appears.
  - c) Click ControlAssist\_Vx.x.xx.zip to download.
- 2. From the downloaded file, double-click **ControlAssist\_Setup** to install the program. An installation wizard appears.
- 3. Follow the on-screen instruction to complete the installation.

4. When the installation is complete, ControlAssist **P** runs in the system tray.

**Note:** Keep the ControlAssist program enabled in the system tray to allow the controller to establish connection with the computer.

5. To configure ControlAssist, right-click *in the system tray and select* **Settings**. This window appears.

| ControlAssist                                 |                                        |
|-----------------------------------------------|----------------------------------------|
| Basic Settings<br>Certification & Private key | Basic Settings                         |
|                                               | Usernameadmin                          |
|                                               | Password                               |
| About ATEN ControlAssist                      | • • • • • • • •                        |
|                                               | Change Password                        |
|                                               | Port<br>6277                           |
|                                               | Session Timeout (seconds)              |
|                                               | 3600                                   |
|                                               | *The value must be between 30 to 3600. |
|                                               | Root Folder                            |
| <b>ATEN</b>                                   | %MY_COMPUTER%                          |
|                                               | Save                                   |

Click the **Basic Settings**, **Certification & Private Key**, or **About ATEN ControlAssist** to access the following settings/information.

| Control                                                                                                    | Default  | Description                                                                                                    |  |  |
|----------------------------------------------------------------------------------------------------|----------|----------------------------------------------------------------------------------------------------|--|--|
| Basic Settings<br>The settings with which an ATEN controller needs to establish connection with the<br>computer and to gain control right. |          |                                                                                                    |  |  |
| Username                                                                                                    | admin    | The credentials required for an ATEN controller to establish connection with the                                                      |  |  |
| Password                                                                                                    | password | computer.<br><b>Note:</b> To change the username and<br>password, make sure to log in the computer<br>using an Administrator account. |  |  |
| Port                                                                                                    | 6277     | The port through which ATEN Configurator<br>establishes connection with the<br>ControlAssist-installed computer.                      |  |  |

| Control         | Default | Description                                                                                                    |
|-----------------|---------|----------------------------------------------------------------------------------------------------|
| Session timeout | 3600    | The maximal time allowed for the controller to establish connection with ControlAssist.                                                                                                    |
| Root Folder     | N/A     | This field specifies the computer path under<br>which files are display in the PowerPoint<br>Control and Media templates' file list. To<br>display files at the computer's partition level,<br>type <b>%MY_COMPUTER%</b> in this field. |

#### Upload SSL Certificate and Private Key

Upload an SSL certificate and its private key to secure sessions between the computer and the connected controller.

| Certificate |                        | Click <b>Choose a file from</b> to browse for an SSL certificate.            |
|-------------|------------------------|------------------------------------------------------------------------------|
| Private key | Default<br>private key | Click <b>Choose a file from</b> to browse for a private key SSL certificate. |

#### About ATEN ControlAssist

| Version                | N/A | Indicates the release version.                           |
|------------------------|-----|----------------------------------------------------------|
| Visit Official Website | N/A | Click to open the official website for more information. |

**Note:** If the text in the ControlAssist window appears oversized, change the desktop font size to its default, and then log in the computer again to resolve the issue.

# Adding Target Computers to the Control System

After you have installed ControlAssist on the computers you wish to control, follow the steps below to establish connection between the controller and the target computers.

- 1. From ATEN Configurator, locate and open your project file.
- 2. Click the **Device** tab, and from the Ethernet device type category, click on a blank device or click **Add More Devices** to add one.
- 3. Click Library. This window appears.

|        |                        |               |               | ×       |
|--------|------------------------|---------------|---------------|---------|
| ATEN   | Device Library 🔻       |               |               | Q       |
| All    | Serial DO              | IR            | Relay E       | thernet |
| Brand  | Category               | Model         | Version Prope |         |
| Aten   | Video Switches         | VS881         | V1.0          | Ξ       |
| Aten   | Video Switches         | VS481B        | v1.0.062      |         |
| Aten   | Video Splitters        | VS0102        | V1.1.102      |         |
| Aten   | Video Splitters        | VS0104        | V1.1.102      |         |
| Aten   | Video Splitters        | VS0108        | V1.1.102      |         |
| Aten   | Video Splitters        | VS172         | V1.0.065      |         |
| Aten   | Video Splitters        | VS174         | V1.0.065      |         |
| Aten   | Video Splitters        | VS1814T       | V1.1.103      |         |
| Aten   | Video Splitters        | VS1818T       | V1.1.103      |         |
| Aten   | Video Splitters        | VS1804T       | V1.1.107      |         |
| Aten   | Video Splitters        | VS1808T       | V1.1.107      |         |
| Aten   | Extenders              | VE200         | V1.0          |         |
| Aten   | Extenders              | VB552         | V1.0          |         |
| Aten   | Multi View KVM Switche | CM1164        | V1.1.105      |         |
| Aten   | Converters             | VC1080        | V1.3.127      |         |
| Aten   | Tool                   | ControlAssist | V1.0 HTTP     | s       |
| MATSUI | TV                     | TV1057        | V1.0          |         |
| MATSUI | TV                     | TV1068        | V1.0          |         |
| MATSUI | TV                     | TV1160        | V1.0          | -       |
| Ado    | I To Project           | 3             | L More device | drivers |

4. Use the search box to search for "controlassist" to load the ControlAssist database. This screen appears.

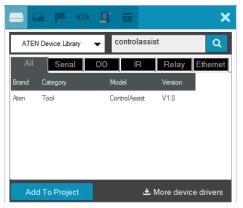

5. Click **Add to Project**. This computer, identified as an Ethernet device installed with ControlAssist, appears in the Device Configuration List.

|                               | Configuration   |        |             |        |                                        |
|-------------------------------|-----------------|--------|-------------|--------|----------------------------------------|
| (2100-ID0 <sup>-</sup><br>/pe | Device          | Mode   |             | Room   |                                        |
| Serial 1                      | VM0404H         | RS232  |             | Room-1 | •                                      |
| Serial 2                      | VM0404H-1       | RS232  |             | Room-1 | •                                      |
| Serial 3                      | VS0801H         | RS232  | •           | Room-1 | •                                      |
| Serial 4                      | VM3404H         | S232   | •           | Room-1 | •                                      |
| Serial 5                      | None            | RS232  | *<br>*<br>* | Room-1 |                                        |
| Serial 6                      | None            | RS232  | •           | Room-1 | •                                      |
| /0 1                          | None            | Output | •           | Room-1 | •                                      |
| /0 2                          | None            | Output | •           | Room-1 | •                                      |
| /0 3                          | None            | Output | -           | Room-1 |                                        |
| /0 4                          | None            | Output | •           | Room-1 | •                                      |
| R 1                           | None            | IR     | •<br>•<br>• | Room-1 | <ul> <li>+ Add More Devices</li> </ul> |
| R 2                           | None            | IR     | -           | Room-1 | <ul> <li>+ Add More Devices</li> </ul> |
| R 3                           | None            | IR     | -           | Room-1 | <ul> <li>+ Add More Devices</li> </ul> |
| R 4                           | None            | IR     | -           | Room-1 | <ul> <li>+ Add More Devices</li> </ul> |
| Relay 1                       | None            |        |             | Room-1 | •                                      |
| Relay 2                       | None            |        |             | Room-1 | •<br>•                                 |
| Relay 3                       | None            |        |             | Room-1 | •                                      |
| Relay 4                       | None            |        |             | Room-1 | •                                      |
| Ethernet 1                    | VM5404D         | TELNET |             | Room-1 | + Add More Devices                     |
| Ethernet 2                    | ControlAssist-1 | HTTPS  |             | Room-1 | <ul> <li>Remove</li> </ul>             |

6. Select the newly added device and configure the Properties settings on the right of the interface.

**Hint:** If you have more than one computers installed with ControlAssist, change the device name to distinguish these PCs.

For details on Properties settings, see *Ethernet Device Properties*, page 113.

# **Configuring a Control Interface**

#### Example 1:

Follow the steps below to create a control interface that allows you to browse and play any file from the specified root folder (see page 247) in the target computer. You can follow the same logic for creating a media control page.

1. In the **Design** tab, make sure your home page contains a presentation button and the Viewer contains a PowerPoint page.

| 1. Project 📃 2. Device                | 9 🗙 3. Design 🖌 4. Up  | load 💂          |
|---------------------------------------|------------------------|-----------------|
| Controller Viewer                     | Home Page X            |                 |
| Viewer 1     Home Page     PowerPoint | Remote PC Control with | PC Control Apps |
| - Media                               | ATEN ControlAssist     |                 |
|                                       |                        |                 |
|                                       |                        |                 |

- 2. Configure the button to have it link to the PowerPoint page if pressed in the Viewer.
  - a) Click the presentation button.
  - b) Select Link and then double-click the PowerPoint page.

| Button Action |          |            |                       |   |
|---------------|----------|------------|-----------------------|---|
| 7 Device      | Room-1 🔻 | 2 Function | 3 Commands            | Ę |
| VK2100-ID01   |          | Home Page  | 🥒 Link To: PowerPoint |   |
|               |          | PowerPoint |                       |   |
|               |          | Media      |                       |   |
|               |          |            |                       |   |
|               |          |            |                       |   |
|               |          |            |                       |   |
| Macro         | <u>^</u> |            |                       |   |
| Link          | =        |            |                       |   |
| Set Variable  |          |            |                       |   |
| Set Flag      |          |            |                       |   |
| Condition     | -        |            |                       |   |

- 3. Configure the PowerPoint page if you did not use a built-in Viewer template.
  - a) In the left sidebar, click **PowerPoint**.
  - b) In the PowerPoint page, right-click any blank spot and select **PowerPoint Control Template**. A pre-made screen is added.

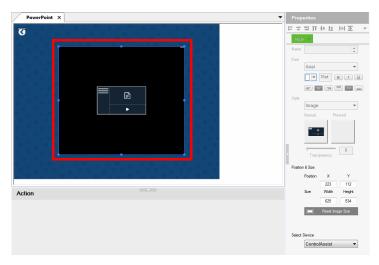

c) In the Properties column, use the **Select Device** drop-down menu to select the PC that stores the PowerPoint files you want to play.

#### Example 2:

Follow the steps below to create a quick access button for opening and playing a specific PowerPoint file. You can follow the same logic to create a button for opening and playing a specific media file.

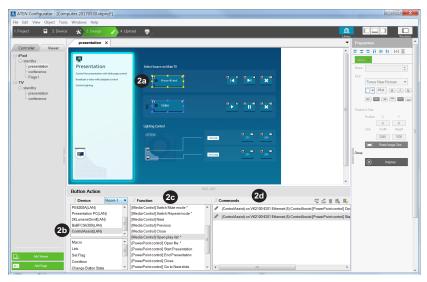

- 1. Create an outlook for the interface.
  - a) In ATEN Configurator, click the Design tab.
  - b) Click Add Page and rename the page to "presentation".
  - c) Customize the interface and add control buttons using the **Properties** settings in the right-hand column. For details, see *Configuring Control Interfaces*, page 117.
- 2. Define the action of each button. For example, for the **PowerPoint** button to open and start a slide show when pressed, do the following:
  - a) In the preview pane, click the **PowerPoint** button.
  - b) Select ControlAssist (LAN).
  - c) Double-click [PowerPoint] Open file and then [PowerPoint] Start presentation.
  - d) Configure the commands and arrange them in the order of execution.

**Tip:** The asterisk (\*) at the end of a Function indicates that it requires configuration in the Commands column.

For details on supported control actions, see *Supported PC Control Actions*, page 256.

3. From the **Upload** tab, deploy and back up the project to the controller. For details, see *The Upload Tab*, page 214.

## Supported PC Control Actions

| Command                                                                              | Function                                                        |  |  |  |
|--------------------------------------------------------------------------------------|-----------------------------------------------------------------|--|--|--|
| Note: Commands indicated with an asterisk require configuration after being added to |                                                                 |  |  |  |
| the Commands column in the Configurator.                                             |                                                                 |  |  |  |
| [Media Control]                                                                      |                                                                 |  |  |  |
| Note: The commands in this group apply to Windows Media Player only.                 |                                                                 |  |  |  |
| Close                                                                                | Closes the player.                                              |  |  |  |
| Next                                                                                 | Plays next in the playlist.                                     |  |  |  |
| Open file*                                                                           | Opens and plays the specified file in Windows Media<br>Player.  |  |  |  |
| Open playlist*                                                                       | Opens and plays the specified playlist in Windows Media Player. |  |  |  |
| Pause                                                                                | Pauses the playback.                                            |  |  |  |
| Play                                                                                 | Plays the opened file in Windows Media Player.                  |  |  |  |
| Previous                                                                             | Plays previous in the playlist.                                 |  |  |  |
| Set volume to*                                                                       | Sets the player to a specified volume.                          |  |  |  |
| Stop                                                                                 | Stops the playback.                                             |  |  |  |
| Switch to full screen mode*                                                          | Enables or disables the player to full-screen display.          |  |  |  |
| Switch to mute mode*                                                                 | Enables or disables mute mode.                                  |  |  |  |
| Switch to repeat mode*                                                               | Enables or disables repeated play.                              |  |  |  |
| Volume*                                                                              | Adjusts the player's volume up or down.                         |  |  |  |
| [PowerPoint Control]                                                                 |                                                                 |  |  |  |
| Open file*                                                                           | Opens the specified PowerPoint file.                            |  |  |  |
| Start presentation                                                                   | Starts the slide show of the specified PowerPoint file.         |  |  |  |
| End presentation                                                                     | Ends the slide show of the specified PowerPoint file.           |  |  |  |
| Close                                                                                | Closes the opened PowerPoint file.                              |  |  |  |
| Go to next slide*                                                                    | Goes to the next slide.                                         |  |  |  |
| Go to previous slide                                                                 | Goes to the previous slide.                                     |  |  |  |
| Go to slide                                                                          | Goes to a specified slide number.                               |  |  |  |
| [System Control]                                                                     | · · · · · · · · · · · · · · · · · · ·                           |  |  |  |
| Open file*                                                                           | Opens a specified file saved in the target computer.            |  |  |  |
| Open URL*                                                                            | Opens a specified URL.                                          |  |  |  |
| Run program*                                                                         | Runs an application.                                            |  |  |  |
| Shut down PC                                                                         | Shuts down the computer.                                        |  |  |  |

| Command                                                                                                    | Function                                                                                                    |  |  |
|----------------------------------------------------------------------------------------------------|----------------------------------------------------------------------------------------------------|--|--|
| <b>Note:</b> Commands indicated with an asterisk require configuration after being added to the Commands column in the Configurator. |                                                                                                    |  |  |
| Set volume*                                                                                                    | Adjusts the computer's volume.                                                                                                    |  |  |
| Execute Command<br>Prompt*                                                                                                    | Executes the specified command via Command Prompt.                                                                                                    |  |  |
| Bring application to top*                                                                                                    | Keeps the window of the specified program on top of other windows that are open on the desktop.                                                                                                    |  |  |
| [Hotkey Control]                                                                                                    | -                                                                                                    |  |  |
| Create action                                                                                                    | Executes the associated hotkey(s) on the program that opens topmost on the computer desktop.                                                                                                    |  |  |
|                                                                                                    | For example, if you have "Ctrl + f" defined as the hotkey for<br>extending a program to full screen in the program itself, to<br>remotely simulate this action, you should have one Create<br>action command associated with two Select key<br>commands, one defined as "Ctrl", and the other as "f":                                                                                                    |  |  |
|                                                                                                    | Commands     Image: Image: Imag |  |  |
| Select key*                                                                                                    | Use this command to specify the hotkey as defined in the target program. If the hotkey involves pressing two or more keys at the same time, you will have two or more <i>Select key</i> commands associated to one <i>Create action</i> command. See the example in the <i>Create action</i> command above.                                                                                                    |  |  |

Note: Adhere to the following guidelines when specifying file paths:

- Include the file name and file extension of the target file.
- Use double backward slashes between folder levels.
- If the file path contains space, put the file path in double quotations.
- The following are examples of valid file paths: "C:\\ControlAssist\\Presentation.pptx"

"C:\\ControlAssist\\Presentation Demo.pptx"

## This Page Intentionally Left Blank

# Chapter 7 ATEN Control System App

# Overview

The ATEN Control System App is a platform that allows you to operate your control system using pre-made Viewers on mobile devices with an iOS, Android, or Windows platform.

# Preparation

# **Requirements**

Make sure your mobile device uses a supported version of the mobile operating system listed below before installing the app.

| Mobile Operating System | Supported Version |
|-------------------------|-------------------|
| iOS                     | 10.0 or later     |
| Android                 | 8.0 or later      |
| Windows                 | 7 or later        |

# Installing the App

To install the ATEN Control System App on a mobile device, do the following:

- 1. From the mobile device, tap the **App Store** or Google Play icon.
- 2. In the search box, type "aten control".
- 3. Tap ATEN Control System, and then download and install the app.
- 4. The ATEN Control System icon appears on the mobile device. Tap the icon to open the app.

# **Button Sounds**

After you install the app, go to the mobile device *Settings* and find the **ATEN Control** so that you can enable/disable the *Button Sound* setting.

# The ATEN Control System App

## Demo/Start Screen

When you open the ATEN Control System app for the first time, the demo/start screen appears:

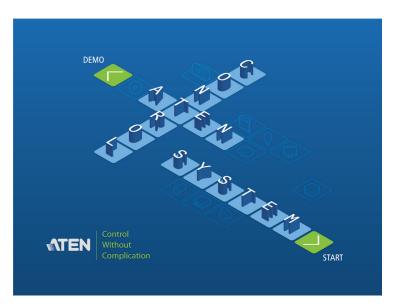

Tap **Demo** to try the ATEN Control System app. Tap **Start** to find a controller and download Viewers (see *Welcome*, page 265).

**Note:** The default demo/start screen appears until a Viewer is downloaded to the Control System app. After a Viewer is downloaded, the default demo/start screen will reappear only if the app is reinstalled, which will also delete all Viewers.

### <u>Demo</u>

The *Demo* page provides two sample Viewers. Tap either Viewer to view the controls of different hardware devices. To return to the demo/start page, tap **Quit Demo** at the top right corner.

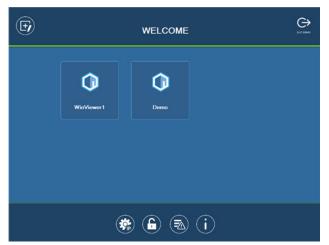

Select a Viewer or press any of the buttons on the Welcome page to demo the app. The first Viewer's name will depend on the OS of the device.

## WinViewer1 / iPad / Android1

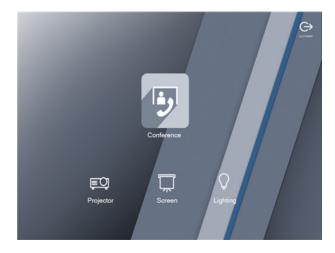

This demo shows a Conference call interface with controls for a **Projector**, **Screen** and **Lighting**. Tap any of the device icons to open each of the following control pages:

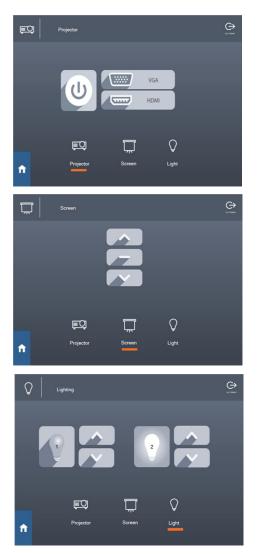

#### Demo

This demo shows different buttons that can be pressed to control the **Projector**, **Lights**, **Video Wall** and **Camera**. Tap the icons to view control pages for each device. Tap the **Quit Demo** icon to return to the previous page, or press on the background until the logout dialog appears.

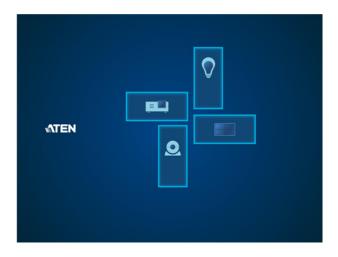

### **Control Pages**

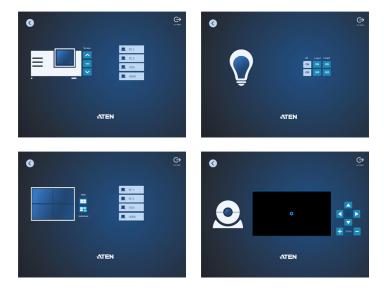

The images above show control pages for the **Projector**, **Lights**, **Video Wall** and **Camera** in *Demo*. Tap the **Home** icon in the lower left corner to return to the previous page, or press on the background until the logout dialog appears.

# Welcome

The *Welcome* screen is the home screen of the ATEN Control System app. It lists the Viewers and provides administrative options. Tap a Viewer to open the controls for a room (see *Configuring Control Interfaces*, page 117), or use the administrative options listed below.

| Ð | WELCOME              |         |  |
|---|----------------------|---------|--|
|   | <b>СС</b><br>VКТ 100 |         |  |
|   |                      |         |  |
|   |                      | (i) 🗟 💿 |  |

| lcon | Description                                                                                                    |  |  |  |
|------|----------------------------------------------------------------------------------------------------|--|--|--|
|      | Manage Viewer – Use this page to add, update, and remove downloaded Viewers. See page 267 for details.                                                                                   |  |  |  |
|      | <b>Manage LANDevice</b> – Use this page to access controller's web console or configure the network settings for controllers and the devices that they manage. See page 268 for details. |  |  |  |
| 0    | <b>Preference</b> – Use this page to set a password for accessing the appor configure the app's usage settings. See page 271 for details.                                                |  |  |  |
|      | <b>Log Report</b> – Use this page to lookup logs to troubleshoot connectivity issues. See page 273 for details.                                                                          |  |  |  |

| lcon | Description                                                                                                    |
|------|----------------------------------------------------------------------------------------------------|
| i    | Information – This page provides information about the ATEN Control System's software version. See page 275 for details. |

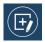

### Manage Viewer

The *Manage Viewer* page allows you to add, update, and remove downloaded Viewers. To download Viewers, tap **Add Viewer** (see *Preference*, page 271).

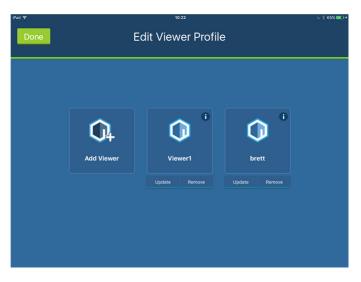

| lcon       | Description                                                                                                    |
|------------|----------------------------------------------------------------------------------------------------|
| Add Viewer | Tap Add Viewer to download Viewers. See page 276 for details.                                                                                                    |
| 6          | Tap the <i>Information</i> icon to view the <b>MAC Address</b> , <b>IP Address</b> and <b>Controller ID</b> of the controller associated with the Viewer.        |
| Update     | Tap <b>Update</b> to connect to the controller and download an updated version of the Viewer. After the update, the "Downloaded Successfully" prompt will appear |
| Remove     | Tap <b>Remove</b> to delete the Viewer. A dialog box will appear to confirm deletion of the Viewer.                                                              |
|            | Tap <b>Delete</b> to remove the Viewer, or <b>Cancel</b> to cancel the deletion.                                                                                 |
|            | <b>Note:</b> Viewers are only deleted on the mobile device, and will still be available on the controller.                                                       |
| Done       | Tap Done to return to the Welcome page.                                                                                                    |
| Add Viewer | Tap Add Viewer to download Viewers. See page 276 for details.                                                                                                    |

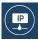

# Manage LAN Device

The Manage LAN Device page allows you to edit network settings for the controllers and LAN devices added in the Configurator software (see Device Library, page 116).

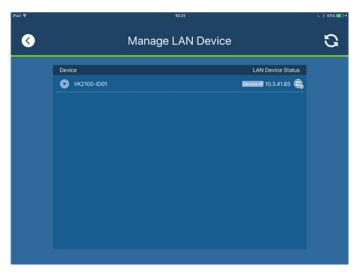

Tap to expand controllers to view connected LAN devices.

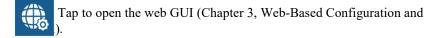

Depending on the LAN device you select, different options are available. Tap on a device to open the settings page. Use **Edit** to change settings, **Apply** to save or **OK** to exit.

### Controller

| VK2100-ID01   | Edit              | VK2100-ID01 |                   |
|---------------|-------------------|-------------|-------------------|
| Device IP     | 10.3.41.85        | Device IP   | 192.168.0.8       |
| Router IP     |                   | Router IP   |                   |
| MAC Address   | 00:10:74:b2:01:99 | MAC Address | 00:10:74:b2:01:99 |
|               |                   |             |                   |
| Dor           | le                | Арріу       | Cancel            |
|               |                   |             |                   |
| PJLink Projec | ctor              |             |                   |
| PJLINK        | Edit              | PJLINK      |                   |
| IP Address    | 192.168.11.12     | IP Address  | 192.168.11.12     |

| PJLINK     | Edit          |
|------------|---------------|
| IP Address | 192.168.11.12 |
| Port       | 4352          |
| Password   | ****          |

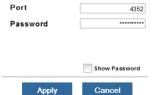

Done

### Telnet

| 192.168.11.12 | IP Address      | 192.168.11.12                 |
|---------------|-----------------|-------------------------------|
| 4352          | Port            | 4352                          |
| User 82       | Username        | User 82                       |
| ***           | Password        | *********                     |
|               | 4352<br>User 82 | 4352 Port<br>User 82 Username |

### ONVIF

| ONVIF                              | Edit                     | ONVIF                              |                          |
|------------------------------------|--------------------------|------------------------------------|--------------------------|
| IP Address<br>Username<br>Password | 192.168.11.12<br>User 82 | IP Address<br>Username<br>Password | 192.168.11.12<br>User 82 |
| D                                  | one                      | Apply                              | Show Password<br>Cancel  |
| ТСР                                |                          |                                    |                          |
| TCP Device                         | Edit                     | TCP Device                         |                          |
| IP Address<br>Port                 | 192.168.11.12<br>4352    | IP Address<br>Port                 | 192.168.11.12<br>4352    |
| D                                  | one                      | Apply                              | Cancel                   |
| UDP                                |                          |                                    |                          |
| UDP Device                         | Edit                     | UDP Device                         |                          |
| IP Address<br>Port                 | 192.168.11.12<br>4352    | IP Address<br>Port                 | 192.168.11.12<br>4352    |

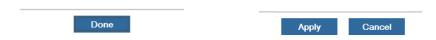

| 0 | The <i>Preference</i> page provides the following settings. |                                                                                                    |  |
|---|-------------------------------------------------------------|----------------------------------------------------------------------------------------------------|--|
|   | Preference                                                  |                                                                                                    |  |
|   | $\odot$                                                     | Seconds to press before exit dialog appears                                                                                               |  |
|   | ÷                                                           | 1 Seconds<br>I Enable Password P                                                                                                    |  |
|   | $\overline{\cdots}$                                         | Show Password Allow keyboard usgage when this app is in full screen.                                                                      |  |
|   | e                                                           | <ul> <li>Notify me when this app disconnects from the Internet.</li> <li>Connect to ATEN Control System devices based on the M</li> </ul> |  |
|   |                                                             | <ul> <li>Always open viewers in full screen.</li> <li>Show minimize, maximize, and close buttons.</li> </ul>                              |  |
|   |                                                             | Арріу                                                                                                    |  |

Preference

- Seconds to press before the exit dialog appears: This sets the duration of idle time. When the app idles for the specified duration, an Exit dialog appears to check if the user wants to close the app.
- Enable Password: Enable password authentication for accessing the app.
- Allow keyboard usage when this app is in full screen: Enable this option to allow keyboard operation when the app is in full screen.
- Notify me when this app disconnects from the Internet: Select this option to notify the user when the app disconnects from the Internet.
- Connect to ATEN Control System devices based on the Manage Device IP list: Select this option for the app to identify and connect to controllers by IP address instead of the controller ID, This is useful when

you create projects by duplication, in which case you do not need to reconfigure the controller ID in each project.

- Always open viewers in full screen: This setting is only available when using the app on a Windows platform. Enable this setting to open Viewers (i.e. control pages, for examples see page 261) in full screen.
- Show minimize, maximize, and close buttons: This setting is only available when using the app on a Windows platform. Enable this setting to show the minimize, maximize, and close buttons at the top-right corner of a Viewer (i.e. control page, for examples see page 261).
- Show alert messages for Ethernet devices managed by the controller: This setting is only available when using the app on an iOS platform. Enable this setting to receive status notifications for the managed Ethernet devices.

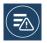

### Log Report

The *Log Report* page lists information and errors which can be used to troubleshoot issues. Tap and drag the list to scroll through the logs. Tap **Back** to exit.

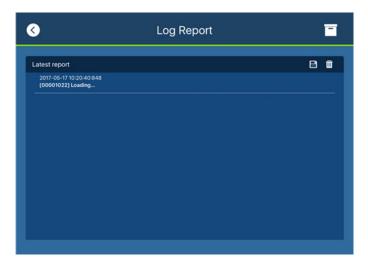

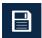

Tap Save to save the log file.

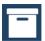

Tap Report History to view saved logs (see page 274).

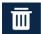

Tap **Delete** to delete the log information.

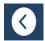

Tap Back to exit.

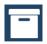

# **Report History**

When you tap **Report History**, you can view and export logs. Saved log files are listed by date in the left column. Tap a log file to view it in the window to the right. Tap and drag the list to scroll through the logs. Tap **Back** to exit.

| Reports                                  | Ċ | 20170426_1.vklog                                                                    |   |
|------------------------------------------|---|-------------------------------------------------------------------------------------|---|
| Apr 27, 2017                             |   | 2017-04-26 15 16 25 854<br>[20020903] Receive Quick Action FeedBack                 | ^ |
| 20170427_2.vklog<br>20170427 11:25 saved |   |                                                                                     |   |
| 20170427_1.vklog<br>20170427 11:20 saved |   | 2017-04-26 15:16:26:009                                                             |   |
| Apr 26, 2017                             |   | [00000006] Send Quick Action Request to (fe000ab1_press)                            |   |
| 20170426_2.vklog<br>20170426 15:42 saved |   | 2017-04-26 15:16:26:009<br>[00020910] Send Quick Command 10.3:41:85 Success.        |   |
| 20170426_1.vklog<br>20170426 15:16 saved |   | 2017-04-26 15:16:26:157<br>[20020903] Receive Quick Action FeedBack                 |   |
|                                          |   | 2017-04-26 15:16:26:203<br>[00020112] Action Feedback : 4261415601 enable           |   |
|                                          |   | 2017-04-26 15-16-26-322<br>[00000006] Send Quick Action Request to (fe000ab1_press) |   |
|                                          |   | 2017-04-26 15:16:26:322<br>[00020910] Send Quick Command 10.3:41:85 Success.        |   |
|                                          |   | 2017-04-26 15:16:26:491<br>[20020903] Receive Quick Action FeedBack                 |   |
|                                          |   | 2017-04-26 15:16:26:492<br>[00020112] Action Feedback : 4261415601 enable           |   |
|                                          |   |                                                                                     | - |

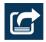

Tap Export to send the log as an e-mail attachment.

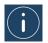

Information The Information page displays the ATEN Control System's version.

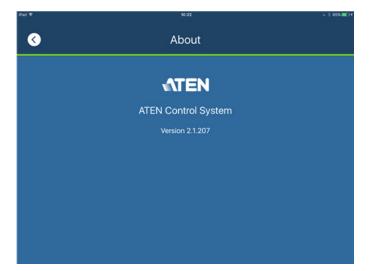

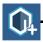

# **Download Viewer**

The *Download Viewer* page allows you to search for controllers and download Viewers. This page is accessed from  $Welcome \rightarrow Manage$  *Viewer*  $\rightarrow$  **Add Viewer**.

| < | Download Viewer Profile                                                                                                    |  |  |
|---|----------------------------------------------------------------------------------------------------|--|--|
|   | Search for all controllers on the I     Search by IP addres       Auto Search     1000.0000.0000 • • • • • • • • • • • • • |  |  |
|   | Please select the viewer profile to download.<br>Add Viewer<br>Use Auto Search or Add IP to add the viewer.                |  |  |
|   | Download                                                                                                    |  |  |

| Search by IP<br>Address | Tap to enter a controller's IP address, then tap the Search icon to<br>find it. When controllers are found on the network, they are listed in<br>the Add Viewer box.<br>A <b>Search History</b> drop-down menu will appear for previously<br>searched IP addresses. |
|-------------------------|----------------------------------------------------------------------------------------------------|
| Auto Search             | Auto Search allows you to search for controllers without specifying<br>an IP address. The controller must be powered on and connected<br>to the same local network.                                                                                                 |
| Add Viewer              | This panel lists the controllers that have been found on the network.<br>Each controller lists Viewers that can be downloaded to the mobile<br>device. To upload Viewers to a controller, see <i>The Upload Tab</i> ,<br>page 214.                                  |
| Back Icon               | Back returns you to the Welcome page.                                                                                                    |
| Download                | After you select the Viewers you want to download, click <b>Download</b> to start the process.                                                                                                    |

### **Downloading Viewers**

When controllers are found, they appear in the *Add Viewer* panel. Check the boxes of the Viewers you would like to

download, then tap **Download**.

Download

| Search for all controllers on the I           | Search by IP addres |
|-----------------------------------------------|---------------------|
| Please select the viewer profile to download. |                     |
| VK2100 - ID01                                 |                     |
| ✓ Viewer1   All Rooms<br>✓ brett   All Rooms  |                     |
| Down                                          | nload               |

| Add Viewer | The main window lists the controllers that have been found on the network. Under each controller is a list of Viewers with a check box.                                                                                                    |
|------------|----------------------------------------------------------------------------------------------------|
|            | Use the check boxes to select the Viewers you want to download,<br>then click <b>Download</b> . If the Lock icon appears, you will be<br>prompted to enter the access key.                                                                                        |
|            | After Viewers download, the "Downloaded Successfully" prompt appears. Tap <b>Done</b> to return to the Welcome page where the Viewers will be listed.                                                                                                    |
|            | <b>Note:</b> After you download a Viewers to the mobile device, the default Welcome screen no longer appears.                                                                                                    |
| Access Key | When the <i>a</i> Viewers requires an access key a window appears prompting you to enter the key. Enter the correct access key and then click <b>OK</b> to download the Viewers from the controller. To set the access key, see <i>The Upload Tab</i> , page 214. |
| i          | Tap the Information icon to view the <b>IP Address</b> , <b>MAC Address</b><br>and <b>License</b> information of the controller. The license information<br>provides the total number of licenses available and the number in<br>use.                             |

### This Page Intentionally Left Blank

# Appendix

# Safety Instructions

### <u>General</u>

- Read all of these instructions. Save them for future reference.
- Follow all warnings and instructions marked on the device.
- This product is for indoor use only.
- Do not place the device on any unstable surface (cart, stand, table, etc.). If the device falls, serious damage will result.
- Caution: Risk of explosion if the battery is replaced by an incorrect type. Always dispose of used batteries according to the proper instructions.
- Do not use the device near water.
- Do not place the device near, or over, radiators or heat registers.
- The device cabinet is provided with slots and openings to allow for adequate ventilation. To ensure reliable operation, and to protect against overheating, these openings must never be blocked or covered.
- The device should never be placed on a soft surface (bed, sofa, rug, etc.) as this will block its ventilation openings. Likewise, the device should not be placed in a built in enclosure unless adequate ventilation has been provided.
- Never spill liquid of any kind on the device.
- Unplug the device from the wall outlet before cleaning. Do not use liquid or aerosol cleaners. Use a damp cloth for cleaning.
- The device should be operated from the type of power source indicated on the marking label. If you are not sure of the type of power available, consult your dealer or local power company.
- ٠
- To prevent damage to your installation it is important that all devices are properly grounded.
- ٠
- Do not allow anything to rest on the power cord or cables. Route the power cord and cables so that they cannot be stepped on or tripped over.
- ٠
- Position system cables and power cables carefully; Be sure that nothing rests on any cables.

- Never push objects of any kind into or through cabinet slots. They may touch dangerous voltage points or short out parts resulting in a risk of fire or electrical shock.
- Do not attempt to service the device yourself. Refer all servicing to qualified service personnel.
- If the following conditions occur, unplug the device from the wall outlet and bring it to qualified service personnel for repair.
  - The power cord or plug has become damaged or frayed.
  - Liquid has been spilled into the device.
  - The device has been exposed to rain or water.
  - The device has been dropped, or the cabinet has been damaged.
  - The device exhibits a distinct change in performance, indicating a need for service.
  - The device does not operate normally when the operating instructions are followed.
- Only adjust those controls that are covered in the operating instructions. Improper adjustment of other controls may result in damage that will require extensive work by a qualified technician to repair.
- Avoid circuit overloads. Before connecting equipment to a circuit, know the power supply's limit and never exceed it. Always review the electrical specifications of a circuit to ensure that you are not creating a dangerous condition or that one doesn't already exist. Circuit overloads can cause a fire and destroy equipment.

### Rack Mount

- Before working on the rack, make sure that the stabilizers are secured to the rack, extended to the floor, and that the full weight of the rack rests on the floor. Install front and side stabilizers on a single rack or front stabilizers for joined multiple racks before working on the rack.
- Always load the rack from the bottom up, and load the heaviest item in the rack first.
- Make sure that the rack is level and stable before extending a device from the rack.
- Use caution when pressing the device rail release latches and sliding a device into or out of a rack; the slide rails can pinch your fingers.
- After a device is inserted into the rack, carefully extend the rail into a locking position, and then slide the device into the rack.
- Do not overload the AC supply branch circuit that provides power to the rack. The total rack load should not exceed 80 percent of the branch circuit rating.
- Make sure that all equipment used on the rack including power strips and other electrical connectors is properly grounded.
- Ensure that proper airflow is provided to devices in the rack.
- Ensure that the operating ambient temperature of the rack environment does not exceed the maximum ambient temperature specified for the equipment by the manufacturer.
- Do not step on or stand on any device when servicing other devices in a rack.

# Specifications

### VK0100 / VK0200

|                      | VK0100                                                                                                    | VK0200                                              |
|----------------------|----------------------------------------------------------------------------------------------------|-----------------------------------------------------|
| Interface            |                                                                                                    |                                                     |
| Keypad Layout        | Up to 14 layout variations<br>using 4 ~ 8 buttons                                                                                                    | Up to 125 layout variations<br>using 6 ~ 12 buttons |
| Serial               | <ul> <li>2 x Bidirectional RS-232 Port (2 x 3-Pole Terminal<br/>Block Connector)</li> <li>Baud Rate: 300 to 115200 (default: 9600)</li> <li>Data Bit: 8 (default) or 7</li> <li>Stop Bit: 1 (default) or 2</li> <li>Parity: None (default), even or odd</li> </ul>                     |                                                     |
| Relay                | <ul> <li>2 x Relay Channel (2 x 2-Pole Terminal Block<br/>Connector)</li> <li>Normally open, isolated Relays</li> <li>Contact Rating: Max 24 VDC, 1A</li> </ul>                                                                                                    |                                                     |
| Digital Input        | <ul> <li>1 x Digital Input Channel (1 x 2-Pole Terminal Block<br/>Connector);</li> <li>VDC Mode <ul> <li>Input Voltage Range: 0 to 5 VDC</li> <li>Programmable Range: 1 to 5 VDC</li> </ul> </li> <li>Dry Contact Mode <ul> <li>Pull-up 2k ohms to + 5 VDC</li> </ul> </li> </ul>      |                                                     |
| Ethernet             | <ul> <li>1 x RJ-45 Female, 10/100Base-T</li> <li>Supported Protocol: ARP, ICMP, TCP/IP, DHCP, HTTPS, SSH</li> <li>DHCP-enabled. The following default IP settings will be used if no IP is assigned within 30 seconds: IP: 192.168.0.60</li> <li>Subnet Mask: 255.255.255.0</li> </ul> |                                                     |
| Switches & Buttons   |                                                                                                    |                                                     |
| Controller ID Switch | 1 x 16-segment Switch                                                                                                    |                                                     |
| Reset Button         | set Button 1 x Semi-recessed Pushbutton                                                                                                    |                                                     |
| Power                | •                                                                                                    |                                                     |

| Power Consumption     | DC5V:1.1W:5BTU                                    | DC5V:1.15W:5BTU                                   |
|-----------------------|---------------------------------------------------|---------------------------------------------------|
|                       | DC48V:1.375W:6BTU                                 | DC48V:1.44W:7BTU                                  |
| Environmental         |                                                   |                                                   |
| Operating Temperature | 0 – 50°C                                          |                                                   |
| Storage Temperature   | –20 – 60°C                                        |                                                   |
| Humidity              | 0 - 80% RH, Non-Condensi                          | ng                                                |
| Physical Properties   |                                                   |                                                   |
| Housing               | Plastic                                           |                                                   |
| Weight                | 0.35 kg (0.77 lb)                                 | 0.38 kg (0.84 lb)                                 |
| Dimension             | 11.63 x 7.06 x 4.84 cm<br>(4.58 x 2.78 x 1.91 in) | 8.32 x 14.76 x 4.84 cm<br>(3.28 x 5.81 x 1.91 in) |

# <u>VK1100</u>

| Interface |                                                                                                    |  |
|-----------|----------------------------------------------------------------------------------------------------|--|
| Serial    | <ul> <li>2 x Programmable bidirectional<br/>RS-232/422/485 ports (2 x DB9 male<br/>connectors, configurable via pin<br/>assignments)</li> <li>Baud Rate: 300 to 115200 (default: 9600)</li> <li>Data Bit: 8 (default) or 7</li> <li>Otage Bit: 4 (default) or 7</li> </ul> |  |
|           | <ul> <li>Stop Bit: 1 (default) or 2</li> <li>Parity: None (default), Even, or Odd</li> <li>Else Control Nega (default) ETS/072</li> </ul>                                                                                                    |  |
|           | Flow Control: None (default) RTS/CTS                                                                                                    |  |
| IR/Serial | 2 x Programmable IR / Unidirectional<br>RS-232 Ports (1 x 3-Pole Terminal Block<br>Connectors)                                                                                                    |  |
|           | IR:                                                                                                    |  |
|           | Carrier Frequency: 10KHz~455KHz                                                                                                    |  |
|           | Serial:                                                                                                    |  |
|           | • Baud Rate: 300 to 115200 (default: 9600)                                                                                                    |  |
|           | Data Bit: 8 (default) or 7                                                                                                    |  |
|           | Stop Bit: 1 (default) or 2                                                                                                    |  |
|           | Parity: None (default), Even, or Odd                                                                                                    |  |
| Relay     | <ul> <li>4 x Relay Channels (2 x 4-Pole Terminal<br/>Block Connector)</li> </ul>                                                                                                    |  |
|           | <ul> <li>Normally Open, Isolated Relays</li> </ul>                                                                                                    |  |
|           | <ul> <li>Contact Rating: Max 24 VDC, 2A</li> </ul>                                                                                                    |  |
| VDC       | <ul> <li>1 x 12 VDC Output Ports (1 x 2-Pole<br/>Terminal Block Connectors)</li> </ul>                                                                                                    |  |
|           | Power Supply: 12 VDC, 1A Max                                                                                                    |  |

| Ethernet                     | • 1 x RJ-45 Female, 10/100 Base-T                                                                                                    |  |
|------------------------------|----------------------------------------------------------------------------------------------------|--|
|                              | <ul> <li>Supported protocol: ARP, ICMP, TCP/IP,<br/>DHCP, HTTPS, SSH</li> </ul>                                                                                                    |  |
|                              | <ul> <li>DHCP-enabled. Default IP settings (IP<br/>address 192.168.0.60, subnet mask<br/>255.255.255.0) will be automatically<br/>applied if no IP address is assigned after<br/>connecting to the network for 30 seconds</li> </ul> |  |
| USB                          | 1 x USB Type-A                                                                                                    |  |
| Switches                     | •                                                                                                    |  |
| Controller ID                | 1 x 16-Segment Switch                                                                                                    |  |
| Power                        | 1 x on/off Switch                                                                                                    |  |
| IR Learning                  | ·                                                                                                    |  |
| 1 x IR Receiver LED          |                                                                                                    |  |
| Reset Button                 |                                                                                                    |  |
| 1 x Semi-recessed pushbutton |                                                                                                    |  |
| Power                        |                                                                                                    |  |
| Power Consumption            | AC110V:5.4W:87BTU<br>AC2V:5.4W:87BTU                                                                                                    |  |
| Maximum Input Power Rating   | internal power: 100-240 VAC, 50-60 Hz                                                                                                    |  |
| Environmental                | •                                                                                                    |  |
| Operating Temperature        | 0–50°C                                                                                                    |  |
| Storage Temperature          | -20-60°C                                                                                                    |  |
| Humidity                     | 0–80% RH, Non-condensing                                                                                                    |  |
| Physical Properties          |                                                                                                    |  |
| Housing                      | Metal                                                                                                    |  |
| Weight                       | 1.19 kg (2.62 lb)                                                                                                    |  |
| Dimensions (L x W x H)       | 21.50 x 16.23 x 4.18 cm (8.46 x 6.39 x 1.65 in.)                                                                                                    |  |

### <u>VK2100</u>

| Interface |                                                                                                    |  |
|-----------|----------------------------------------------------------------------------------------------------|--|
| Serial    | 4 x Programmable Bidirectional RS-232/422/485<br>Ports (4 x DB9 Male Connectors, Configurable<br>via Pin Assignments)                                                                                                    |  |
|           | Baud Rate: 300 to 115200 (default: 9600)<br>Data Bit: 8 (default) or 7<br>Stop Bit: 1 (default) or 2<br>Parity: None (default), Even or Odd<br>Flow Control: None (default) RTS/CTS                                                                                                    |  |
|           | 2 x Bidirectional RS-232 Ports (2 x 3-Pole<br>Terminal Block Connectors)<br>Baud Rate: 300 to 115200 (default: 9600)<br>Data Bit: 8 (default) or 7<br>Stop Bit: 1 (default) or 2<br>Parity: None (default), Even or Odd                                                                  |  |
| IR/Serial | 4 x Programmable IR / Unidirectional RS-232<br>Ports (2 x 4-Pole Terminal Block Connectors)                                                                                                    |  |
|           | <ul> <li>IR:</li> <li>TTL level (0 to 5 V)</li> <li>Carrier Frequency: 10KHz~455KHz</li> <li>Serial:</li> <li>Serial: Unidirectional RS-232 (+ - 5 V)</li> <li>Baud Rate: 300 to 1150 (default: 9600)</li> <li>Data Bit: 8 (default) or 7</li> <li>Stop Bit: 1 (default) or 2</li> </ul> |  |
|           | <ul> <li>Parity: None (default), Even, or Odd</li> </ul>                                                                                                    |  |
| I/O       | 4 x Programmable Digital Input / Output<br>Channels (1 x 5-Pole Terminal Block Connector)                                                                                                    |  |
|           | Digital Output: 250 mA sink from 12 VDC                                                                                                    |  |
|           | Digital Input:                                                                                                    |  |
|           | VDC Mode     Input Voltage Banger 0 to 24 VDC                                                                                                    |  |
|           | <ul> <li>Input Voltage Range: 0 to 24 VDC</li> <li>Programmable Range: 1 to 24 VDC</li> </ul>                                                                                                    |  |
|           |                                                                                                    |  |

|                              | Dry Contact Mode:                                                                                                    |  |
|------------------------------|----------------------------------------------------------------------------------------------------|--|
|                              | <ul> <li>Pull-up 2k ohms to + 12 VDC</li> </ul>                                                                                                    |  |
| Relay                        | <ul> <li>4 x Relay Channels (2 x 4-Pole Terminal<br/>Block Connector)</li> </ul>                                                                                                    |  |
|                              | Normally Open, Isolated Relays                                                                                                    |  |
|                              | Contact Rating: Max 24 VDC, 2A                                                                                                    |  |
| VDC                          | <ul> <li>4 x 12 VDC Output Ports (2 x 4-Pole Terminal<br/>Block Connectors)</li> </ul>                                                                                                    |  |
|                              | <ul> <li>Power Supply: 12 VDC, 2A Max (Shared By 4<br/>Ports)</li> </ul>                                                                                                    |  |
| Ethernet                     | • 1 x RJ-45 Female, 10/100 Base-T                                                                                                    |  |
|                              | <ul> <li>Supported protocol: ARP, ICMP, TCP/IP,<br/>DHCP, HTTPS, SSH</li> </ul>                                                                                                    |  |
|                              | <ul> <li>DHCP-enabled. Default IP settings (IP address 192.168.0.60, subnet mask 255.255.255.0) will be automatically applied if no IP address is assigned after connecting to the network for 30 seconds.</li> </ul> |  |
| USB                          | 1 x USB Type-A                                                                                                    |  |
| Switches                     |                                                                                                    |  |
| Controller ID                | 1 x 16-Segment Switch                                                                                                    |  |
| Power                        | 1 x on/off Switch                                                                                                    |  |
| IR Learning                  |                                                                                                    |  |
| 1 x IR Receiver LED          |                                                                                                    |  |
| Reset Button                 |                                                                                                    |  |
| 1 x Semi-recessed pushbutton |                                                                                                    |  |
| Power                        |                                                                                                    |  |
| Power Consumption            | AC110V:4.8W:135BTU<br>AC2V:5.7W:140BTU                                                                                                    |  |
| Max. Input Power Rating      | Internal power: 100-240 VAC, 50-60 Hz                                                                                                    |  |
| Environmental                |                                                                                                    |  |
| Operating Temperature        | 0–50°C                                                                                                    |  |
| Storage Temperature          | -20–60°C                                                                                                    |  |
| Humidity                     | 0–80% RH, Non-condensing                                                                                                    |  |

| Physical Properties    |                                                   |
|------------------------|---------------------------------------------------|
| Housing                | Metal                                             |
| Weight                 | 2.64 kg (5.81 lb)                                 |
| Dimensions (L x W x H) | 43.72 x 16.32 x 4.40 cm (17.21 x 6.43 x 1.73 in.) |

# <u>VK330</u>

| Panel Specifications      |                                               |
|---------------------------|-----------------------------------------------|
| Display Type              | TFT-LCD                                       |
| Size                      | 10.1"                                         |
| Touch Screen              | Capacitive                                    |
| Resolution                | 1280 x 800                                    |
| Aspect Ratio              | 16:9                                          |
| Color Depth               | 8 bit                                         |
| Contrast Ratio            | 800:1                                         |
| Backlight                 | LED                                           |
| Viewing Angle             | ±85° (H), ±85° (V)                            |
| Interfaces                |                                               |
| Ethernet                  | 1 x 4J-45 Female, 10/100/1000 BaseT           |
| USB                       | 1 x USB Type-A                                |
| Power                     |                                               |
| Power over Ethernet (PoE) | 802.3 af PoE / 802.3 at PoE+                  |
| Power Consumption         | DC48V:W                                       |
| Environmental             |                                               |
| Operating Temperature     | 0–40°C                                        |
| Storage Temperature       | -10–55°C                                      |
| Humidity                  | 10–80% RH, Non-condensing                     |
| Physical Properties       |                                               |
| Housing                   | ABS + PC                                      |
| Weight                    | 0.62 kg (1.37 lb)                             |
| Dimensions (L x W x H)    | 25.22 x 17.78 x 2.45 cm (9.93 x 7 x 0.96 in.) |

### <u>VK1200</u>

| System       |                                                                                                |
|--------------|------------------------------------------------------------------------------------------------|
| CPU          | Quad-core Processor                                                                            |
| SD RAM       | 1 GB                                                                                           |
| Flash Memory | 8 GB                                                                                           |
| Interface    |                                                                                                |
| Serial       | 1 x Programmable bidirectional<br>RS-232/422/485 port (1 x 5-pole terminal<br>block connector) |
|              | 1 x Programmable bidirectional RS-232 port<br>(1 x 3-pole terminal block connector)            |
|              | • Baud Rate: 300 ~ 115200 (default: 9600)                                                      |
|              | Data Bit: 8 (default) or 7                                                                     |
|              | Stop Bit: 1 (default) or 2                                                                     |
|              | Parity: None (default), Even, or Odd                                                           |
|              | <ul> <li>Flow Control: None (default) RTS/CTS<br/>(for 5-pole terminal block)</li> </ul>       |
| IR/Serial    | 2 x Programmable IR / Unidirectional<br>RS-232 Ports (2 x 2-Pole Terminal Block<br>Connectors) |
|              | IR:                                                                                            |
|              | Carrier Frequency: 10 ~ 455 kHz                                                                |
|              | <ul> <li>Signal Level: TTL (0 ~ 5 V DC)</li> </ul>                                             |
|              | Serial:                                                                                        |
|              | • Baud Rate: 300 ~ 115200 (default: 9600)                                                      |
|              | Data Bit: 8 (default) or 7                                                                     |
|              | Stop Bit: 1 (default) or 2                                                                     |
|              | <ul> <li>Parity: None (default), Even, or Odd</li> </ul>                                       |
|              | • Signal Level: TTL (0 ~ 5 V DC)                                                               |

| I/O         | 2 x Programmable Digital Input / Output<br>Channels (1 x 3-Pole Terminal Block<br>Connector)                                                                                                    |
|-------------|----------------------------------------------------------------------------------------------------|
|             | Digital Output: 300 mA sink from 24 V DC<br>Digital Input:                                                                                                    |
|             | <ul> <li>VDC Mode</li> <li>Input Voltage Range: 0 ~ 24 V DC</li> <li>Programmable Range: 1 ~ 24 V DC</li> <li>Dry Contact Mode</li> <li>Pull-up 2 kΩ to +12 V DC</li> </ul>                                                                                                    |
| Relay       | <ul> <li>4 x Relay Channels (2 x 4-Pole Terminal<br/>Block Connector)</li> <li>Normally Open, Isolated Relays</li> <li>Contact Rating: Max 24 V DC, 2 A</li> </ul>                                                                                                    |
| V DC        | <ul> <li>1 x 12 V DC Output Port (1 x 2-Pole<br/>Terminal Block Connectors)</li> <li>Power Supply: 12 V DC, 1 A Max</li> </ul>                                                                                                    |
| Ethernet    | <ul> <li>2 x RJ-45 Female, 10/100/1000 Base-T</li> <li>Supported protocol: ARP, ICMP, TCP/IP, DHCP, HTTPS, SSH</li> <li>DHCP-enabled. Default IP settings (IP address 192.168.0.60 / 192.168.1.60 for Control LAN / LAN, subnet mask 255.255.255.0) will be automatically applied if no IP address is assigned within 30 seconds of connecting to the network.</li> </ul> |
| USB         | 1 x USB Type-A                                                                                                    |
| LCD Panel   |                                                                                                    |
| Size        | 1.6"                                                                                                    |
| LCM Display | 64 x 128 resolution                                                                                                    |
| LCM Setting | 3 x Pushbuttons (Up, Down, Enter)                                                                                                    |
| Switches    |                                                                                                    |
| Power       | 1 x on/off Switch                                                                                                    |
| IR Learning |                                                                                                    |

#### 1 x IR Receiver LED

#### **Reset Button**

#### 1 x Semi-recessed pushbutton

| Power                      |                                            |
|----------------------------|--------------------------------------------|
| Power Consumption          | AC 110 V : 4.7 W : 81 BTU                  |
|                            | AC 220 V : 4.5 W : 81 BTU                  |
| Maximum Input Power Rating | internal power: 100 - 240 V AC, 50 - 60 Hz |
| Environmental              |                                            |
| Operating Temperature      | 0 – 50 °C                                  |
| Storage Temperature        | -20 – 60 °C                                |
| Humidity                   | 0 – 80% RH, Non-condensing                 |
| Physical Properties        |                                            |
| Housing                    | Metal                                      |
| Weight                     | 1.23 kg                                    |
| Dimensions (L x W x H)     | 20.00 x 16.41 x 4.40 cm                    |

# <u>VK2200</u>

| System       |                                                                                                    |
|--------------|----------------------------------------------------------------------------------------------------|
| CPU          | Quad-core Processor                                                                                                    |
| SD RAM       | 2 GB                                                                                                    |
| Flash Memory | 8 GB                                                                                                    |
| Interface    |                                                                                                    |
| Serial       | 2 x Bidirectional RS-232/422/485 Ports<br>(2 x 5-Pole Terminal Block Connectors)<br>6 x Programmable Bidirectional RS-232 Ports<br>(6 x 3-Pole Terminal Block Connector)                                                                                                    |
|              | <ul> <li>Baud Rate: 300 ~ 115200 (default: 9600)</li> <li>Data Bit: 8 (default) or 7</li> <li>Stop Bit: 1 (default) or 2</li> <li>Parity: None (default), Even or Odd</li> <li>Flow Control: None (default) RTS/CTS (for 5-pole terminal block)</li> </ul>                                                                             |
| IR/Serial    | 8 x Programmable IR / Unidirectional RS-232<br>Ports (4 x 4-Pole Terminal Block Connectors)                                                                                                    |
|              | <ul> <li>IR:</li> <li>Carrier Frequency: 10 ~ 455 kHz</li> <li>Signal Level: TTL (0 ~ 5 V DC)</li> <li>Serial:</li> <li>Baud Rate: 300 ~ 1150 (default: 9600)</li> <li>Data Bit: 8 (default) or 7</li> <li>Stop Bit: 1 (default) or 2</li> <li>Parity: None (default), Even, or Odd</li> <li>Signal Level: TTL (0 ~ 5 V DC)</li> </ul> |

| I/O         | 8 x Programmable Digital Input / Output                                                                                                    |
|-------------|----------------------------------------------------------------------------------------------------|
|             | Channels (2 x 5-Pole Terminal Block Connectors)                                                                                                    |
|             | Digital Output: 300 mA sink from 24 V DC                                                                                                    |
|             | Digital Input:                                                                                                    |
|             | VDC Mode                                                                                                    |
|             | <ul> <li>Input Voltage Range: 0 ~ 24 V DC</li> </ul>                                                                                                    |
|             | <ul> <li>Programmable Range: 1 ~ 24 V DC</li> </ul>                                                                                                    |
|             | Dry Contact Mode                                                                                                    |
|             | <ul> <li>Pull-up 2 kΩ to +12 V DC</li> </ul>                                                                                                    |
| Relay       | <ul> <li>8 x Relay Channels (4 x 4-Pole Terminal<br/>Block Connector)</li> </ul>                                                                                                    |
|             | <ul> <li>Normally Open, Isolated Relays</li> </ul>                                                                                                    |
|             | <ul> <li>Contact Rating: Max 24 V DC, 2 A</li> </ul>                                                                                                    |
| V DC        | <ul> <li>4 x 12 V DC Output Ports (2 x 4-Pole Terminal<br/>Block Connectors)</li> </ul>                                                                                                    |
|             | <ul> <li>Power Supply: 12 V DC, 2 A Max (Shared By 4 Ports)</li> </ul>                                                                                                    |
| Ethernet    | • 2 x RJ-45 Female, 10/100/1000 Base-T                                                                                                    |
|             | <ul> <li>Supported protocol: ARP, ICMP, TCP/IP,<br/>DHCP, HTTPS, SSH</li> </ul>                                                                                                    |
|             | <ul> <li>DHCP-enabled. Default IP settings (IP address 192.168.0.60 / 192.168.1.60 for Control LAN / LAN, subnet mask 255.255.255.0) will be automatically applied if no IP address is assigned within 30 seconds of connecting to the network.</li> </ul> |
| USB         | 1 x USB Type-A                                                                                                    |
| LCD Panel   |                                                                                                    |
| Size        | 1.6"                                                                                                    |
| LCM Display | 64 x 128 resolution                                                                                                    |
| LCM Setting | 3 x Pushbuttons (Up, Down, Enter)                                                                                                    |
| Switches    |                                                                                                    |
| Power       | 1 x on/off switch                                                                                                    |
| IR Learning |                                                                                                    |

1 x IR Receiver LED

#### **Reset Button**

### 1 x Semi-recessed pushbutton

#### Power

| Power Consumption       | AC 110 V : 5.7 W : 139 BTU<br>AC 220 V : 6.8 W : 144 BTU |
|-------------------------|----------------------------------------------------------|
| Max. Input Power Rating | Internal power: 100 - 240 V AC, 50 - 60 Hz               |
| Environmental           |                                                          |
| Operating Temperature   | 0 – 50 °C                                                |
| Storage Temperature     | -20 – 60 °C                                              |
| Humidity                | 0 – 80% RH, Non-condensing                               |
| Physical Properties     |                                                          |
| Housing                 | Metal                                                    |
| Weight                  | 2.62 kg                                                  |
| Dimensions (L x W x H)  | 43.24 x 16.32 x 4.40 cm                                  |

### Software Specifications

| Configurator                                  |                                         |
|-----------------------------------------------|-----------------------------------------|
| Max. No. of Macros                            | 104 per project                         |
| Viewer                                        |                                         |
| Max. No. of Pages                             | 64 per Viewer                           |
| Max. No. of Objects                           | 56 per page                             |
| Licenses for Mobile Control (VK1100 / VK2100) |                                         |
| Basic (free)                                  | 2                                       |
| Max. No. Allowed                              | 16                                      |
| Licenses for Mobile Control (VK0100 / VK0200) |                                         |
| Basic (free)                                  | 0                                       |
| Max. No. Allowed                              | 10                                      |
|                                               | ce or a Touch Panel connects to an ATEN |

controller for remote control, one license on the controller will be occupied. For more information about purchasing additional licenses, contact your local sales representative.

# CAD and Panel Cutout Diagrams

# <u>VK0100</u>

# <u>VK0200</u>

# <u>VK108US</u>

#### <u>VK112EU</u>

# Datapoint Types

| ATEN Control System supp | orts the following KNX | Datapoint Types (DPT): |
|--------------------------|------------------------|------------------------|
|--------------------------|------------------------|------------------------|

| DPT ID | DPT Format     | DPT Name               |
|--------|----------------|------------------------|
| 1.001  | B <sub>1</sub> | DPT_Switch             |
| 1.002  | B <sub>1</sub> | DPT_Bool               |
| 1.003  | B <sub>1</sub> | DPT_Enable             |
| 1.004  | B <sub>1</sub> | DPT_Ramp               |
| 1.005  | B <sub>1</sub> | DPT_Alarm              |
| 1.006  | B <sub>1</sub> | DPT_BinaryValue        |
| 1.007  | B <sub>1</sub> | DPT_Step               |
| 1.008  | B <sub>1</sub> | DPT_UpDown             |
| 1.009  | B <sub>1</sub> | DPT_OpenClose          |
| 1.010  | B <sub>1</sub> | DPT_Start              |
| 1.011  | B <sub>1</sub> | DPT_State              |
| 1.012  | B <sub>1</sub> | DPT_Invert             |
| 1.013  | B <sub>1</sub> | DPT_DimSendStyle       |
| 1.014  | B <sub>1</sub> | DPT_InputSource        |
| 1.015  | B <sub>1</sub> | DPT_Reset              |
| 1.016  | B <sub>1</sub> | DPT_Ack                |
| 1.017  | B <sub>1</sub> | DPT_Trigger            |
| 1.018  | B <sub>1</sub> | DPT_Occupancy          |
| 1.019  | B <sub>1</sub> | DPT_Window_Door        |
| 1.021  | B <sub>1</sub> | DPT_LogicalFunction    |
| 1.022  | B <sub>1</sub> | DPT_Scene_AB           |
| 1.023  | B <sub>1</sub> | DPT_ShutterBlinds_Mode |
| 1.100  | B <sub>1</sub> | DPT_Heat/Cool          |
| 2.001  | B <sub>2</sub> | DPT_Switch_Control     |
| 2.002  | B <sub>2</sub> | DPT_Bool_Control       |
| 2.003  | B <sub>2</sub> | DPT_Enable_Control     |
| 2.004  | B <sub>2</sub> | DPT_Ramp_Control       |

| DPT ID | DPT Format                                   | DPT Name                |
|--------|----------------------------------------------|-------------------------|
| 2.005  | B <sub>2</sub>                               | DPT_Alarm_Control       |
| 2.006  | B <sub>2</sub>                               | DPT_BinaryValue_Control |
| 2.007  | B <sub>2</sub>                               | DPT_Step_Control        |
| 2.008  | B <sub>2</sub>                               | DPT_Direction1_Control  |
| 2.009  | B <sub>2</sub>                               | DPT_Direction2_Control  |
| 2.010  | B <sub>2</sub>                               | DPT_Start_Control       |
| 2.011  | B <sub>2</sub>                               | DPT_State_Control       |
| 2.012  | B <sub>2</sub>                               | DPT_Invert_Control      |
| 3.007  | B <sub>1</sub> U <sub>3</sub>                | DPT_Control_Dimming     |
| 3.008  | B <sub>1</sub> U <sub>3</sub>                | DPT_Control_Blinds      |
| 4.001  | A <sub>8</sub>                               | DPT_ASCII               |
| 4.002  | A <sub>8</sub>                               | DPT_Char_8859_1         |
| 5.001  | U <sub>8</sub>                               | DPT_Scaling             |
| 5.003  | U <sub>8</sub>                               | DPT_Angle               |
| 5.004  | U <sub>8</sub>                               | DPT_Percent_U8          |
| 5.005  | U <sub>8</sub>                               | DPT_DecimalFactor       |
| 5.006  | U <sub>8</sub>                               | DPT_Tariff              |
| 5.010  | U <sub>8</sub>                               | DPT_Value_1_Ucount      |
| 6.001  | V <sub>8</sub>                               | DPT_Percent_V8          |
| 6.010  | V <sub>8</sub>                               | DPT_Value_1_Count       |
| 6.020  | B <sub>5</sub> N <sub>3</sub>                | DPT_Status_Mode3        |
| 7.013  | U <sub>16</sub>                              | DPT_Brightness          |
| 8.011  | V <sub>16</sub>                              | DPT_Rotation_Angle      |
| 9.001  | F <sub>16</sub>                              | DPT_Value_Temp          |
| 18.001 | B <sub>1</sub> R <sub>1</sub> U <sub>6</sub> | DPT_SceneControl        |
| 20.100 | N <sub>8</sub>                               | DPT_FuelType            |
| 20.101 | N <sub>8</sub>                               | DPT_BurnerType          |
| 20.102 | N <sub>8</sub>                               | DPT_HVACMode            |
| 20.103 | N <sub>8</sub>                               | DPT_DHWMode             |
| 20.104 | N <sub>8</sub>                               | DPT_LoadPriority        |

| DPT ID | DPT Format     | DPT Name            |
|--------|----------------|---------------------|
| 20.105 | N <sub>8</sub> | DPT_HVACContrMode   |
| 20.106 | N <sub>8</sub> | DPT_HVACEmergMode   |
| 20.107 | N <sub>8</sub> | DPT_ChangeoverMode  |
| 20.108 | N <sub>8</sub> | DPT_ValveMode       |
| 20.109 | N <sub>8</sub> | DPT_DamperMode      |
| 20.110 | N <sub>8</sub> | DPT_HeaterMode      |
| 20.111 | N <sub>8</sub> | DPT_FanMode         |
| 20.112 | N <sub>8</sub> | DPT_MasterSlaveMode |
| 20.113 | N <sub>8</sub> | DPT_StatusRoomSetp  |
| 23.001 | N <sub>2</sub> | DPT_OnOff_Action    |
| 23.002 | N <sub>2</sub> | DPT_Alarm_Reaction  |
| 23.003 | N <sub>2</sub> | DPT_UpDown_Action   |
| 23.102 | N <sub>2</sub> | DPT_HVAC_PB_Action  |

# **ATEN Control Box Reset Button**

The reset button on ATEN Control Boxes (VK1100 / VK1200 / VK2100 / VK2200) can be used to reset system settings as described below.

| Reset Button Functions |                                                                                                    |                                                                                                    |
|------------------------|----------------------------------------------------------------------------------------------------|----------------------------------------------------------------------------------------------------|
| Control Box<br>ON/OFF  | Operation                                                                                                    | Description                                                                                                    |
| ON                     | Short press                                                                                                    | Resets the Control Box's network settings.                                                                                                    |
|                        | Press and hold until the front<br>panel LEDs blink once, with the<br>buzzer beeping once (about 8<br>seconds)                                | Resets all settings back to factory<br>default (deleting all Viewers,<br>Projects, and account/password)<br>but retains the network and<br>license settings. |
| OFF                    | While pressing and holding, turn<br>on the Control Box, and release<br>when the buzzer beeps once, with<br>the front panel LEDs blinking.    | Enters Recovery Mode without resetting the Control Box's settings.                                                                                           |
|                        | While pressing and holding, turn<br>on the Control Box, and release<br>when the buzzer beeps twice, with<br>the front panel LEDs blinking.   | Resets all settings back to factory<br>default but retains the license<br>settings, and enters Recovery<br>Mode.                                             |
|                        | While pressing and holding, turn<br>on the Control Box, and release<br>when the buzzer beeps 3 times,<br>with the front panel LEDs blinking. | Resets all of the Control Box's<br>settings, including Viewers,<br>Projects, account/password,<br>network, and licenses.                                     |

# Windows OS Button Limitation

There is a limitation for overlapping buttons when adding buttons for a Viewer to be used on Windows mobile devices. When two or more buttons are layered on one another, such as (A) on top of (B), users are unable to press the top most button (A), and instead triggers the bottom button (B) every time trying to press (A). To resolve this issue, copy the top most button (A), and add the duplicate (C) under both (A) and (B) on the Viewer.

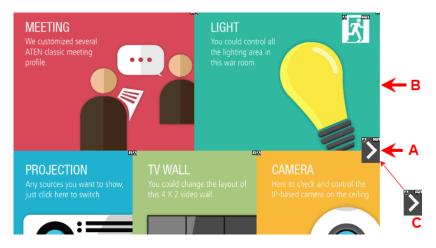

When the top button (A) is pressed, the lowest button (C) is executed.

#### **Technical Support**

#### **International**

- For online technical support including troubleshooting, documentation, and software updates: http://eservice.aten.com
- For telephone support, see *Telephone Support*, page x:

#### North America

| Email Support                  |                                                      | support@aten-usa.com      |
|--------------------------------|------------------------------------------------------|---------------------------|
| Online<br>Technical<br>Support | Troubleshooting<br>Documentation<br>Software Updates | https://eservice.aten.com |
| Telephone Sup                  | port                                                 | 1-888-999-ATEN ext 4988   |

When you contact us, please have the following information ready beforehand:

- Product model number, serial number, and date of purchase.
- Your computer configuration, including operating system, revision level, expansion cards, and software.
- Any error messages displayed at the time the error occurred.
- The sequence of operations that led up to the error.
- Any other information you feel may be of help.

#### **Limited Warranty**

ATEN warrants its hardware in the country of purchase against flaws in materials and workmanship for a Warranty Period of two [2] years (warranty period may vary in certain regions/countries) commencing on the date of original purchase. This warranty period includes the LCD panel of ATEN LCD KVM switches. Select products are warranted for an additional year (see A+ *Warranty* for further details). Cables and accessories are not covered by the Standard Warranty.

#### What is covered by the Limited Hardware Warranty

ATEN will provide a repair service, without charge, during the Warranty Period. If a product is detective, ATEN will, at its discretion, have the option to (1) repair said product with new or repaired components, or (2) replace the entire product with an identical product or with a similar product which fulfills the same function as the defective product. Replaced products assume the warranty of the original product for the remaining period or a period of 90 days, whichever is longer. When the products or components are replaced, the replacing articles shall become customer property and the replaced articles shall become the property of ATEN.

To learn more about our warranty policies, please visit our website: http://www.aten.com/global/en/legal/policies/warranty-policy/

> © Copyright 2021 ATEN® International Co., Ltd. Released: 2021-05-07

ATEN and the ATEN logo are registered trademarks of ATEN International Co., Ltd. All rights reserved. All other brand names and trademarks are the registered property of their respective owners.